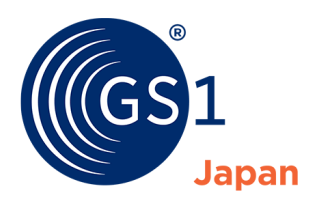

The Global Language of Business

# GS1 Japan Data Bank(GJDB) -商品情報-ユーザーマニュアル(登録ガイド)

GS1 Japan Data Bank(GJDB)を初めて使用する際や、使用していて困っ た際などに読んでいただくマニュアルです。

*Release 3.0, 2021.08*

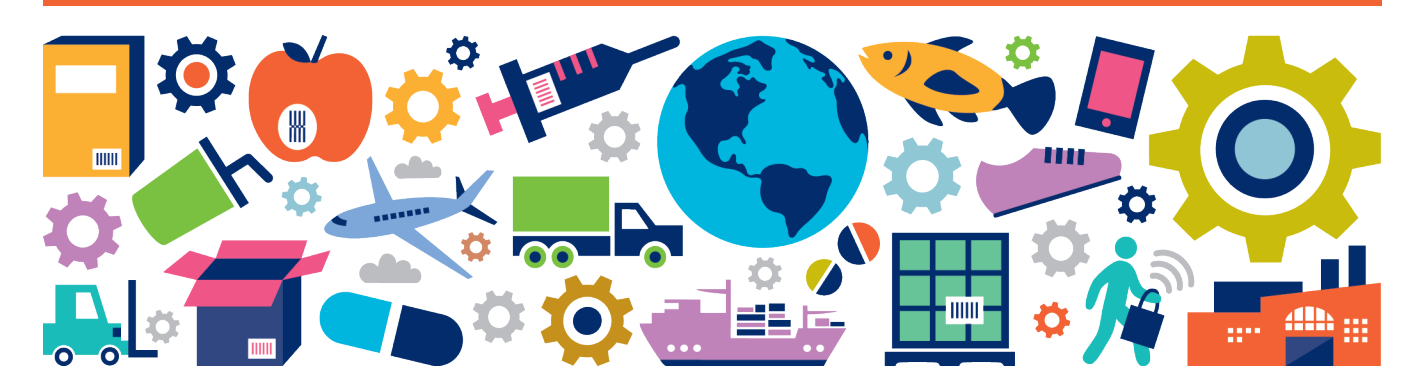

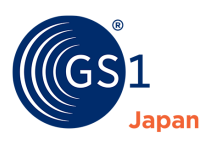

## **マニュアル概要**

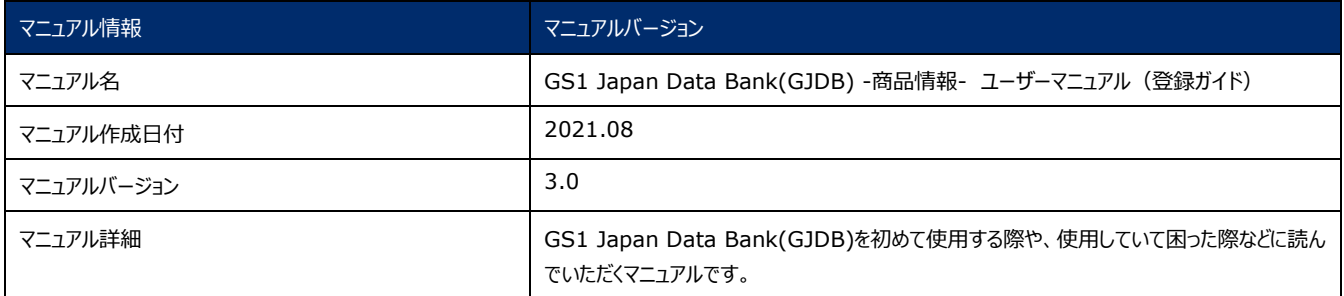

### **変更履歴**

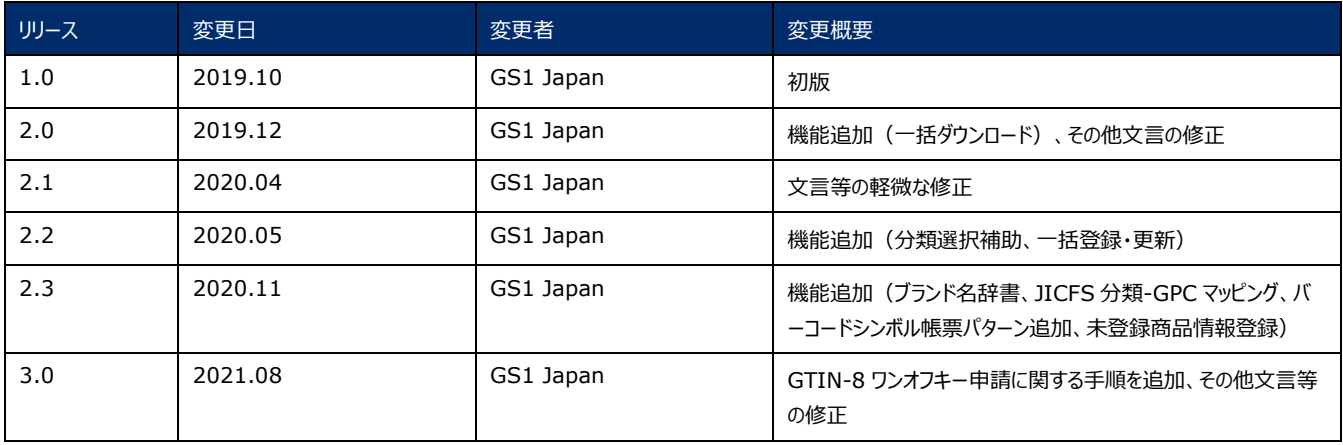

## **免責事項**

GS1 Japan Data Bank への商品登録や利用は、「GS1 Japan Data Bank 登録規約」の内容を遵守したうえで、行ってください。

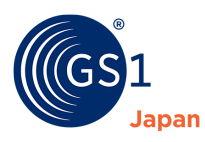

## 目次

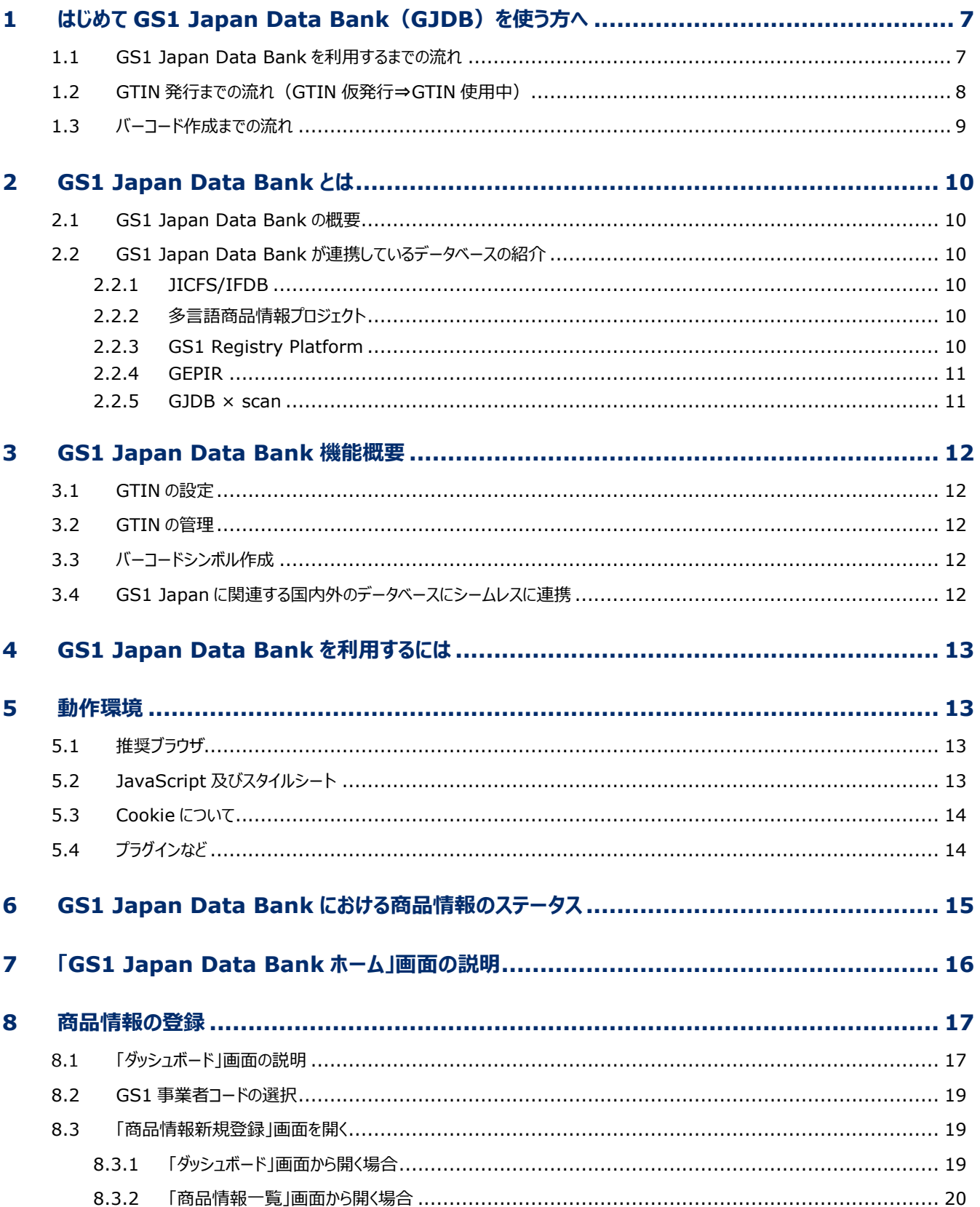

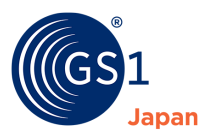

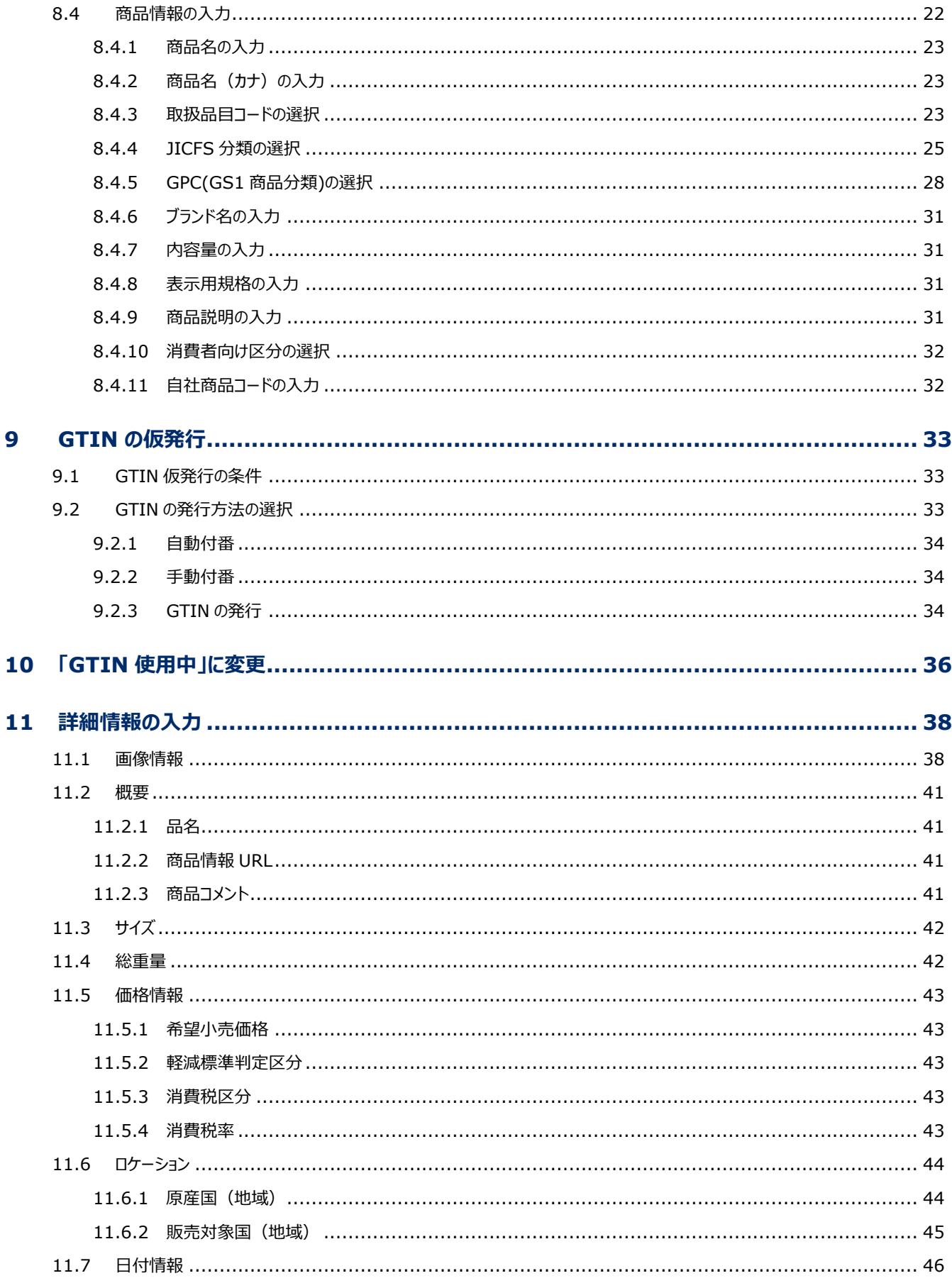

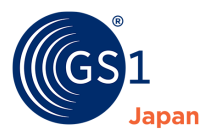

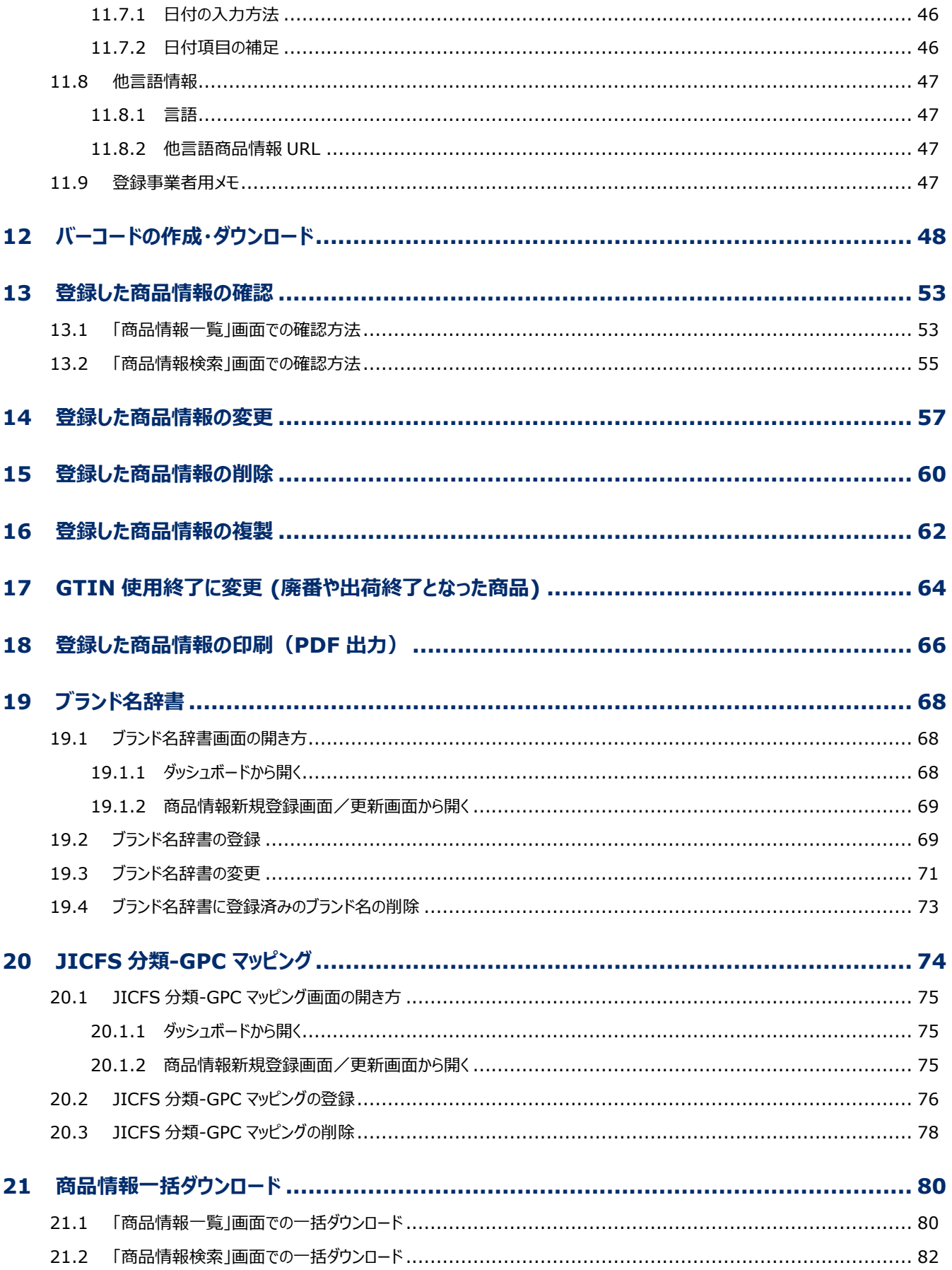

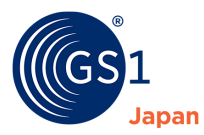

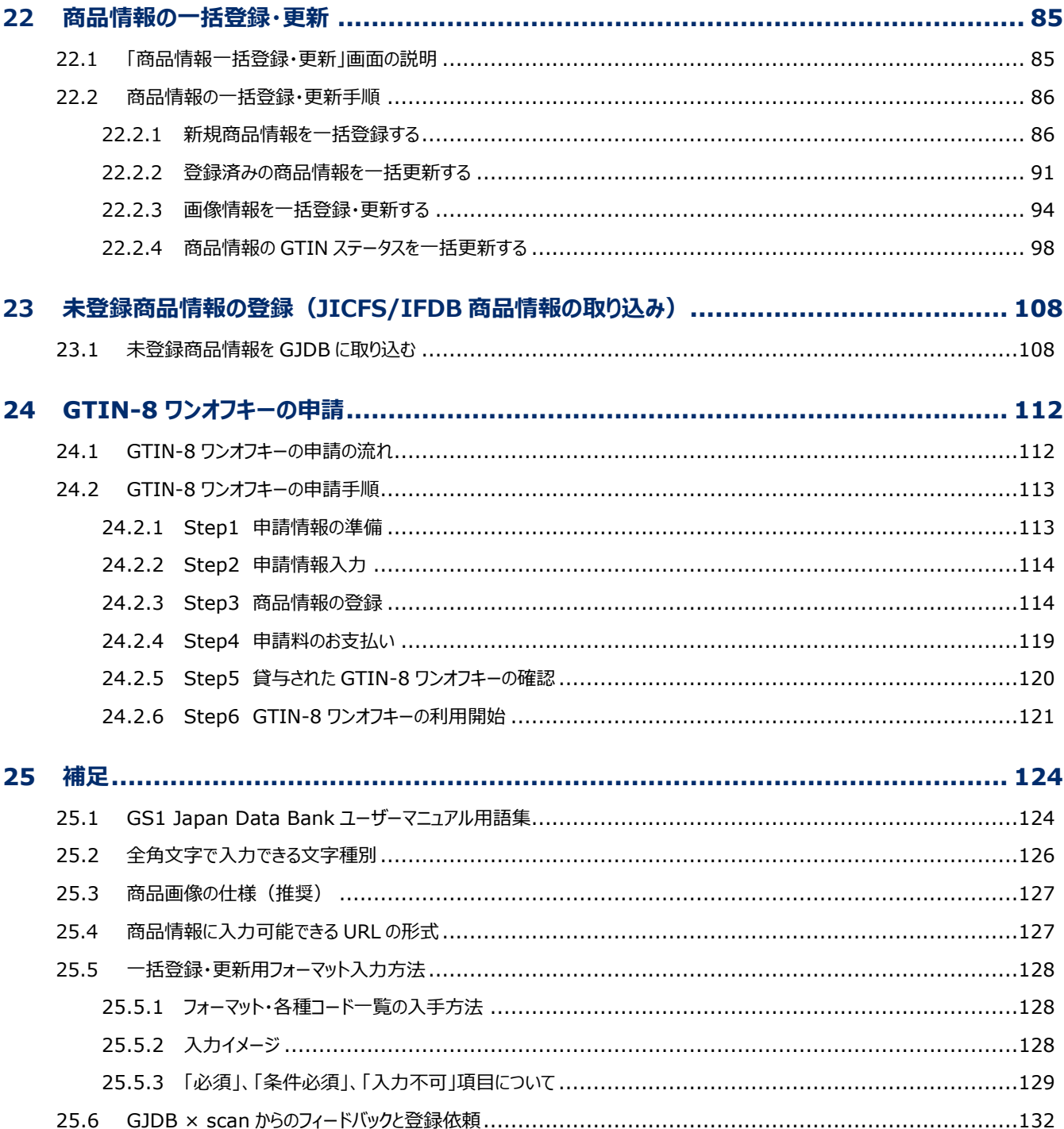

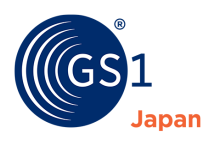

## <span id="page-6-0"></span>**1 はじめて GS1 Japan Data Bank(GJDB)を使う方へ**

## <span id="page-6-1"></span>**1.1 GS1 Japan Data Bank を利用するまでの流れ**

My GS1 Japan の初回ログインについては「*[My GS1](https://www.dsri.jp/mygs1jp/pdf/user_manual.pdf)  Japan [利用マニュアル](https://www.dsri.jp/mygs1jp/pdf/user_manual.pdf)*」を参照ください。

## **❶ My GS1 Japan にログイン**

「ID」「パスワード」「画像で表示された文字」 を入力して、「ログイン」ボタンをクリックしてください。 GS1 Japan Data Bank の利用には、My GS1 Japan へのログインが必要です。

## **❷ GS1 Japan Data Bank をクリック**

My GS1 Japan のトップメニューに表示されている、 「GS1 Japan Data Bank」のボタンをクリックして ください。

### **❸ 自社商品情報登録をクリック**

「自社商品情報登録」ボタンをクリックしてください。 GS1 Japan Data Bank 初回アクセス時に表示さ れる「初めてご登録される方は登録方法をご確認 ください。」から、動画で登録方法を見ること ができます。

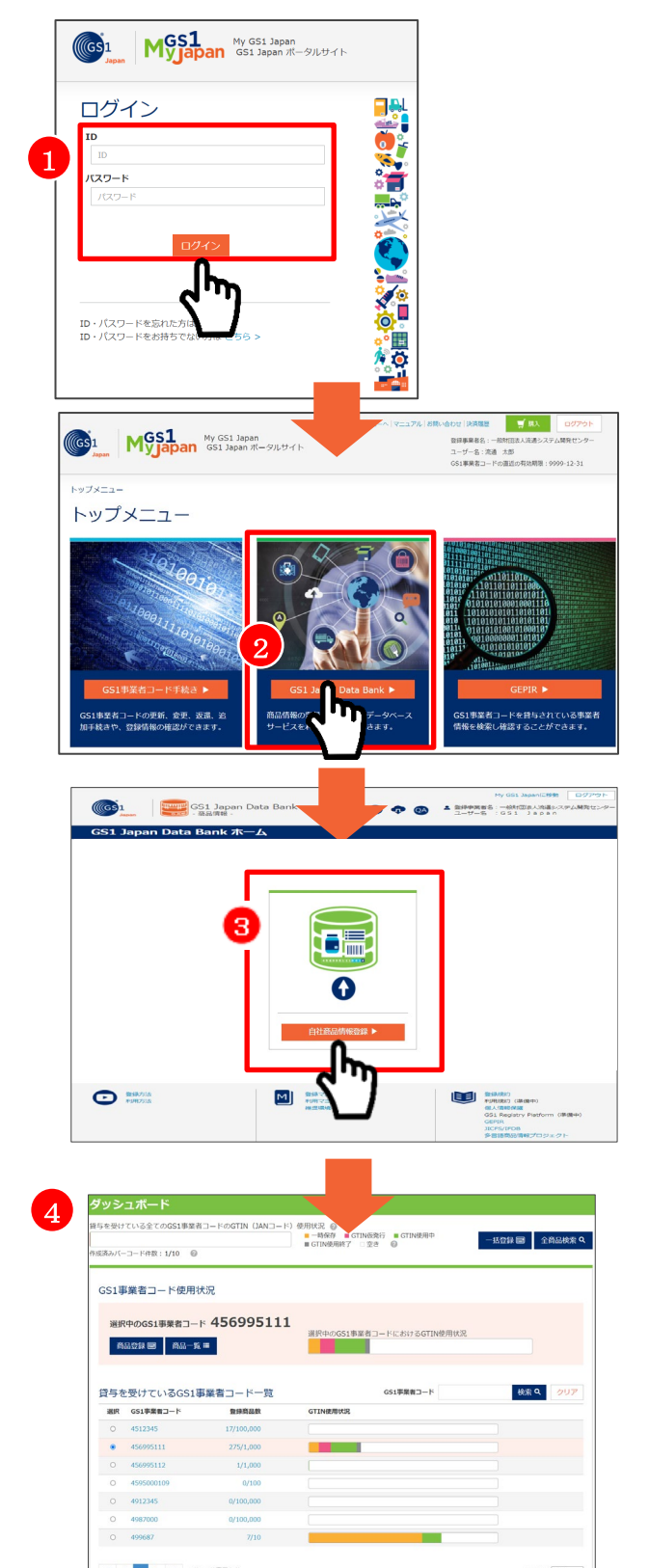

### **❹ ダッシュボードの表示**

ダッシュボードは、GS1 Japan Data Bank にお いて起点となる画面です。 この画面から、商品情報の登録、管理を行うこと ができます。 また、GTIN 使用状況などをグラフで確認するこ とができます。

名辞書登録

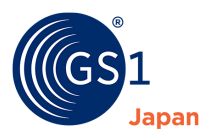

## <span id="page-7-0"></span>**1.2 GTIN 発行までの流れ(GTIN 仮発行⇒GTIN 使用中)**

*[GTIN](#page-123-2)* とは:JAN コード(GTIN-13、GTIN-8)、集合包装用商品コード(GTIN-14)、U.P.C(GTIN-12)の総 称です。GJDB では、GTIN-13、GTIN-8、GTIN-12 を登録することができます。

## **❶ 「選択中の GS1 事業者コード」を確認**

GTIN を設定する GS1 事業者コードが選択されて いるか、確認してください。

#### **❷ 「商品登録」ボタンをクリック**

GTIN を発行するためには、商品情報の入力が必要 です。

「商品登録」ボタンをクリックすると、商品情報を入力 するための画面が表示されます。

#### **❸ 商品情報を登録**

GTIN 発行には、以下の項目の登録が必要です。

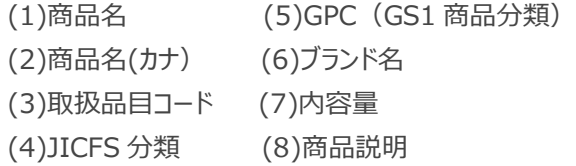

### **❹ GTIN 付番方法を選択**

GTIN 発行は「自動付番」と「手動付番」から選択でき ます。

(注)GJDB に未登録の商品がある場合は、事前に 「手動付番」で当該商品の GTIN を登録してくださ い。登録が無い場合、重複する GTIN が自動付番 される恐れがあります。

#### ❺ **「GTIN 仮発行」ボタンをクリック**

GTIN が仮発行されます。

### ❻ **「GTIN 使用開始」ボタンをクリック**

「GTIN 使用開始」ボタンをクリックすることで、 GTIN ステータスを「GTIN 使用中」に変更することができ、 バーコードの作成が可能となります。

(注) GTIN のステータスが「GTIN 使用中」になると 「商品名」、「商品名(カナ)」は原則変更できません。

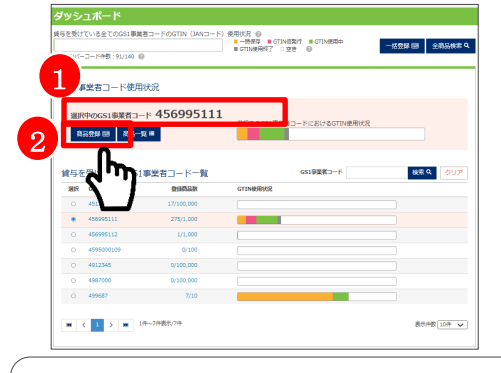

複数の GS1 事業者コードの貸与を受けている場合は、「貸与 を受けている GS1 事業者コード一覧」から、GTIN を設定する GS1 事業者コードを選択し、「商品登録」ボタンをクリックしてく ださい。

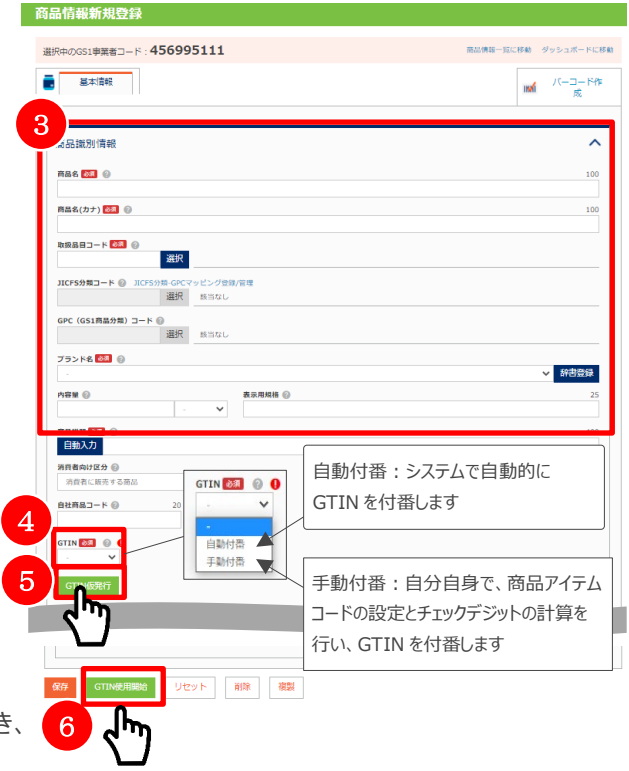

※「GTIN 使用開始」ボタンは GTIN 仮発行が完了す ると、表示されるようになります。

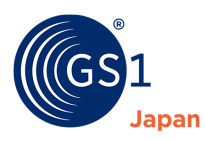

## <span id="page-8-0"></span>**1.3 バーコード作成までの流れ**

「バーコード作成」を行うには、GTIN のステータスを「GTIN 使用中」」に変更する必要があります。 「GTIN 使用中」にするまでの流れは、「 GTIN 発行までの流れ(GTIN 仮発行⇒GTIN 使用中)」をご確認ください。

### **❶ 「バーコード作成」タブをクリック**

「バーコード作成」タブをクリックすると、 バーコード作成するための画面が表示され ます。

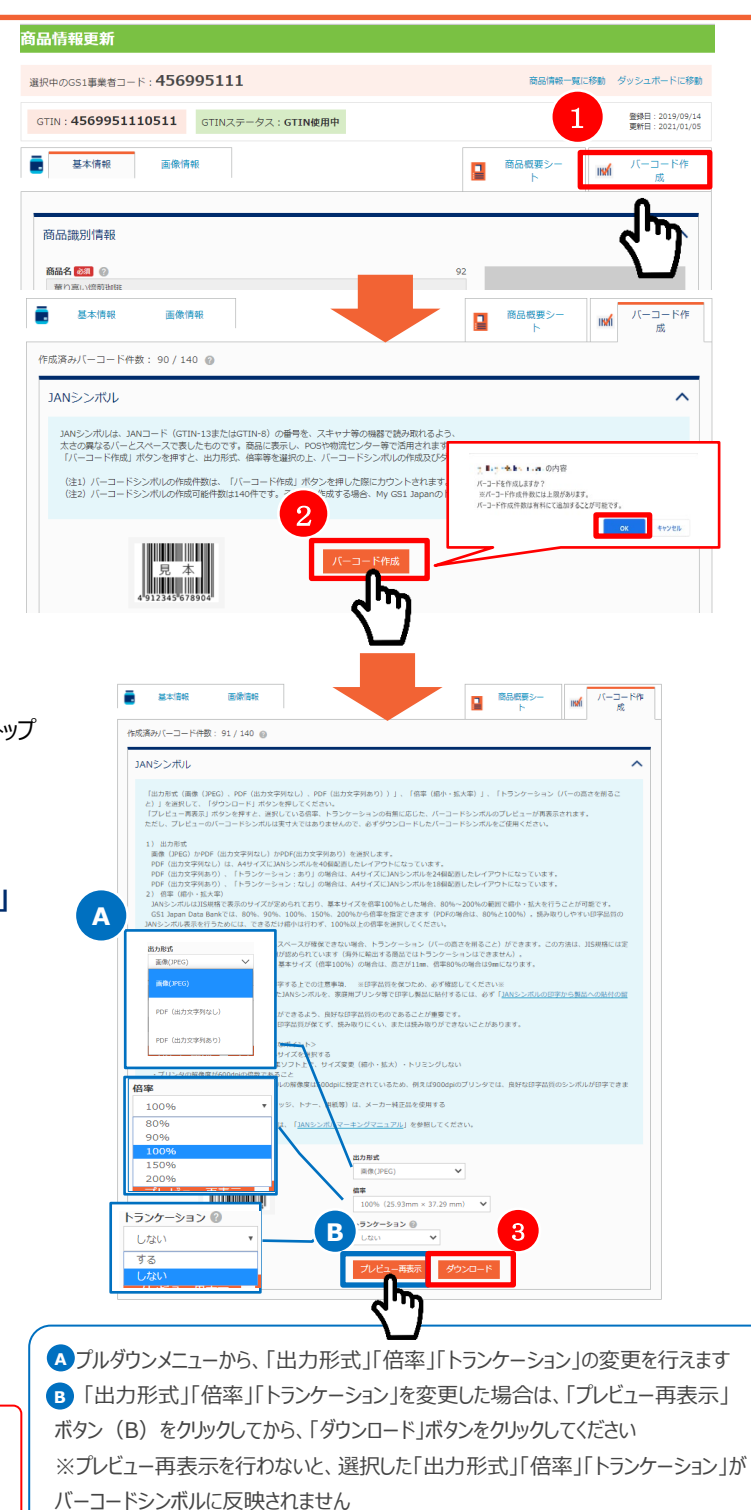

### **❷ 「バーコード作成」ボタンをクリック**

「バーコード作成」ボタンをクリックすると、 バーコードをダウンロードできるようになり ます。

※バーコードシンボルの作成は、

1 事業者につき 10 件まで無料です (11 件目から有料となります)。

11 件以上作成する場合は、My GS1 Japan トップ

メニューにある「購入」ボタンから購入してください。

## **「出力形式」、「倍率」、「トランケーション」 <sup>A</sup> <sup>A</sup>**

## **を選択**

## **「プレビュー再表示」をクリック B**

### **❸ 「ダウンロード」ボタンをクリック**

「ダウンロード」ボタンをクリックすると、選 択されている「出力形式」「倍率」「トランケ ーション」に応じたバーコードシンボルがダウ ンロードできます。

(注) ダウンロードした JAN シンボルを、家庭用プリンタ等 で印字し、製品に貼付するには、必ず「*JAN [シンボルの印](https://www.dsri.jp/gjdb/data/jansymbol_printing.pdf) [字から製品への貼付の留意点](https://www.dsri.jp/gjdb/data/jansymbol_printing.pdf)*」を確認してください。

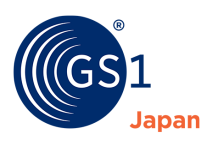

## <span id="page-9-0"></span>**2 GS1 Japan Data Bank とは**

## <span id="page-9-1"></span>**2.1 GS1 Japan Data Bank の概要**

GS1 Japan Data Bank (略称 GJDB) は、「国内の中小規模のブランドオーナーにおける、GTIN の設定や管 理の負担軽減」を主な目的として、当財団が 2019 年 10 月より開始したサービスです。

GJDB は、GS1 事業者コードを貸与された事業者である商品メーカー (ブランドオーナー) が、GJDB に商品の情報 を登録することで、「GTIN(JAN コード)の設定」、「GTIN の管理」、「バーコード画像の生成/ダウンロード」を簡単に 行うことができます。さらに、登録された商品の情報は当財団に関連する国内外のデータベースにシームレスに公開され ます。

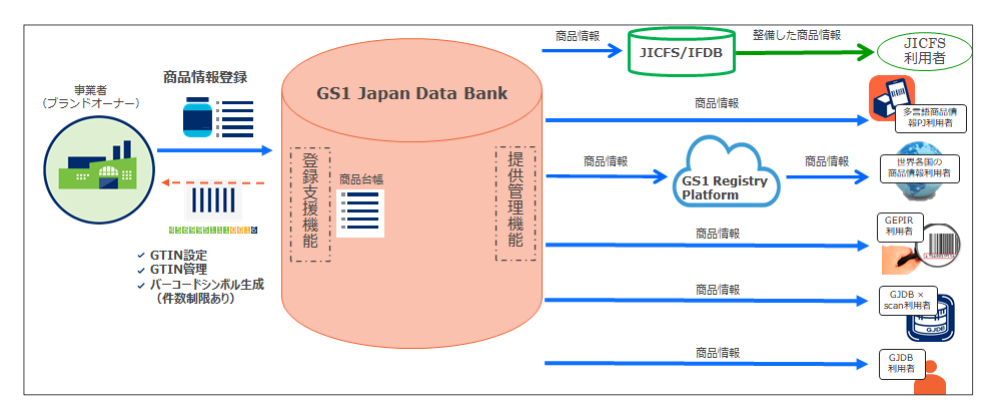

## <span id="page-9-2"></span>**2.2 GS1 Japan Data Bank が連携しているデータベースの紹介**

## <span id="page-9-3"></span>**2.2.1 JICFS/IFDB**

卸売業や小売業で作成負荷の大きい商品マスター情報をブランドオーナーから収集、整備し、その情報を提供する ことを目的として、当財団が管理・運営するサービスです。JICFS/IFDB の詳細については*[こちら](https://www.dsri.jp/database_service/jicfsifdb/)*を参考ください。

## <span id="page-9-4"></span>**2.2.2 多言語商品情報プロジェクト**

訪日外国人向けにブランドオーナー発信の正確な商品情報の提供と利用及び販売促進を主な目的として、当財 団が管理・運営するサービスです。GJDB の商品情報は多言語商品情報プロジェクトへ連携されます。多言語商品 情報プロジェクトについては*[こちら](https://www.dsri.jp/forum/pro.html)*を参考ください。

## <span id="page-9-5"></span>**2.2.3 GS1 Registry Platform**

全世界のブランドオーナー発信の商品情報等を GS1 が一元管理し、GS1 加盟組織を通じて、小売業等に提供 するサービスです。世界各国に GS1 加盟組織が存在し、日本では当財団が GS1 Japan として GS1 に加盟してい ます。

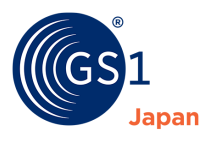

#### <span id="page-10-0"></span>**2.2.4 GEPIR**

GEPIR(Global Electronic Party Information Registry)は、GS1 の傘下にある GS1 加盟組織から GS1 事業者コードの貸与を受けている事業者の情報を、インターネットを通じて一元的に提供するサービスです。 GJDB の商品情報は GEPIR に連携されます。GEPIR については*[こちら](https://www.dsri.jp/database_service/gepir/)*を参考ください。

#### <span id="page-10-1"></span>**2.2.5 GJDB × scan**

GJDB × scan は、スマートフォンのカメラで商品のバーコードをスキャンすることで GJDB の商品情報を表示するスマートフォン 向けアプリケーションです。iOS、Android のストアからダウンロードすることができます。GJDB × scan については*[こちら](https://www.dsri.jp/gjdb/about_gjdb.html#gjdbscan)*をご参考く ださい。

## **O**TIPS

GJDB に登録されたデータは自動的に連携先データベースに連携されます。連携を希望しない場合は、メールで、本文に「お持ち の GS1 事業者コード」、「会社名」、「所属」、「氏名」、「電話番号」、「FAX 番号」、「メールアドレス」のほか、「連携を希望しな いデータベース (サービス)の名前」を記載して「gjdb@gs1jp.org」宛てにご連絡ください。

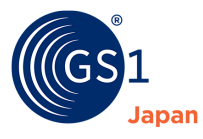

## <span id="page-11-0"></span>**3 GS1 Japan Data Bank 機能概要**

## <span id="page-11-1"></span>**3.1 GTIN の設定**

GS1 Japan Data Bank における GTIN 設定までの流れは以下の通りです。

- **1.** ブランドオーナーに貸与された GS1 事業者コードが一覧で表示され、その中から設定する GS1 事業者コードを 1 つ選択します(GS1 事業者コードが1つしかない場合は、自動的に選択されます)。
- **2.** 商品登録画面で商品名や商品説明、分類など、基本的な情報を登録します。
- **3.** 「GTIN 仮発行」ボタンをクリックすると、その商品に GTIN が設定されます。 (「商品アイテムコード」は、GS1 Japan Data Bank に登録されていない商品アイテムコードを自動で設定し、 かつ、GS1 事業者コードと自動で設定した商品アイテムコードから、「チェックデジット」を自動計算し、GTIN を設

定します。)

GTIN の構成(以下の構成は GS1 事業者コードが 9 桁の場合です。より詳細な説明は*[こちら](https://www.dsri.jp/jan/procedure.html)*)

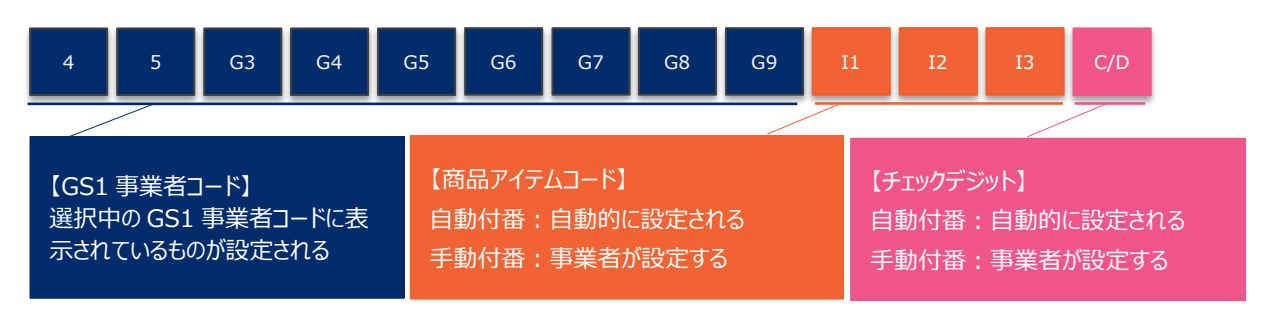

## <span id="page-11-2"></span>**3.2 GTIN の管理**

GS1 Japan Data Bank に自社の全ての商品の情報を登録しておけば、GTIN の番号を正確に管理することが可 能となるため、GTIN を重複して設定しまうことがなくなります。

さらに、GS1 Japan Data Bank では、「どれだけの GTIN を設定しているか(設定できる GTIN 数がどれぐらい残 っているのか)が、ブラフで表示されるため、一目で GTIN の設定状況を確認することができます。

## <span id="page-11-3"></span>**3.3 バーコードシンボル作成**

GJDB では、商品情報を登録し「GTIN 使用中」にすると、バーコードシンボルの作成と、その作成された画像データの ダウンロードが可能となります。

バーコードシンボルの作成は、1 事業者につき 10 件まで無料です(11 件目から有料となります)。11 件以上作成 する場合は、My GS1 Japan トップメニューにある「購入」ボタンから購入してください。

## <span id="page-11-4"></span>**3.4 GS1 Japan に関連する国内外のデータベースにシームレスに連携**

登録した商品情報を GS1 Registry Platform および、当財団関連のデータベースの「JICFS/IFDB 」、「多言語 商品情報データベース 」、「GEPIR」にシームレスに連携・公開されるため、国内外に自社の商品情報を PR すること ができます。

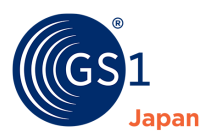

## <span id="page-12-0"></span>**4 GS1 Japan Data Bank を利用するには**

GS1 Japan Data Bank は、当財団が提供する「My GS1 Japan」にログインすることで利用ができます。「My GS1 Japan」にログインするためのユーザーID とパスワードは「GS1 事業者コード登録通知書」をご確認ください。

■ **通知書に My GS1 Japan のログイン用 ID とパスワードの表示がある方** My GS1 Japan ログインページ「*[https://mygs1.dsri.jp](https://mygs1.dsri.jp/)*」より、通知書に記載されている My GS1 Japan のログイン用 ID とパスワードでログインしてください。

## ■ **通知書に My GS1 Japan のログイン用 ID とパスワードの表示がない方**

My GS1 Japan 利用申し込みフォーム「*<https://www.dsri.jp/form/mygs1/register>*」より、お申し込 みください。

## **U**TIPS

通知書に記載されているパスワードは初回ログイン時のみ有効です。初回ログイン手続きの中でパスワードを変更する画面があ ります。2 回目以降のログインの際には、変更後のパスワードでログインしてください。なお、ID については 2 回目以降のログイン の際も通知書に記載されているものを使います。

## <span id="page-12-1"></span>**5 動作環境**

## <span id="page-12-2"></span>**5.1 推奨ブラウザ**

GS1 Japan Data Bank では以下のブラウザを推奨しています。

**Google Chrome(最新版)**

### **Mozilla Firefox (最新版)**

※2019 年 10 月 1 日時点

その他のブラウザでご利用されると、機能が限定されたり、画面が正しく表示されなかったり、サービスそのものが利用でき なかったりする場合があります。

なお、スマートフォン・タブレットでの利用は推奨しておりません。

## <span id="page-12-3"></span>**5.2 JavaScript 及びスタイルシート**

GS1 Japan Data Bank では、複数の機能で JavaScript を利用しています。

JavaScript の設定が無効になっている場合、機能が限定されたり、画面が正しく表示されなかったり、サービスそのも のが利用できなかったりする場合があります。

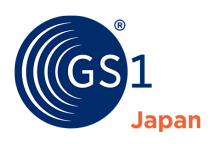

## <span id="page-13-0"></span>**5.3 Cookie について**

GS1 Japan Data Bank では、より便利に機能をご利用いただくために Cookie を使用しています。

Cookie を発行するページを利用された場合、コンピュータに Cookie が記録されますが、個人情報を識別できる情報 は一切含まれていません。

Cookie の利用設定が無効になっている場合、機能が限定されたりサービスそのものが利用できなかったりする場合が あります。

## <span id="page-13-1"></span>**5.4 プラグインなど**

PDF ファイルを閲覧・印刷する場合には、「Adobe Acrobat Reader」または、「Adobe Reader」が必要です。

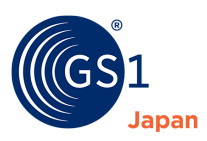

## <span id="page-14-0"></span>**6 GS1 Japan Data Bank における商品情報のステータス**

GJDB では登録されている GTIN をステータスで管理しており、ステータスによって、利用できる機能などが異なります。

#### **1. 一時保存**

GTIN を付番せずに商品情報を保存した状態です。「一時保存」にするには少なくとも「商品名」の入力が必要で す。なお、一括登録・更新では、「一時保存」の商品情報を登録・更新することはできません。

#### **2. GTIN 仮発行**

概ね商品の仕様が確定しているが、市場に流通する前の状態です。「GTIN 仮発行」にするには、商品の基本項 目(必須項目)の入力が必要です。

#### **3. GTIN 使用中**

商品の仕様が確定し、市場に流通させる準備が整った状態、もしくは流通している状態です。利害関係者等と商 品情報が共有されます。また、バーコードの作成が可能となります。

#### **4. GTIN 使用終了**

商品が市場で流通しなくなり、消費者を含む全ての利害関係者において当該商品情報の利用が不要であると、 登録者自身が判断した状態です。

## **D**TIPS

GTIN 使用終了になった商品情報は、JICFS/IFDB に削除データとして連携されます。また GS1 Registry Platform に GTIN 使用終了の商品情報として連携されます。GEPIR、GJDB × scan、多言語商品情報プ ロジェクト(Mulpi)には公開されません。GJDB 利用者に対しては GTIN 使用終了の商品情報として公開さ れます。各サービスについては「*[2 GS1 Japan Data Bank](#page-9-0) とは*」をご参照ください。

## **O**TIPS

GS1 事業者コードを返還した際、その GS1 事業者コードに紐づく GTIN 使用中の商品情報は、自動的に GTIN ステータスが GTIN 使用終了になります。

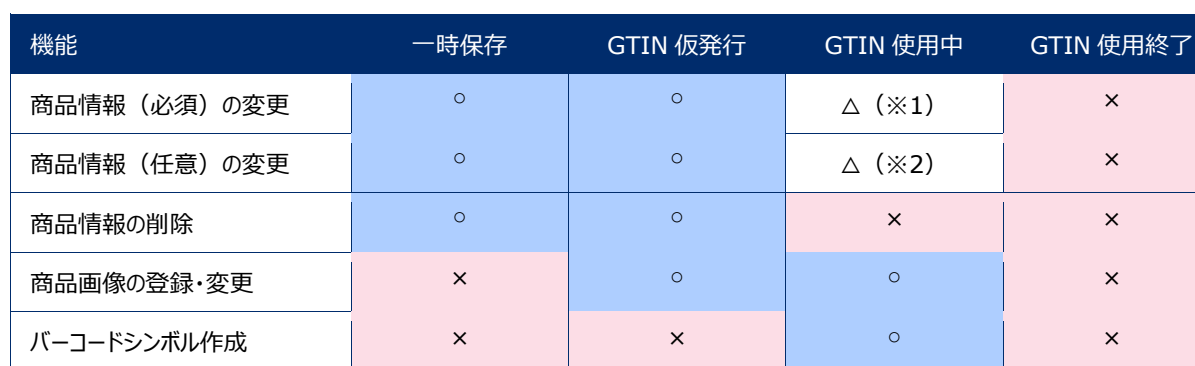

### 表 GTIN ステータス別 利用可能機能

※1 商品名、商品名(カナ)のみ変更不可

※2 サイズ・総重量は 20%の増減範囲内で変更可能

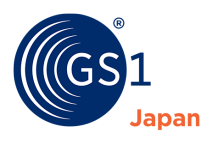

## <span id="page-15-0"></span>**7 「GS1 Japan Data Bank ホーム」画面の説明**

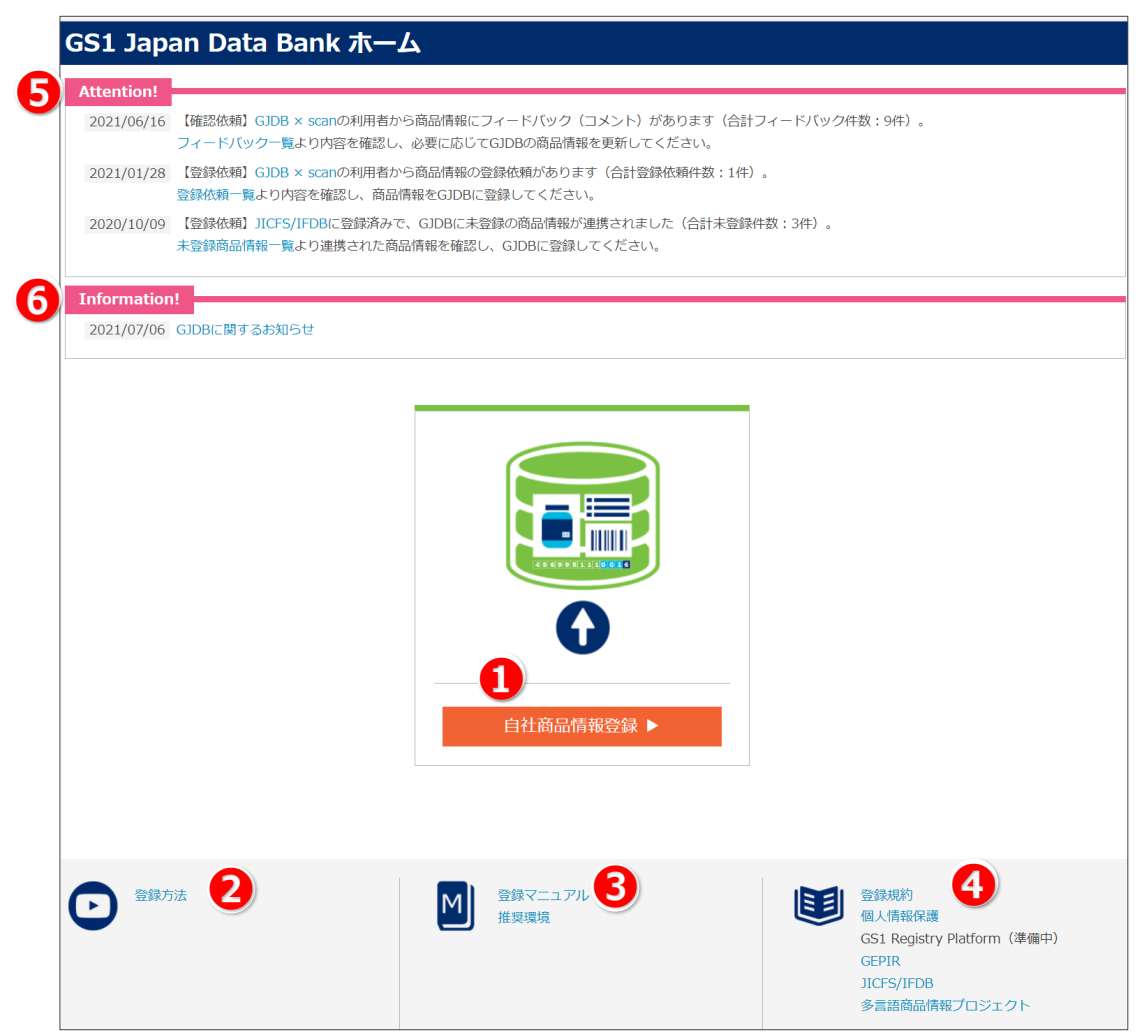

#### **❶ 自社商品情報登録**

GS1 Japan Data Bank に商品情報登録するための画面 (ダッシュボード) に遷移します。ダッシュボードか ら、商品情報や GTIN の登録・確認、バーコードシンボルの作成・ダウンロード等を行うことができます。

#### **❷ ユーザーガイド(動画)**

GS1 Japan Data Bank の登録方法を動画で確認することができます。

**❸ ユーザーマニュアル**

GS1 Japan Data Bank のユーザーマニュアルを PDF でダウンロードできます。

#### **❹ GS1 Japan Data Bank 関連リンク**

GS1 Japan Data Bank の登録規約や、関連するデータベースサービスへのリンクです。

## **❺ Attention!**

 JICFS/IFDB に登録済みで GJDB に未登録の商品情報に関するお知らせと GJDB × scan からのフィードバッ クや登録依頼に関するお知らせが表示されます。

<span id="page-16-1"></span>![](_page_16_Picture_0.jpeg)

JICFS/IFDB に登録済みで GJDB に未登録の商品情報については「*22 [未登録商品情報の登録\(](#page-107-0)JICFS/IFDB [商品情報の取り込み\)](#page-107-0)*」をご参照ください。GJDB × scan からのフィードバックや登録依頼については「*[25.6 GJDB](#page-131-0)  × scan [からのフィードバックと登録依頼](#page-131-0)*」をご参照ください。

### **❻ Information!**

GJDB に関するお知らせが表示されます。

## <span id="page-16-0"></span>**8 商品情報の登録**

## **8.1 「ダッシュボード」画面の説明**

![](_page_16_Picture_7.jpeg)

❶ **貸与を受けているすべての GS1 事業者コードの GTIN(JAN コード)使用状況**

![](_page_17_Picture_1.jpeg)

当該事業者に貸与されている全ての GS1 事業者コードの GTIN 使用状況が表示されます。また、バーにマウス のカーソルを合わせると GTIN ステータスごとに、商品情報の登録件数の内訳が表示されます。

#### ➋ **作成済みバーコード件数**

貸与を受けている全ての GS1 事業者コードで作成済みのバーコードシンボル件数の合計が表示されます。

#### ❸ **選択中の GS1 事業者コード**

貸与を受けている GS1 事業者コード一覧で選択されている GS1 事業者コードの情報が表示されます。

#### **❹ 貸与を受けている GS1 事業者コード一覧**

貸与されている GS1 事業者コードの一覧が表示されます。

#### ❺ **商品登録**

選択中の GS1 事業者コードを用いて商品情報を新しく登録するための画面 (商品情報新規登録)に遷移し ます。

#### ❻ **商品一覧**

選択中の GS1 事業者コードに登録されている商品情報を表示および検索できる画面 (商品情報一覧) に遷 移します。

#### ❼ **一括登録**

商品情報の一括登録や一括更新を行うための画面(商品情報一括登録・更新)に遷移します。

#### **❽ 全商品検索**

貸与を受けている全ての GS1 事業者コードを対象に商品情報を検索するための画面(商品情報検索)に遷 移します。

#### ❾ **GS1 事業者コード**

クリックした GS1 事業者コードを用いて商品情報を新しく登録するための画面(商品情報新規登録)に遷移し ます。

#### ❿ **登録商品数**

当該 GS1 事業者コードの商品情報を表示および検索できる画面(商品情報一覧)に遷移します。

⓫ **商品一覧**

GTIN-8 ワンオフキーの商品情報を表示および検索できる画面(商品情報一覧(GTIN-8 ワンオフキー)) に遷移します。GTIN-8 ワンオフキー使用状況エリアは GTIN-8 ワンオフキーが貸与されている事業者のみ表示 されます。

#### ⓬ **ブランド名辞書登録**

ブランド名の登録・管理をするためのブランド名辞書画面に遷移します。

#### ⓭ **JICFS 分類-GPC マッピング登録**

JICFS 分類と GPC (GS1 商品分類) のマッピングを登録・管理する画面に遷移します。

![](_page_18_Picture_0.jpeg)

## <span id="page-18-0"></span>**8.2 GS1 事業者コードの選択**

![](_page_18_Picture_98.jpeg)

**1.** 「貸与を受けている GS1 事業者コード一覧」から、GS1 事業者コードを 1 つ選択してください。選択した GS1 事業者コードに対して商品情報(商品名や GTIN 等)が登録されます。なお、複数の GS1 事業者コードの貸 与を受けていなければ選択は不要です。

商品情報を登録する流れは以下の通りです。

## <span id="page-18-1"></span>**8.3 「商品情報新規登録」画面を開く**

「商品情報新規登録」画面は、「ダッシュボード」画面、もしくは「商品情報一覧」画面から開くことができます。

### <span id="page-18-2"></span>**8.3.1 「ダッシュボード」画面から開く場合**

「商品登録」ボタンをクリックしてください。

![](_page_19_Picture_0.jpeg)

![](_page_19_Picture_62.jpeg)

## <span id="page-19-0"></span>**8.3.2 「商品情報一覧」画面から開く場合**

lapan

- ❶ 「ダッシュボード」の「商品一覧」ボタンをクリックしてください。「選択中の GS1 事業者コード」で設定された「商品情 報一覧」画面が表示されます。
- 2 表示された「商品情報一覧」画面の右上の「商品登録」ボタンをクリックしてください。

![](_page_20_Picture_0.jpeg)

![](_page_20_Picture_38.jpeg)

![](_page_21_Picture_0.jpeg)

## <span id="page-21-0"></span>**8.4 商品情報の入力**

「商品情報新規登録」画面の各項目に自社商品の情報の入力を行います。

## (商品情報入力例 食品)

![](_page_21_Picture_171.jpeg)

![](_page_22_Picture_0.jpeg)

#### (商品情報入力例 衣類)

![](_page_22_Picture_80.jpeg)

#### <span id="page-22-0"></span>**8.4.1 商品名の入力**

![](_page_22_Picture_81.jpeg)

「商品名」は全角(英数字含む)で入力してください。ブランド名と内容量は、それぞれの項目に入力してください (商品名に含める必要はありません)。登録できる文字の種別の詳細は*[こちら](#page-125-0)*をご参照ください。

## <span id="page-22-1"></span>**8.4.2 商品名(カナ)の入力**

「8.4.1」で入力した商品名を、**全角カナ(英数字・記号を含む)で入力してください。**

#### <span id="page-22-2"></span>**8.4.3 取扱品目コードの選択**

**1.** 「取扱品目コード」は、商品の大きなカテゴリーです。

![](_page_23_Picture_0.jpeg)

![](_page_23_Picture_52.jpeg)

**2.** 「取扱品目コード」の「選択」ボタンをクリックすると、「取扱品目コード選択」画面が表示されます。

![](_page_23_Picture_53.jpeg)

3. 表示された「取扱品目コード選択」画面から、もっとも近い取扱品目コードを選択してください。コード (3桁) を 直接入力することも可能です。

![](_page_24_Picture_0.jpeg)

## <span id="page-24-0"></span>**8.4.4 JICFS 分類の選択**

**1.** 「JICFS 分類」は JICFS/IFDB で管理している商品分類(カテゴリー)です。

![](_page_24_Picture_113.jpeg)

**2.** 「JICFS 分類コード」の「選択」ボタンをクリックすると「JICFS 分類選択」画面が表示されます。

「リストから検索」と「キーワードから検索」の 2 種類の検索方法があります。どちらかの方法で JICFS 分類を絞り込み、 もっとも近いと思われる細分類を選択してください。なお、JICFS 分類コード (6 桁) を直接入力することも可能です。

■ リストから検索

「リストから検索」では、「大分類」から下位の階層の JICFS 分類を絞り込むことが可能です。

取扱品目コードや GPC (GS1 商品分類) の選択内容をもとに、有力な候補を表示しています。

![](_page_24_Picture_114.jpeg)

![](_page_25_Picture_0.jpeg)

#### ■ キーワードから検索

「キーワードから検索」では、キーワードを入力し、「検索」をクリックすることで、キーワードを含む細分類の候補が表示されます。該当 のキーワードを含む細分類がない場合は、候補は表示されません。

![](_page_25_Picture_159.jpeg)

## **U**TIPS

例えば、「リストから検索」では「細分類:インスタントコーヒー」を選択し、「キーワードから検索」では「細分類:レギュラ ーコーヒー」を選択した場合、後から選択した方の細分類が優先して選択されます。「選択されている JICFS 分類コー ド」欄に表示されている JICFS 分類コードを確認のうえ、「選択」をクリックしてください。

## **O**TIPS

JICFS 分類の選択には以下の「JICFS 分類基準書」を参考にしてください。

※JICFS 分類基準書リンク

https://www.dsri.jp/database\_service/jicfsifdb/data/1312jicfs\_bunrui-kijyunsho.pdf

## **O**TIPS

「選択」ボタンクリック時に、選択されている JICFS 分類と GPC が JICFS 分類-GPC マッピングに登録されていない 場合、以下のようなメッセージが表示されます。「OK」をクリックすると、JICFS 分類-GPC マッピングが登録されます。 「キャンセル」をクリックすると、JICFS 分類-GPC マッピングは登録されません。JICFS 分類-GPC マッピングの詳細に ついては「*20 JICFS 分類-GPC [マッピング](#page-73-0)*」をご参照ください。

![](_page_25_Picture_160.jpeg)

![](_page_26_Picture_1.jpeg)

## $\theta$ TIPS

JICFS 分類-GPC マッピングが登録されている場合、以下のように「登録されている JICFS 分類-GPC マッピング一 覧から選択する」に JICFS 分類と GPC (GS1 商品分類) のマッピング (1 対 1 の組み合わせ) が表示されます。 「選択」をクリックすることで、JICFS 分類と GPC の両方が選択されます。

また、前回選択されたマッピングにはピンク色の印が付きます。以下の例では、「140103 レギュラーコーヒー」と 「10000111 コーヒー – 豆/粉」のマッピングが、前回の商品情報登録の際に選択されたということが分かります。

JICFS 分類-GPC マッピングの詳細については「*20 JICFS 分類-GPC [マッピング](#page-73-0)*」をご参照ください。

![](_page_26_Picture_118.jpeg)

![](_page_27_Picture_0.jpeg)

## <span id="page-27-0"></span>**8.4.5 GPC(GS1 商品分類)の選択**

**1.** 「GPC(GS1 商品分類)」は GS1 が管理・開発する商品分類です。

![](_page_27_Picture_131.jpeg)

2. 「GPC (GS1 商品分類) コード」の「選択」ボタンをクリックすると、「GPC 分類選択」画面が表示されます。

「リストから検索」と「キーワードから検索」の 2 種類の検索方法があります。どちらかの方法で GPC(GS1 商品分 類) コードを絞り込み、もっとも近いと思われる Brick を選択してください。なお、GPC (GS1 商品分類) コード (8 桁:Brick レベル)を直接入力することも可能です。

■ リストから検索

「リストから検索」では「Segment」から下位の階層の GPC を絞り込むことが可能です。

取扱品目コードや JICFS 分類の選択内容をもとに、有力な候補を表示しています。

![](_page_27_Picture_132.jpeg)

![](_page_28_Picture_0.jpeg)

#### ■ キーワードから検索

「キーワードから検索」では、キーワードを入力し、「検索」をクリックすることで、キーワードを含む Brick の候補が表示されます。該当 のキーワードを含む Brick がない場合は、候補は表示されません。

![](_page_28_Picture_158.jpeg)

## **OTTPS**

例えば、「リストから検索」では「Brick:コーヒー – 豆/粉」を選択し、「キーワードから検索」では「Brick:コーヒー – 調理済」を選択した場合、後から選択した方の Brick が優先して選択されます。「選択されている GPC(GS1 商品 分類)コード」欄に表示されている GPC を確認のうえ、「選択」をクリックしてください。

## **D**TIPS

「選択」ボタンクリック時に、選択されている GPC と JICFS 分類が JICFS 分類-GPC マッピングに登録されていない 場合、以下のようなメッセージが表示されます。「OK」をクリックすると、JICFS 分類-GPC マッピングが登録されます。 「キャンセル」をクリックすると、JICFS 分類-GPC マッピングは登録されません。JICFS 分類-GPC マッピングの詳細に ついては「*20 JICFS 分類-GPC [マッピング](#page-73-0)*」をご参照ください。

![](_page_28_Picture_159.jpeg)

![](_page_29_Picture_1.jpeg)

## **O**TIPS

JICFS 分類-GPC マッピングが登録されている場合、以下のように「登録されている JICFS 分類-GPC マッピング一 覧から選択する」に JICFS 分類と GPC (GS1 商品分類) のマッピング (1 対 1 の組み合わせ) が表示されます。 「選択」をクリックすることで、JICFS 分類と GPC の両方が選択されます。

また、前回選択されたマッピングにはピンク色の印が付きます。以下の例では、「140103 レギュラーコーヒー」と 「10000111 コーヒー – 豆/粉」のマッピングが、前回の商品情報登録の際に選択されたということが分かります。

JICFS 分類-GPC マッピングの詳細については「*20 JICFS 分類-GPC [マッピング](#page-73-0)*」をご参照ください。

![](_page_29_Picture_118.jpeg)

![](_page_30_Picture_0.jpeg)

![](_page_30_Picture_1.jpeg)

## <span id="page-30-0"></span>**8.4.6 ブランド名の入力**

消費者が商品やサービスを識別するための名称です。ブランド名辞書に登録されている名称から選択してください。辞 書に登録されているブランド名はプルダウンから選択できます。プルダウンに無い場合は、「辞書登録」ボタンをクリックし て、ブランド名を登録してください。ブランド名がない場合は「※未設定」を選択してください。

ブランド名の登録方法の詳細は「*19 ブランド名辞書*」をご参照ください。

![](_page_30_Picture_134.jpeg)

## <span id="page-30-1"></span>**8.4.7 内容量の入力**

外装や容器を含めない容量や重量です。半角数字で入力し、単位を選択してください。容量や重量が不明な場合 は、個数や枚数などを入力してください。なお、小数は 2 桁まで入力できます。

![](_page_30_Picture_135.jpeg)

## <span id="page-30-2"></span>**8.4.8 表示用規格の入力**

消費者が商品を購入する際の目安となる内容量、個数などの規格です。全角、半角の混在で入力できます。

(表示用規格入力例 食品)

![](_page_30_Picture_136.jpeg)

#### (表示用規格入力例 衣類)

![](_page_30_Picture_137.jpeg)

### <span id="page-30-3"></span>**8.4.9 商品説明の入力**

- **1.** 商品の特徴が、消費者や取引先に一目で分かるよう「ブランド名」、「商品名」、「表示用規格」もしくは「内容量」 などを組み合わせて入力してください。
- **2.** 「サブブランド」、「フレーバー」、「香り」、「バリエーション」などがある場合は、その内容も含めてください。全角、半角 の混在で入力できます。

![](_page_30_Picture_138.jpeg)

3. 「自動入力」ボタンを押すと、「ブランド名」、「商品名」、「表示用規格」(無い場合は「内容量」)が自動入力さ れます。

![](_page_31_Picture_0.jpeg)

## <span id="page-31-0"></span>**8.4.10 消費者向け区分の選択**

最終的に消費者に販売される可能性があるか否かを判別するための区分です。「消費者に販売する商品」または「消 費者に販売しない商品(物流用・業務用等)」から選択してください。

![](_page_31_Picture_112.jpeg)

## <span id="page-31-1"></span>**8.4.11 自社商品コードの入力**

商品を管理するための自社独自のコードがあれば入力してください。半角の英数カナ記号で入力できます。

自社商品コード @  $^{\circ}$ GS1JPN002804

## **D**TIPS

商品名、商品名(カナ)、ブランド名、品名は全角で入力する必要があります。半角で入力した場合、「〇〇は全 角で入力してください」のようなエラーが発生し、商品情報が登録できません。

以下に全角と半角の例を示します。

全角カナ) ジーエスワン ジャパン

半角カナ) ジーエスワン ジャパン

全角英数字) GS1 Japan

半角英数字) GS1 Japan

![](_page_32_Picture_0.jpeg)

## <span id="page-32-0"></span>**9 GTIN の仮発行**

## <span id="page-32-1"></span>**9.1 GTIN 仮発行の条件**

「8.4 商品情報の入力」の中で、以下の項目の入力が完了していると、GTIN の発行が可能になります。

- **1. 商品名**
- **2. 商品名(カナ)**
- **3. 取扱品目コード**
- **4. JICFS 分類**
- **5. GPC(GS1 商品分類)**
- **6. ブランド名**
- **7. 内容量**
- **8. 商品説明**

## $\mathbf{Q}_{\text{TIPS}}$

「JICFS 分類」と「内容量」は、以下の場合は必須となりません。

#### **■「JICFS 分類」**

取扱品目コードで、「201 医療機器・医療材料」、「202 体外診断用医薬品」、「203 医療用医薬品」、「299 その他 ヘルスケア用品」を選択している場合。

#### **■「内容量」**

取扱品目コードで、「食品」、「日用雑貨・家庭用品・耐久消費財」**以外**を選択している場合。

## <span id="page-32-2"></span>**9.2 GTIN の発行方法の選択**

GTIN の発行は「自動付番」と「手動付番」の2つの方法から選択できます。

![](_page_32_Picture_169.jpeg)

![](_page_33_Picture_0.jpeg)

## <span id="page-33-0"></span>**9.2.1 自動付番**

「選択中の GS1 事業者コード」を基に、商品アイテムコードとチェックデジットを自動的に設定します。

**注意!**

**GS1 Japan Data Bank に登録されていない商品があると、GTIN が重複して発行される可能性があ ります。GTIN 自動付番を利用する場合は、既存の商品をあらかじめ GS1 Japan Data Bank に手動 付番で登録してください。**

### <span id="page-33-1"></span>**9.2.2 手動付番**

「手動付番」を選択すると、GTIN を入力できる欄が表示されます。自分自身で商品アイテムコードの設定と、チェック デジットの計算を行ったうえで GTIN を入力してください。

チェックデジットの計算方法については、「チェックデジットの計算方法」を参考にしてください。

※チェックデジットの計算方法

*[https://www.dsri.jp/jan/check\\_digit.html](https://www.dsri.jp/jan/check_digit.html)*

## <span id="page-33-2"></span>**9.2.3 GTIN の発行**

**❶「GTIN 仮発行」ボタンをクリックすると、2確認ダイアログが表示されます。** 

![](_page_33_Picture_168.jpeg)

表示されている GTIN で仮発行して良ければ、3「OK」ボタンをクリックしてください。

❹GTIN 仮発行が完了した内容のダイアログが表示されます。

![](_page_33_Picture_169.jpeg)

表示されたメッセージを確認し、 <mark>5</mark>「OK」ボタンをクリックすると、確認ダイアログが閉じられます。

![](_page_34_Picture_0.jpeg)

![](_page_34_Picture_60.jpeg)

![](_page_35_Picture_1.jpeg)

## <span id="page-35-0"></span>**10 「GTIN 使用中」に変更**

「GTIN 仮発行」の状態では、登録した商品情報が誰にも共有されていない状態です。「GTIN 使用開始」ボタンをク リックし、GTIN ステータスを「GTIN 使用中」に変更することで、登録した商品情報を広く共有・PR することができま す。また、バーコードシンボルの作成もできるようになります(*「12 [バーコードの作成・ダウンロード」](#page-47-0)*参照)。

## **注意!**

GTIN ステータスを「GTIN 使用中」に変更する前に、入力した商品情報が正しいか確認してください。GTIN の ステータスが「GTIN 使用中」になると、「商品名」、「商品名(カナ)」が変更できなくなります。また、「サイズ (幅、高さ、奥行き)」、「総重量」は増減 20%以上の変更ができなくなります。これらの商品を特徴づける項 目の変更が必要な場合は、新たな GTIN を設定し、別の商品として登録する必要があります。

**1. 画面下部の❶「GTIN 使用開始」ボタンをクリックします。**

![](_page_35_Picture_7.jpeg)

**2. ❷「商品登録確認」画面が表示されます。**

![](_page_35_Picture_150.jpeg)

**3. 登録内容を確認し、❸「OK」ボタンをクリックします。**
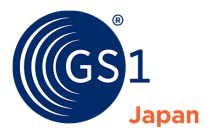

## **4. ❹「登録完了」画面が表示されます。**

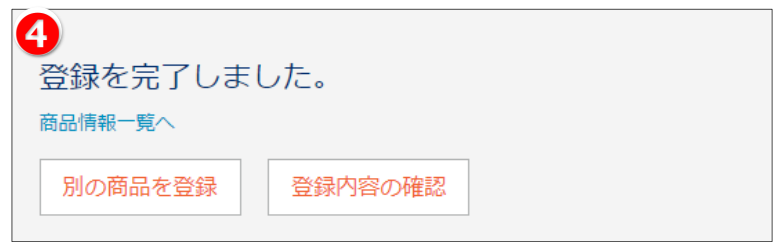

**5. 必要に応じて、「別の商品を登録」ボタン、「登録内容の確認」ボタンをクリックするか、「商品情報一覧へ」のリ ンクをクリックしてください。**

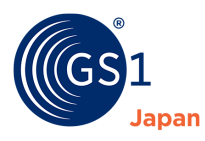

# **11 詳細情報の入力**

## **11.1 画像情報**

## **1. 「画像情報」タブをクリックします。**

※GTIN ステータスが一時保存の状態では画像情報の登録はできません

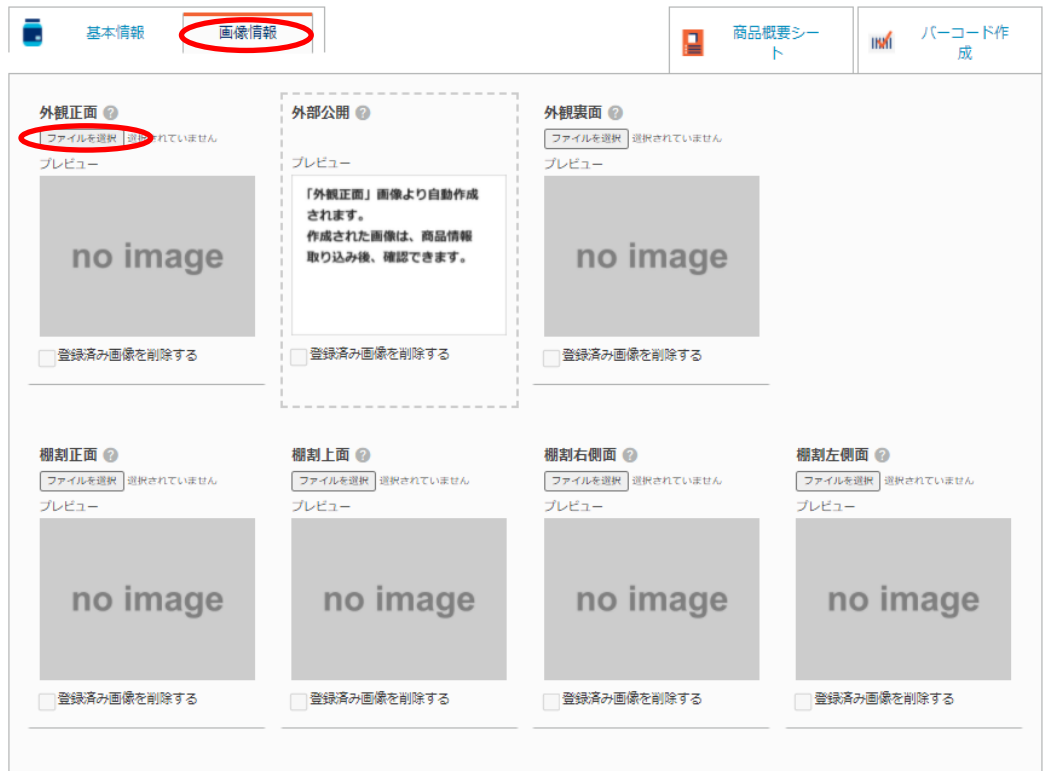

- **2. 「ファイルを選択」ボタンをクリックします。**
- **3. ファイル選択画面が表示されます。**

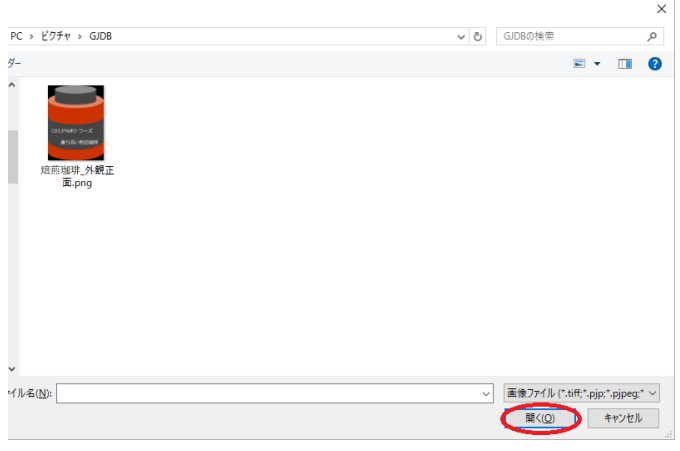

**4. 登録したい画像を選択し、「開く」ボタンをクリックします。**

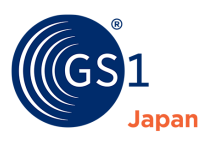

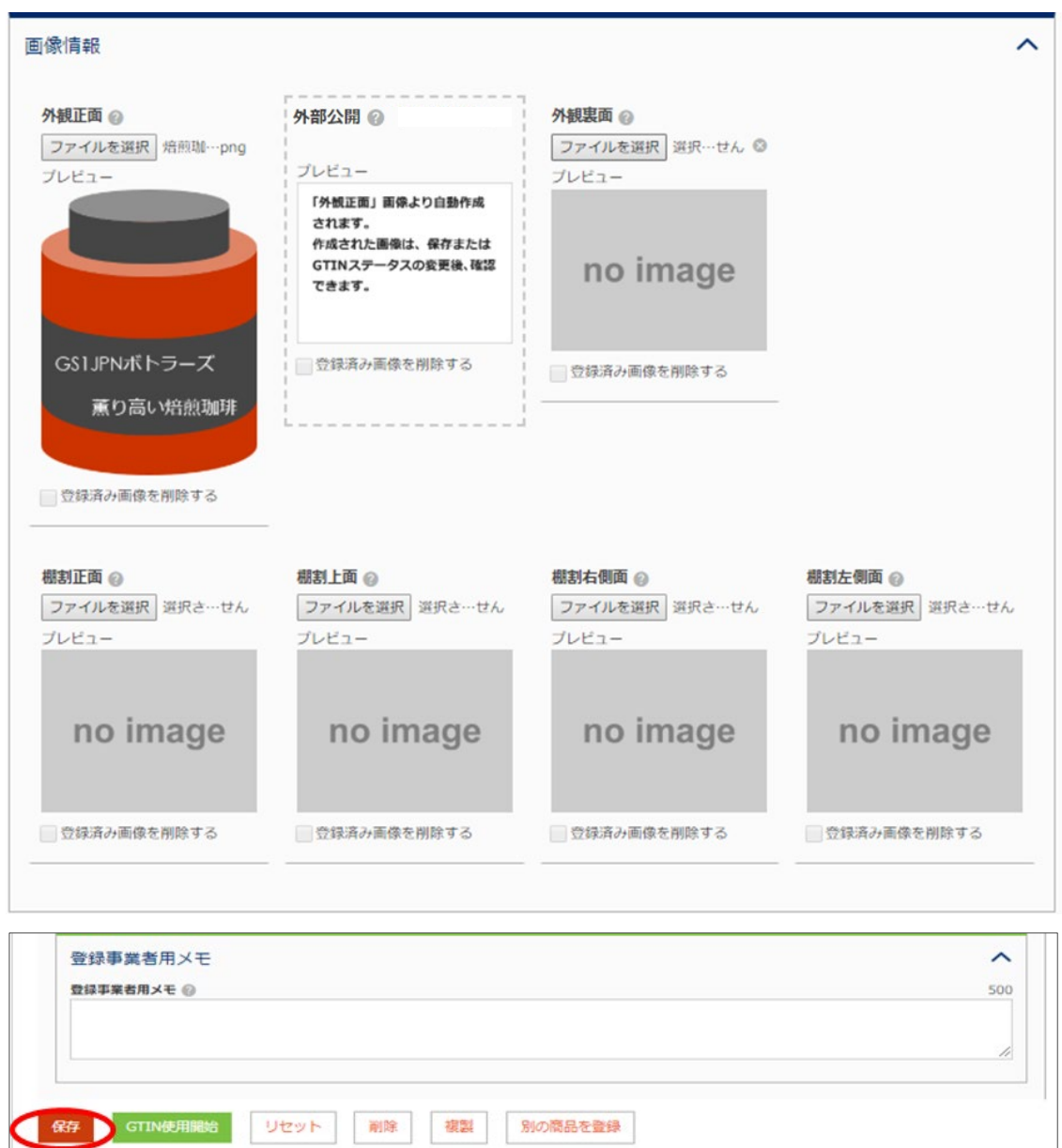

### **5. 選択した画像がプレビュー表示されます。**

**6. 画面下部の「保存」ボタンをクリックします。**

© 2019 GS1 Japan

**7. 「確認」ダイアログが表示されるので、「OK」をクリックします。**

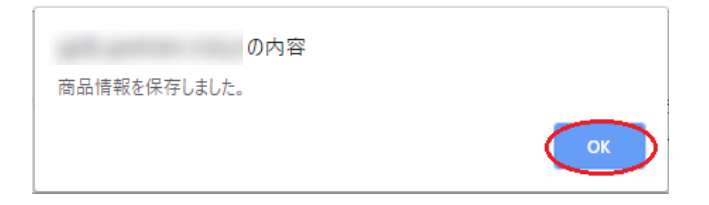

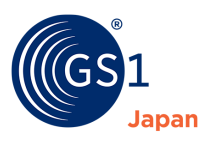

### **8. 画像が保存され、「外観正面」画像から、「外部公開」画像が自動作成されます。**

**※「外部公開」画像は、外観正面画像ファイルのサイズが 600KB 以下になるように自動的にリサイズされ、 作成されます。また、外観正面画像を更新した際にも、更新後の画像ファイルにより再度自動作成されます。**

**「外部公開」画像は、GJDB × scan、多言語商品情報プロジェクト(Mulpi)、GS1 Registry Platform で公開されます。**

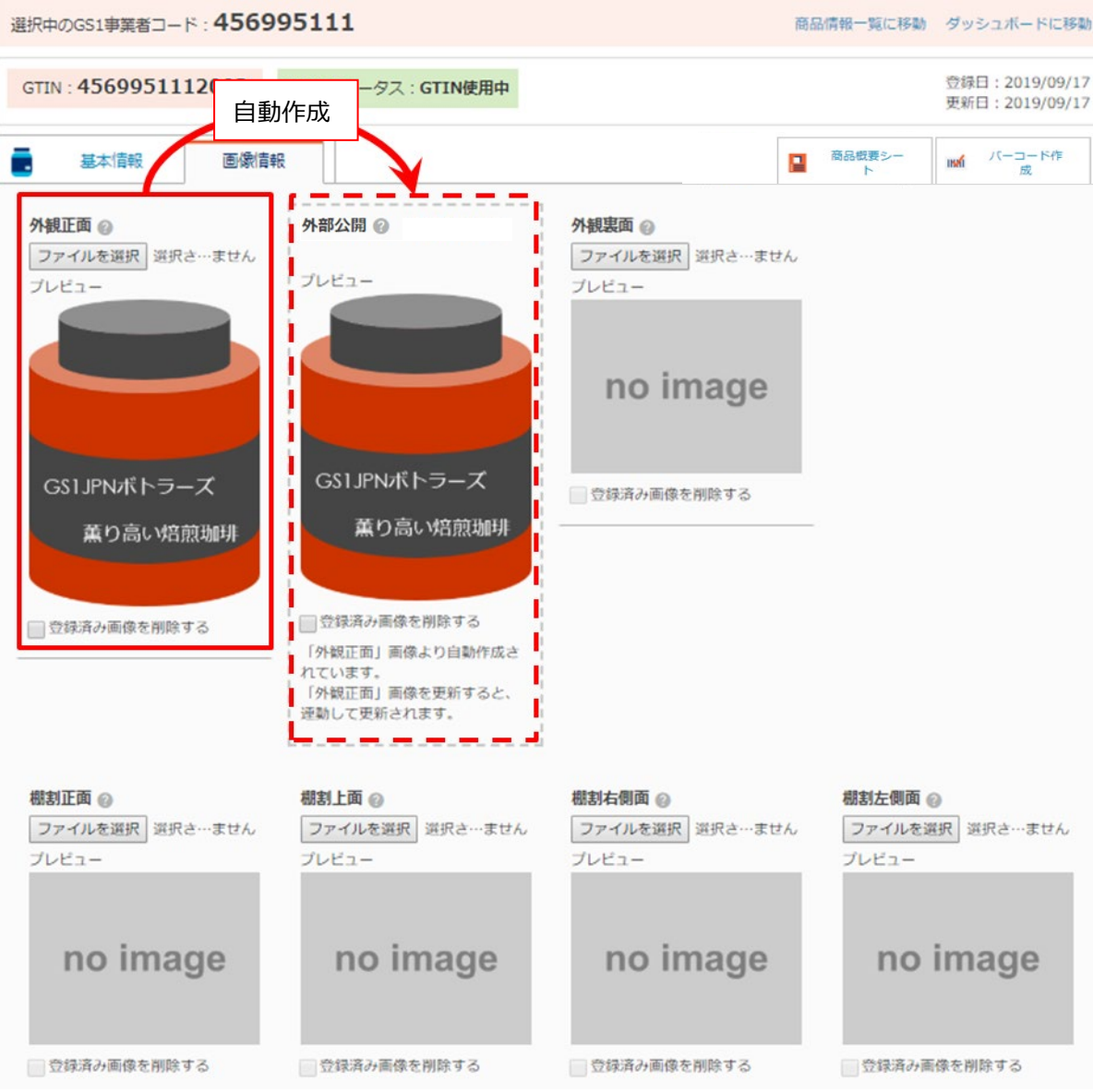

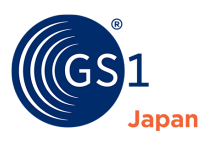

## **11.2 概要**

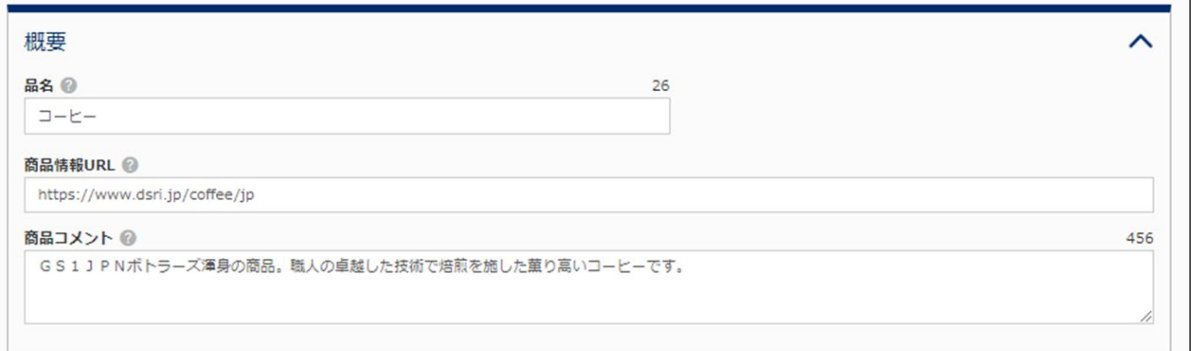

## **11.2.1 品名**

「清涼飲料水」、「合成洗剤」など、商品の内容を表す一般的な名称を全角(英数字含む)で入力してください。

## **11.2.2 商品情報 URL**

自社の WEB サイトに商品説明ページがある場合、その URL を半角英数字で入力してください。日本語以外の言 語のページの URL は、「他言語 URL」に入力してください。URL の入力形式については*[こちら](#page-126-0)*を参照ください。

## **11.2.3 商品コメント**

商品の特徴やキャンペーン情報、成分、原材料などを入力してください。全角、半角の混在で入力できます。

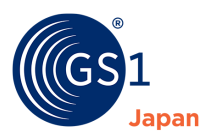

## **11.3 サイズ**

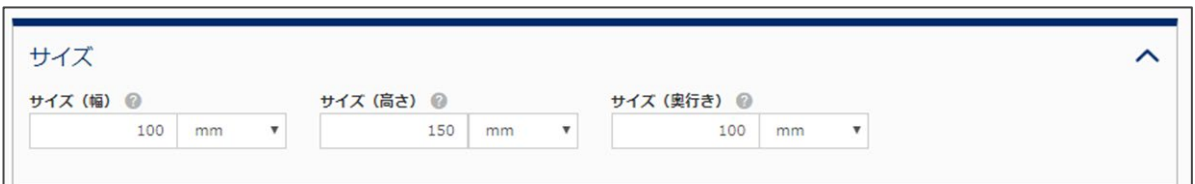

## 商品を正面から見た場合の「幅」「高さ」「奥行き」を半角数字で入力し、単位を選択してください。整数は 5 桁以 内 、小数は 3 桁以内で入力できます。「幅」「高さ」「奥行き」の基準は以下の図を参考にしてください。

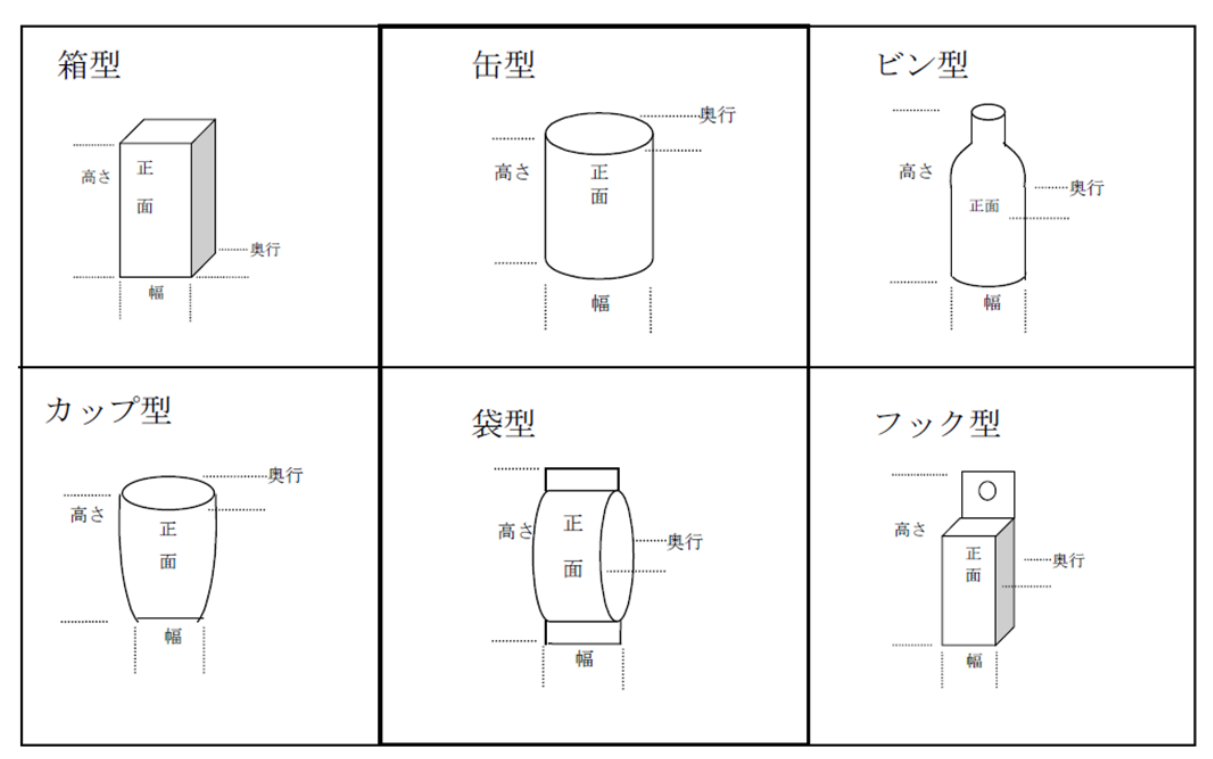

## **11.4 総重量**

容器・外装も含めた重量を半角数字で入力し、単位を選択してください。

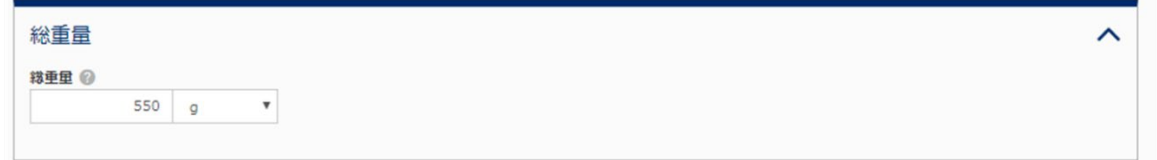

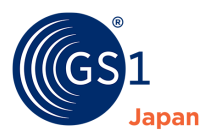

## **11.5 価格情報**

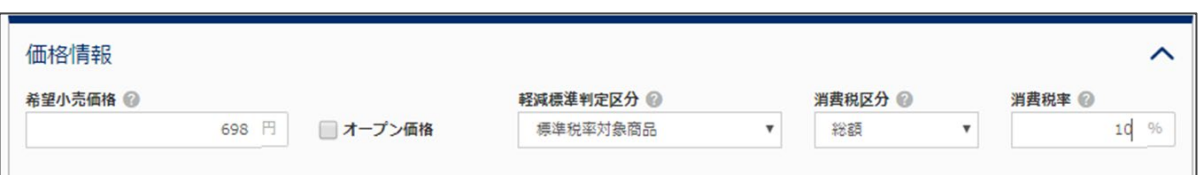

## **11.5.1 希望小売価格**

希望小売価格の設定があれば、半角数字で入力してください。希望小売価格がなければ、「オープン価格」にチェックを 入れてください。

### **11.5.2 軽減標準判定区分**

「軽減税率対象商品」か「標準税率対象商品」か「一体資産で食品の税抜価格が3分の2以上を占める商品」か のいずれかを選択してください。

- ※ 登録する商品がどの区分に該当するかは、国税庁のホームページを確認してください。
- ※ 一体資産とは、食品と食品以外の資産が一体として販売されるもの(あらかじめ一の資産を形成し、又は構 成しているものであって、その一の資産に係る価格のみが提示されているもの)です。

なお、一体資産で、次のいずれの要件も満たす場合、その全体が軽減税率の適用対象となります。

- ① 一体資産の譲渡の対価の額(税抜価額)が1万円以下であること
- ② 一体資産の価額のうちに当該一体資産に含まれる食品に係る部分の価額の占める割合として合理的な 方法により計算した割合が3分の2以上であること

### **11.5.3 消費税区分**

希望小売価格に入力した価格が、消費税を含んでいる場合は「総額」を選択してください。

消費税を含んでいない場合は「本体」を選択してください。

また、「非課税」「不課税」の対象となる商品については、国税庁のホームページを確認のうえ、選択してください。

### **11.5.4 消費税率**

国税庁のホームページを確認のうえ、適切な消費税率を入力してください。

なお、消費税率が販売時点で変わる「一体資産で食品の税抜価格が3分の2を占める商品」の場合は、希望小 売価格に応じて、消費税率を入力してください。

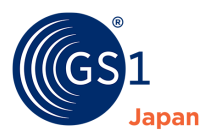

## **11.6 ロケーション**

原産国(地域)と販売対象国(地域)を選択することができます。

### **11.6.1 原産国(地域)**

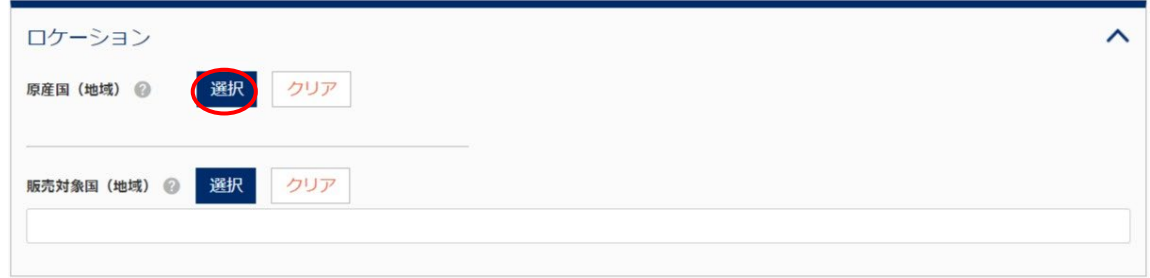

- **1. 「原産国(地域)」の「選択」ボタンをクリックします。**
- **2. 「原産国(地域)選択」画面が表示されます。**

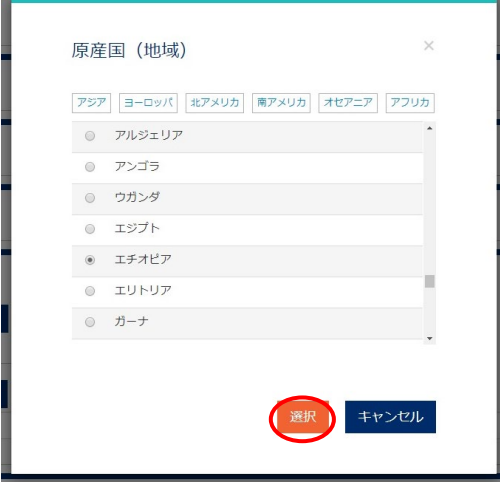

- **3. 「原産国(地域)選択」画面から、国・地域を 1 つ選択し、「選択」ボタンをクリックしてください。**
- **4. 「原産国(地域)」に、選択した国・地域が表示されます。**

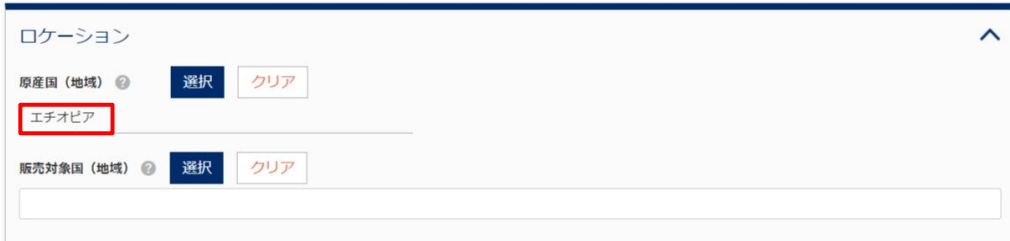

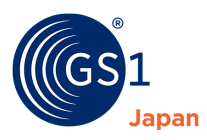

## **11.6.2 販売対象国(地域)**

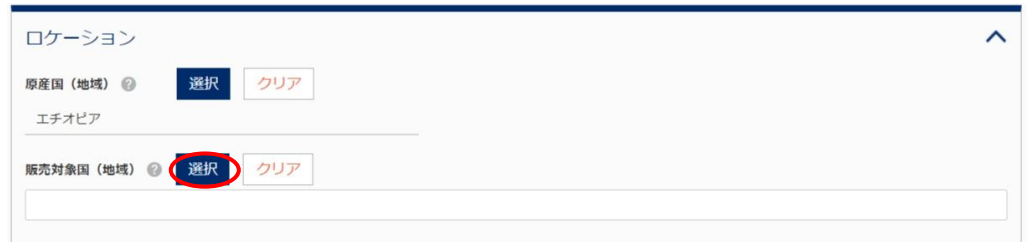

**1. 「販売対象国(地域)」の「選択」ボタンをクリックします。**

**2. 「販売対象国(地域)選択」画面が表示されます。**

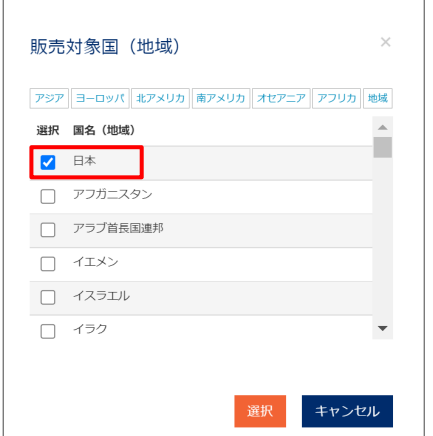

- **3. 表示された「販売対象国(地域)選択」画面から、商品が販売される国・地域のチェックボックスに、チェックを つけてください。「販売対象国(地域)」は最大 99 カ国(地域)まで選択することが可能です。選択が完了 したら「選択」ボタンをクリックしてください。**
- **4. 「販売対象国(地域)」に選択した国・地域が表示されます。**

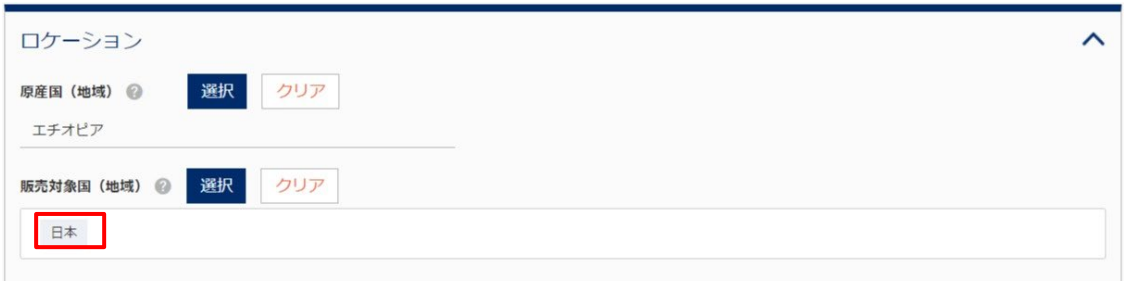

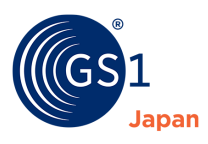

## **11.7 日付情報**

## **11.7.1 日付の入力方法**

日付項目にある「カレンダー」アイコンをクリックすると、カレンダーが表示されます。

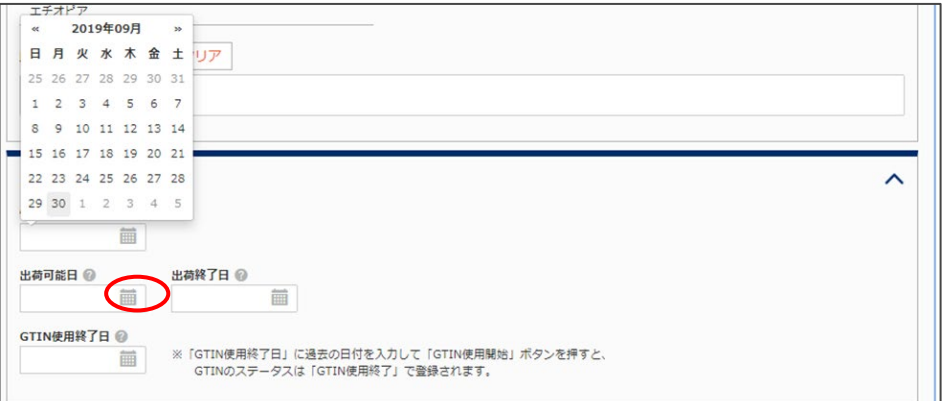

- **1. 表示されたカレンダーから、日付を選択します。**
- **2. 選択した日付が入力されます。**

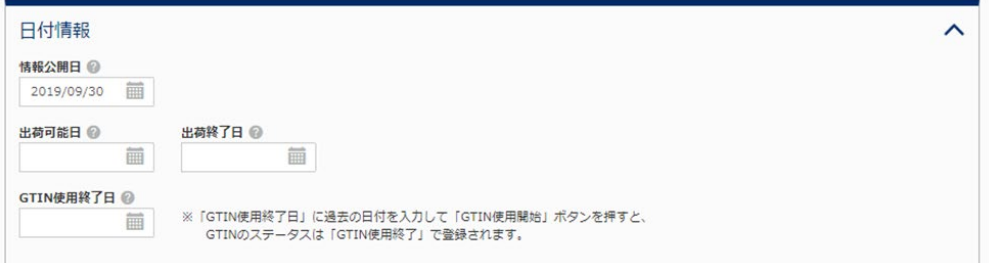

※yyyymmdd(例:20190901)の形式で入力することもできます。

## **11.7.2 日付項目の補足**

## **情報公開日**

情報公開日を設定することで、商品情報を共有する日付を制御することができます。情報公開日が未入力の場 合、「GTIN 使用開始」ボタンを押した時点の日付が自動的に設定されます。

※過去の日付は入力できません。

## **■出荷可能日**

商品の出荷が可能になる日を入力してください。

**※**出荷終了日より後の日付は入力できません。

### ■ 出荷終了日

商品の出荷が終了になる日を入力してください。

### **GTIN 使用終了日**

商品が市場で流通しなくなり、消費者を含む全ての利害関係者において当該商品情報の利用が不要であると、

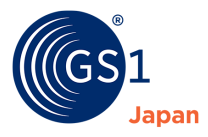

登録者自身が判断した日付です。未入力の場合は「GTIN 使用終了」ボタンを押した時点の日付が自動で設 定されます。

※未来の日付を入力した場合、その日に到達すると、自動的に GTIN ステータスが「GTIN 使用終了」に変更さ れます。

## **11.8 他言語情報**

自社の WEB サイトに日本語以外の言語の商品説明ページがある場合入力してください。

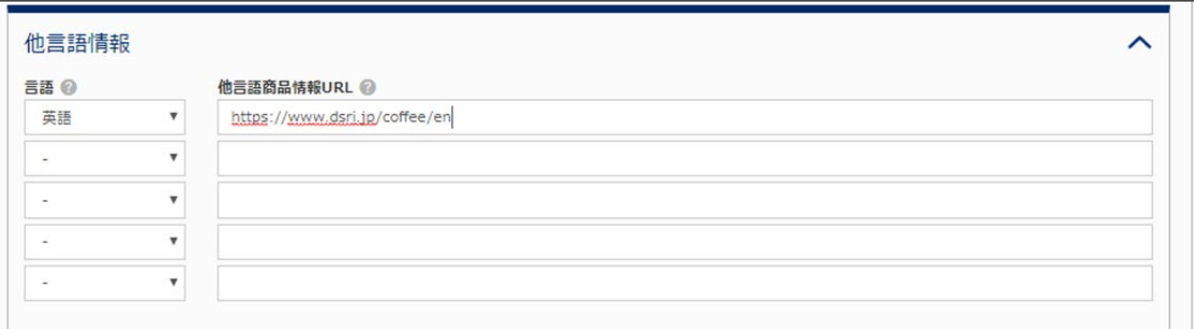

## **11.8.1 言語**

プルダウンから言語を選択できます。

## **11.8.2 他言語商品情報 URL**

半角英数字で URL を入力してください。URL の入力形式については*[こちら](#page-126-0)*を参照ください。

## **11.9 登録事業者用メモ**

入力内容は、他の事業者には公開されません。自社内の連絡事項の共有や、備忘録として利用できます。全角、半 角の混在で入力できます。

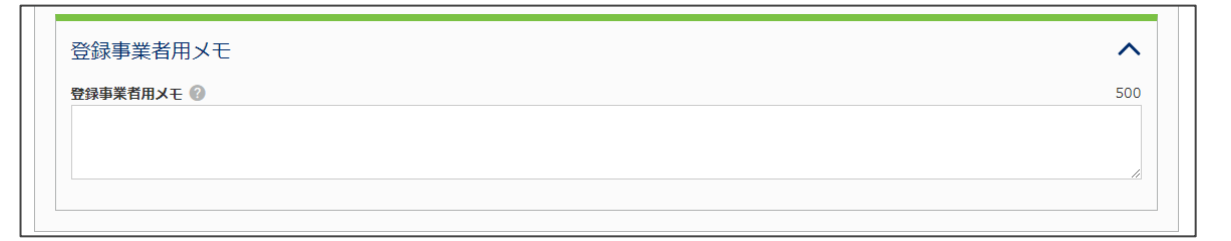

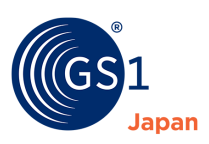

# **12 バーコードの作成・ダウンロード**

## **注意!**

## **<ダウンロードした JAN シンボルを印字する上での注意事項>**

GS1 Japan Data Bank からダウンロードした JAN シンボルを、家庭用プリンタ等で印字し製品に貼付するに は、必ず「*JAN [シンボルの印字から製品への貼付の留意点](https://www.dsri.jp/gjdb/data/jansymbol_printing.pdf)*」を確認してください。

JAN シンボルは取引先で確実に読み取ることができるよう、良好な印字品質のものであることが重要です。注意 事項を守らず印字した JAN シンボルは、印字品質が保てず、読み取りにくい、または読み取りができないことがあ ります。

## **<良好な JAN シンボルを印字するための主なポイント>**

・できるだけ 100%以上の倍率のシンボルサイズを選択する

・ダウンロードした JPEG 画像を、画像編集ソフト上で、サイズ変更(縮小・拡大)・トリミングしない

・プリンタの解像度が 600dpi の倍数であること

※GS1 Japan Data Bank の JAN シンボルの解像度は 600dpi に設定されているため、例えば 900dpi の プリンタでは、良好な印字品質のシンボルが印字できません

・プリンタのサプライ (プリントカートリッジ、トナー、用紙等) は、メーカー純正品を使用する

JAN シンボルの印字について、さらに詳しくは、「*JAN [シンボルマーキングマニュアル](https://www.dsri.jp/jan/pdf/Web_JAN_manual1.pdf)*」を参照してください。

# **注意!**

医療機関向け製品(医療用医薬品、医療機器等)用のバーコード画像を作成することはできません。GS1 標 準に対応したバーコード生成ソフトなどを別途ご利用ください。なお、医療用医薬品や医療機器等にバーコードを 行う際は、厚生労働省通知にて表示ルールをご確認ください。

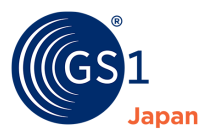

### **1. 「バーコード作成」タブをクリックすると、「バーコード作成」画面が表示されます。**

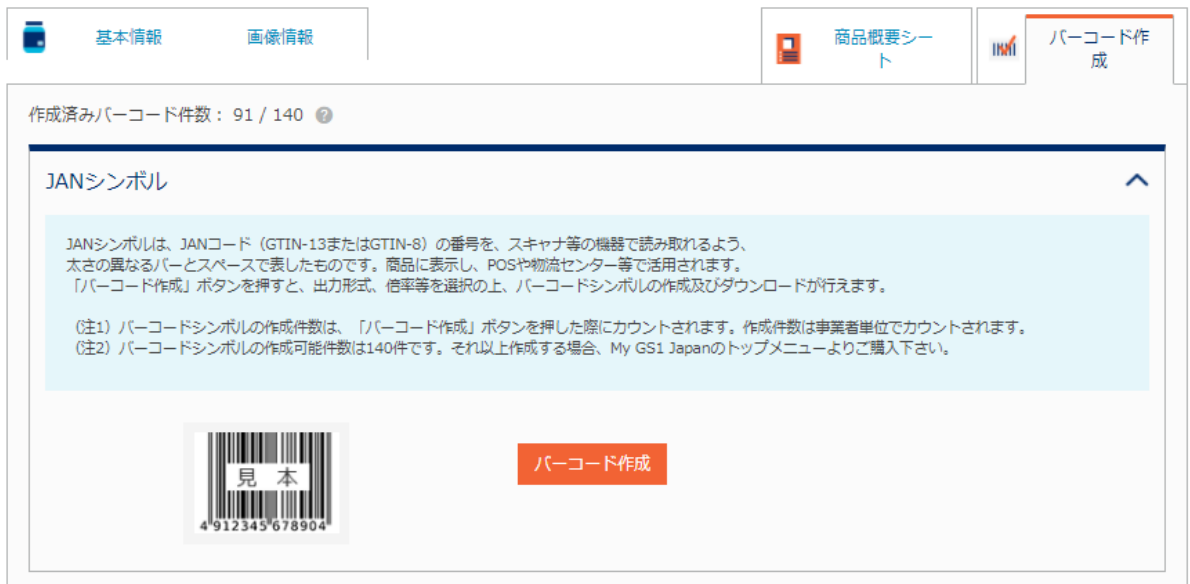

## **2. 「バーコード作成」画面に表示されたメッセージを確認し、「バーコード作成」ボタンをクリックします。**

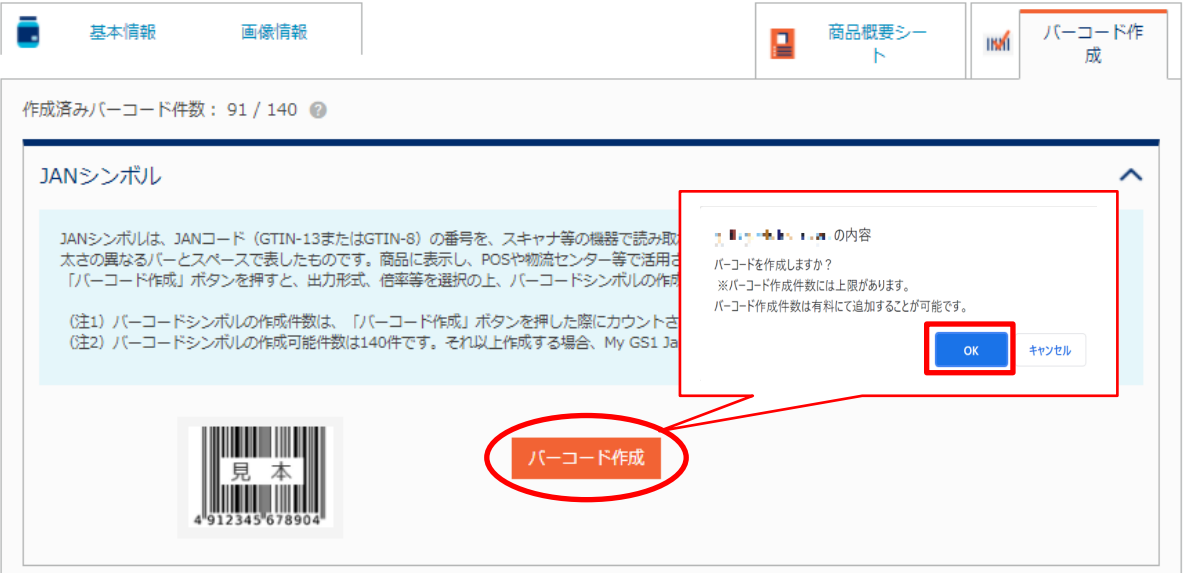

#### Ţ **TIPS**

バーコードシンボルの作成件数は、「バーコード作成」ボタンを押した際にカウントされます。作成件数は事業者単位で カウントされます。

※バーコードシンボルの作成は、1 事業者につき 10 件まで無料です (11 件目から有料となります)。

11 件以上作成する場合は、My GS1 Japan トップメニューの「購入」ボタンから購入してください。

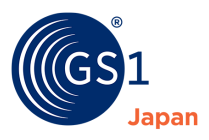

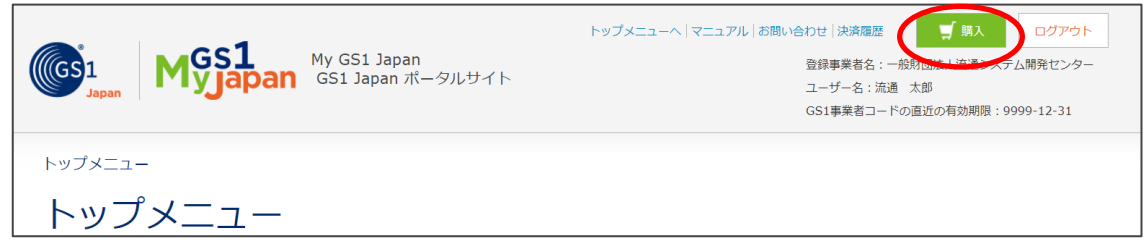

**3. 「バーコード作成」ボタンをクリックすると、「バーコードダウンロード」画面に切り替わります。**

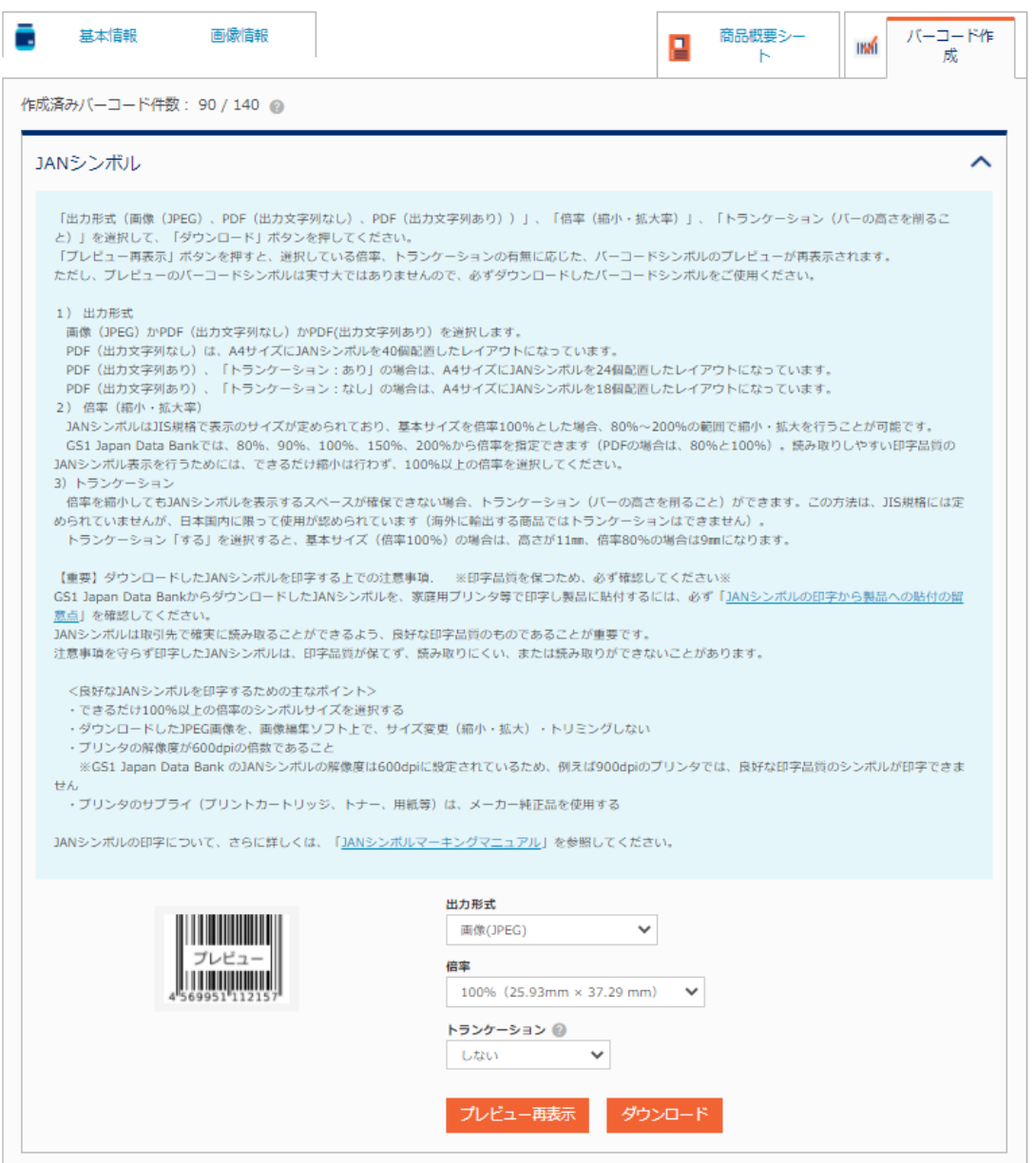

## **4. 出力形式、倍率、トランケーションの有無をプルダウンメニューから選択できます。**

### ■ 出力形式

画像(JPEG)か PDF を選択します。PDF は出力文字列の有無を選択でき、「PDF(出力文字列あり)」を選択した場 合、バーコードシンボルの上部に 15 文字、下部に 30 文字 (15 文字×2 行) まで任意の文字を表示することができます。 出力形式で PDF を選択した際のレイアウトは以下の通りです。なお、PDF は A4 サイズを想定しています。

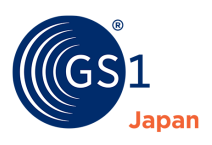

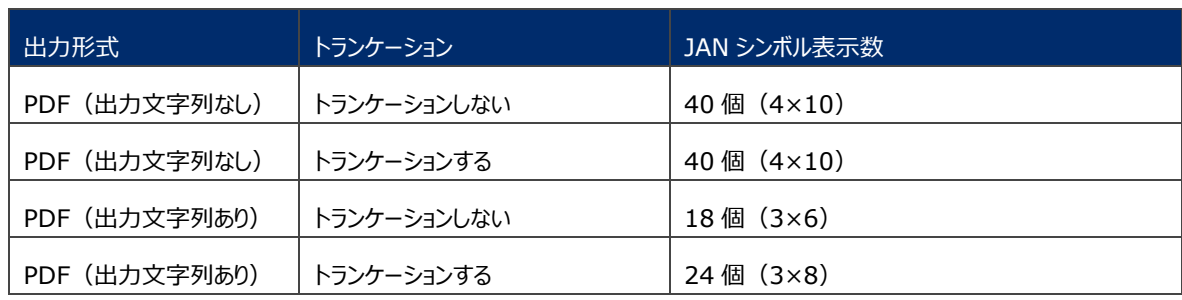

□ PDF(出力文字列あり)のイメージ(バーコードシンボル上部に 15 文字、下部に 15 文字×2 行の場合)

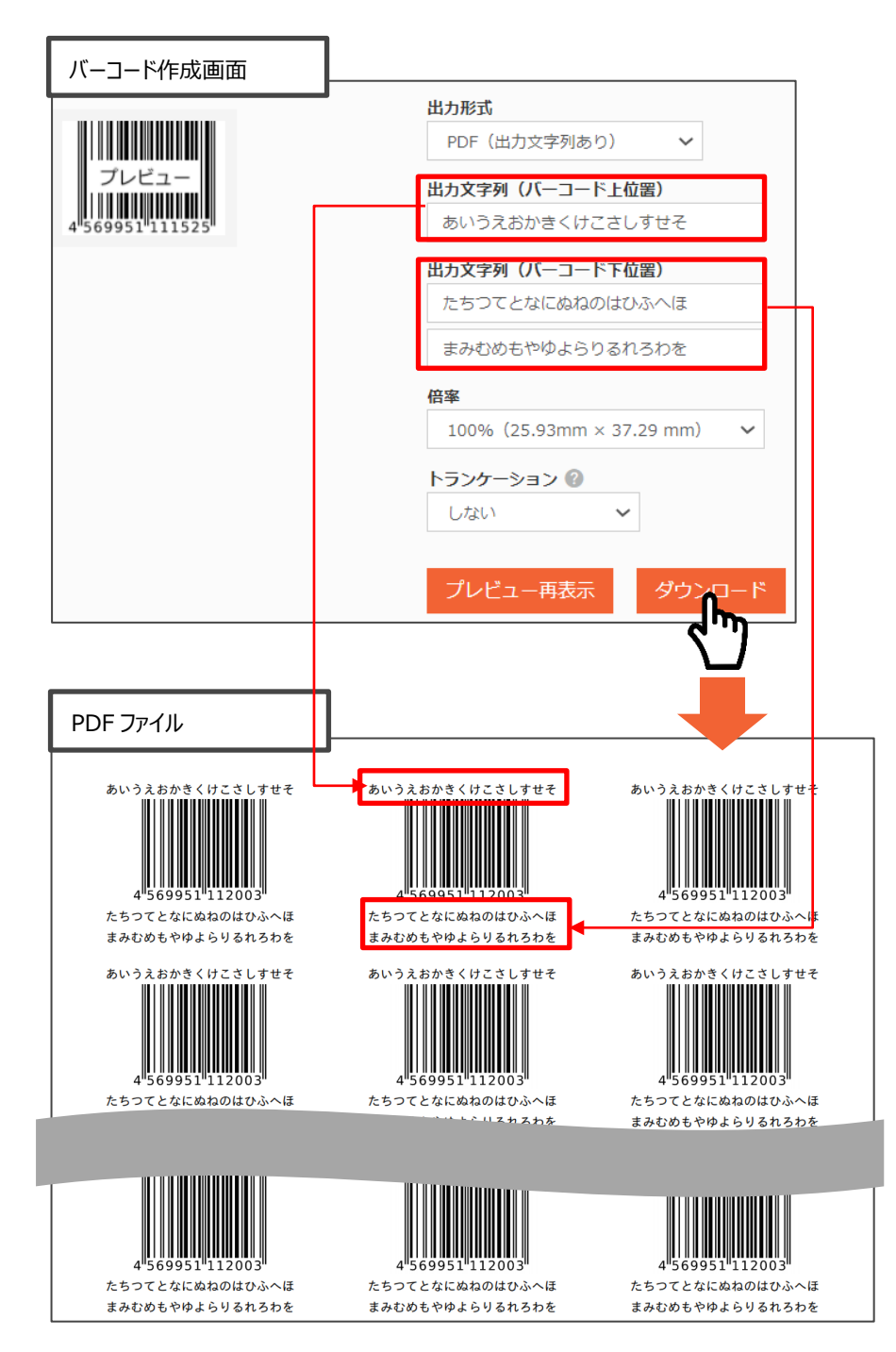

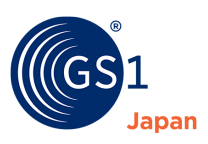

### ■ 倍率

JAN シンボルは JIS 規格で表示のサイズが定められており、基本サイズを倍率 100%とした場合、80%~ 200%の範囲で縮小・拡大を行うことが可能です。

GS1 Japan Data Bank では、80%、90%、100%、150%、200%から倍率を指定できます(PDF の場 合は、80%と 100%)。読み取りしやすい印字品質の JAN シンボル表示を行うためには、できるだけ縮小は行 わず、100%以上の倍率を選択してください。

標準タイプ (13 桁の JAN コード) の JAN シンボルの各サイズは下表の通りです。

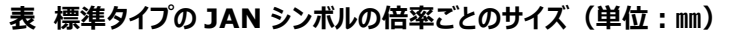

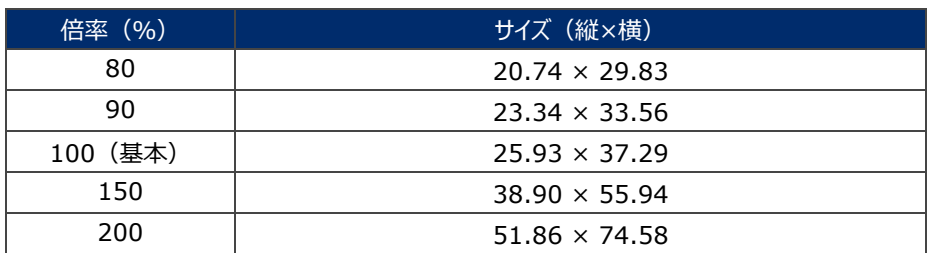

## **トランケーション**

倍率を縮小しても JAN シンボルを表示するスペースが確保できない場合、トランケーション (バーの高さを削るこ と)ができます。この方法は、JIS 規格には定められていませんが、日本国内に限って使用が認められています (海外に輸出する商品ではトランケーションはできません)。

トランケーション「する」を選択すると、基本サイズ(倍率 100%)の場合は、高さが 11 ㎜、倍率 80%の場合 は 9 ㎜になります。

## **5. 出力形式、倍率、トランケーションの有無の選択後、「プレビュー再表示」ボタンをクリックします。**

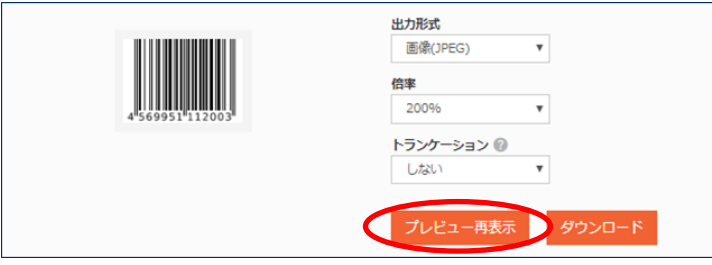

## **6. 選択内容に応じたプレビューが表示されます。**

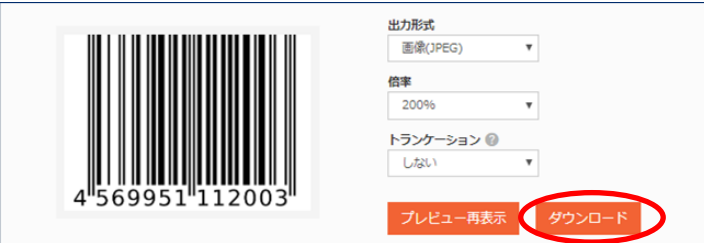

**7. プレビュー表示されたバーコードシンボルを確認し、「ダウンロード」ボタンをクリックしてください。**

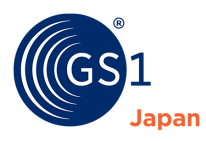

# <span id="page-52-0"></span>**13 登録した商品情報の確認**

登録した商品情報は「商品情報一覧」画面、または「商品検索」画面から確認できます。

## **13.1 「商品情報一覧」画面での確認方法**

**1.** 「商品一覧」ボタンをクリックします。

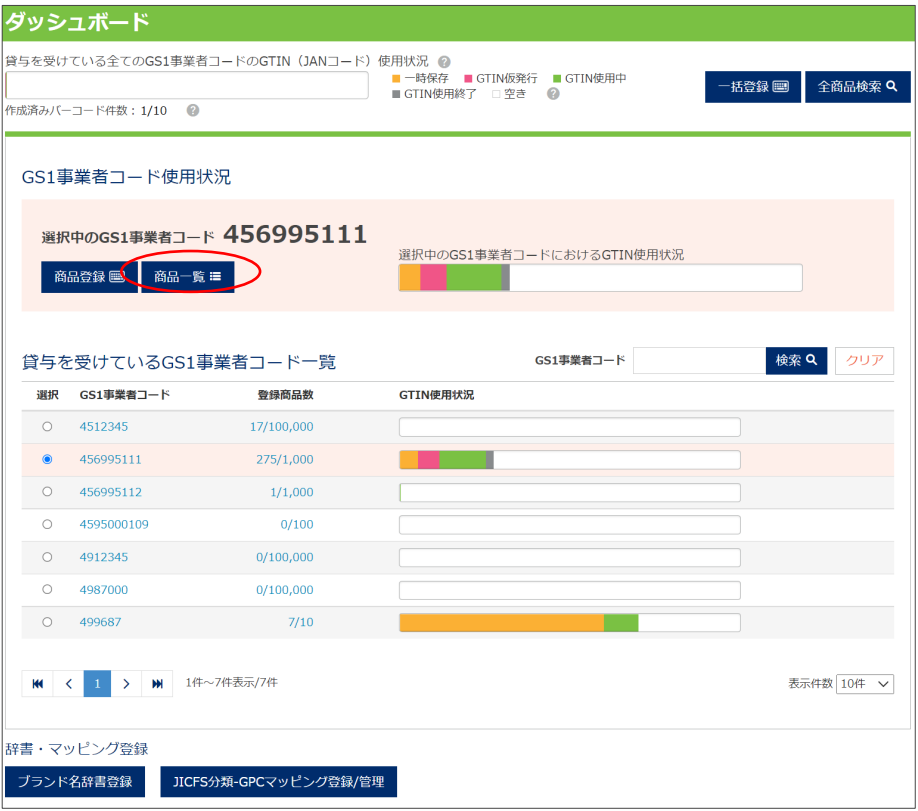

# *<u>O* TIPS</u>

GTIN-8 ワンオフキーが貸与されている場合、ダッシュボードに 「GTIN-8 ワンオフキー使用状況」エリアが表 示されます。「GTIN-8 ワンオフキー使用状況」エリアの「商品一覧」ボタンをクリックすることで、GTIN-8 ワンオ フキーの商品情報一覧画面を開くことができます。

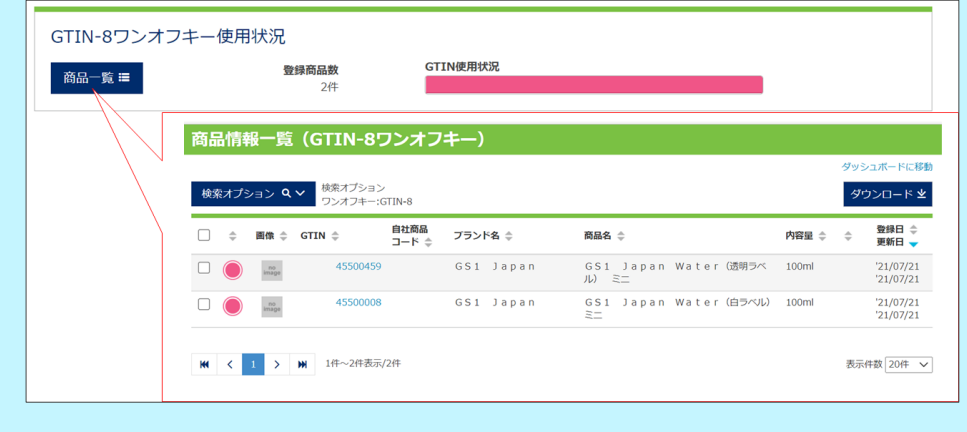

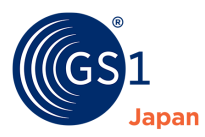

### **2. 「選択中の GS1 事業者コード」で設定された商品情報の一覧が表示されます。**

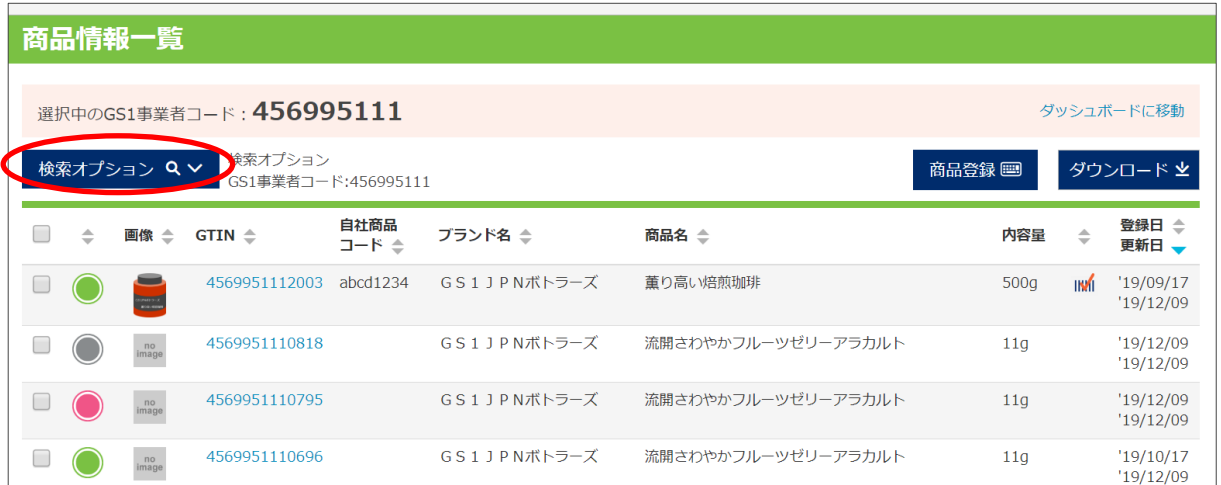

**3. 表示された商品情報一覧から、特定の商品情報を検索するには「検索オプション」をクリックしてください。**

## **4. 検索条件を入力するための欄が展開されます。**

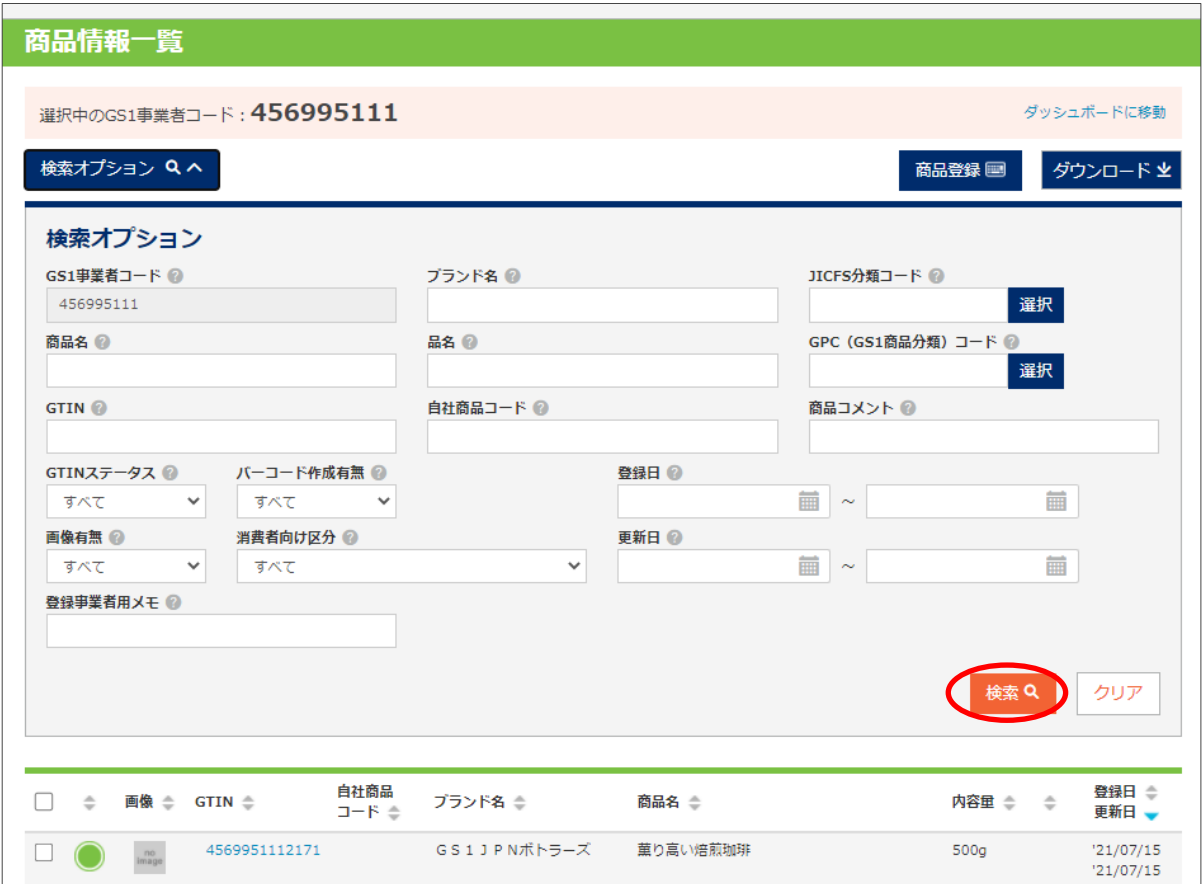

## **5. 必要な条件を入力して、「検索」ボタンをクリックしてください。**

※「商品情報一覧」画面では、GS1 事業者コードが「選択中の GS1 事業者コード」で固定されています。すべての GS1 事業者コードを対象に検索を行いたい場合は「*13.2 [商品情報検索](#page-54-0)*」を行ってください。

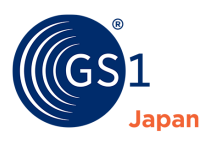

## <span id="page-54-0"></span>**13.2 「商品情報検索」画面での確認方法**

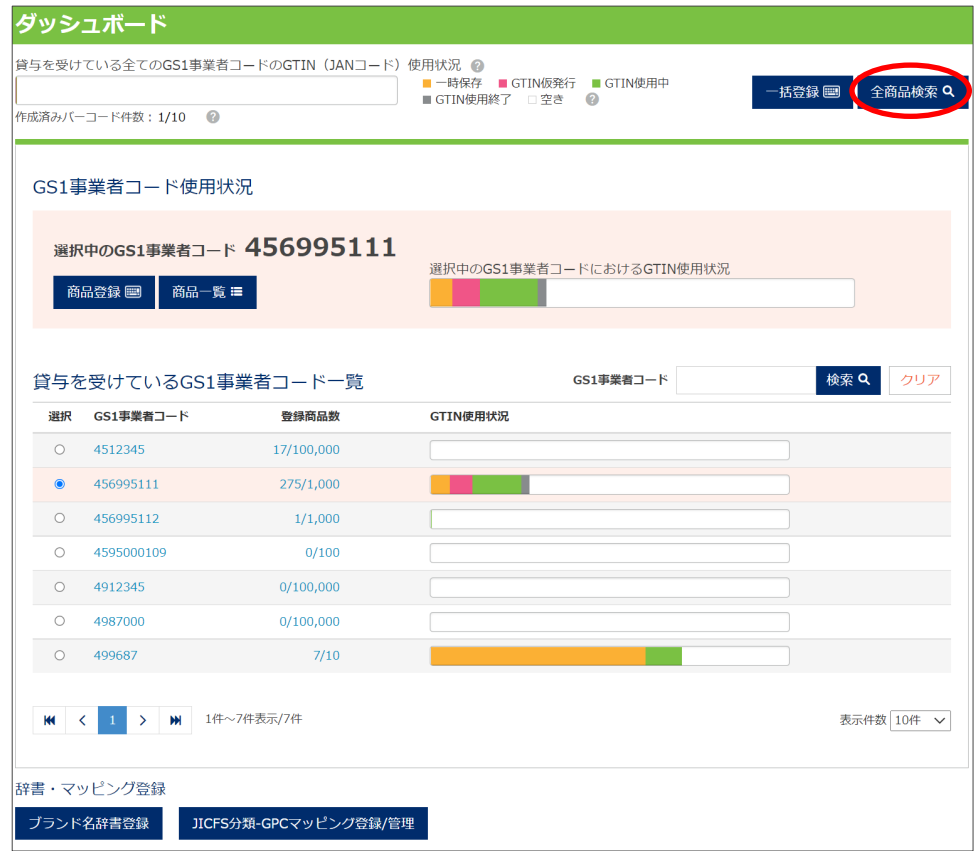

**1. 「全商品検索」ボタンをクリックします。**

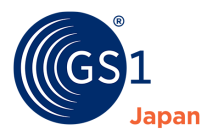

### **2. 「検索オプション」が展開された状態で、「商品情報検索」画面が表示されます。**

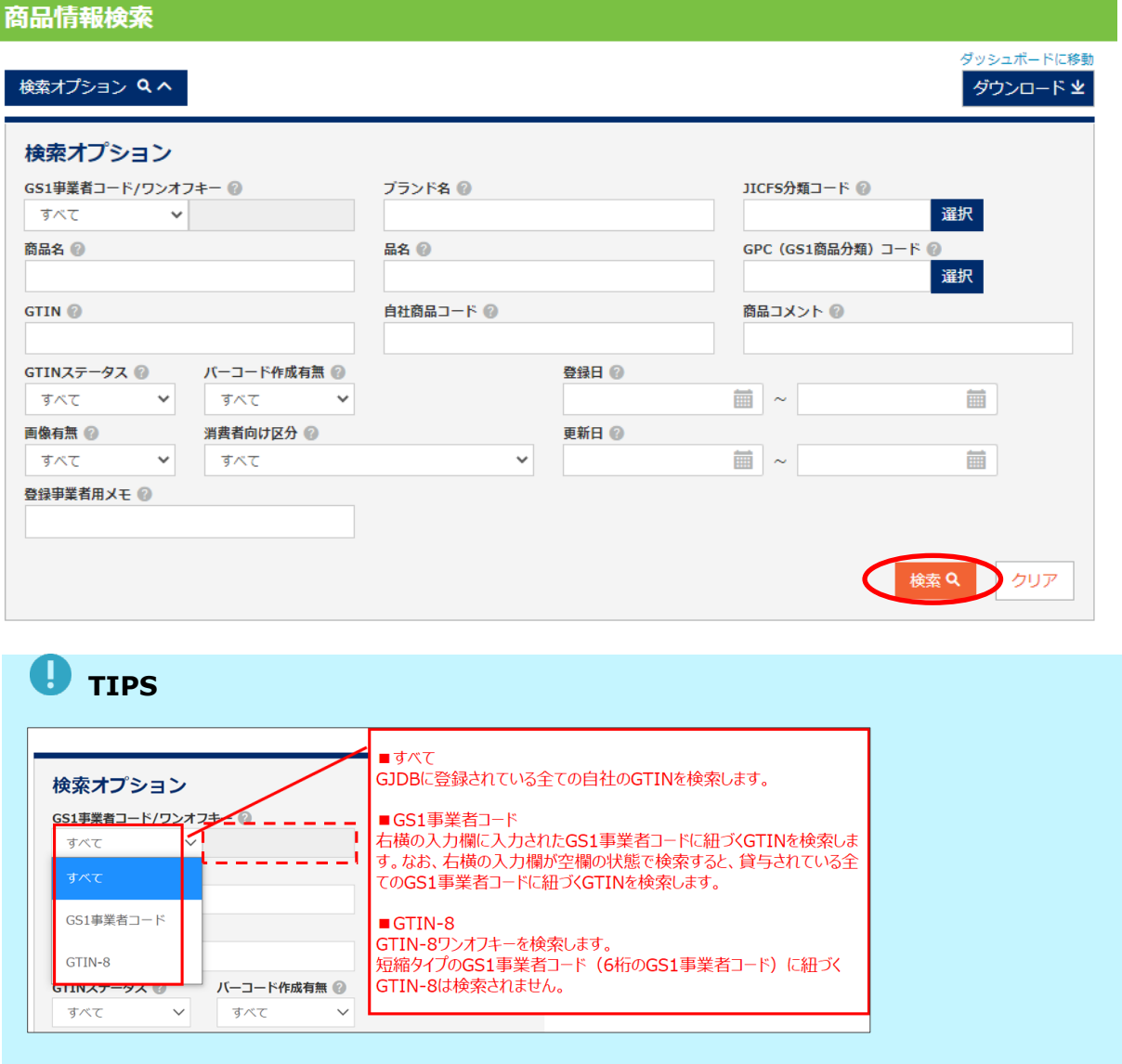

**3. 必要な条件を入力して、「検索」ボタンをクリックしてください。検索条件を入力せずに「検索」ボタンをクリックす ると、全ての商品情報が表示されます。**

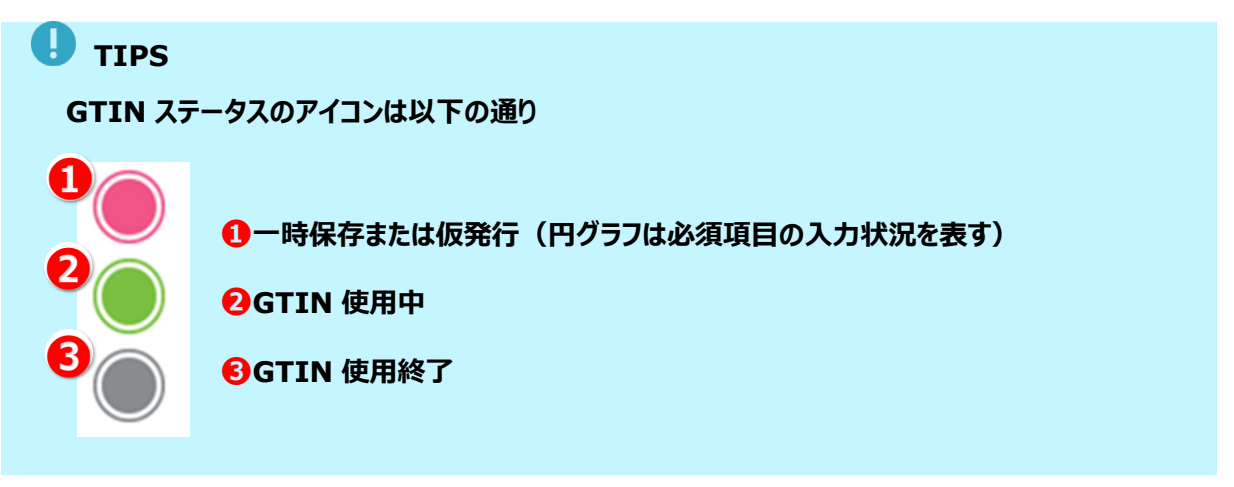

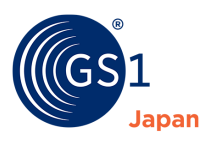

# **14 登録した商品情報の変更**

## **1. ❶「商品一覧」をクリックし、商品情報の一覧画面に移動します。**

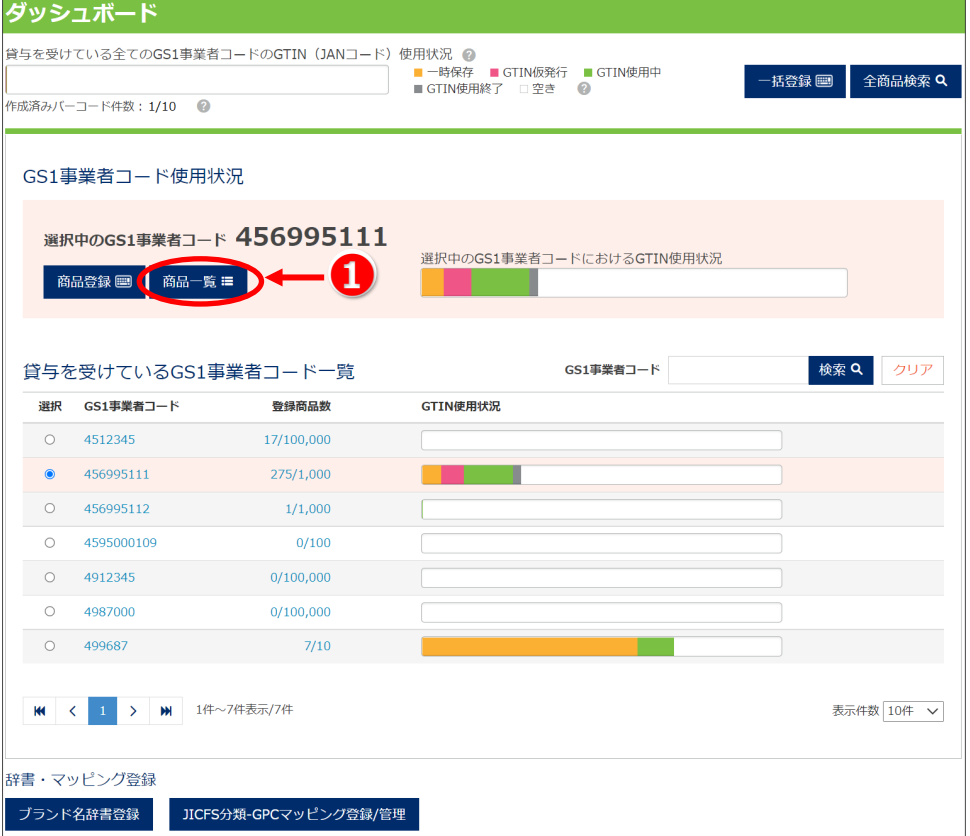

# **O** TIPS

GTIN-8 ワンオフキーが貸与されている場合、ダッシュボードに 「GTIN-8 ワンオフキー使用状況」エリアが表 示されます。「GTIN-8 ワンオフキー使用状況」エリアの「商品一覧」ボタンをクリックすることで、GTIN-8 ワンオ フキーの商品情報一覧画面を開くことができます。商品情報を変更したい GTIN をクリックしてください(これ以 降の手順は通常の GTIN と同じです)。

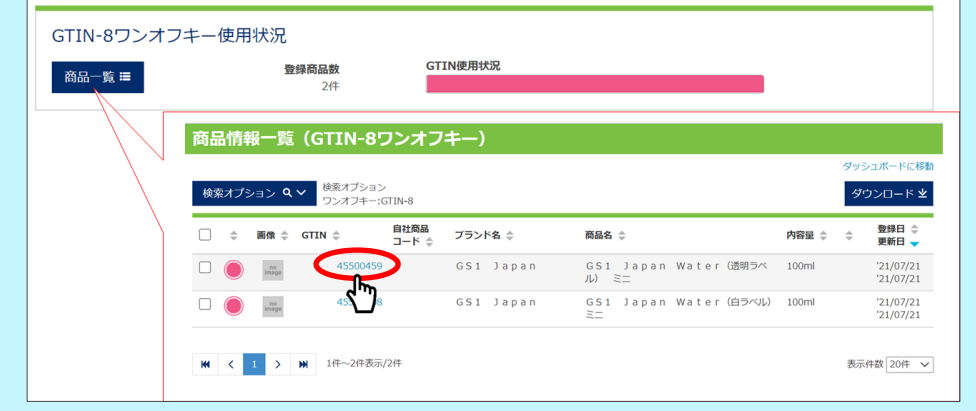

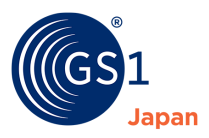

### **2. 変更したい商品の❷GTIN をクリックし、商品情報更新画面に移動します。**

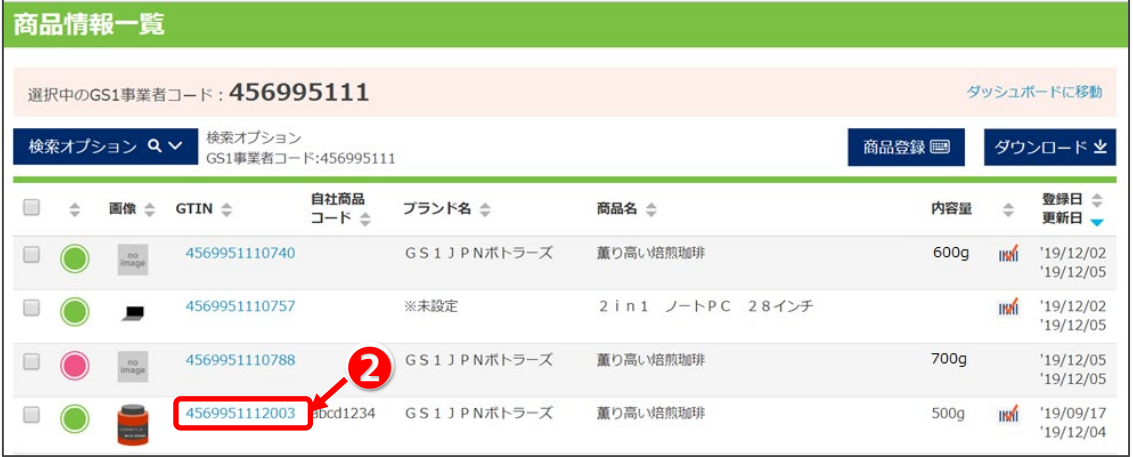

## **3. 変更したい項目の内容を変更します。**

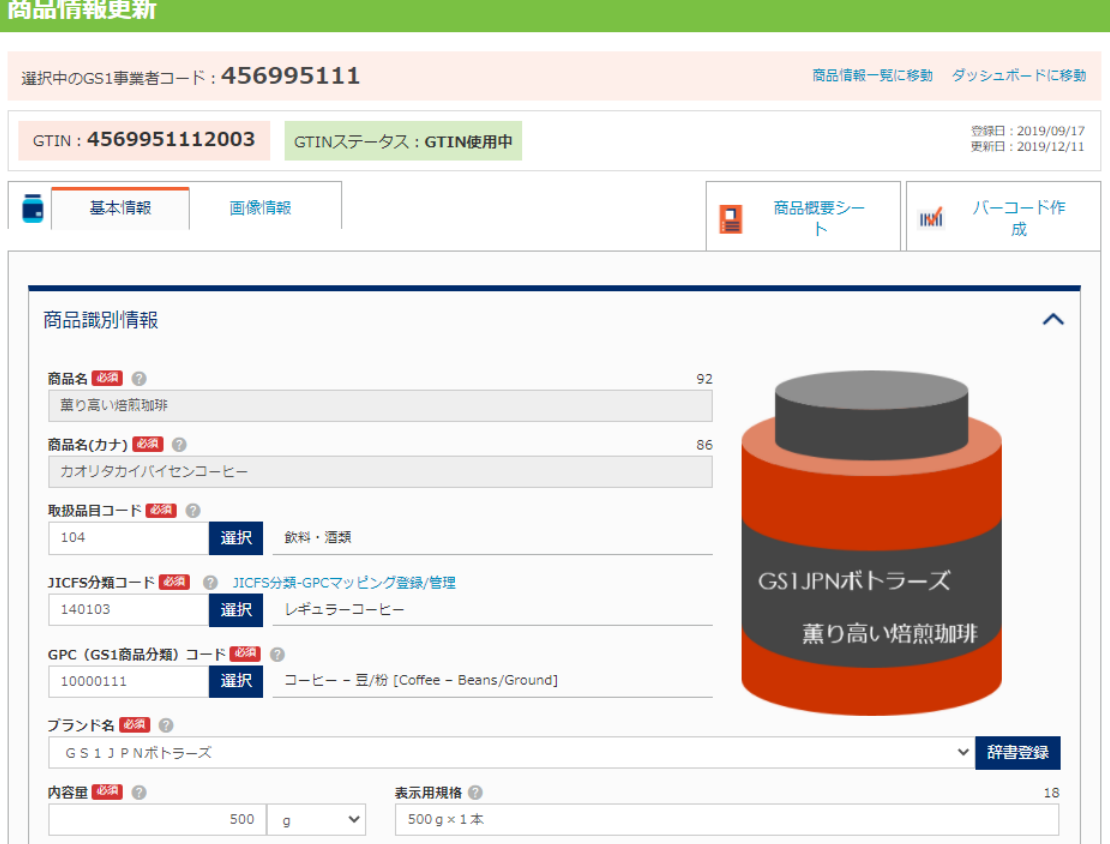

※GTIN のステータスが「GTIN 使用中」の場合、「商品名」、「商品名(カナ)」の変更はできないため、グレーア ウトされています。また、「サイズ(幅、高さ、奥行き)」、「総重量」は、増減 20%以上の変更はできません。こ れらの商品を特徴づける項目の変更が必要な場合は、新たな GTIN を設定し、別の商品として登録してくださ い。

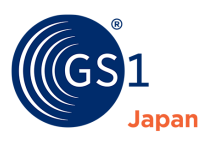

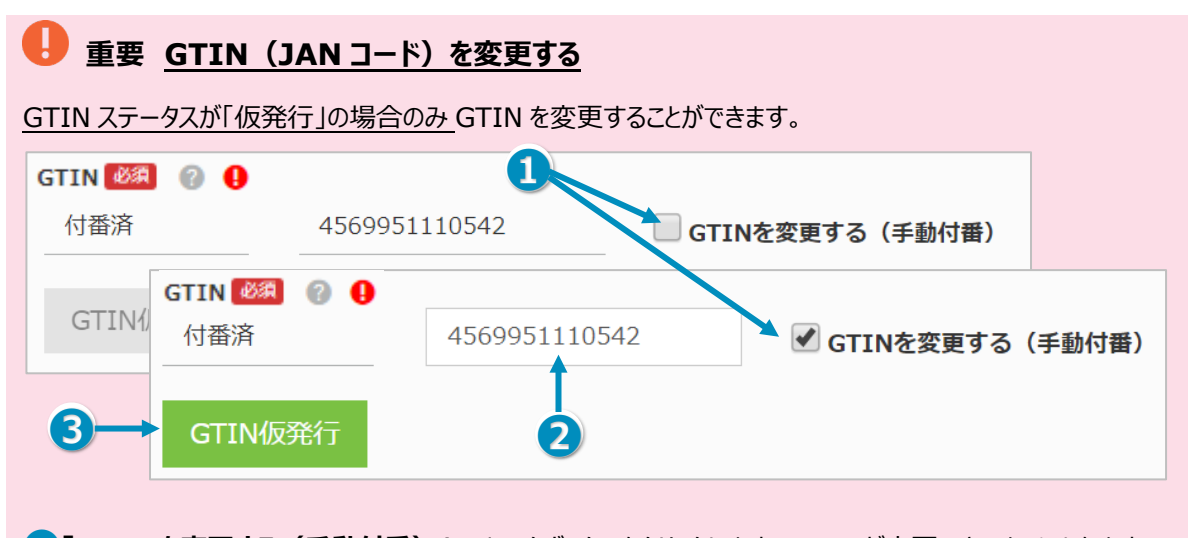

❶**「GTIN を変更する(手動付番)」**のチェックボックスをクリックします。GTIN が変更できるようになります。 2 新しい GTIN を入力します。 ※GTIN の変更を自動付番で行うことはできません。 ❸**「GTIN 仮発行」**をクリックすると新しい GTIN が反映されます。 ※「保存」ボタンでは反映されません。

### **4. 画面の下にある❸「保存」ボタンをクリックすると更新した内容が保存されます。**

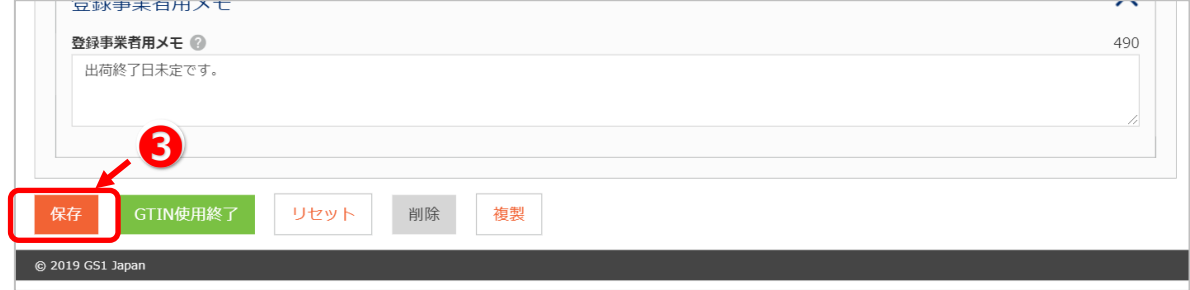

# **TIPS 入力した商品情報のリセット**

**「リセット」をクリックすることで、前回保存した時点の情報に戻ります。なお、商品情報新規登録で、一度も 保存したことがない場合は、すべての項目がリセットされます。**

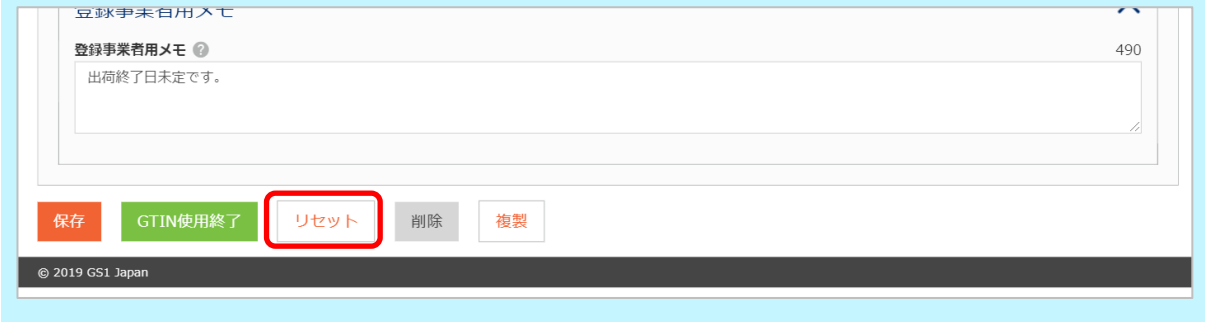

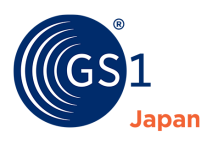

# **15 登録した商品情報の削除**

# *<u>O* TIPS</u>

商品情報を削除できるのは GTIN ステータスが「一時保存」もしくは「GTIN 仮発行」の商品の場合だけです。廃 番や出荷終了となった場合は、GTIN ステータスを「GTIN 使用終了」に変更してください。

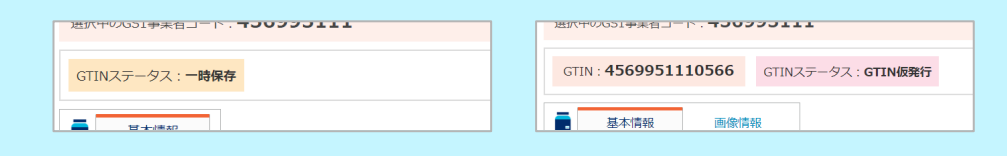

## **1. ❶ 「商品一覧」をクリックし、商品情報の一覧画面に移動します。**

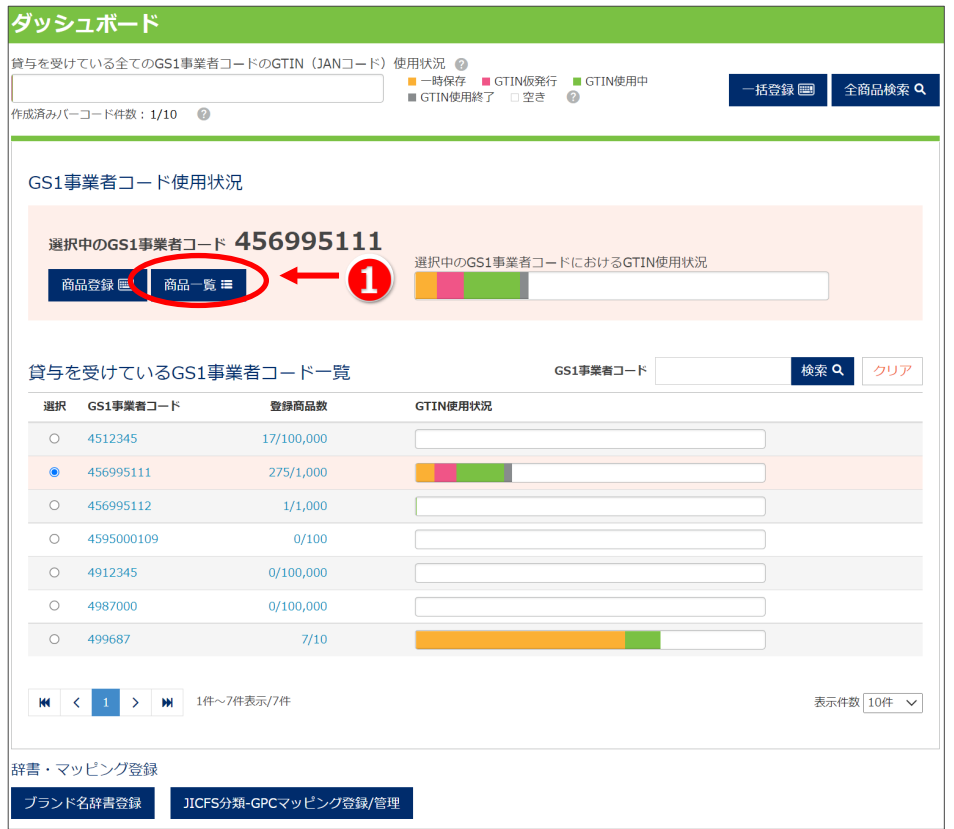

### **2. 削除したい商品の❷GTIN をクリックし、商品情報更新画面に移動します。**

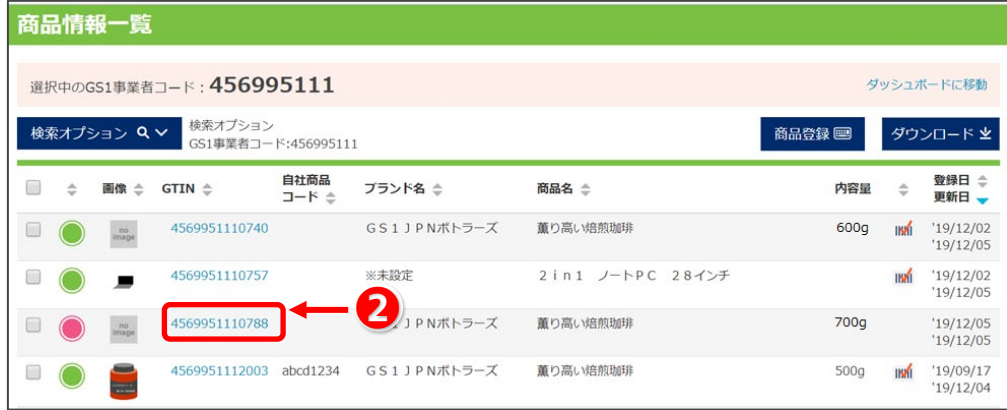

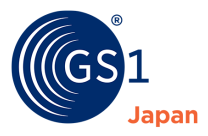

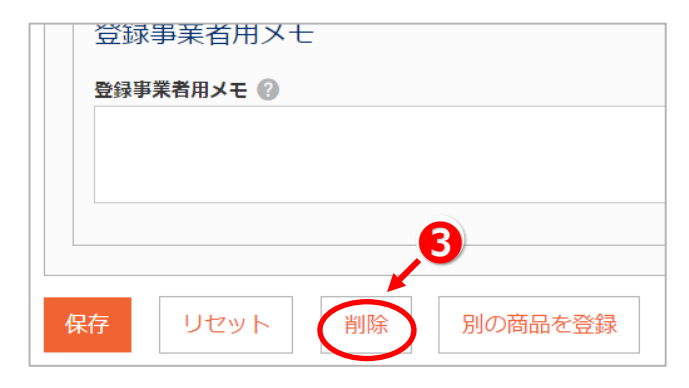

**3. 画面下部の❸「削除」ボタンをクリックすると、商品情報が削除されます。**

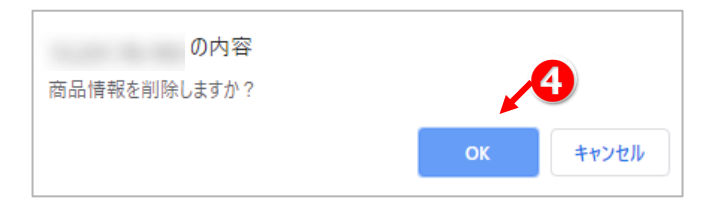

**4. 確認ダイアログが表示されますので、❹「OK」をクリックします。**

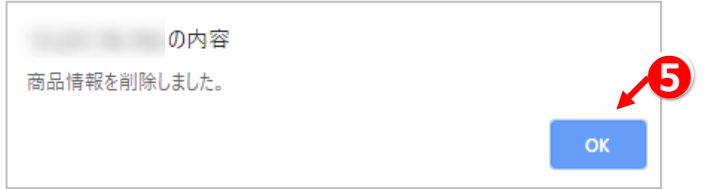

**5. 確認ダイアログが再度表示されますので、❺「OK」をクリックします。**

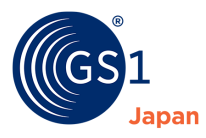

# **16 登録した商品情報の複製**

登録した商品情報は複製することができます。複製した商品情報は、複製元とは別の商品となります。なお、複製は GTIN ステータスが「GTIN 仮発行」、「GTIN 使用中」、「GTIN 使用終了」のときに可能です。

## **1. ❶ 「商品一覧」をクリックし、商品情報の一覧画面に移動します。**

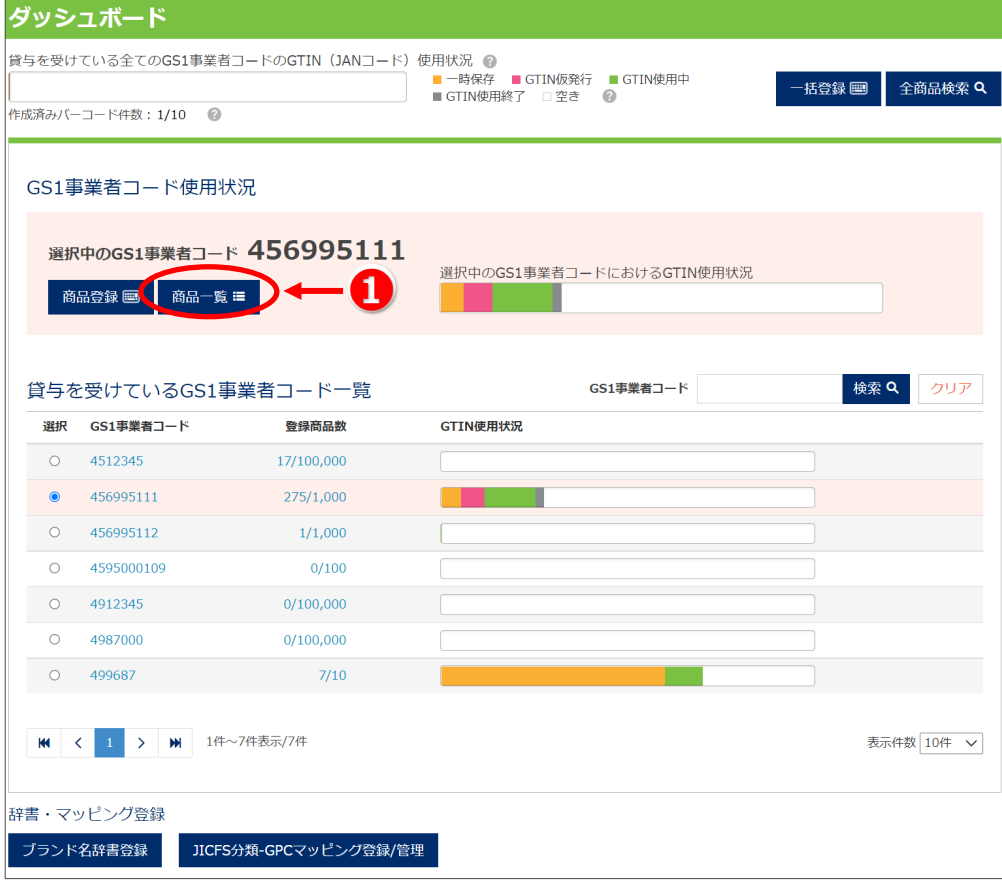

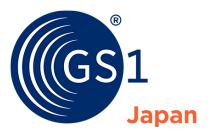

**2. 複製したい商品の❷GTIN をクリックし、商品情報更新画面に移動します。**

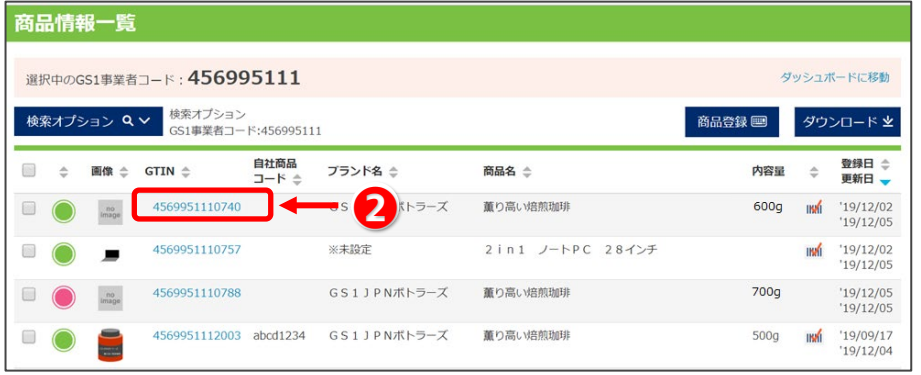

**3. 画面下部の❸「複製」ボタンをクリックすると、商品情報が複製されます。**

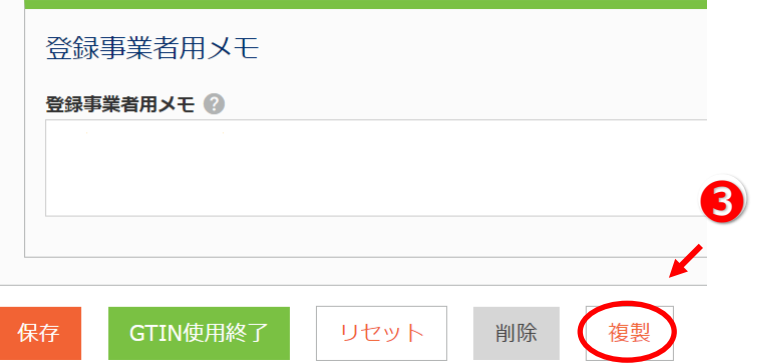

**4. 商品情報が複製され、「商品情報新規登録」画面が表示されます。「***8.4 [商品情報の入力](#page-21-0)***」に従い、商品情 報を入力・修正します。**

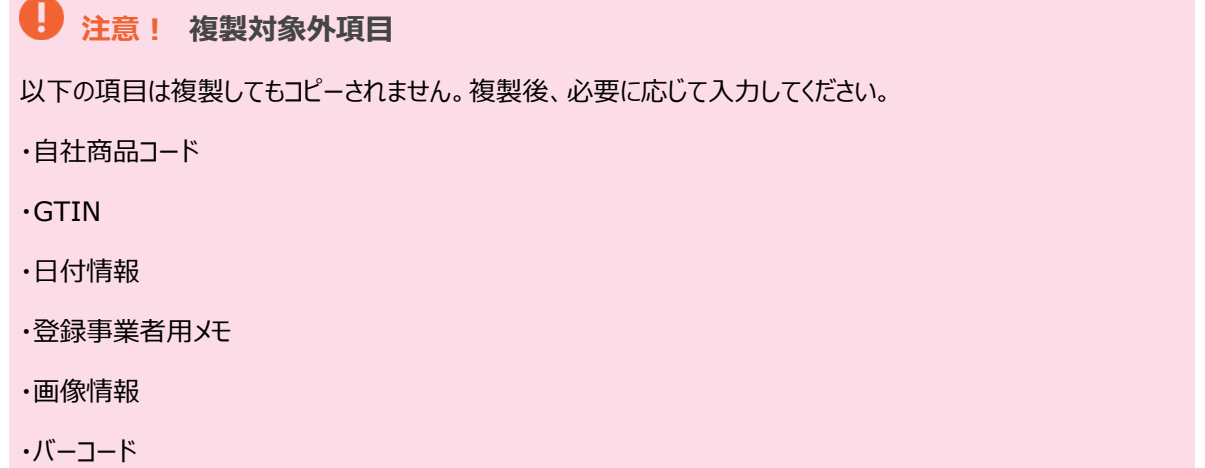

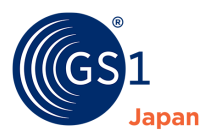

## **17 GTIN 使用終了に変更 (廃番や出荷終了となった商品)**

# **Q** TIPS

GTIN ステータスが「GTIN 使用終了」の状態とは、該当商品が市場で流通しなくなり、消費者を含む全ての利 害関係者において当該商品情報の利用が不要であると、登録者自身が判断した状態です。

GTIN ステータスが「GTIN 使用終了」の商品は、**「商品情報の変更」、「バーコード印刷」ができません。**

# *U* TIPS

GTIN 使用終了にした商品情報の各連携サービスにおける扱いについては「*[6 GS1 Japan Data Bank](#page-14-0) にお [ける商品情報のステータス](#page-14-0)*」の **TIPS** をご参照ください。

## **1. ❶ 「商品一覧」をクリックし、商品情報の一覧画面に移動します。**

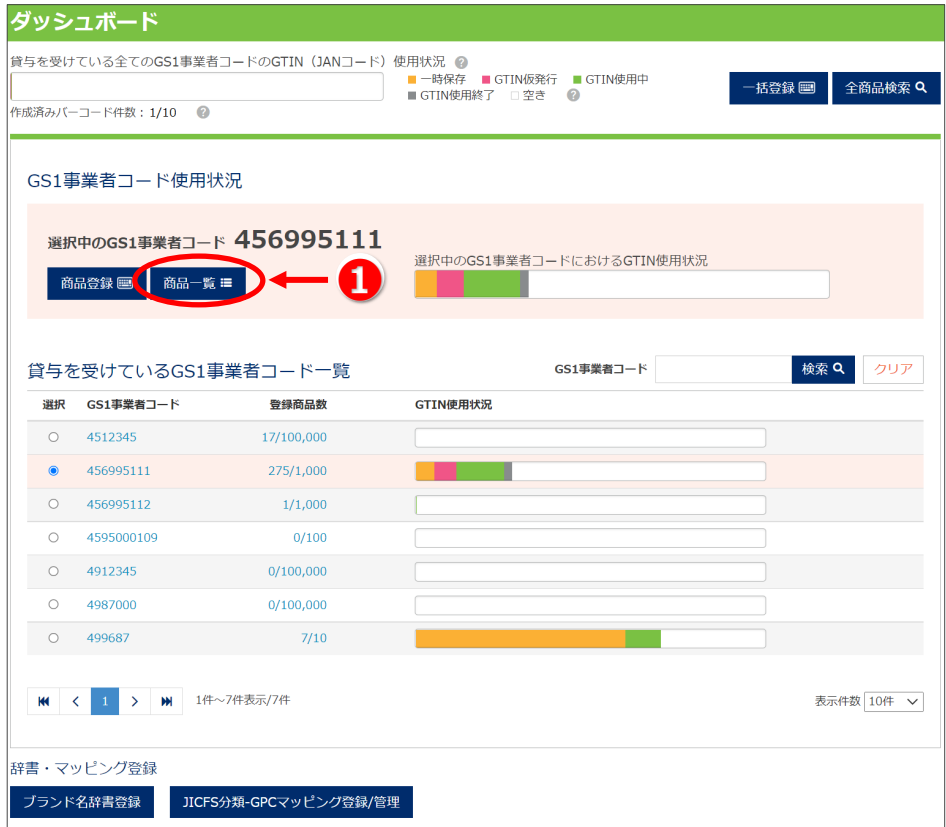

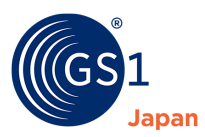

**2. GTIN ステータスを「使用終了」にしたい商品の❷GTIN をクリックし、商品情報更新画面に移動します。**

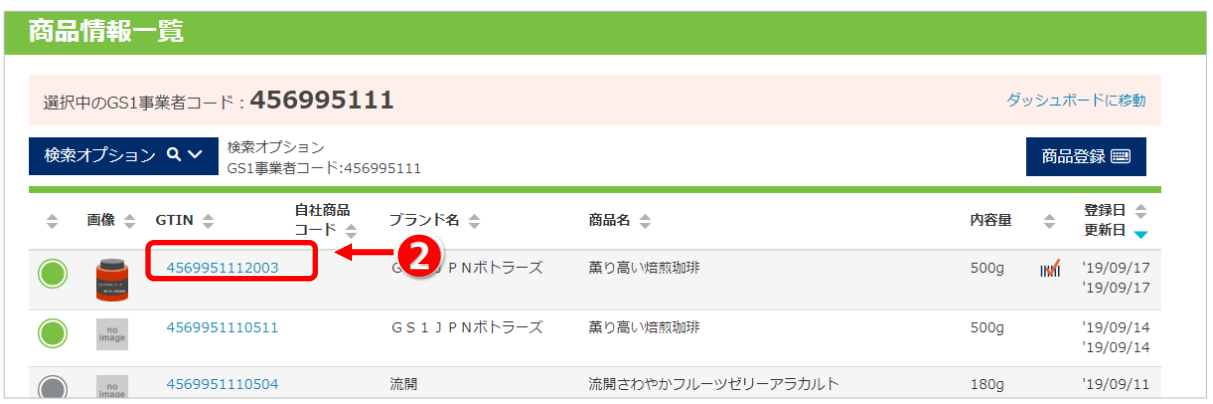

**3. 画面下部の❸「GTIN 使用終了」ボタンをクリックします。**

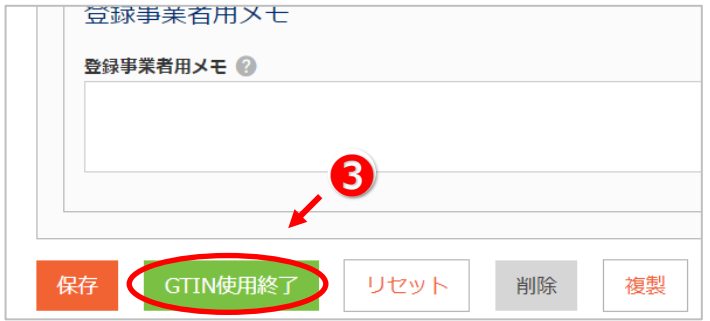

**4. 確認ダイアログが表示されますので、確認後❹「OK」をクリックします。**

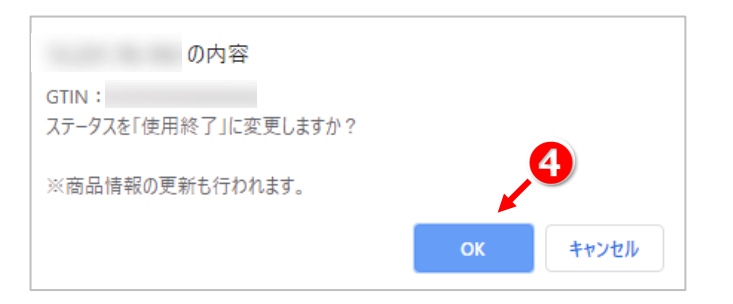

**5. 確認ダイアログが再度表示されますので、❺「OK」をクリックします。**

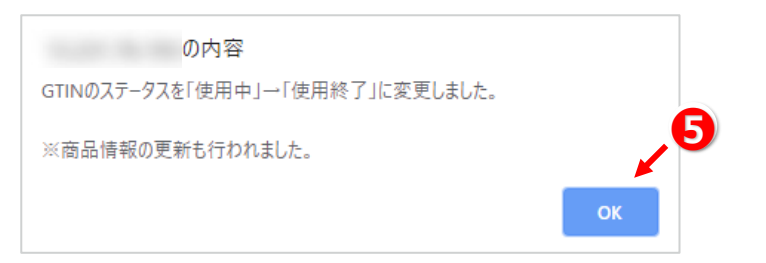

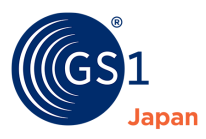

# **18 登録した商品情報の印刷(PDF 出力)**

商品情報を印刷(PDF 出力)する手順は以下の通りです。

### **1. 「***13 [登録した商品情報の確認](#page-52-0)***」の手順で商品情報を検索します。**

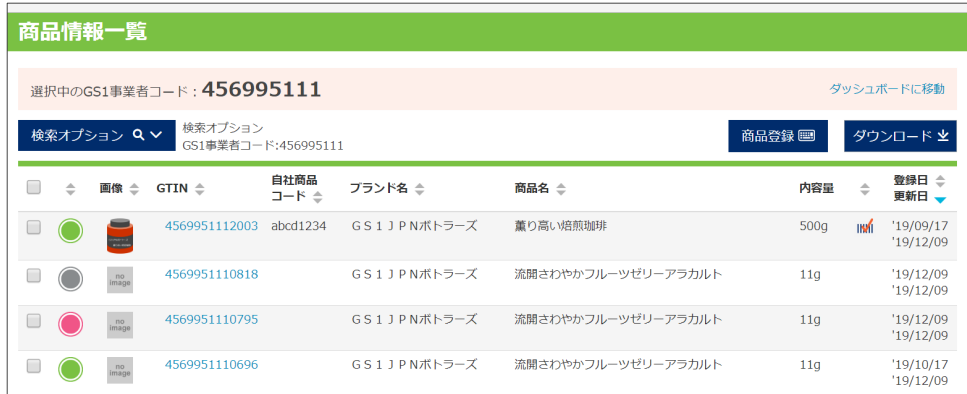

## **2. 印刷したい商品情報の GTIN をクリックします。**

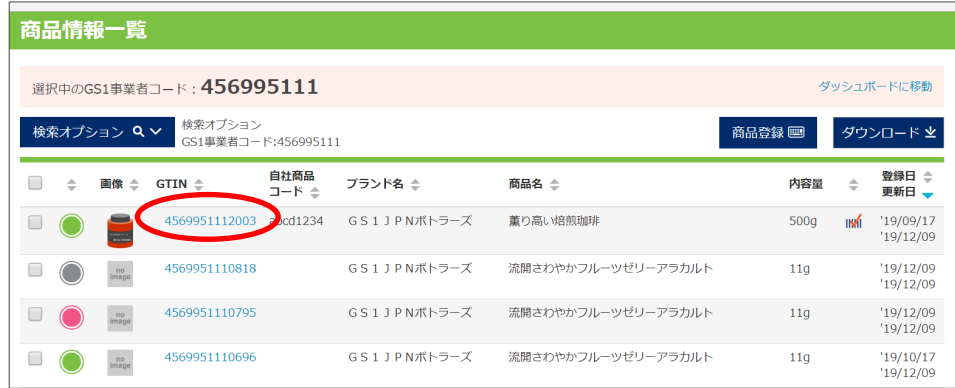

### **3. 商品概要シートの「印刷(PDF 出力)」をクリックします。**

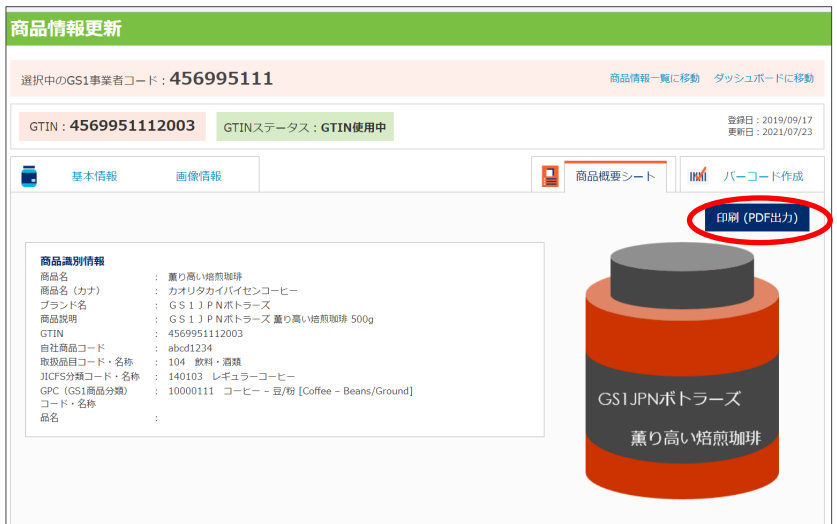

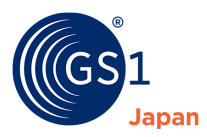

### **4. PDF ファイルが出力されます。**

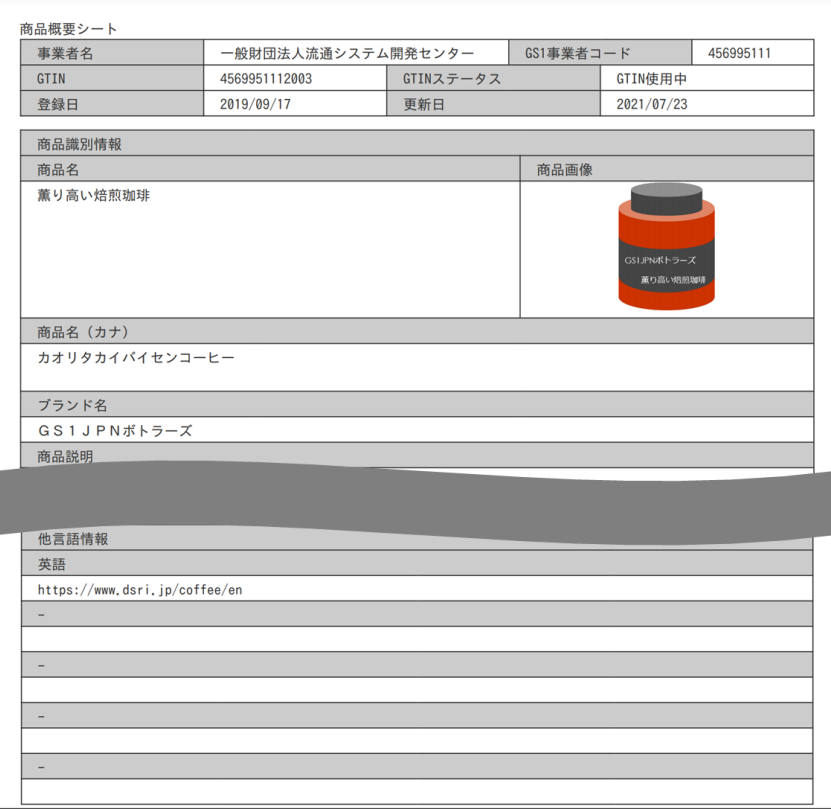

# **注意!**

以下の項目は、出力された PDF で表示される文字数に制限があります。文字数が多い場合、最後まで表示さ れず、文末に「…」と表示されます。

- ・事業者名
- ・商品説明
- ・商品情報 URL
- ・商品コメント
- ・販売対象国(地域)
- ・他言語情報

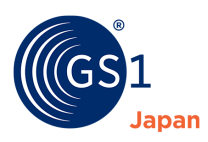

# **19 ブランド名辞書**

「*8.4.6 [ブランド名の入力](#page-30-0)*」に記載の通り、GJDB では、商品情報を登録する際に「ブランド名」という項目があり、ブランド名はブラン ド名辞書に登録されている必要があります。一度、ブランド名辞書に登録したブランド名は、それ以降、商品情報の新規登録画面 および更新画面において、プルダウンから選択できるようになります。

## **19.1 ブランド名辞書画面の開き方**

ブランド名辞書画面は、ダッシュボード画面もしくは商品情報新規登録画面/更新画面にある「ブランド名辞書登録」ボタンから開く ことができます。

## **19.1.1 ダッシュボードから開く**

ダッシュボード下部にある「ブランド名辞書登録」ボタンをクリックします。

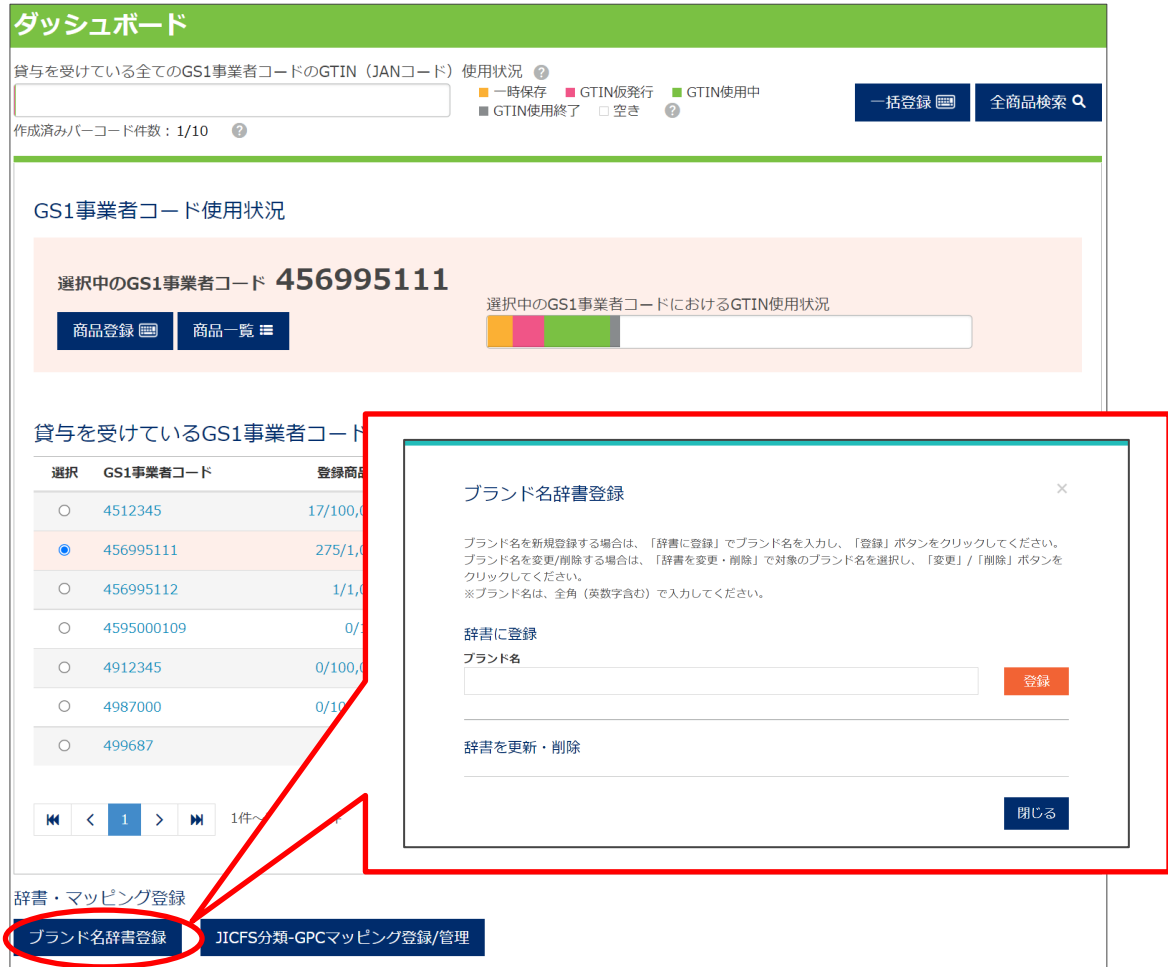

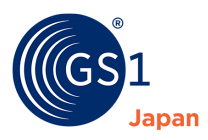

### **19.1.2 商品情報新規登録画面/更新画面から開く**

「辞書登録」ボタンをクリックします。

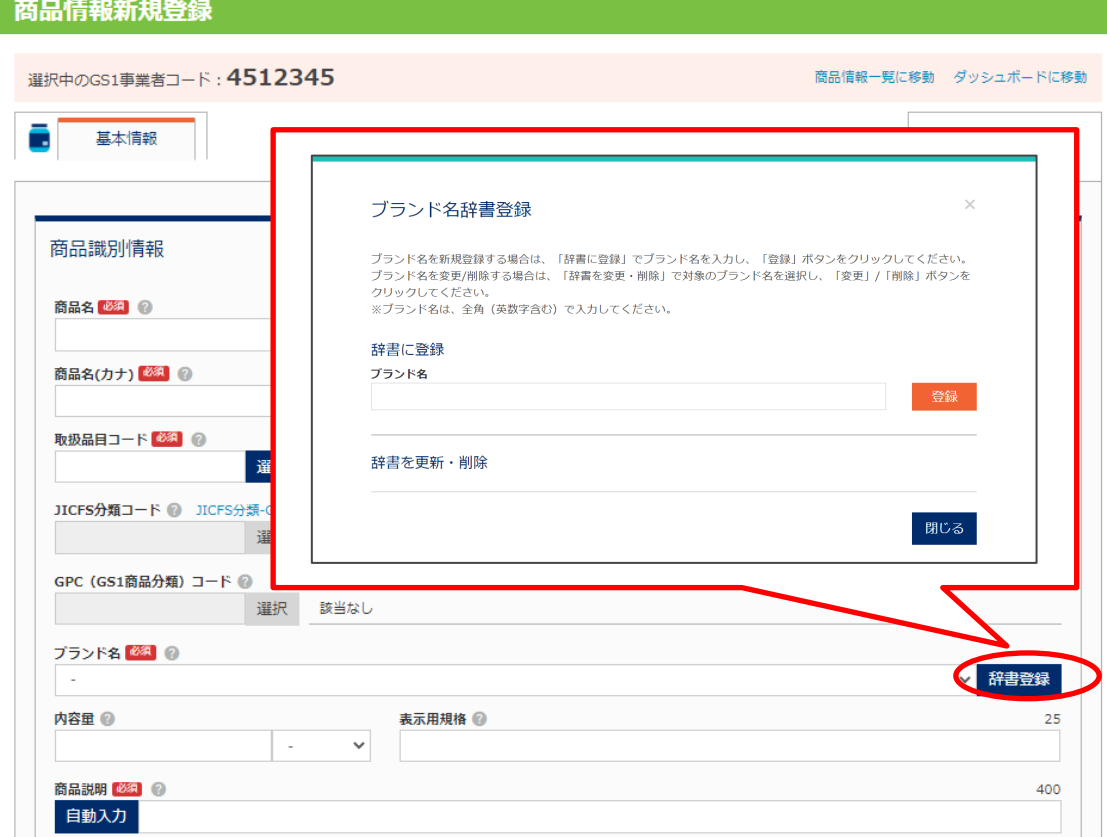

## **19.2 ブランド名辞書の登録**

1. 「ブランド名」欄にブランド名を入力❶し、「登録」ボタンをクリック2します。

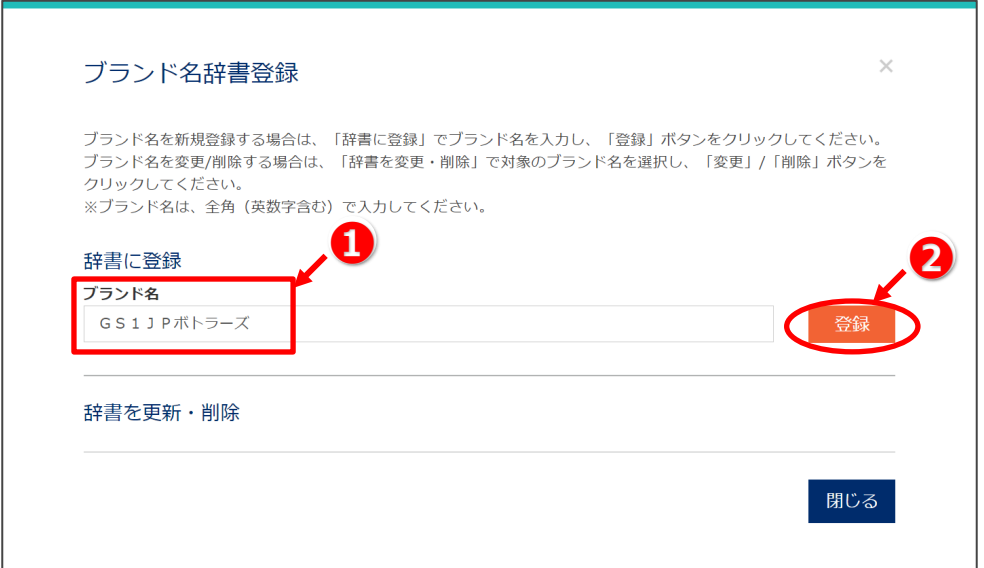

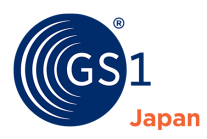

### **2.** 「OK」をクリック❸、❹します。

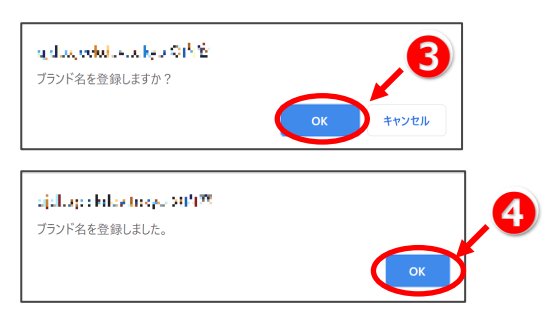

## **3.** 登録されたことを確認6し、「閉じる」をクリック6します。

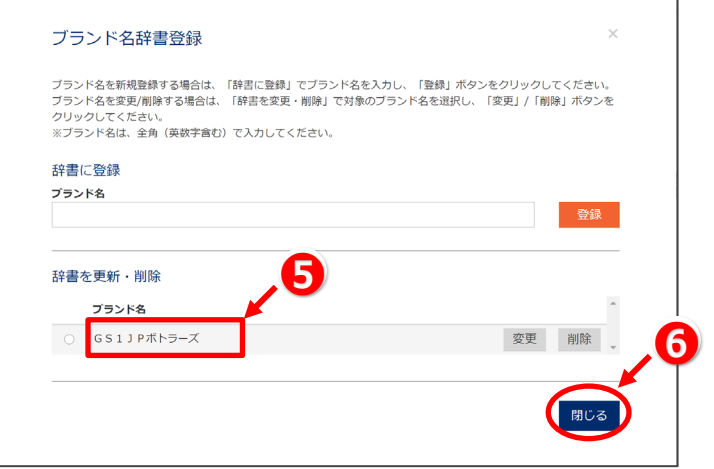

# $\mathbf{D}_{\text{TIPS}}$

GJDB に登録済みの商品情報に入力されているブランド名のうち、ブランド名辞書に登録されていないものがある場合、「登録候補 (未登録ブランド名)を表示」が表示されます。ここに表示されたブランド名をブランド名辞書に登録したい場合、●「選択」ボタンを クリック後、➋「登録」ボタンをクリックしてください。

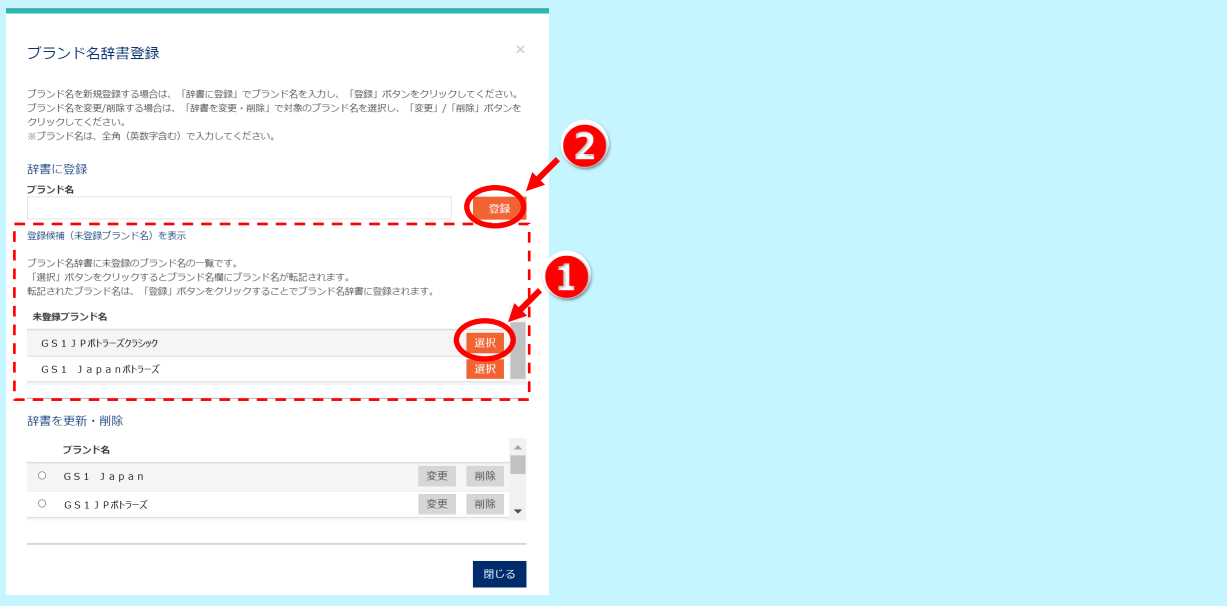

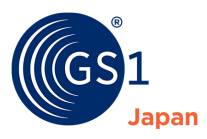

## **19.3 ブランド名辞書の変更**

ブランド名辞書に登録されているブランド名の変更方法について記載します。**ブランド名辞書のブランド名を変更しても、過去に登 録した商品情報のブランド名は変更されません。**必要に応じてそれらの商品情報のブランド名を変更してください。

1. 変更するブランド名を選択❶し、「変更」をクリック2します。

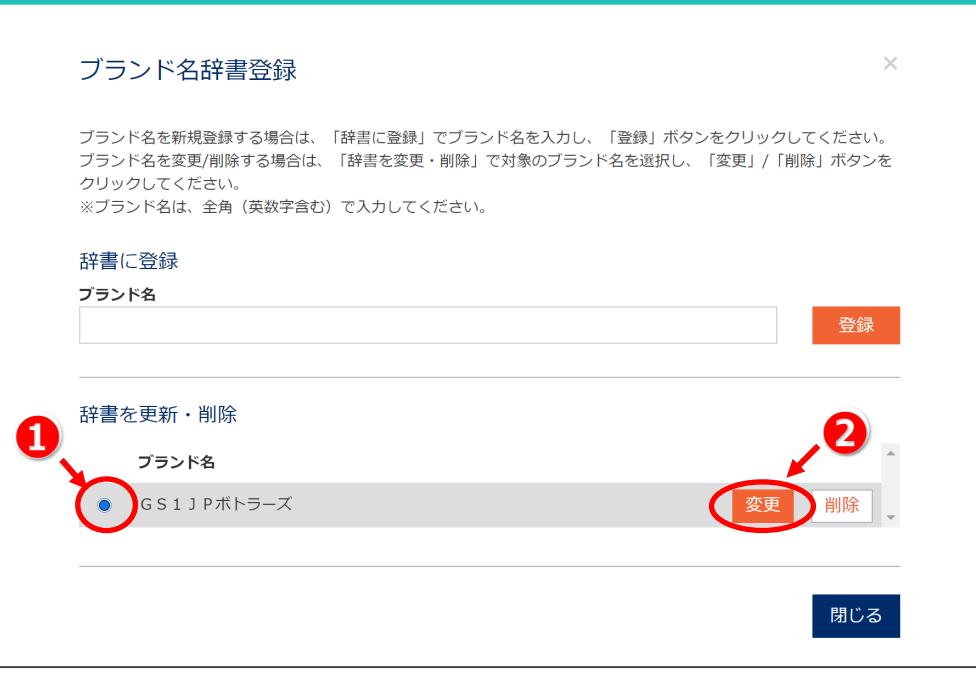

**2.** ブランド名を編集し、「確定」をクリックします。

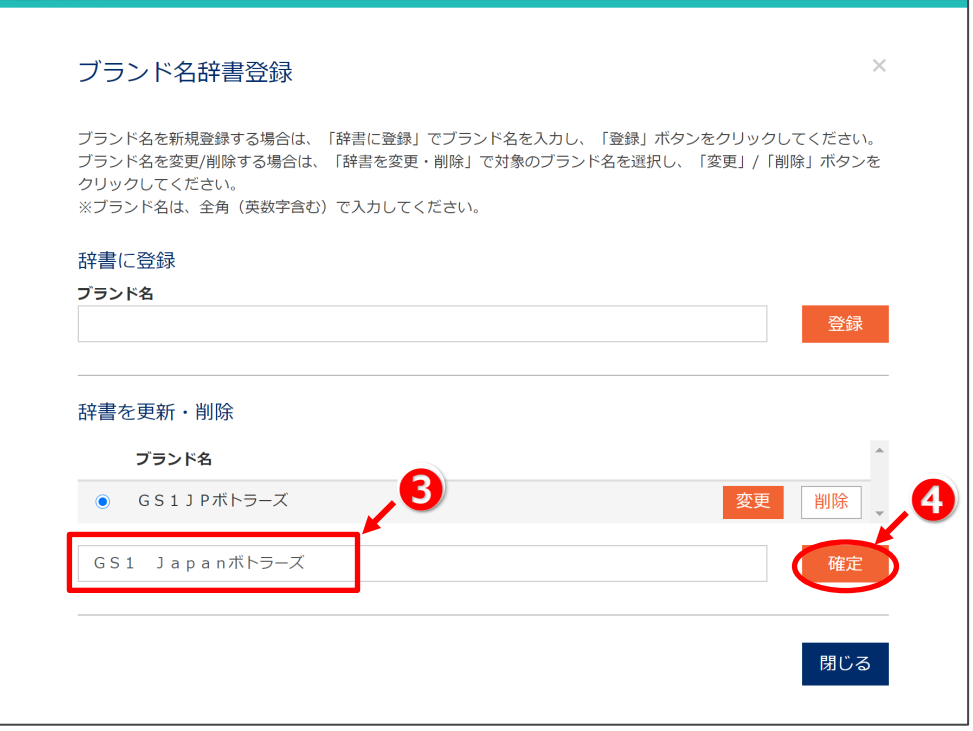

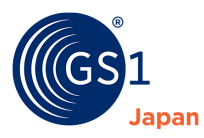

### **3.** 「OK」をクリック❺、❻します。

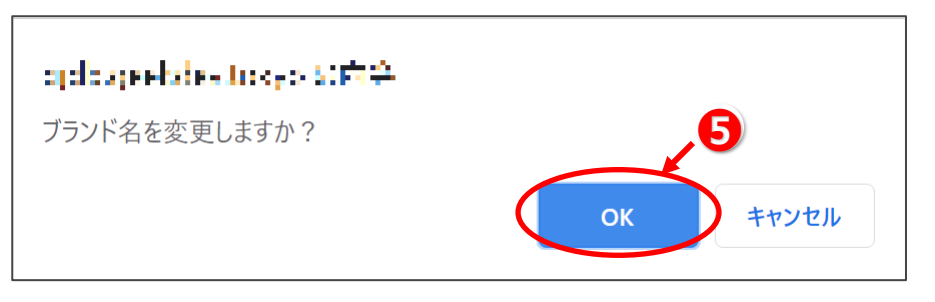

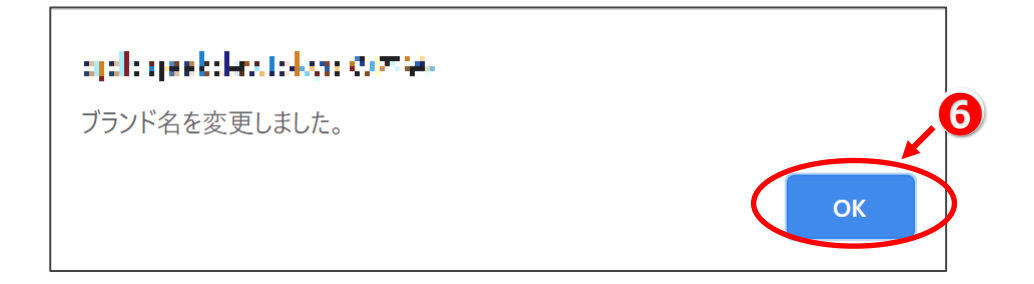

### 4. 変更されたことを確認し?、「閉じる」をクリック8します。

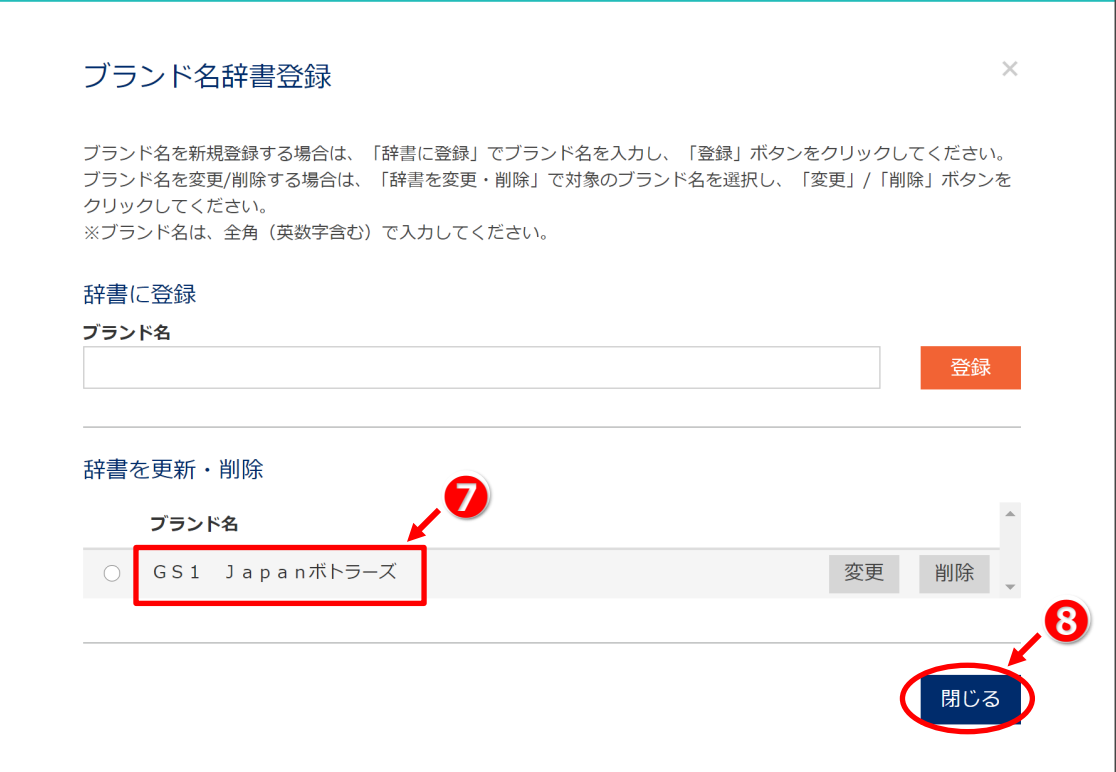
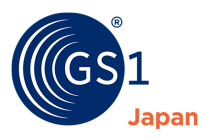

### **19.4 ブランド名辞書に登録済みのブランド名の削除**

ブランド名辞書に登録されているブランド名の削除方法について記載します。**ブランド名辞書からブランド名を削除しても、過去に 登録した商品情報のブランド名は削除されません。**必要に応じてそれらの商品情報のブランド名を変更してください。

1. 削除するブランド名を選択❶し、「削除」をクリック2します。

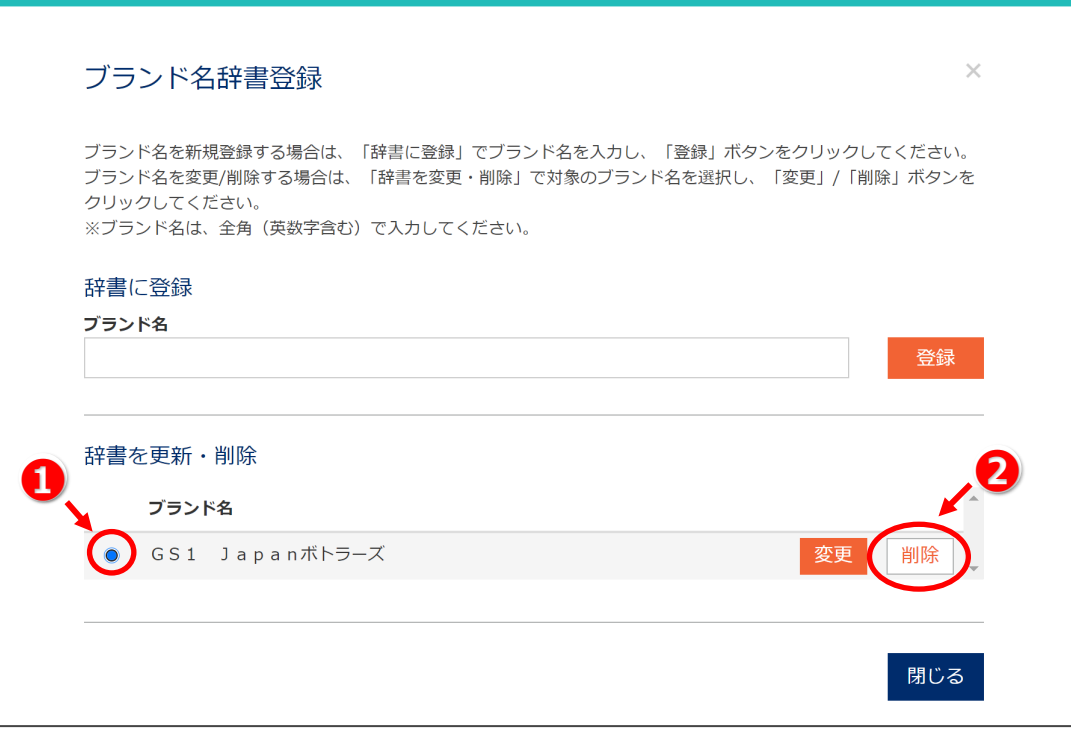

**2.** 「OK」をクリック❸、❹します。

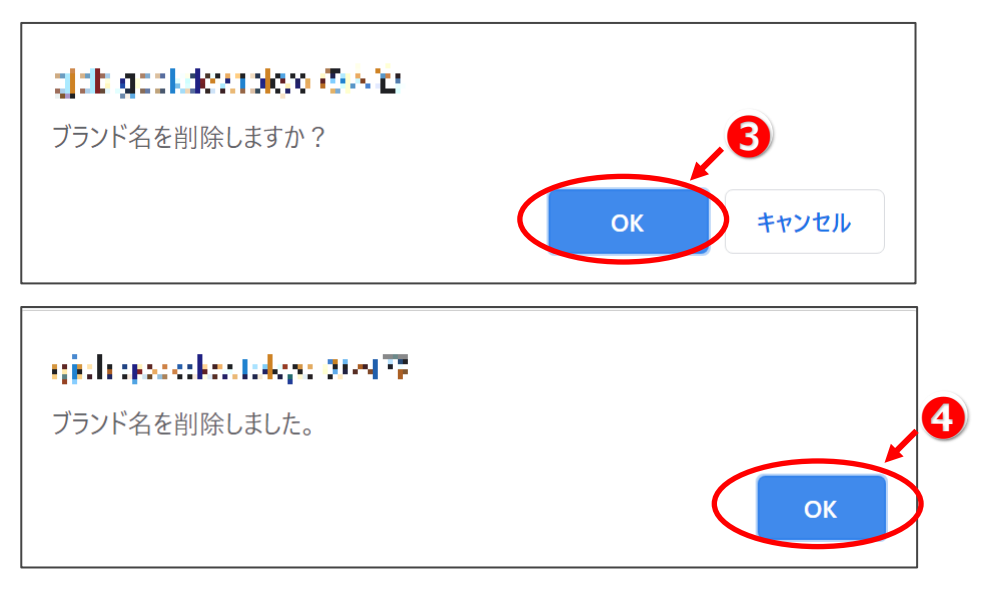

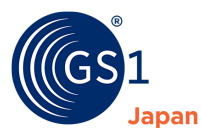

**3.** 削除されたことを確認Bし、「閉じる」をクリックBします。

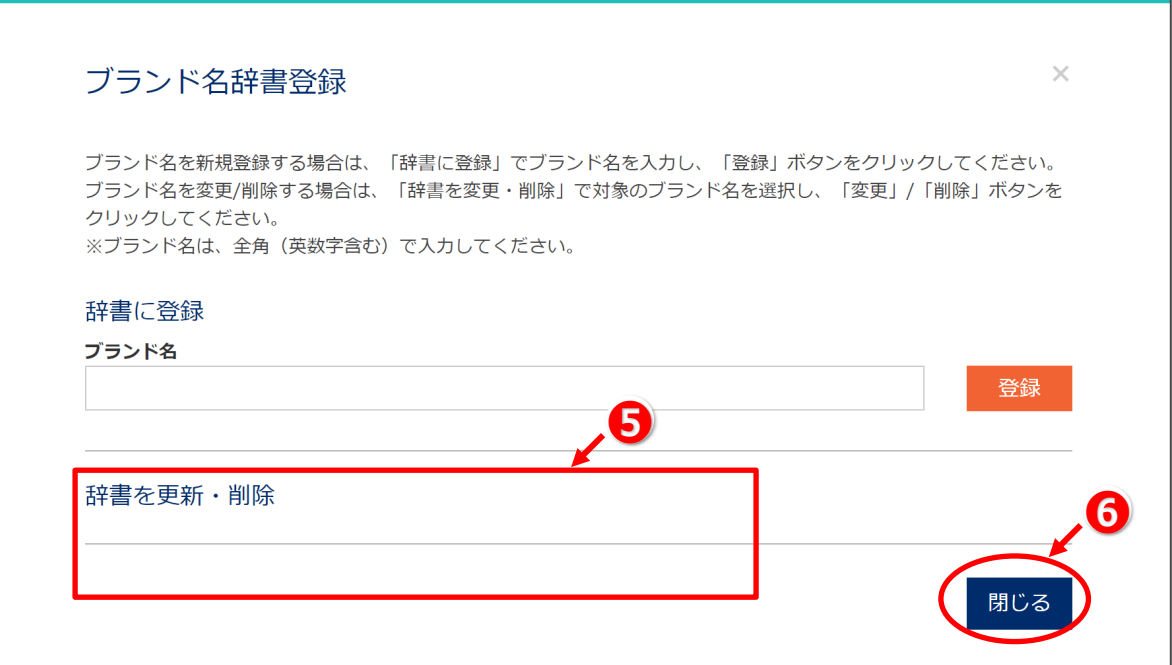

## <span id="page-73-0"></span>**20 JICFS 分類-GPC マッピング**

「*[8.4.4 JICFS](#page-24-0) 分類の選択*」、「*8.4.5 GPC(GS1 [商品分類\)の選択](#page-27-0)*」に記載の通り、分類の入力を補助する機能として 「JICFS 分類-GPC マッピング」があります。マッピングとは、1 つの JICFS 分類に対して 1 つの GPC をあらかじめ登録しておくこと で、JICFS 分類を入力したら GPC が自動的に入力され、逆に、GPC を入力したら JICFS 分類が自動的に入力されるという機 能です。

以下の例では、「140103 レギュラーコーヒー」という1つの JICFS 分類に対して、「10000111 コーヒー – 豆/粉」という1つの GPC がマッピングされています。

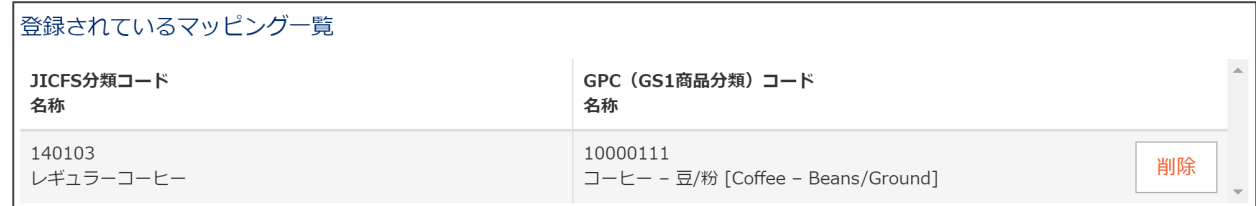

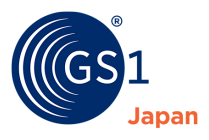

### **20.1 JICFS 分類-GPC マッピング画面の開き方**

JICFS 分類-GPC マッピング画面は、ダッシュボード画面もしくは商品情報新規登録画面/更新画面の「JICFS 分類-GPC マッ ピング登録」ボタンから開くことができます。

#### **20.1.1 ダッシュボードから開く**

ダッシュボード下部にある「JICFS 分類-GPC マッピング登録」ボタンをクリックします。

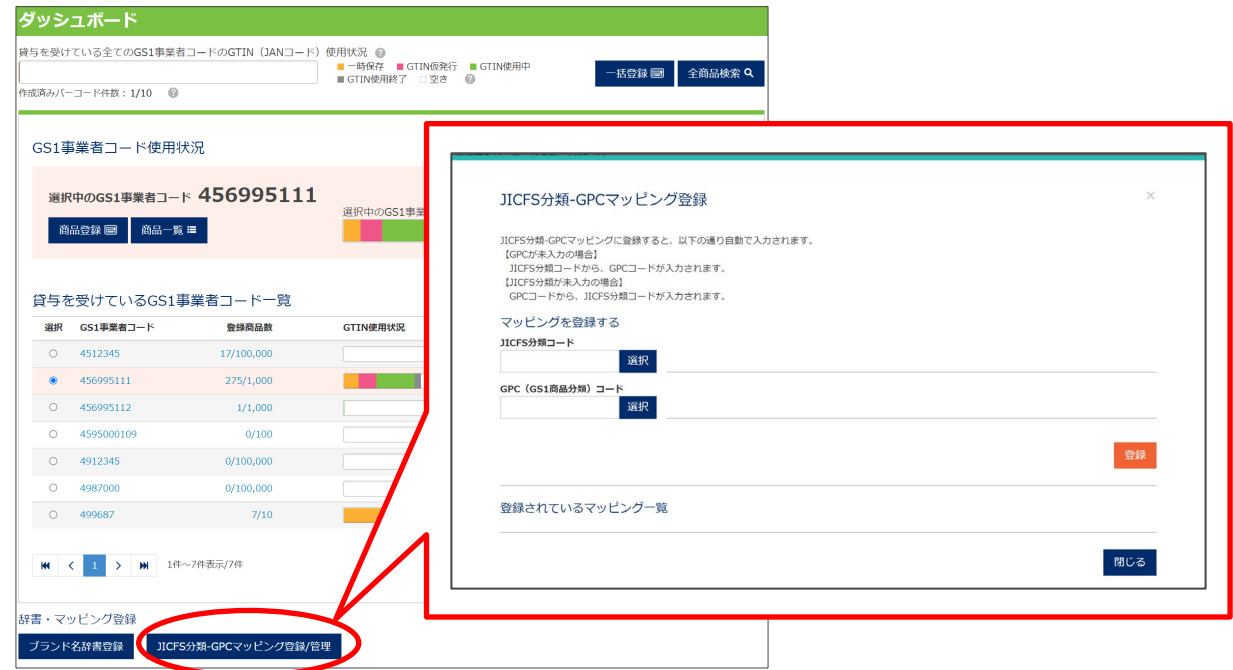

#### **20.1.2 商品情報新規登録画面/更新画面から開く**

「JICFS 分類-GPC マッピング登録」ボタンをクリックします。

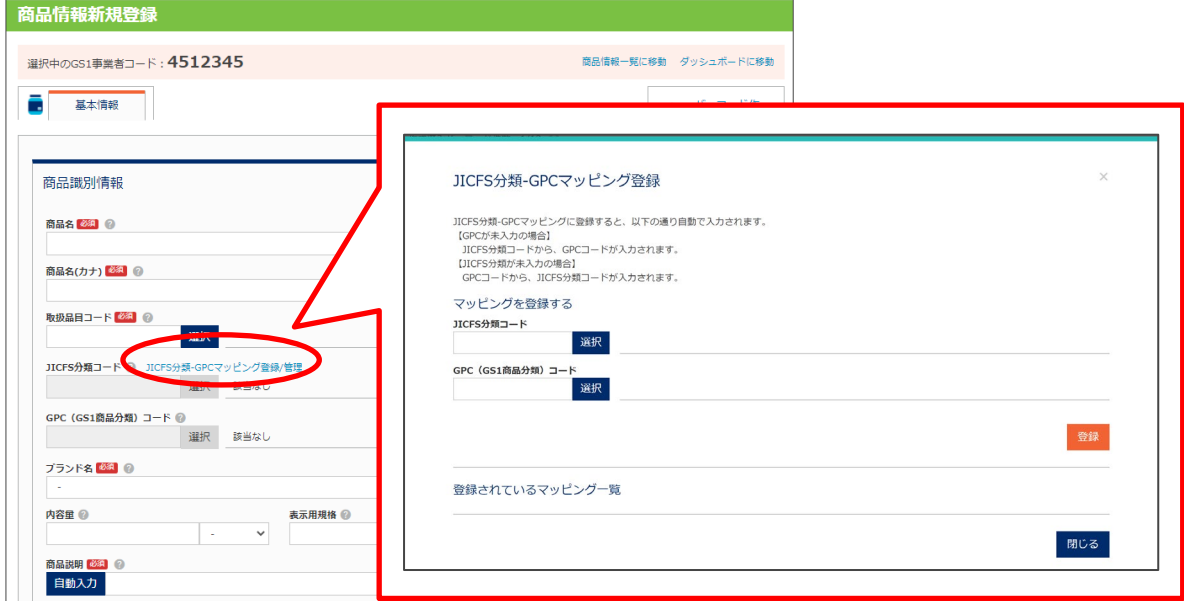

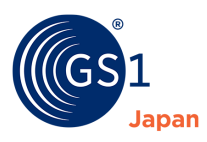

### **20.2 JICFS 分類-GPC マッピングの登録**

**1.** JICFS 分類コード、GPC(GS1 商品分類)コードをそれぞれ選択❶します(コードを直接入力することも可能です)。

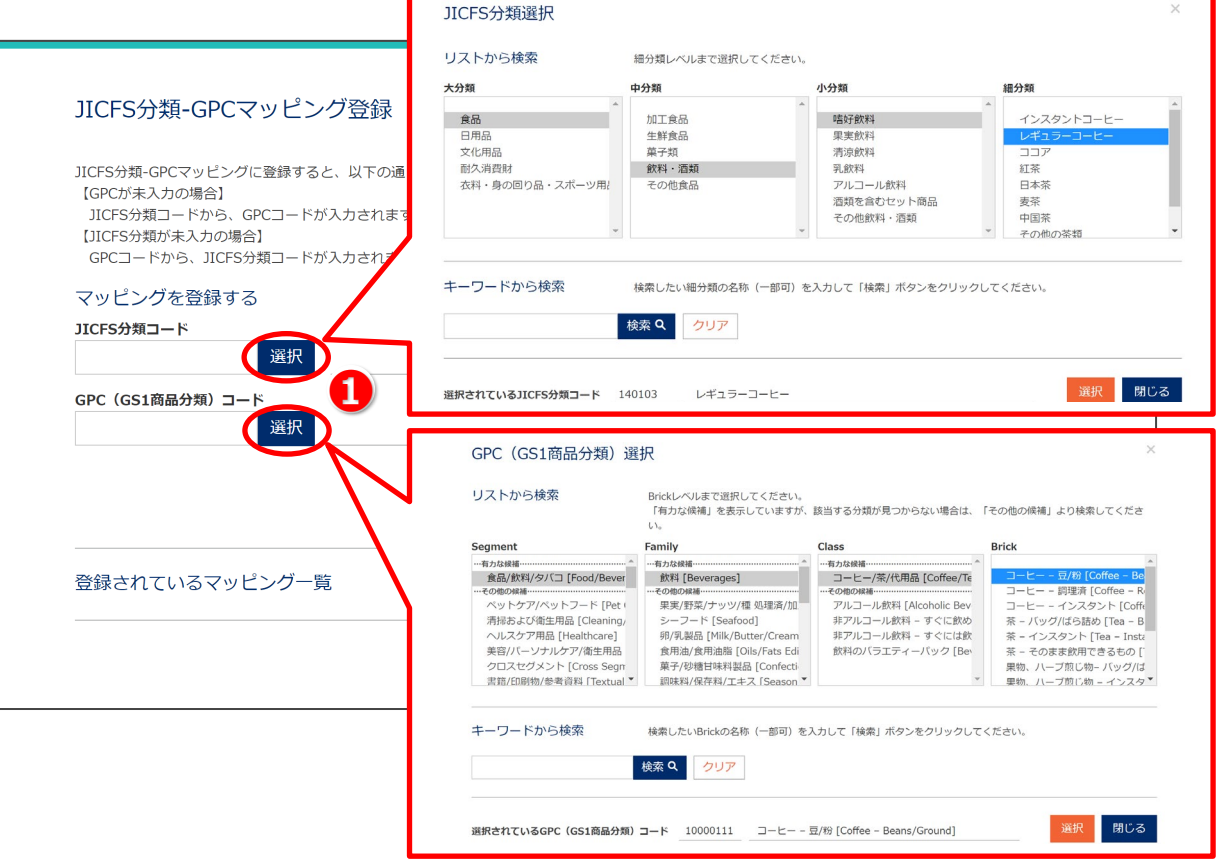

**2.** 「登録」ボタンをクリック➋します。

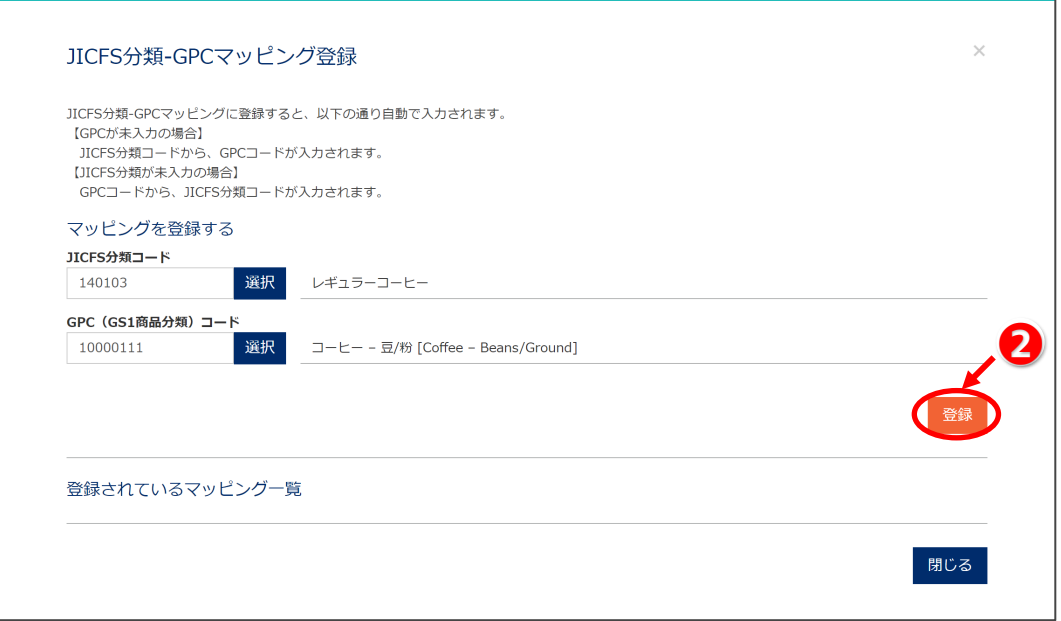

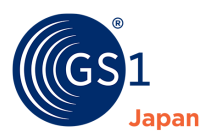

#### **3.** 「OK」をクリック❸、❹します。

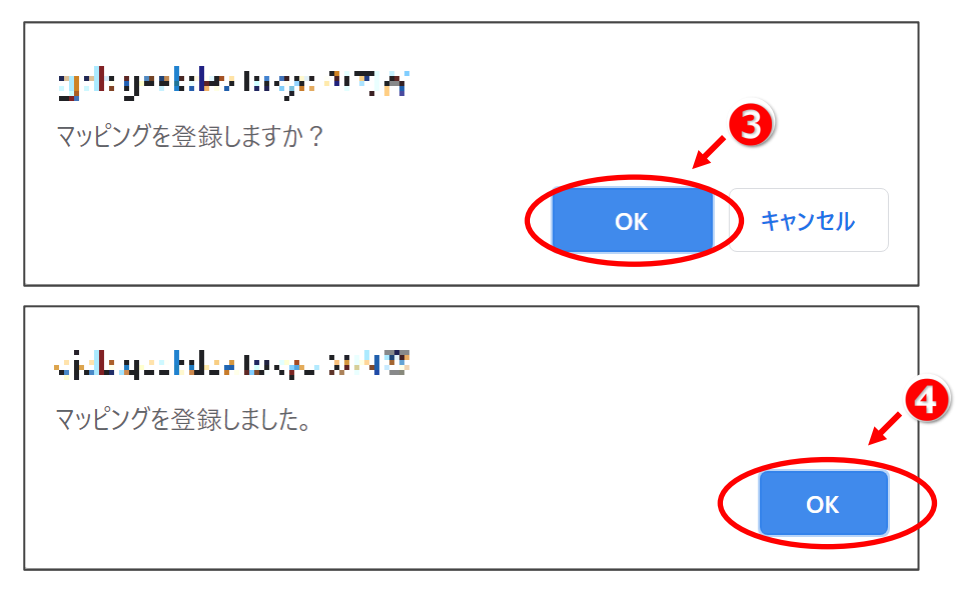

#### **4.** 登録されたことを確認Bし、「閉じる」をクリック6します。

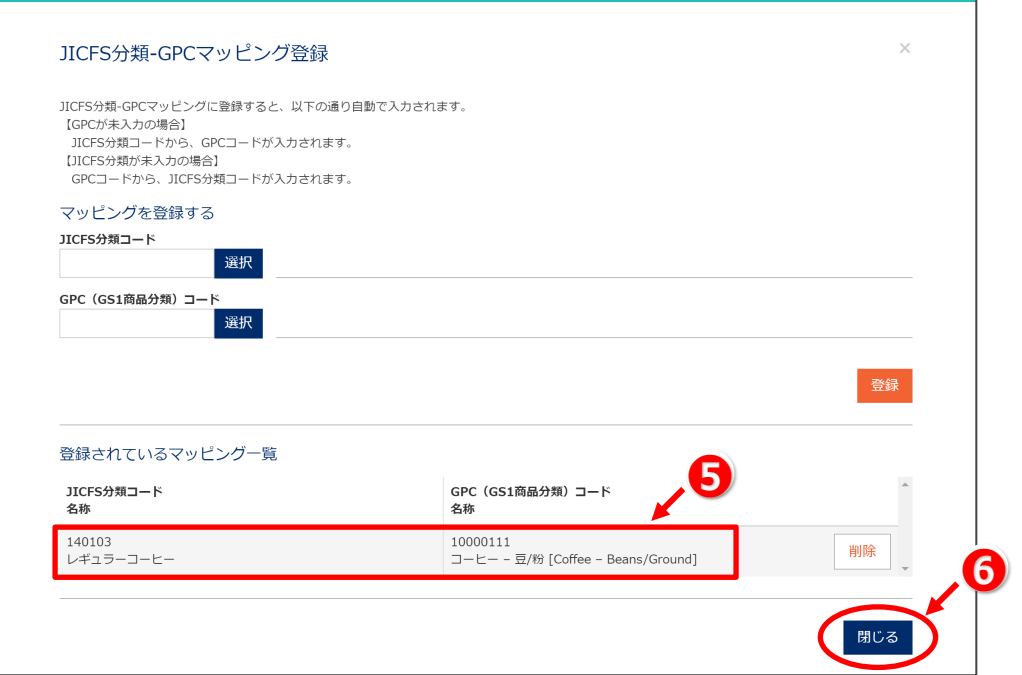

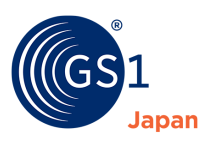

### **20.3 JICFS 分類-GPC マッピングの削除**

#### **1.** 「削除」をクリック❶します。

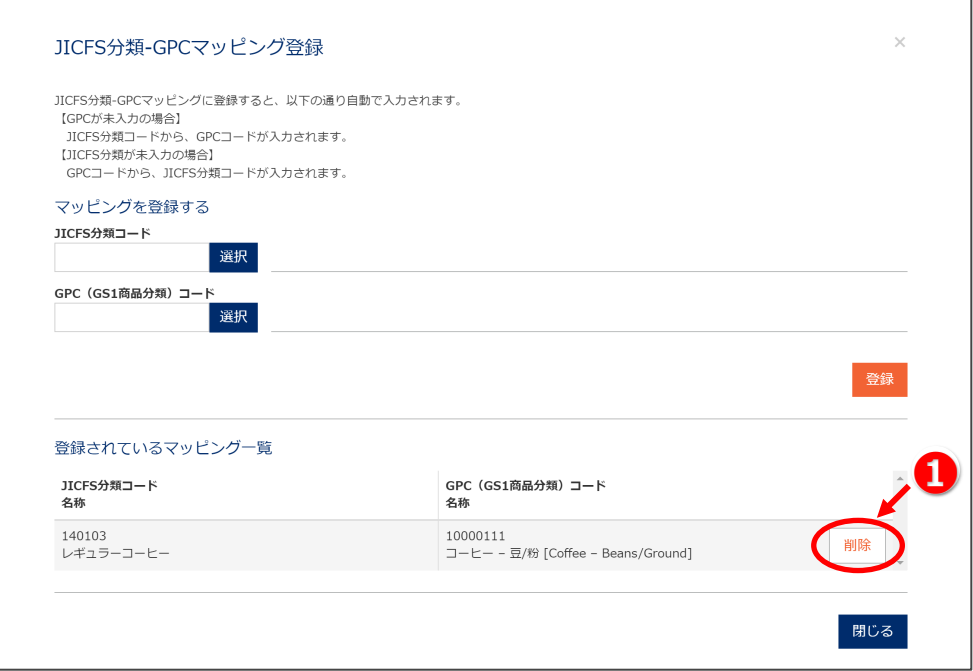

**2.** 「OK」をクリック➋、❸します。

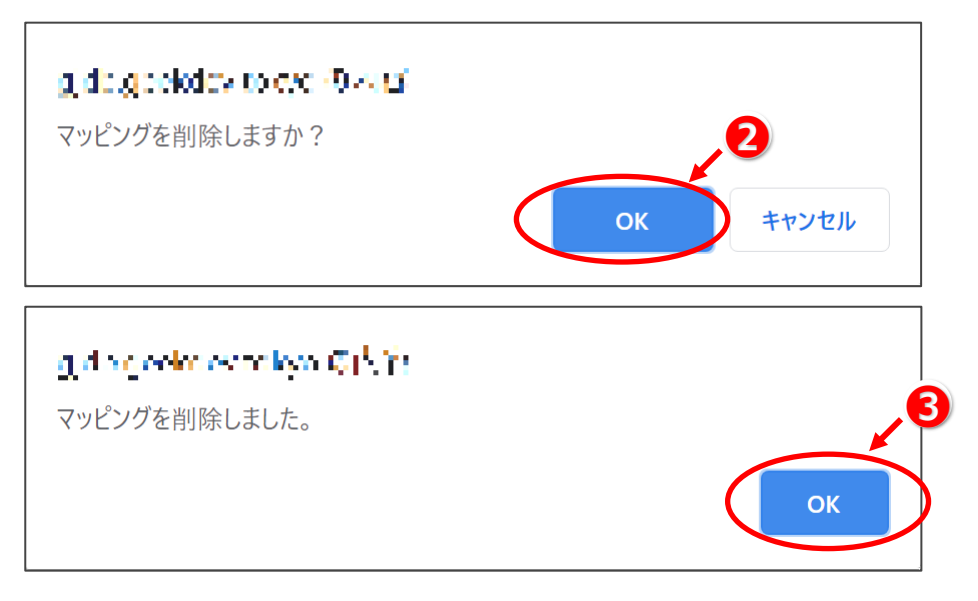

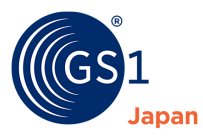

**3.** 削除されたことを確認4し、「閉じる」をクリック8します。

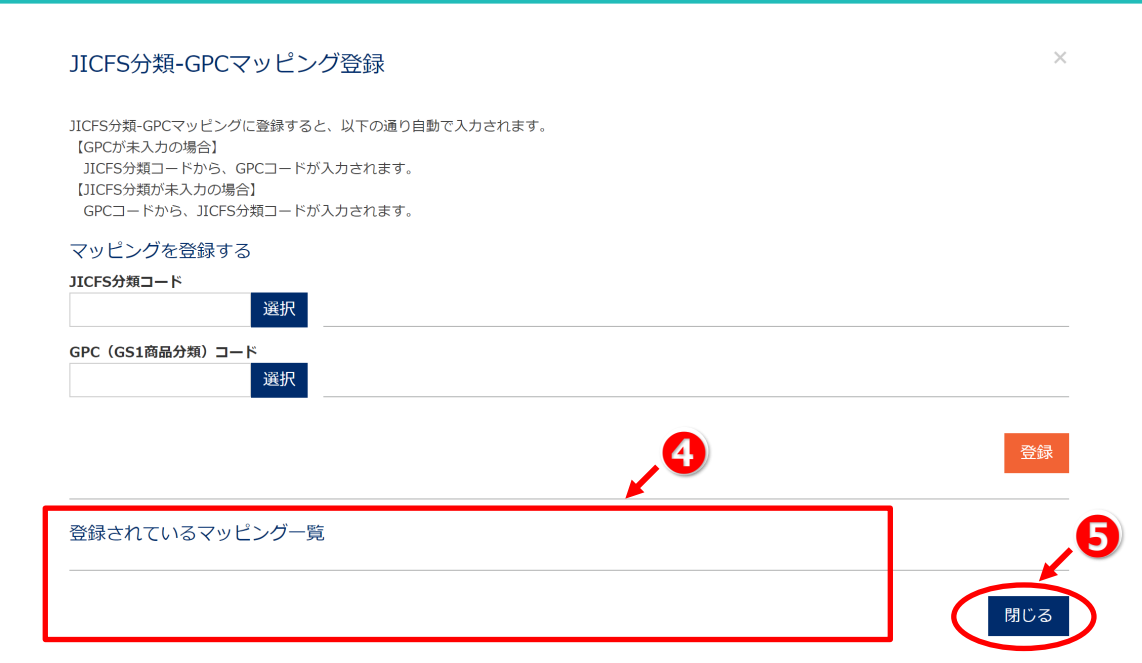

# $\mathbf{\Theta}_{\text{TIPS}}$

JICFS 分類と GPC のマッピング (組み合わせ) を変更したい場合は、一度当該マッピングを削除し、新しいマッピングとして、登録 し直してください。

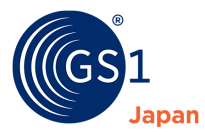

## **21 商品情報一括ダウンロード**

登録した商品情報は「商品情報一覧」画面、または「商品情報検索」画面からエクセルファイルとして一括ダウンロード することができます。

### <span id="page-79-0"></span>**21.1 「商品情報一覧」画面での一括ダウンロード**

**1. 「商品一覧」ボタンをクリックします。**

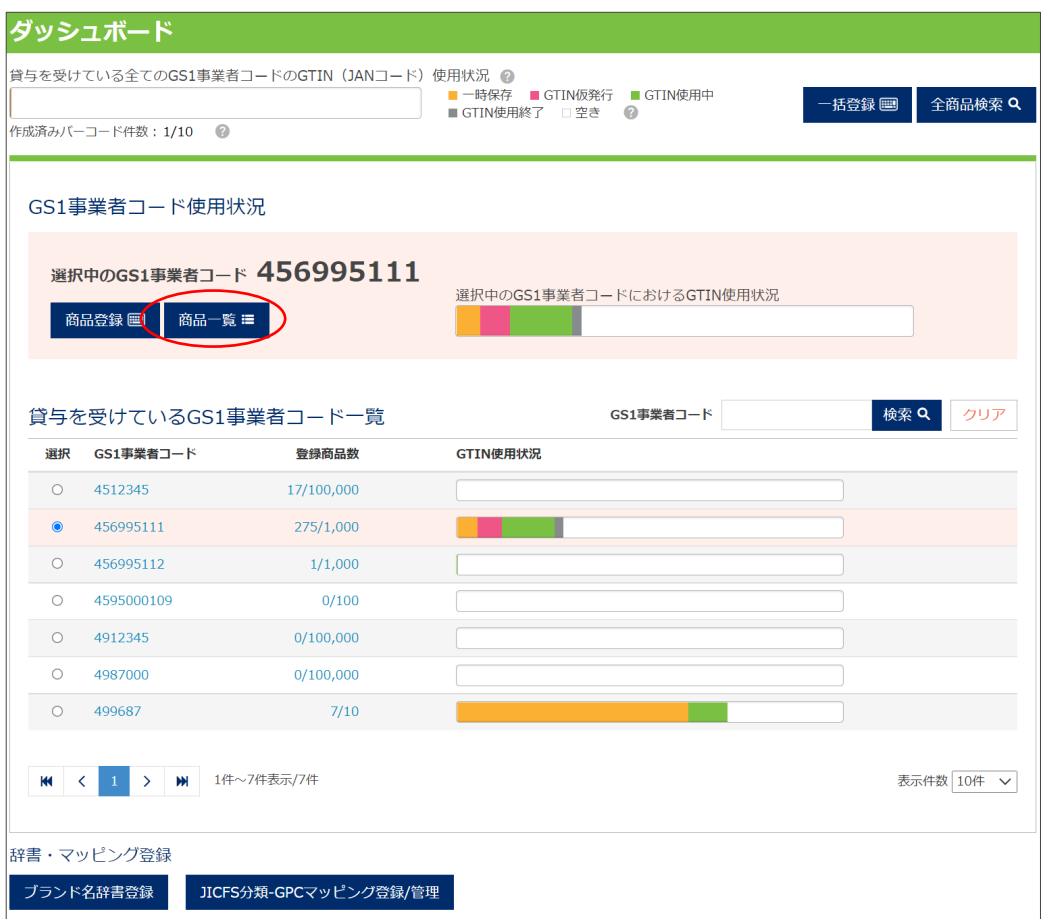

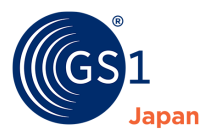

#### **2. 「選択中の GS1 事業者コード」で設定された商品情報の一覧が表示されます。**

#### **3. 特定の商品情報のみダウンロードしたい場合は、その商品にチェックを付けます。**

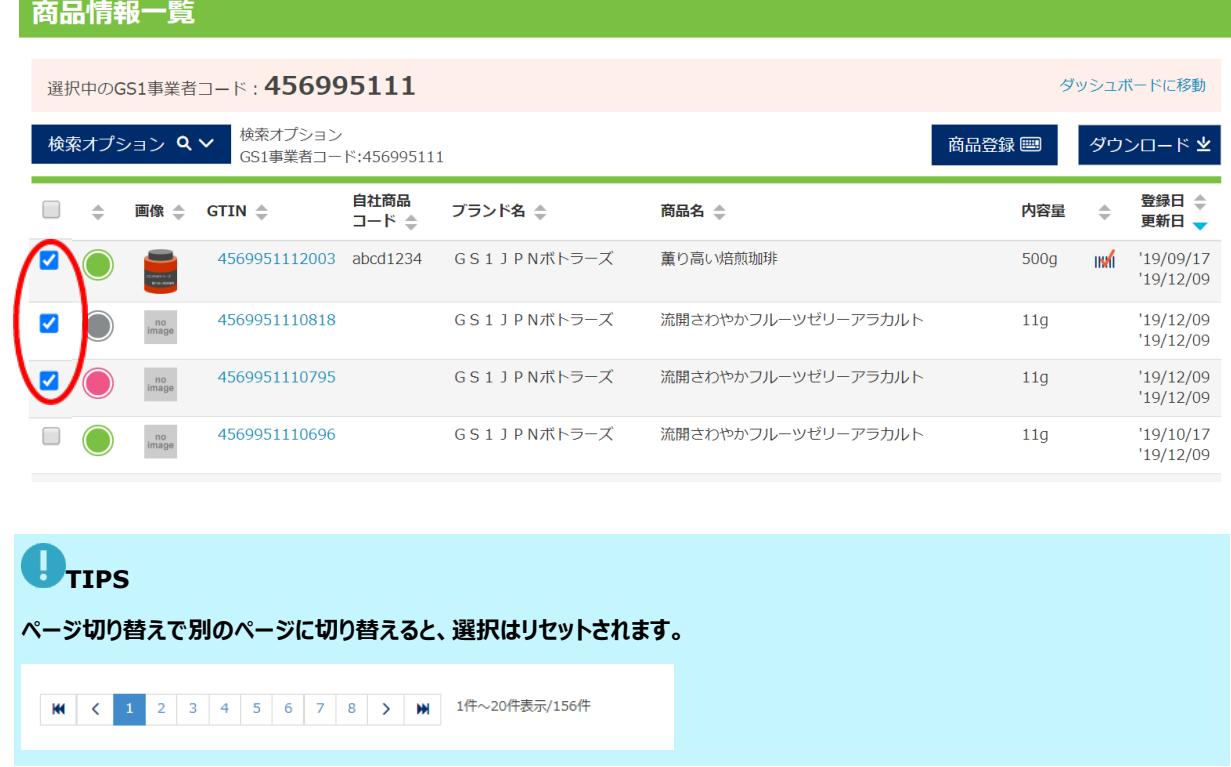

**4. 「ダウンロード」をクリックします。**

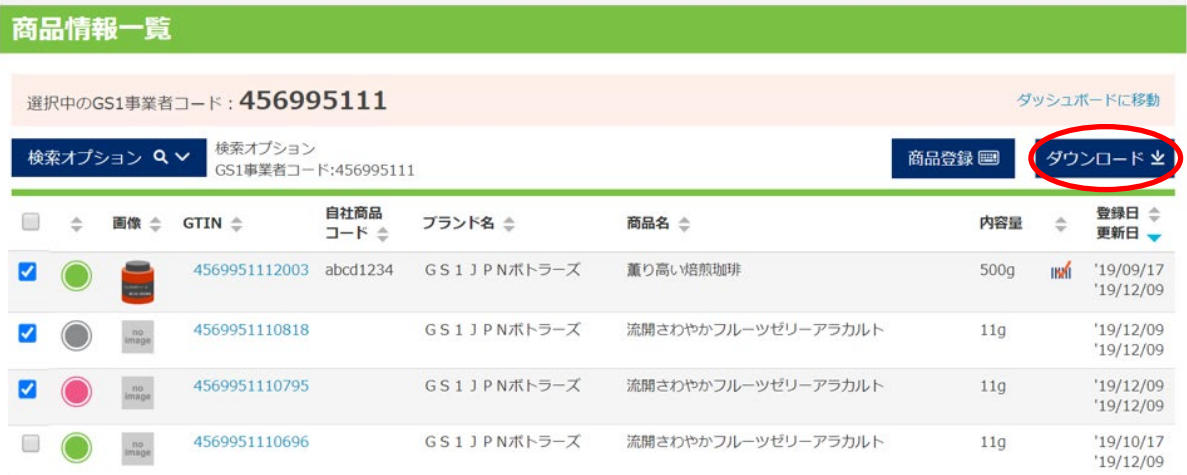

**5. 「3.」でチェックした商品だけをダウンロードしたい場合は「選択」を、全ての商品情報をダウンロードしたい場合 は「全件」をクリックします。**

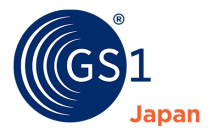

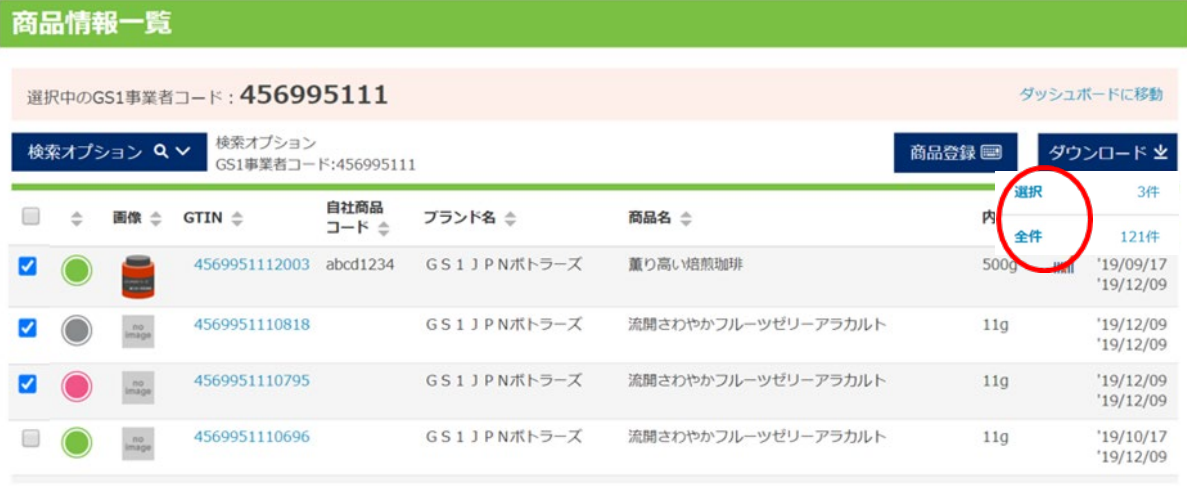

**6. 商品情報がエクセルファイルでダウンロードされます。**

## <span id="page-81-0"></span>**21.2 「商品情報検索」画面での一括ダウンロード**

**1. 「全商品検索」ボタンをクリックします。**

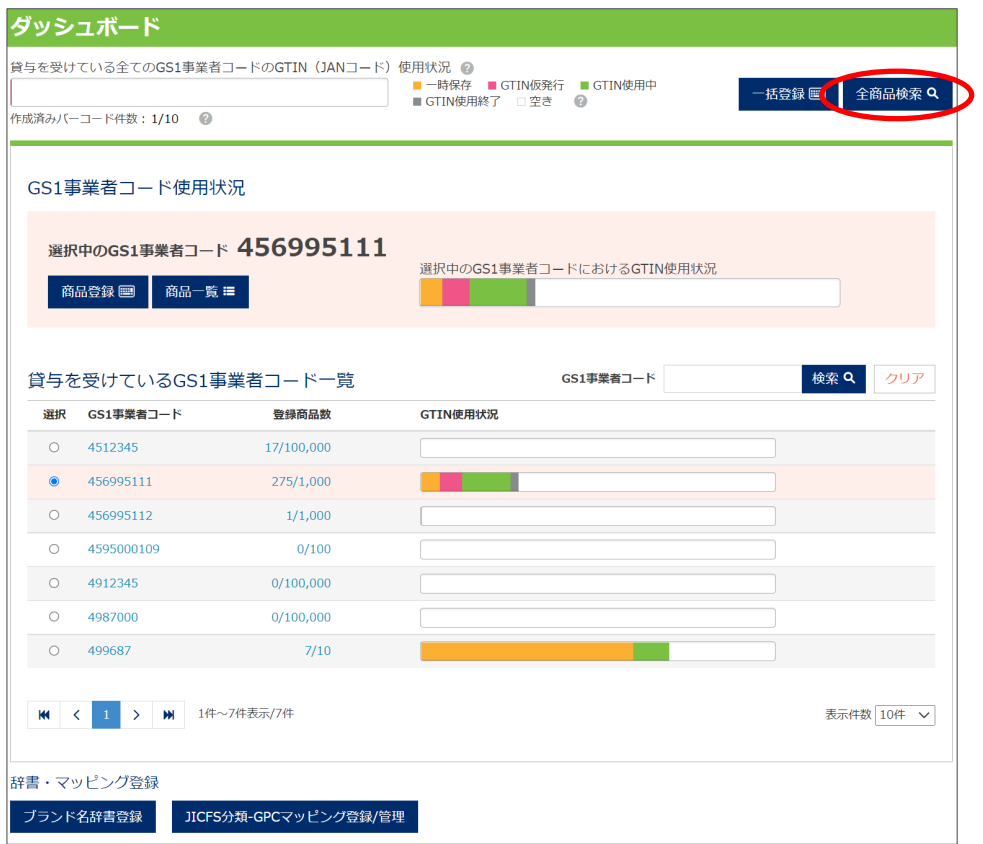

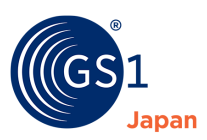

**2. 必要な条件を入力して、「検索」ボタンをクリックしてください。検索条件を入力せずに「検索」ボタンをクリックす ると、全ての商品情報が表示されます。**

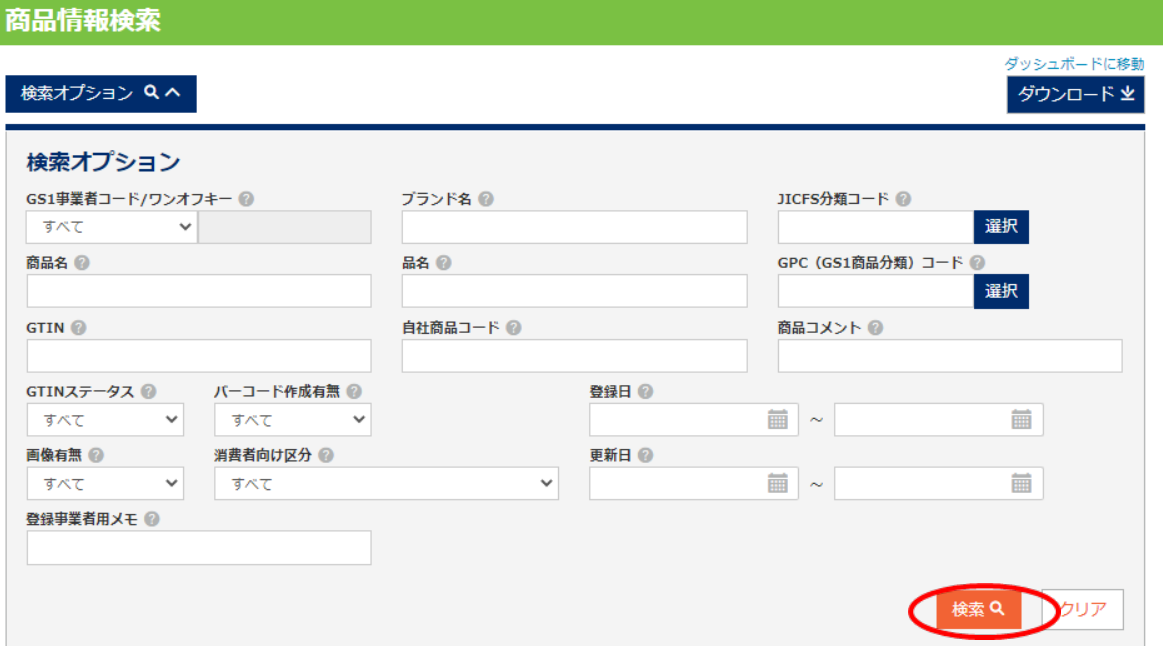

**3. 特定の商品情報のみダウンロードしたい場合は、その商品にチェックを付けます。**

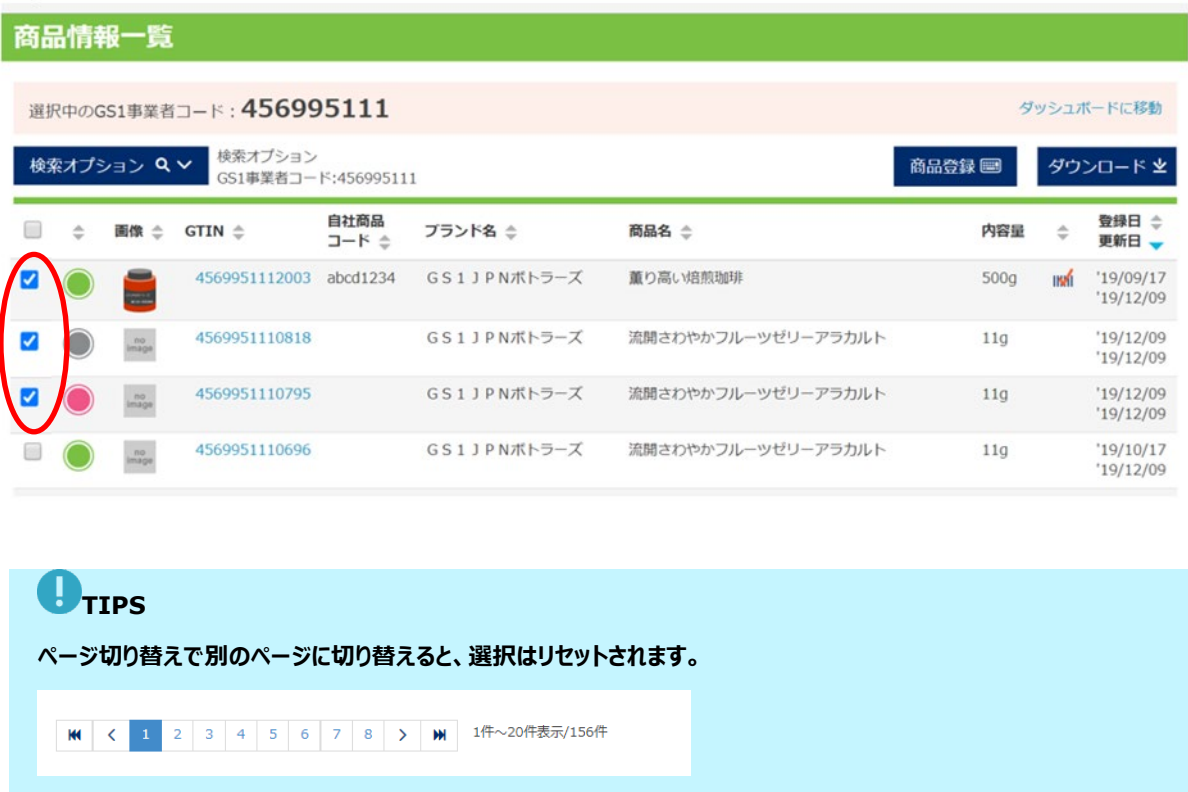

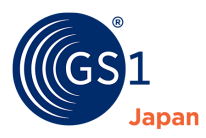

#### **4. 「ダウンロード」をクリックします。**

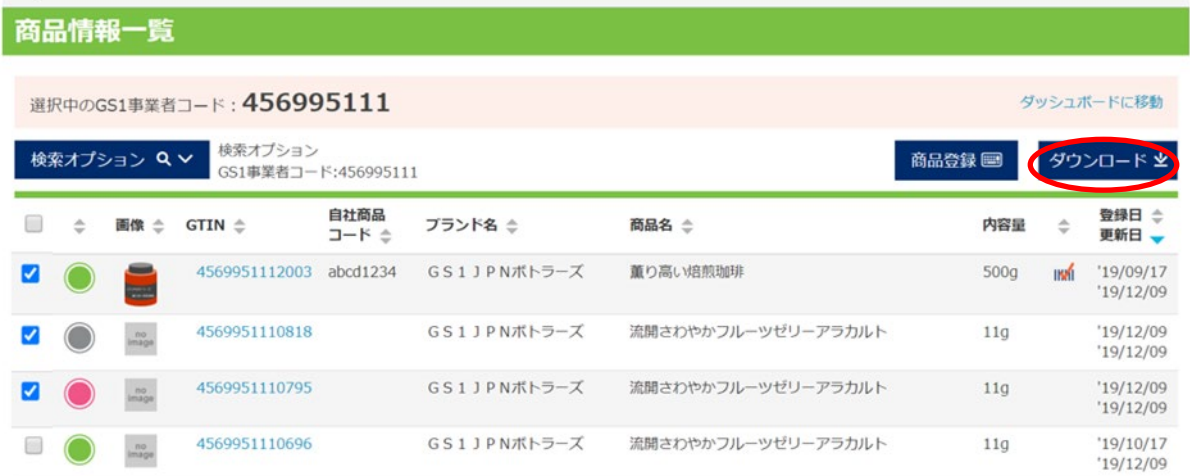

**5. 「3.」でチェックした商品情報だけをダウンロードしたい場合は「選択」を、全ての商品情報をダウンロードしたい 場合は「全件」をクリックします。**

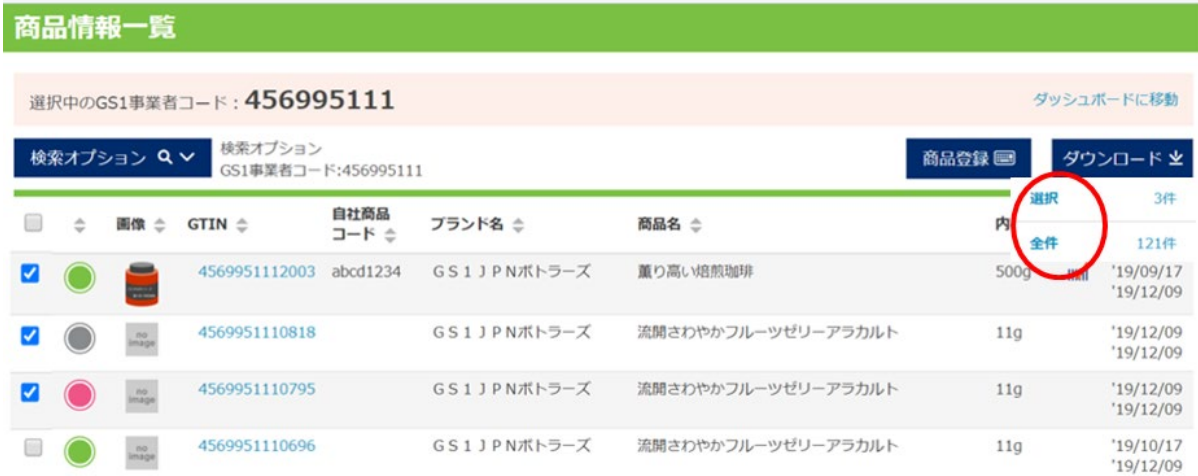

**6. 商品情報がエクセルファイルでダウンロードされます。**

# **O** TIPS

一度に一括でダウンロードできる商品数の最大件数は 2,000 件です。2,000 件を超える場合、それ以下になるよ うに検索条件を設定し、複数回に分けて一括ダウンロードを行ってください。

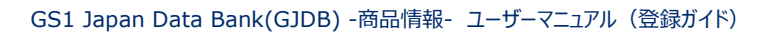

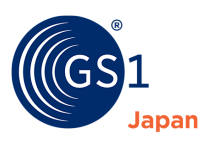

## **22 商品情報の一括登録・更新**

「*[ダッシュボード](#page-16-0)*」画面から、「一括登録」をクリックすることで「商品情報一括登録・更新」画面を開くことができます。

「商品情報一括登録・更新」画面では、商品基本情報※の一括登録・更新や、商品画像情報、GTIN ステータスの一括更新を 行うことができます。商品基本情報※の一括登録・更新は GJDB 指定のフォーマット (エクセル) を用いて行います。

※ **商品基本情報**とは、「商品名」、「JICFS 分類」、「内容量」などの、「画像情報」以外の商品の基本的な情報を指します。

#### **22.1 「商品情報一括登録・更新」画面の説明**

STEP❶、STEP➋の順に、希望する操作を選択します。それぞれの選択肢についての概要は下の表に記載します。

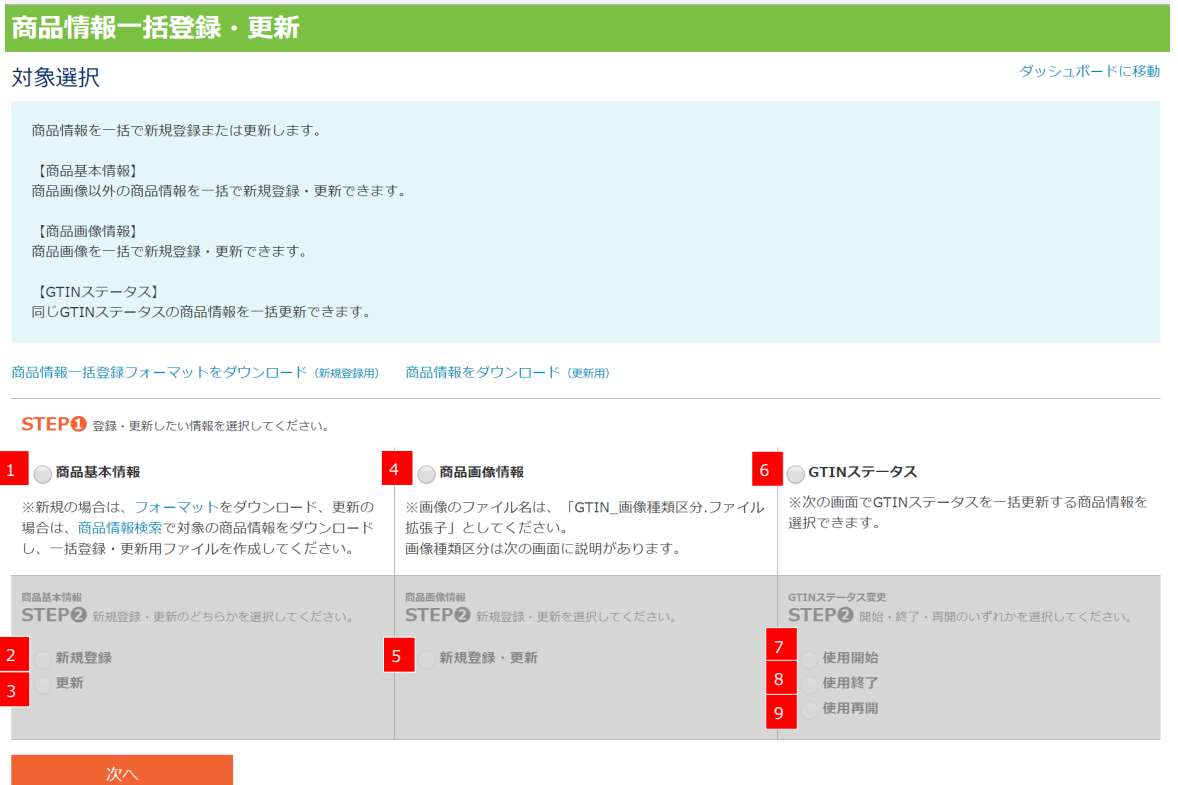

表 商品情報一括登録・更新概要

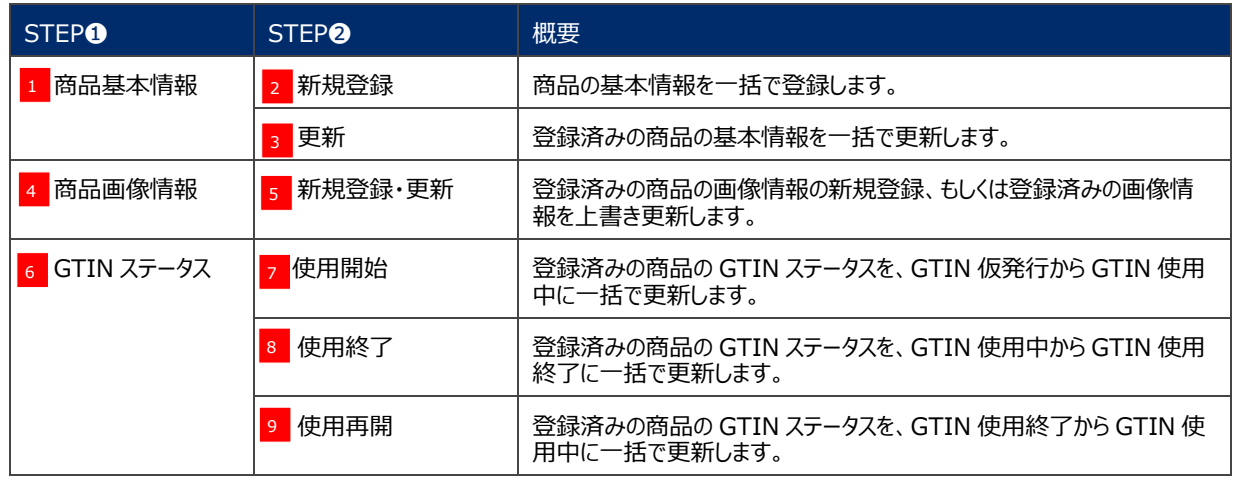

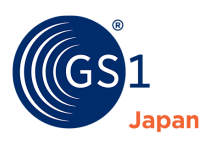

#### **22.2 商品情報の一括登録・更新手順**

商品情報の一括登録または一括更新は、GJDB 指定のフォーマット (エクセル) を用いて行います。フォーマットのダウンロード方法 は、新規商品情報を一括登録する場合と、登録済み商品情報を一括更新する場合で異なります。

新規商品情報の一括登録するための詳細な手順は「*[22.2.1](#page-85-0)*」を、登録済み商品情報を一括更新するための詳細な手順は 「*[22.2.2](#page-90-0)*」をご参照ください。

#### <span id="page-85-0"></span>**22.2.1 新規商品情報を一括登録する**

新規商品情報の一括登録手順を以下に示します。一度に一括登録できる商品情報は **2,000 件**です。2,000 件を超える場合 は、複数回に分けて一括登録を行ってください。なお、新規商品情報の一括登録では、「一時保存」の商品情報は登録できませ ん。

**1.** 一括登録用フォーマットをダウンロードします。

画面上の「商品情報一括登録フォーマットをダウンロード(新規登録用)」をクリックすると各種ファイルダウンロードページに移動し ます。一括登録用フォーマットをダウンロードしてください。なお、*「<https://www.dsri.jp/gjdb/data/index.html>」*からダウ ンロードすることもできます。

**2.** フォーマットに商品情報を入力し、一括登録用ファイルを作成します。

フォーマットの入力方法は、フォーマットに付属している別シートの「サンプル」シートを参照してください。入力にあたって必要とな るコード一覧は各種ダウンロードページからダウンロードしてください。また、*「[25.5](#page-127-0)」*でフォーマットの入力方法を紹介しています。

**3.** STEP❶で「商品基本情報」を選択します。

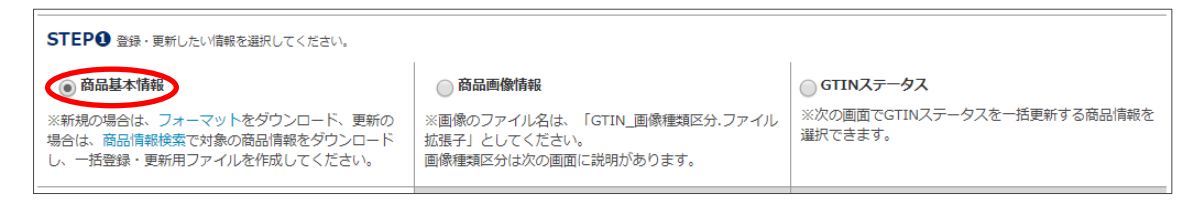

**4.** STEP➋で「新規登録」を選択します。

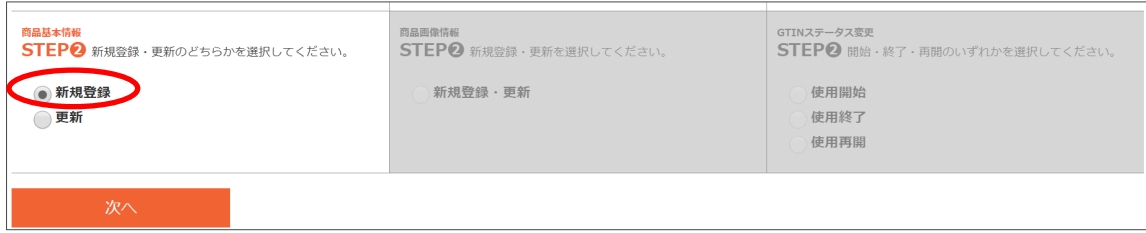

**5.** 「次へ」をクリックします。

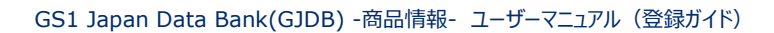

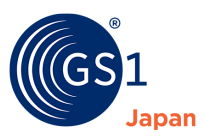

- **6.** GTIN 付番方法を選択❶します。
- 自動付番

一括登録する商品に自動で GTIN を付番します。

※一括登録用ファイルの「GTIN」列に GTIN が入力されている場合、エラーとなります。

■ 手動付番

一括登録する商品に手動で GTIN を付番します。

※一括登録用ファイルの「GTIN」列に GTIN が入力されていない場合や、入力された GTIN が既に GJDB に登録済みの場 合、エラーとなります。

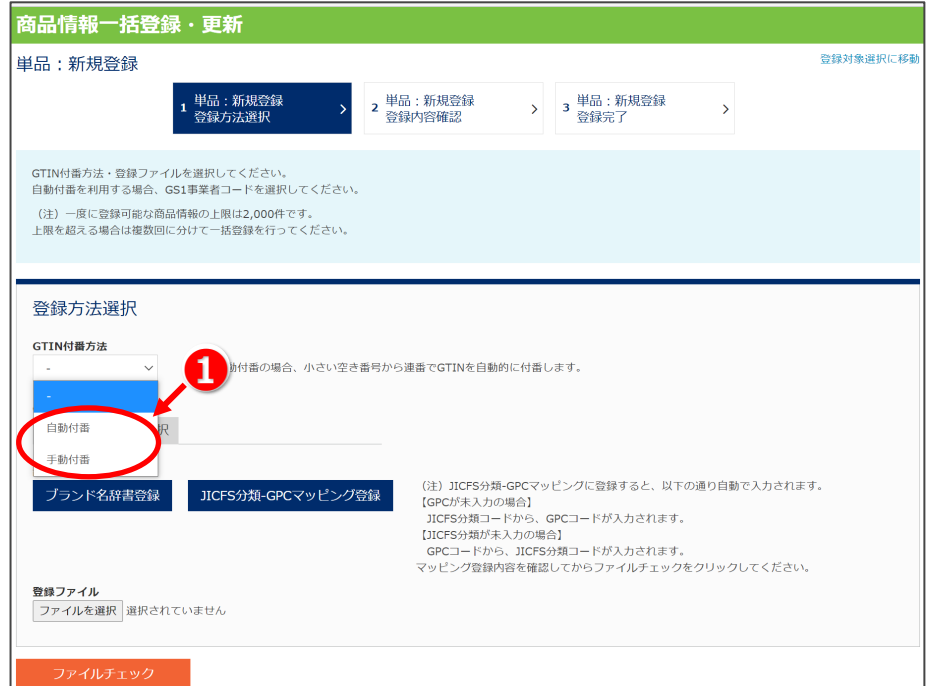

<mark>7.</mark> 「GS1 事業者コード選択」をクリック<mark>②</mark>し、一括登録する GS1 事業者コードを選択<mark>③</mark>します。

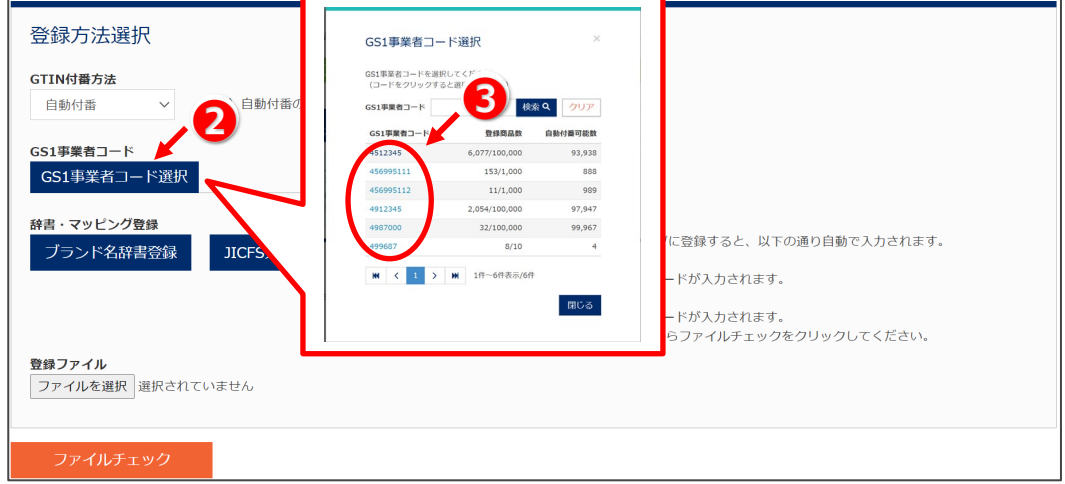

※GTIN 付番方法で「手動付番」を選択している場合は、GS1 事業者コードの選択はできません。

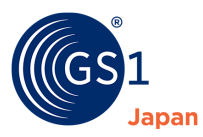

**8.** 登録ファイルを選択します。

「ファイルを選択」をクリック◎し、手順 2 で作成した一括登録用ファイルを選択◎します。

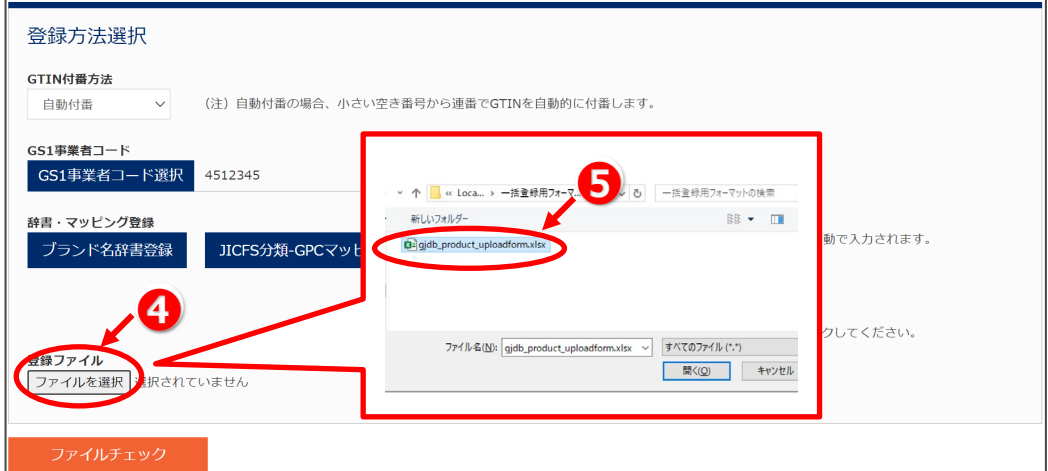

**9.** ファイルチェックを行います。

「ファイルチェック」をクリック©し、作成した一括登録用ファイルに商品情報が正しく入力されているかチェックします。

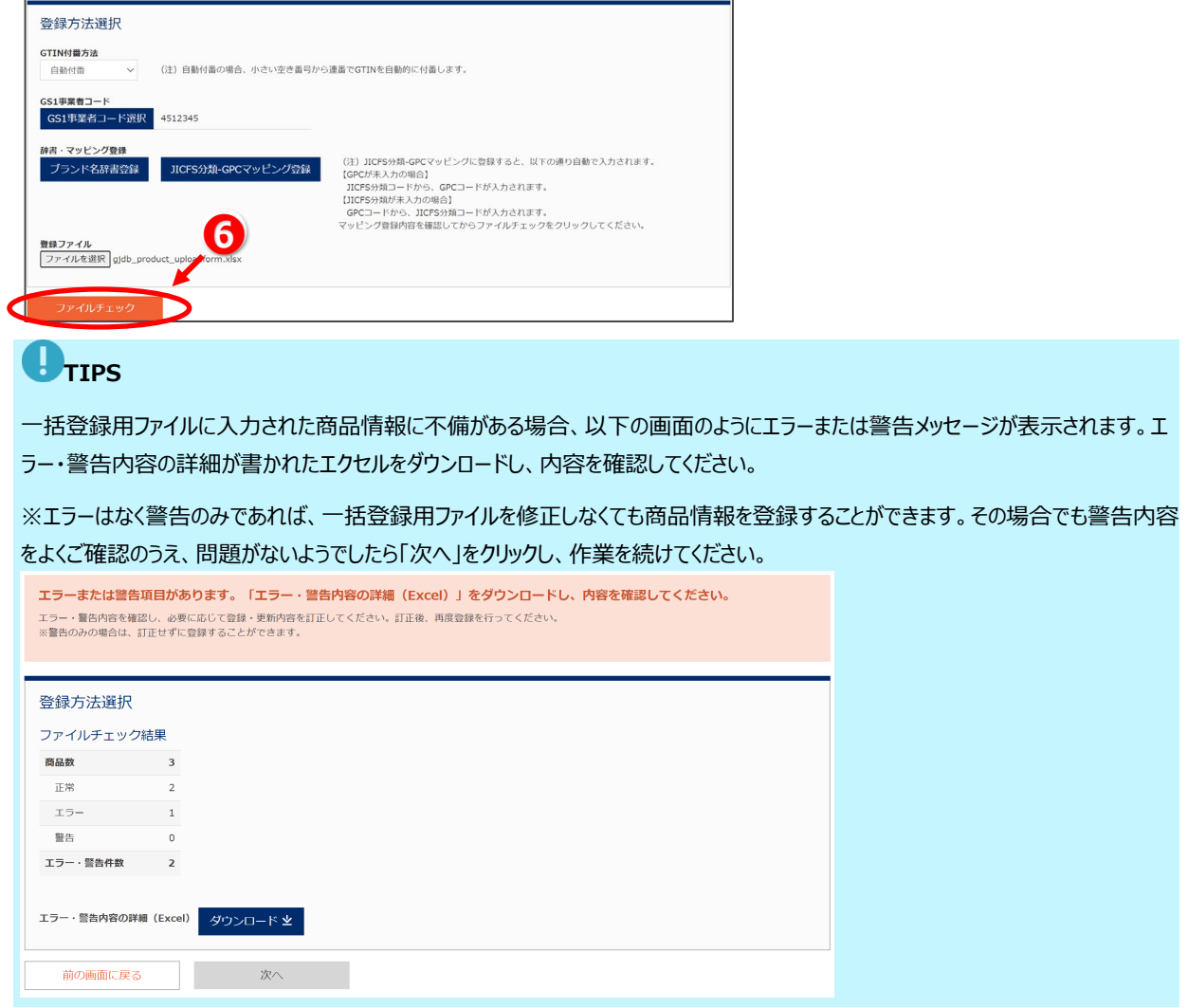

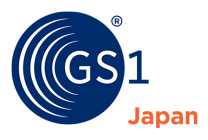

## **O** TIPS

「ダウンロード」をクリックすると、以下のようなエラー・警告内容の詳細が書かれたエクセルがダウンロードできます。メッセージ内容を 確認し、一括登録用ファイルの入力内容を修正してください。

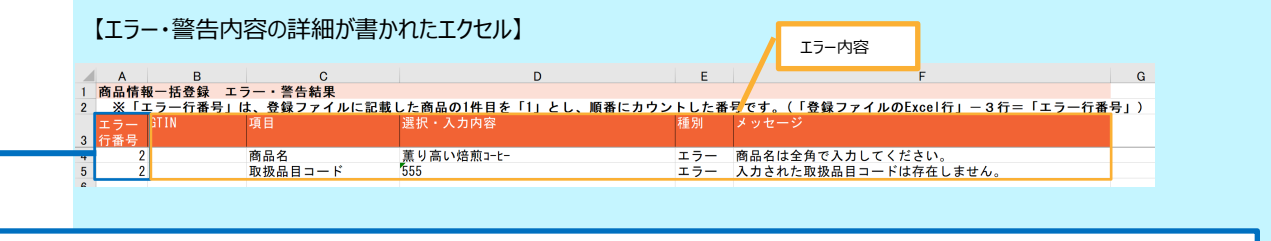

「エラー行番号:2」は、一括登録用フォーマットに入力された「2 つ目の商品情報」を指します。**「一括登録用ファイルの Excel 行」 ― 3行 = 「エラー行番号」** となるため、 この例の場合、 一括登録用 ファイルの Excel 行の 5 行目の商品( <sub></sub> ( 東り高い焙煎コーヒー) に関するエラーが発生し ていることか分かります。

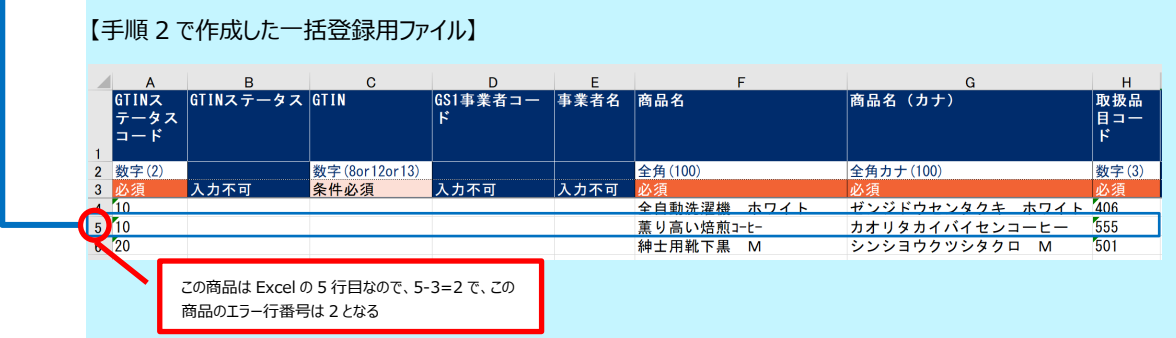

#### **10.**登録内容を確認します。

手順 9 でエラーが無ければ、以下のような登録内容確認画面が表示されます。

内容を確認のうえ、「登録」をクリック●します。

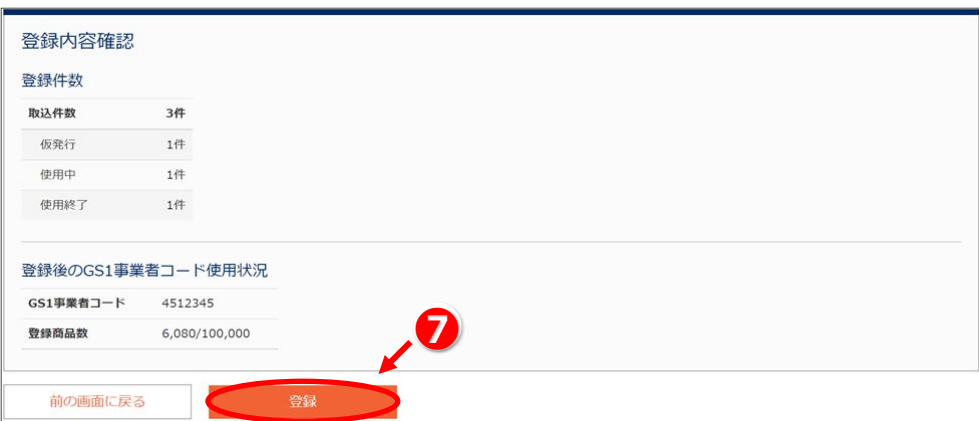

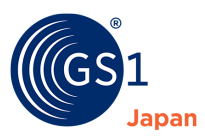

#### **11.**登録が完了しました。

「登録商品をダウンロード」をクリックすると、一括登録した商品情報をエクセルでダウンロードすることができます。「登録内容の確認」 をクリックすると、「*[商品情報検索](#page-81-0)*」画面に移動します。

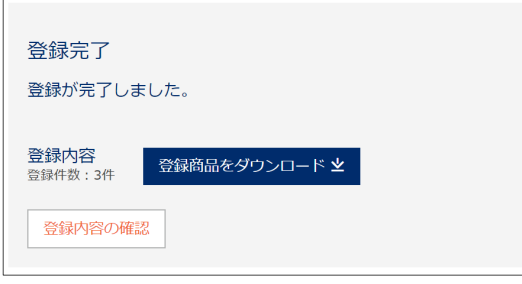

## **TIPS**

商品情報の一括登録・更新を行う際にも、JICFS 分類-GPC マッピングを使うことができます。

たとえば、以下のように、あらかじめ「140103 レギュラーコーヒー」と「10000111 コーヒー – 豆/粉」をマッピングに登録しておきま す。

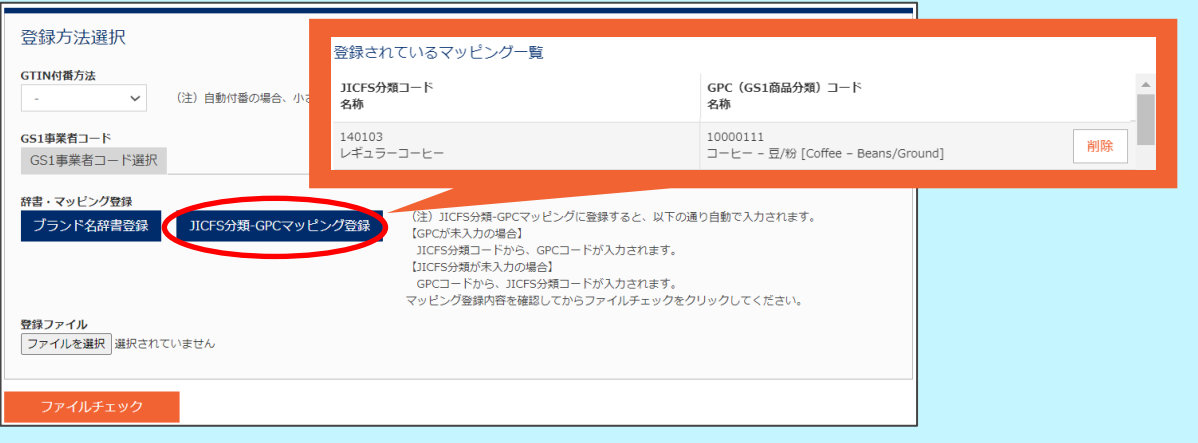

一括登録・更新のエクセルファイルが以下のように記入されている場合、❶のように、JICFS 分類コードが入力されていれば、GPC が 自動的に入力された形で商品情報が登録されます。逆に、➋のように、GPC コードが入力されていれば、JICFS 分類コードが自動 的に入力された形で商品情報が登録されます。❸のように、JICFS 分類コードと GPC コードの両方が入力されている場合は、エク セルに入力されているコードで登録されます。

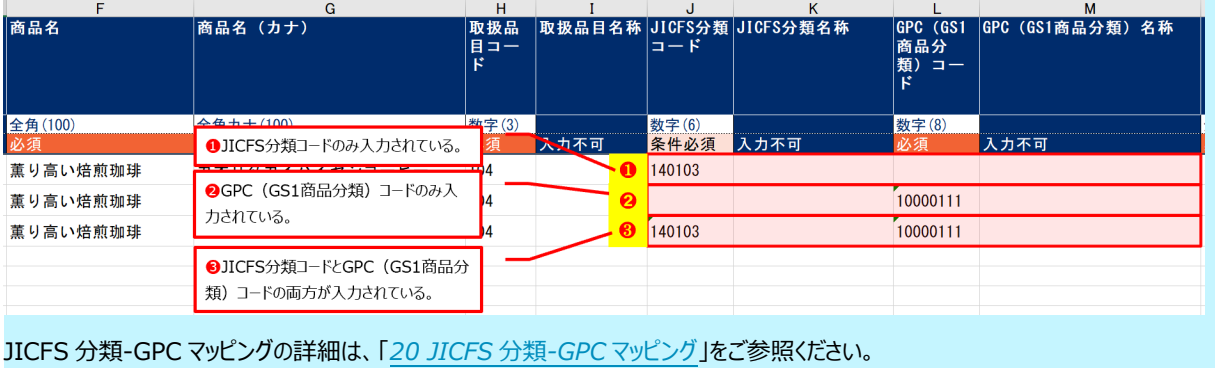

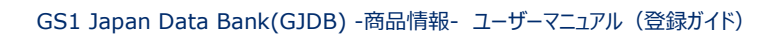

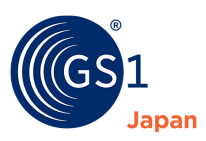

#### <span id="page-90-0"></span>**22.2.2 登録済みの商品情報を一括更新する**

GJDB に登録済みの商品情報を一括更新する手順を以下に示します。

「一時保存」と「GTIN 使用終了」の商品情報は一括更新できません。

**1.** 一括で更新したい商品情報をダウンロードします。

登録済みの商品情報の一括更新は、登録済みデータをエクセルファイルとしてダウンロードし、そのファイルを用いて行います。登 録済み商品情報は以下の 3 つの方法でダウンロードできます。

a. 「商品情報をダウンロード(更新用)」からダウンロードします。

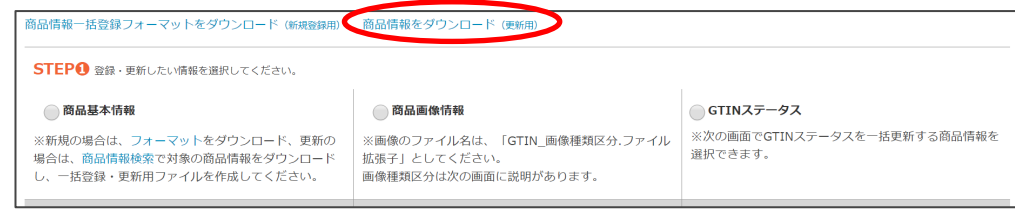

b. 「商品情報一覧」画面からダウンロードします。

「商品情報一覧」画面からダウンロードする方法は*「21.1 [商品情報一覧画面での一括ダウンロード」](#page-79-0)*をご参照ください。

c. 「商品情報検索」画面からダウンロードします。

「商品情報検索」画面からダウンロードする方法は*「21.2 [商品情報検索画面での一括ダウンロード」](#page-81-0)*をご参照ください。

**2.** ダウンロードしたファイルを編集し、一括更新用ファイルを作成します。

ダウンロードしたファイルを開き、商品情報の中で変更したい項目を修正します。なお、「*25.5」*でフォーマットの入力方法を紹介 しています。各種コード一覧は*「<https://www.dsri.jp/gjdb/data/index.html>」*からダウンロードできます。

**3.** STEP❶で「商品基本情報」を選択します。

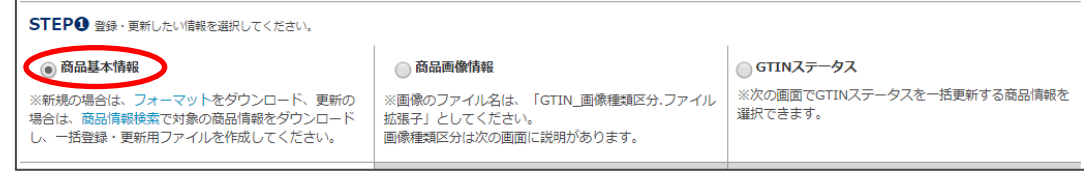

**4. STEP②で「更新」を選択します。** 

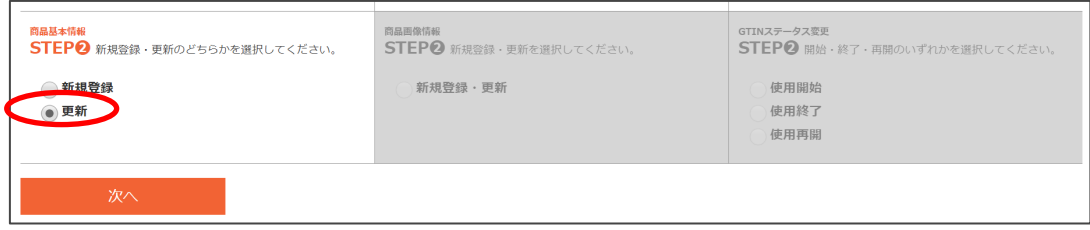

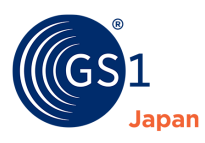

- **5.** 「次へ」をクリックします。
- **6.** 更新ファイルを選択します。

手順 2 で作成した一括更新用ファイルを選択❶します。

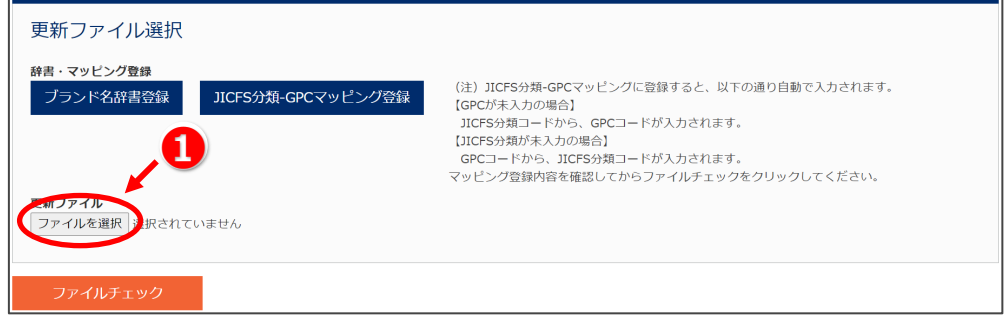

**7.** ファイルチェックを行います。

「ファイルチェック」をリック20、作成した一括更新用ファイルに商品情報が正しく入力されているかチェックします。

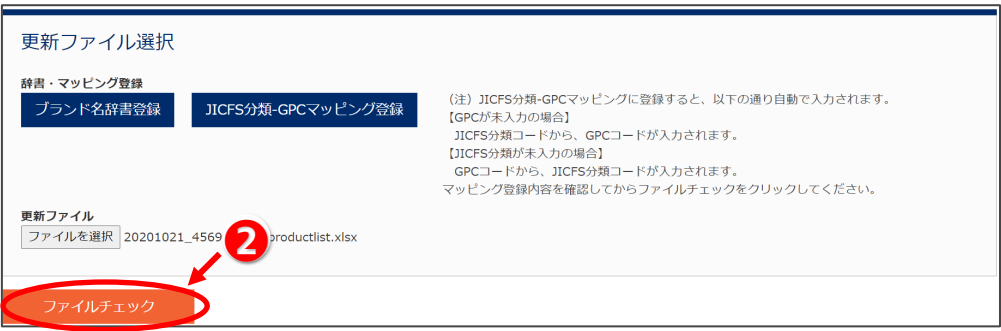

# **D**TIPS

一括更新用ファイルに入力された商品情報に不備がある場合、以下の画面のようにエラーまたは警告メッセージが表示されま す。エラー・警告内容の詳細が書かれたエクセルをダウンロードし、内容を確認してください。

※エラーはなく警告のみであれば、一括更新用ファイルを修正しなくても商品情報を更新することができます。その場合でも警告 内容をよくご確認のうえ、問題がないようでしたら「次へ」をクリックし、作業を続けてください。

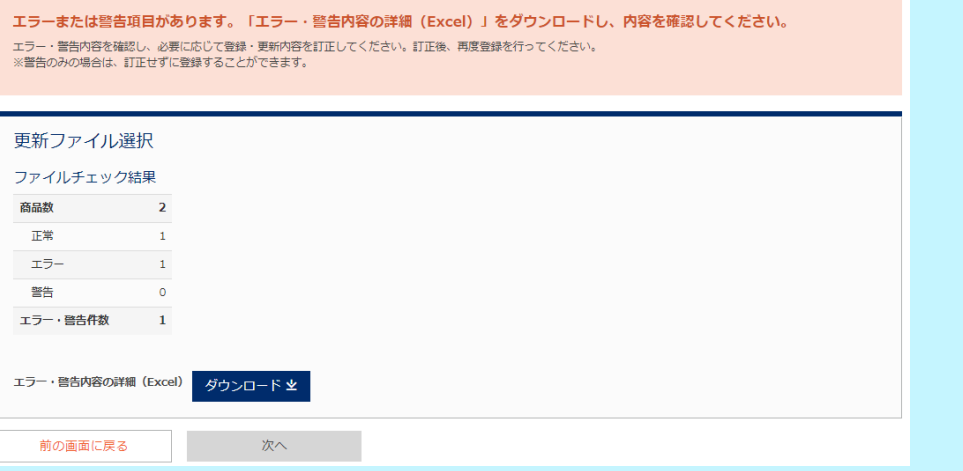

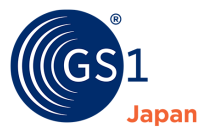

## **U** TIPS

「ダウンロード」をクリックすると、以下のようなエラー・警告内容の詳細が書かれたエクセルがダウンロードできます。メッセージ内 容を確認し、一括更新用ファイルの入力内容を修正してください。

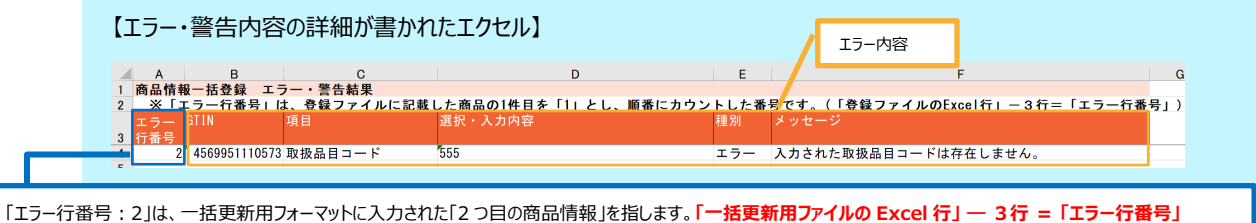

となるため、この例の場合、一括更新用ファイルの Excel 行の 5 行目の商品 (薫り高いココア)に関するエラーが発生していることが分かります。

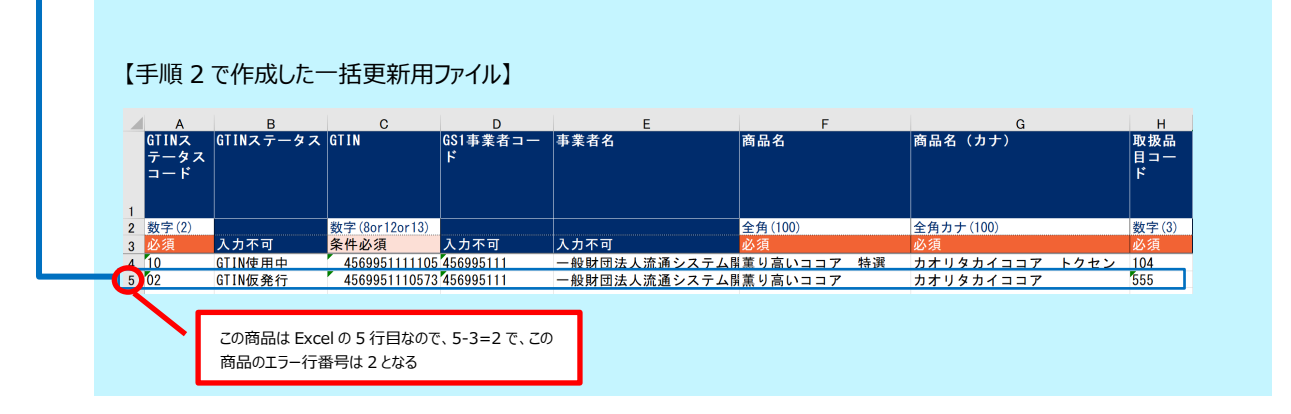

**8.** 更新内容を確認します。

手順 7 でエラーが無ければ、以下のような更新内容確認画面が表示されます。

内容を確認のうえ、「登録」をクリック8します。

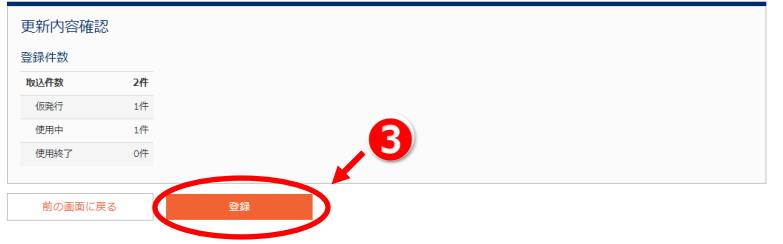

**9.** 更新が完了しました。

「登録商品をダウンロード」をクリックすると、先ほど一括更新した商品情報をエクセルで一括ダウンロードすることができます。「登 録内容の確認」をクリックすると、「*[商品情報検索](#page-81-0)*」画面に移動します。

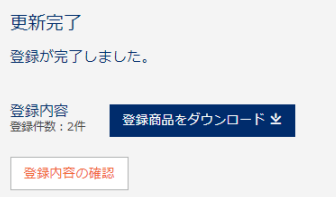

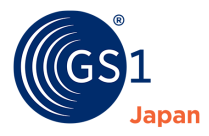

#### **22.2.3 画像情報を一括登録・更新する**

GJDB に登録済みの商品情報に対して、画像情報を登録します。対象の商品情報に既に画像が登録されている場合は、上書き 更新となります。一度に一括登録できる画像ファイルは **100 ファイル**です。100 ファイルを超える場合は、複数回に分けて登録して ください。なお、「一時保存」と「GTIN 使用終了」の商品情報には画像情報一括登録・更新はできません。

**1.** 画像ファイルを作成します。

─括で画像を登録・更新したい商品情報に対して、以下のような命名規則で画像ファイルを作成します。<br><mark>1</mark>

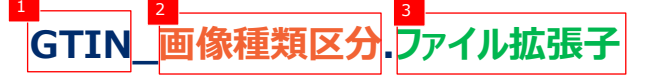

<mark>1 </mark>画像を登録する商品情報の GTIN を設定します

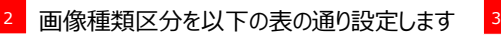

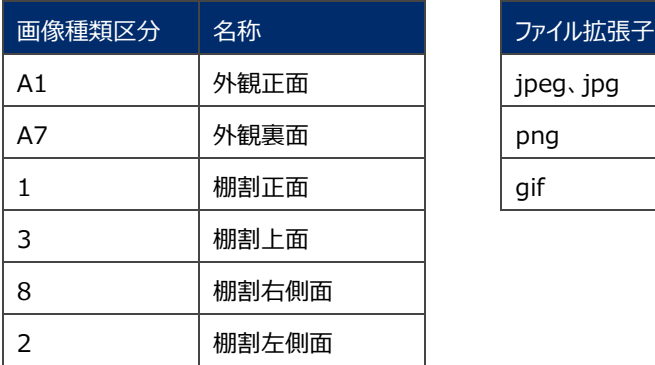

ファイル拡張子を以下の表の通り設定します

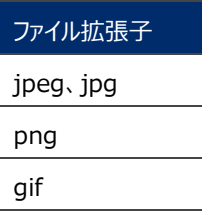

【例1】 **GTIN が「4512345000134」**で**「外観正面」**の「**JPEG」**画像を登録する場合

ファイル名:4512345000134\_A1.jpeg

【例 2】 **GTIN が「4512345000134」**で**「棚割上面」**の「**JPEG」**画像を登録する場合

ファイル名:4512345000134\_3.jpeg

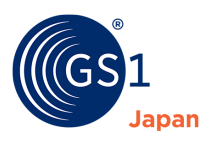

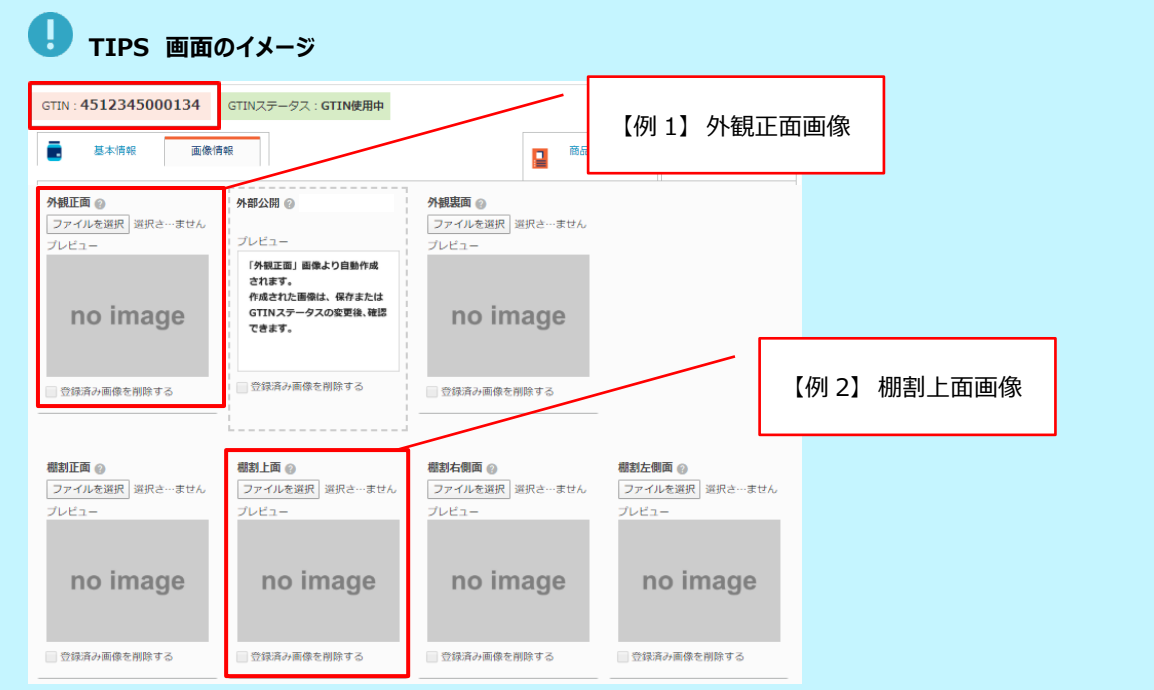

#### **2.** STEP❶で「商品画像情報」を選択します。

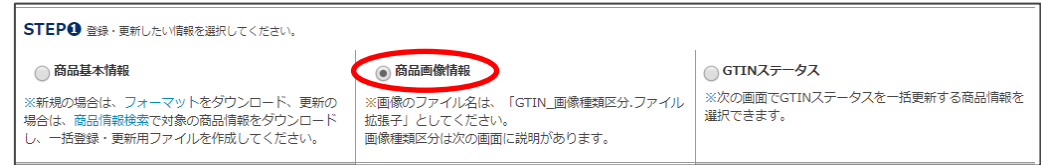

### **3.** STEP➋で「新規登録・更新」を選択します。

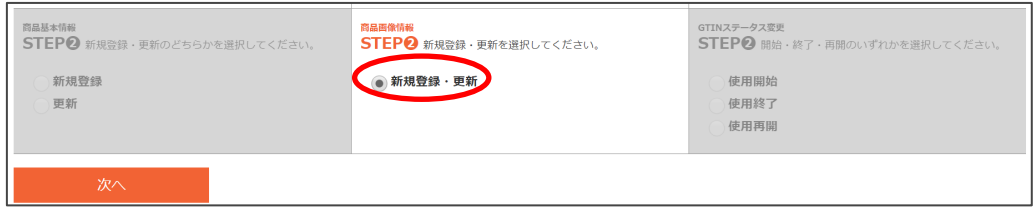

**4.** 「次へ」をクリックします。

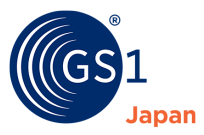

**5.** 「ファイルを選択」をクリック●し、画像ファイルを選択2します。

画像ファイルは、一度に複数枚選択することが可能です(最大 100 ファイル)。

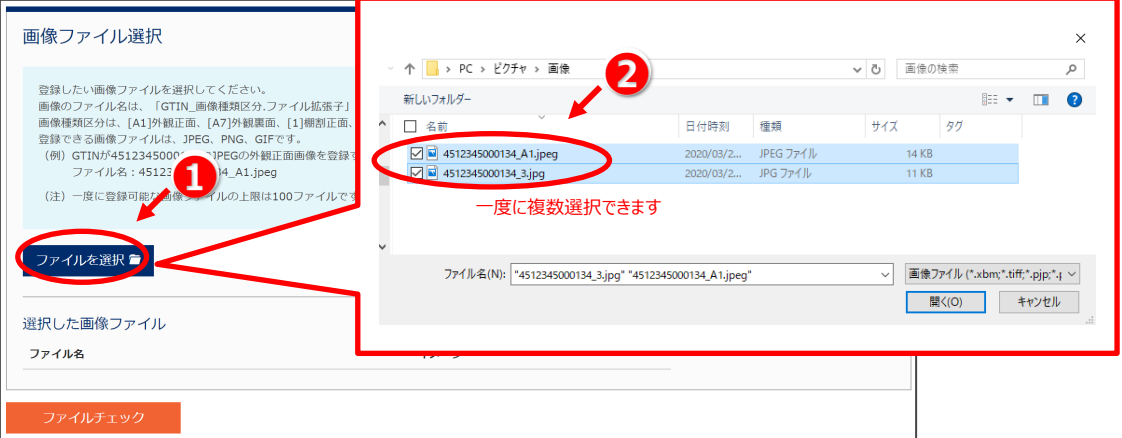

## $\mathbf{O}_{\text{TIPS}}$

画像ファイル名に誤りがあると以下のようなエラーメッセージが表示されます。画像ファイル名を修正して、再度ファイルを選択して ください。以下は、ファイル名に画像種類区分が含まれていないためエラーとなっています。

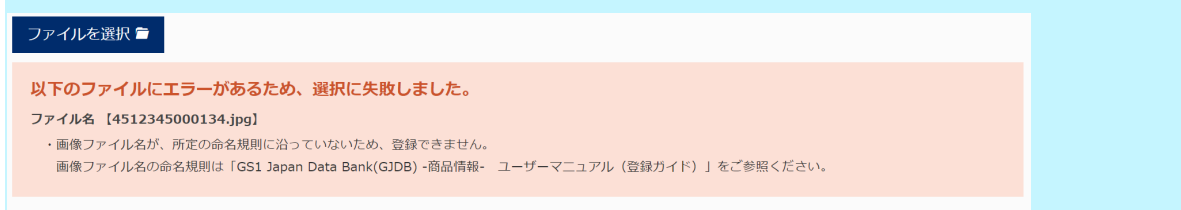

#### **6.** 「ファイルチェック」をクリック❸します。

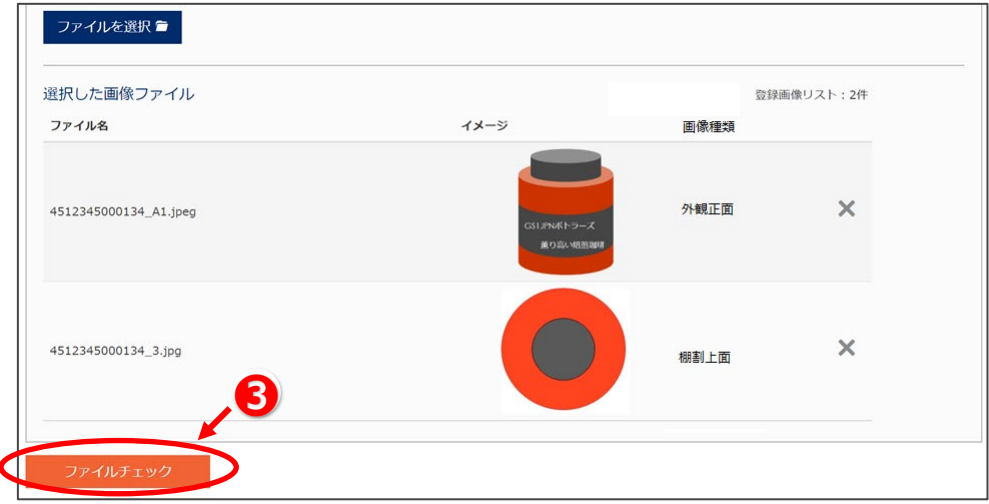

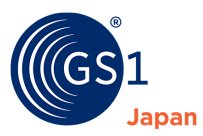

**7.** 内容を確認のうえ、「登録」をクリック❹します。

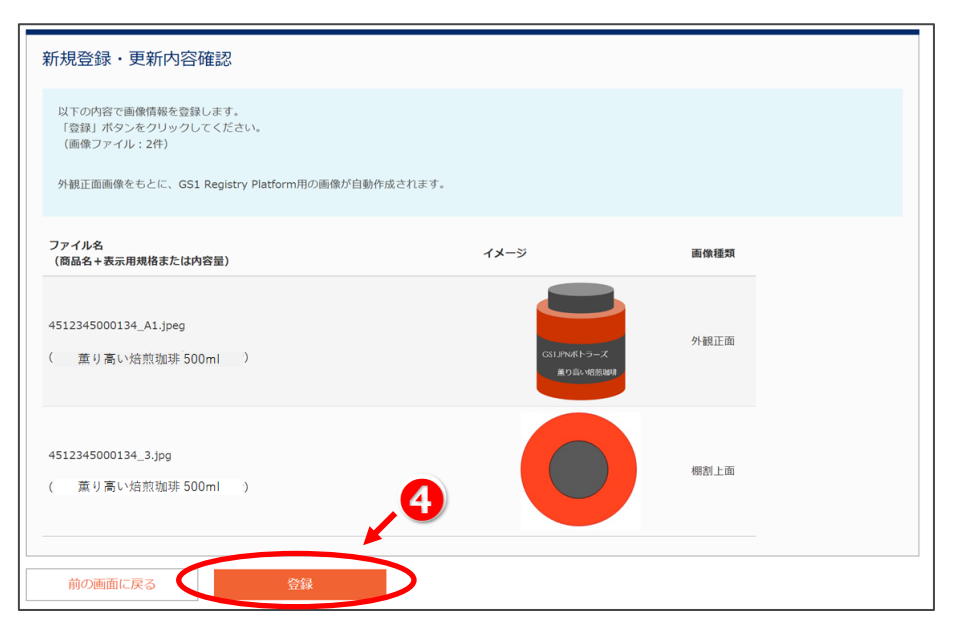

**8.** 商品画像ファイルが登録されました。

「別の画像を登録」をクリックすると続けて別の画像を登録することができます。「登録内容の確認」をクリックすると、「*[商品情報](#page-81-0) [検索](#page-81-0)*」画面に移動します。

※画像種類区分が A1 (外観正面) の画像を登録すると、その画像をもとに外部公開用の画像が自動作成・登録されます (既に外部公開用の画像が登録済みの場合は上書き登録されます)。なお、外部公開用の画像は、外観正面画像ファイ ルのサイズが 600KB 以下になるように自動的にリサイズされ、作成されます。

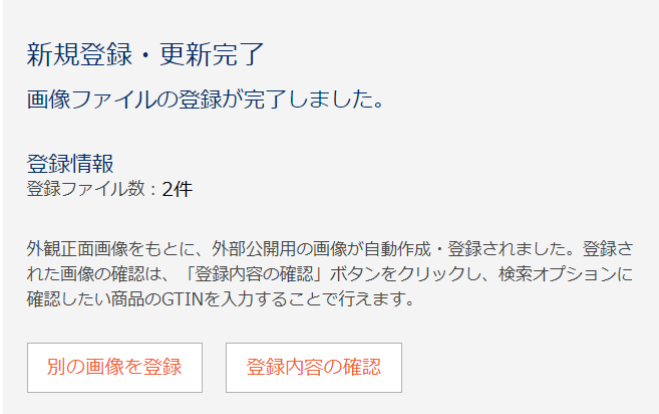

<span id="page-97-0"></span>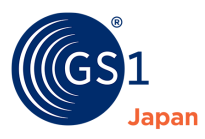

#### **22.2.4 商品情報の GTIN ステータスを一括更新する**

GTIN ステータス一括更新では、GJDB に登録済みの商品情報の GTIN ステータスを、以下の表のように一括更新することができ ます。なお、GTIN ステータスが「一時保存」の商品情報は GTIN ステータスの一括更新はできません。

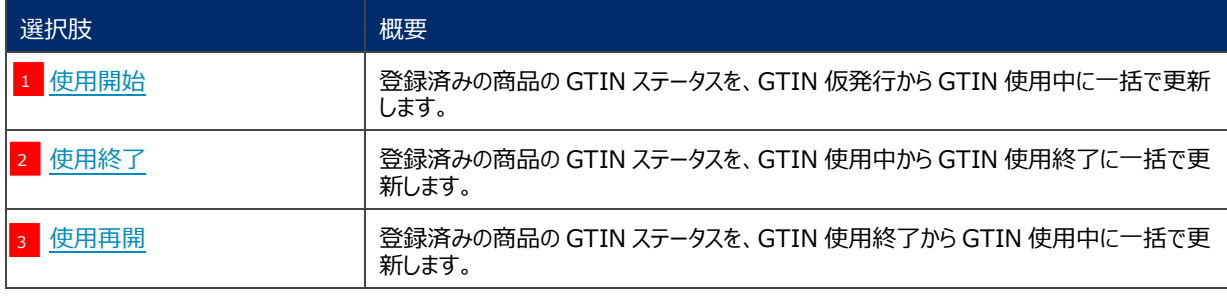

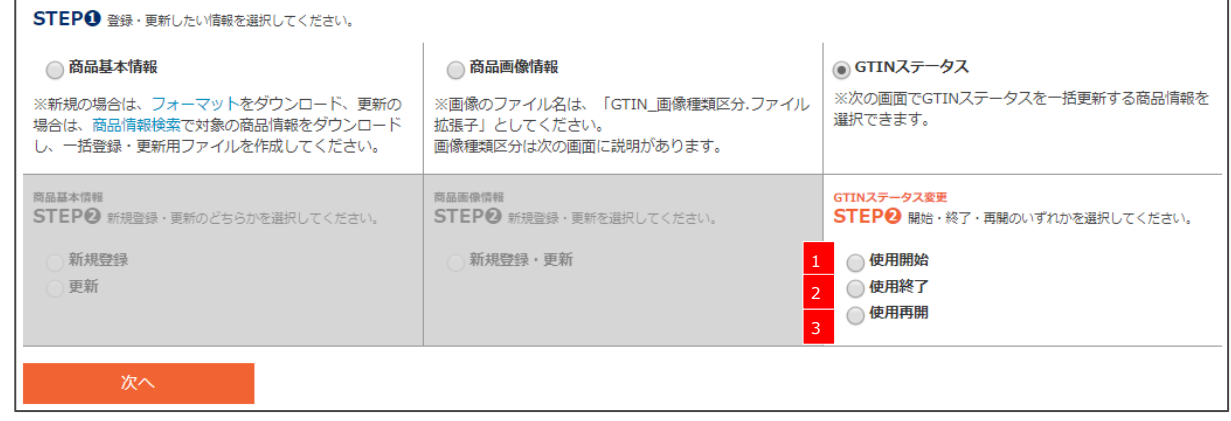

#### **22.2.4.1 GTIN 仮発行から GTIN 使用中に一括更新する( 使用開始)** 1

**1.** STEP❶で「GTIN ステータス」を選択します。

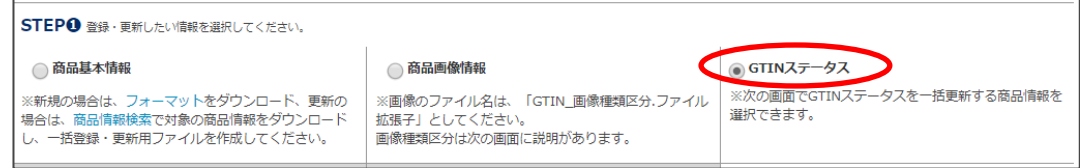

#### **2.** STEP➋で「使用開始」を選択します。

 $\overline{a}$ 

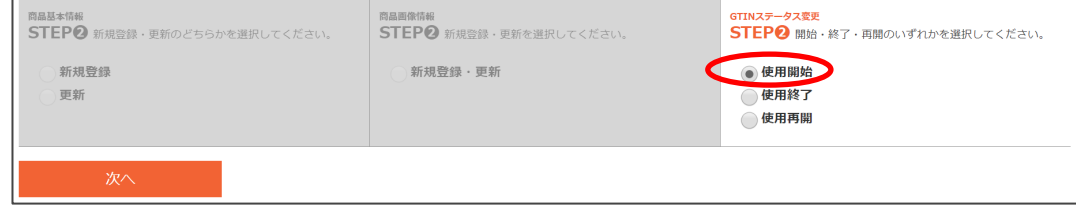

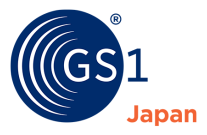

#### **3.** 一括更新の対象商品を絞り込みます。

検索オプションに検索条件を入力して、GTIN ステータスを一括更新する対象の商品情報を絞り込みます。以下の画面では GS1 事業者コードが「4987000」で、2020/03/01~2020/03/19 に登録された GTIN 仮発行の商品情報を絞り込 んでいます。

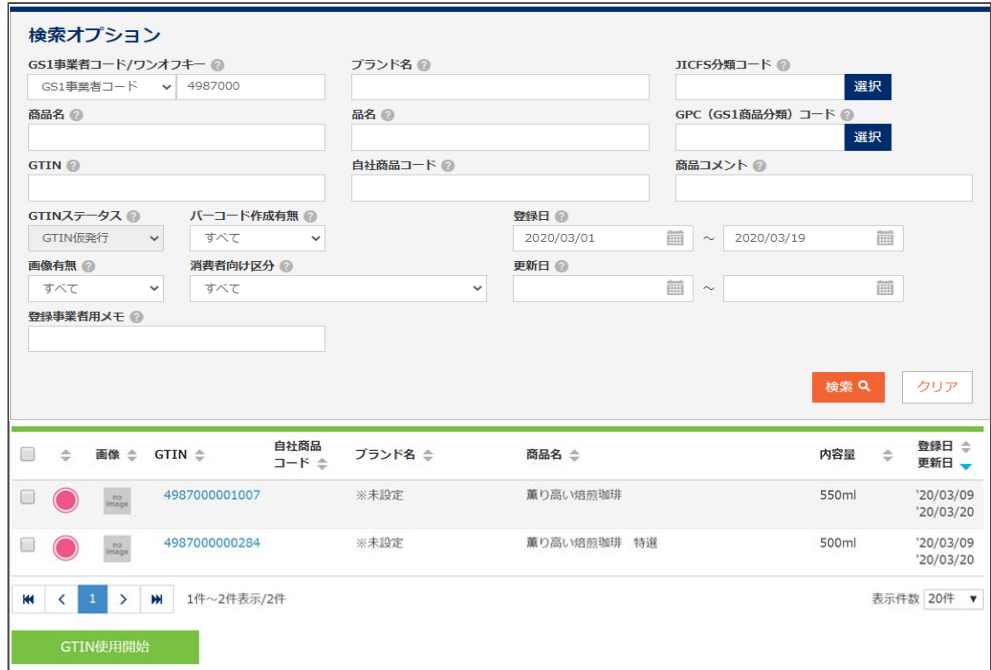

**4.** GTIN ステータスを更新する対象商品を選択❶し、「GTIN 使用開始」をクリック2します。

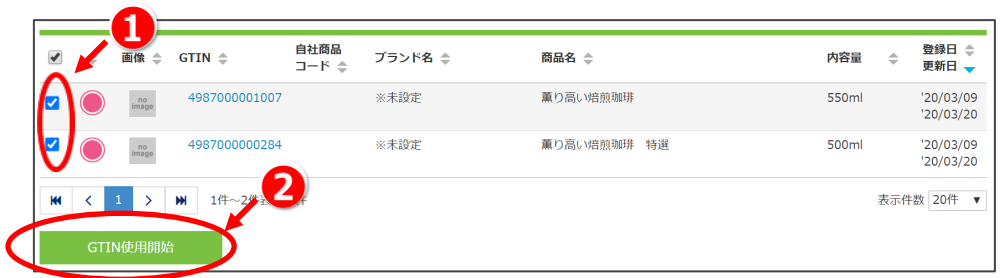

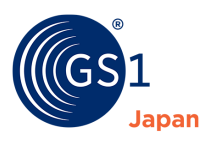

## TIPS

GTIN をクリックすると商品情報が表示されます。商品情報を確認した後、GTIN ステータス更新画面に戻る場合は、画面の 一番下にある「前の画面に戻る」をクリックしてください。

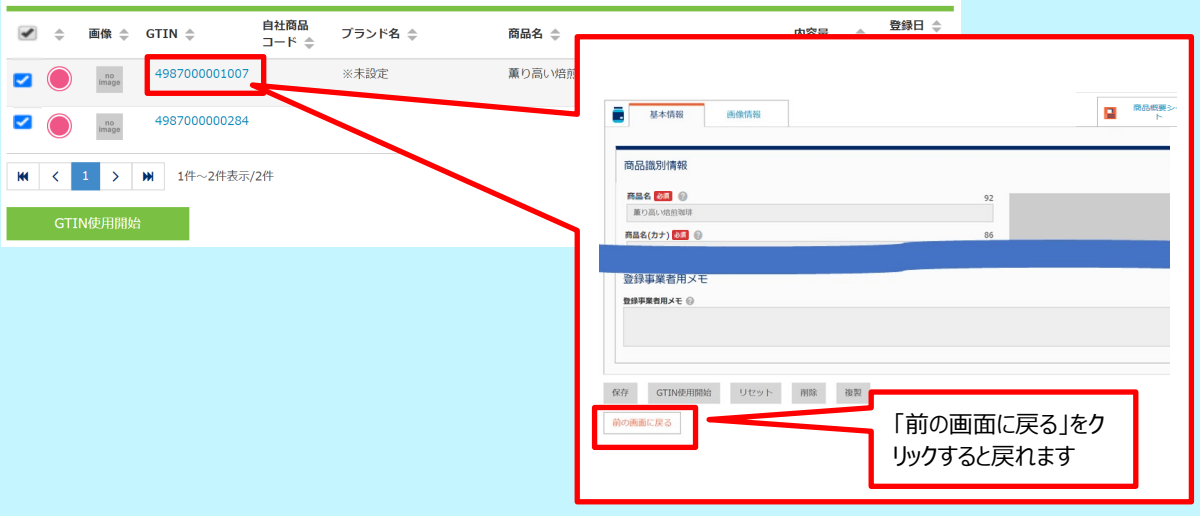

**5.** GTIN ステータスを一括で GTIN 使用中に更新します。

更新内容(対象更新件数)を確認のうえ、必要に応じて情報公開日付を入力し、「更新」をクリック❸します。

※GTIN 使用中になると、商品情報は公開され、共有されます。商品情報を公開する日を指定したい場合は「情報公開日」 に日付を入力してください。何も入力しない場合、本日の日付が自動で設定されます。

### **注意!**

GTIN ステータスを「GTIN 使用中」に変更する前に、入力した商品情報が正しいか確認してください。GTIN の ステータスが「GTIN 使用中」になると、「商品名」、「商品名(カナ)」が変更できなくなります。また、「サイズ (幅、高さ、奥行き)」、「総重量」は増減 20%以上の変更ができなくなります。これらの商品を特徴づける項 目の変更が必要な場合は、新たな GTIN を設定し、別の商品として登録する必要があります。

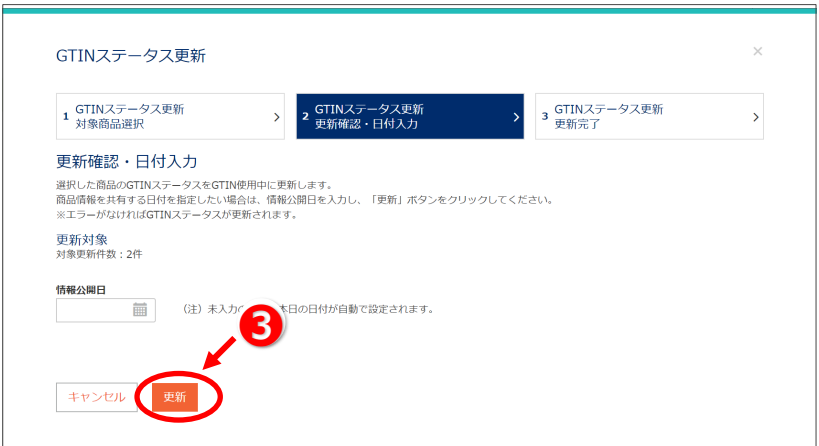

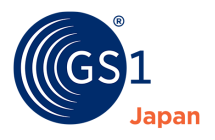

## $\bigoplus_{\text{TIPS}}$

GTIN 使用終了日に過去の日付 (当日を含む) が入力されている商品情報がある場合、以下のようなエラー・警告画面が 表示されます。GTIN 使用終了日に過去の日付が入力されている商品情報は、GTIN 使用終了になりますが、それでも問題 ない場合は「更新」をクリックして GTIN ステータス一括更新作業を進めてください。

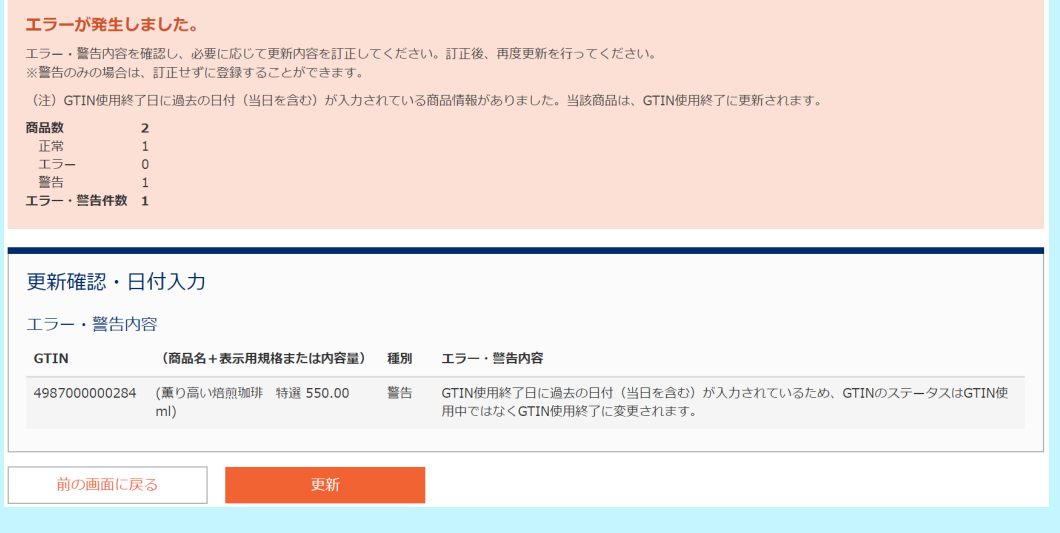

**6.** GTIN ステータス一括更新が完了しました。

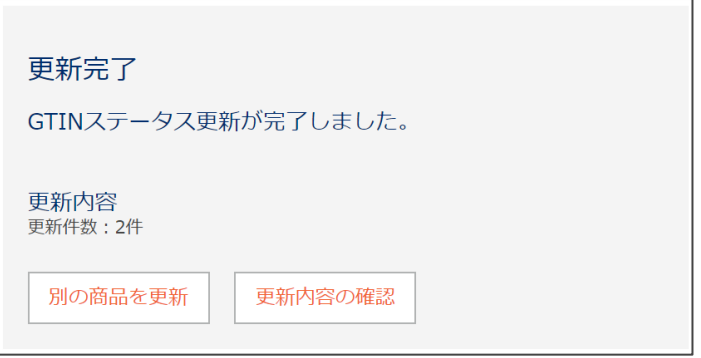

<span id="page-101-0"></span>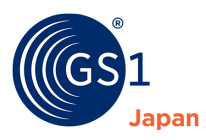

### **22.2.4.2 GTIN 使用中から GTIN 使用終了に一括更新する( 使用終了)** 2

#### **1.** STEP❶で「GTIN ステータス」を選択します。

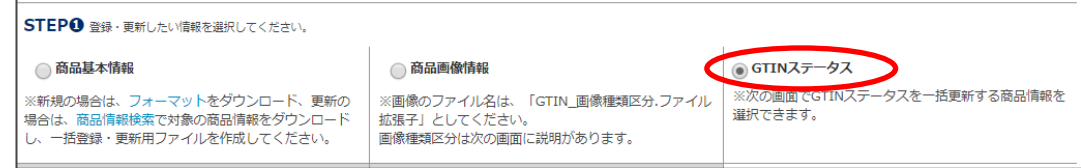

**2.** STEP➋で「使用終了」を選択します。

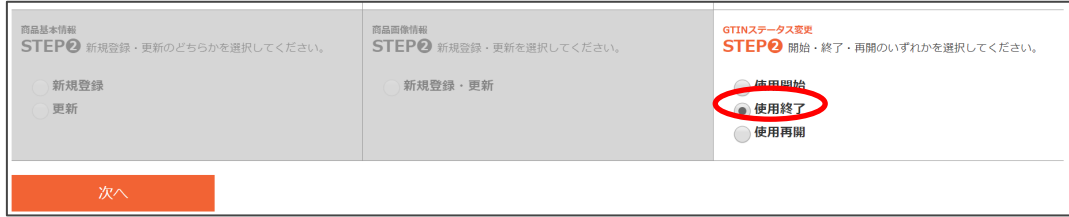

- **3.** 一括更新の対象商品を絞り込みます。
- **4.** 検索オプションに検索条件を入力して、GTIN ステータスを一括更新する対象の商品情報を絞り込みます。以下の画面では GS1 事業者コードが「4987000」で、商品名が「薫り高い」で始まり、2020/03/01~2020/03/19 に登録された GTIN 使用中の商品情報を絞り込んでいます。

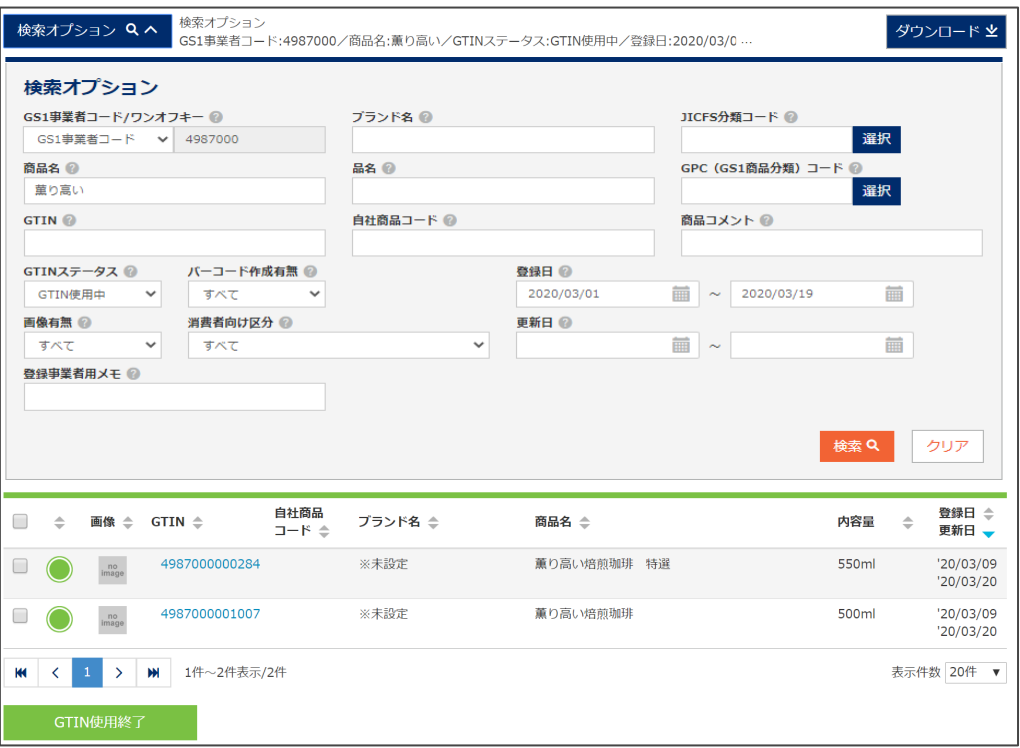

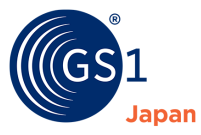

**5.** GTIN ステータスを更新する対象商品を選択❶し、「GTIN 使用終了」をクリック❷します。

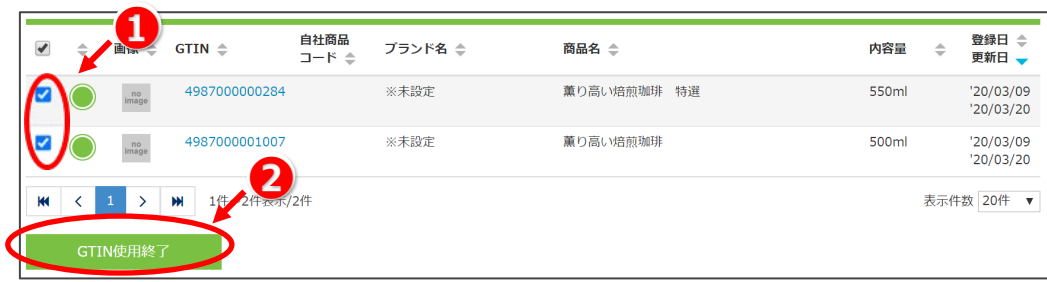

## TIPS

GTIN をクリックすると商品情報が表示されます。商品情報を確認した後、GTIN ステータス更新画面に戻る場合は、画面の 一番下にある「前の画面に戻る」をクリックしてください。

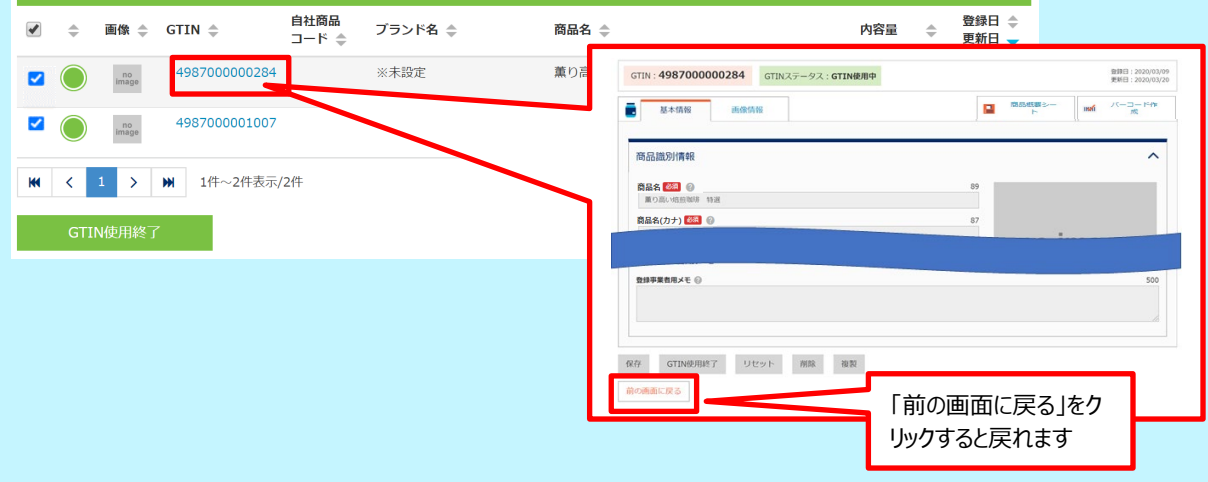

**6.** GTIN ステータスを一括で GTIN 使用終了に更新します。

更新内容(対象更新件数)を確認のうえ、必要に応じて GTIN 使用終了日を入力し、「更新」をクリック6します。

※GTIN 使用終了にすると、その商品は流通していないものとみなされます。GTIN 使用終了日を指定したい場合は「GTIN 使用終了日」に日付を入力してください。何も入力しない場合、本日の日付が自動で設定されます。

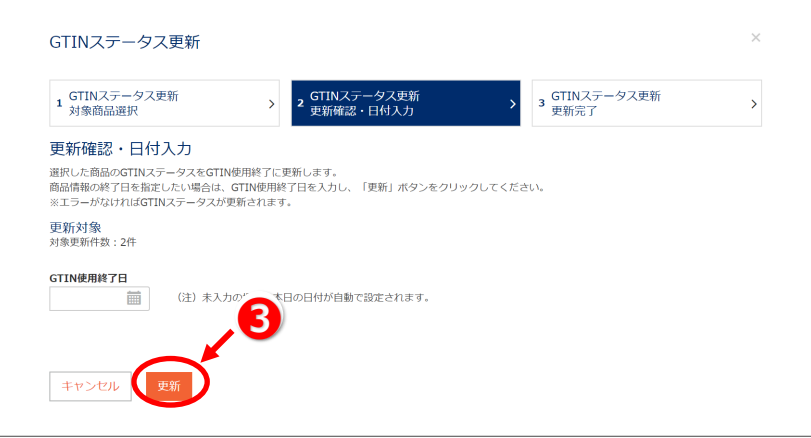

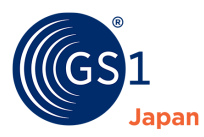

**7.** GTIN ステータス一括更新が完了しました。

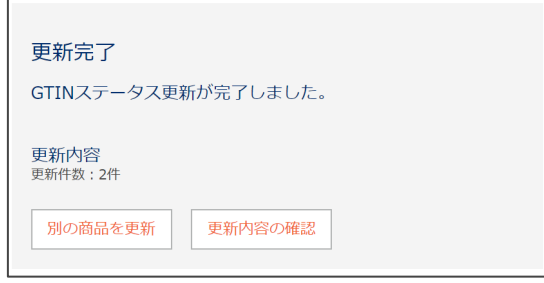

<span id="page-104-0"></span>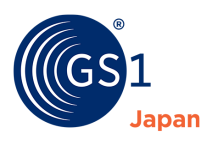

### **22.2.4.3 GTIN 使用終了から GTIN 使用中に一括更新する( 使用再開)** 3

**1.** STEP❶で「GTIN ステータス」を選択します。

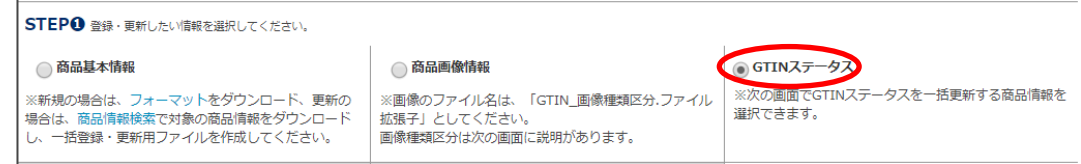

**2.** STEP➋で「使用再開」を選択します。

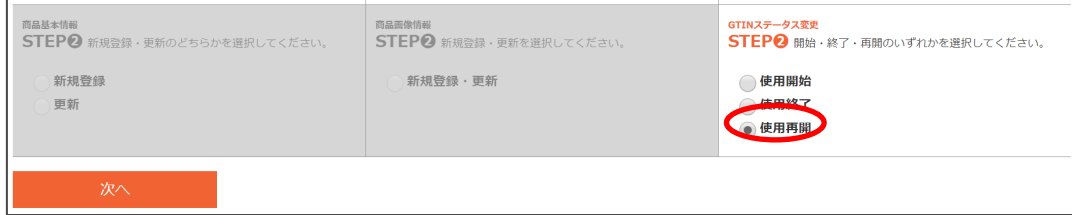

**3.** 一括更新の対象商品を絞り込みます。

検索オプションに検索条件を入力して、GTIN ステータスを一括更新する対象の商品情報を絞り込みます。以下の画面では GS1 事業者コードが「4987000」で、2020/03/01~2020/03/19 に登録された GTIN 使用終了の商品情報を絞り 込んでいます。

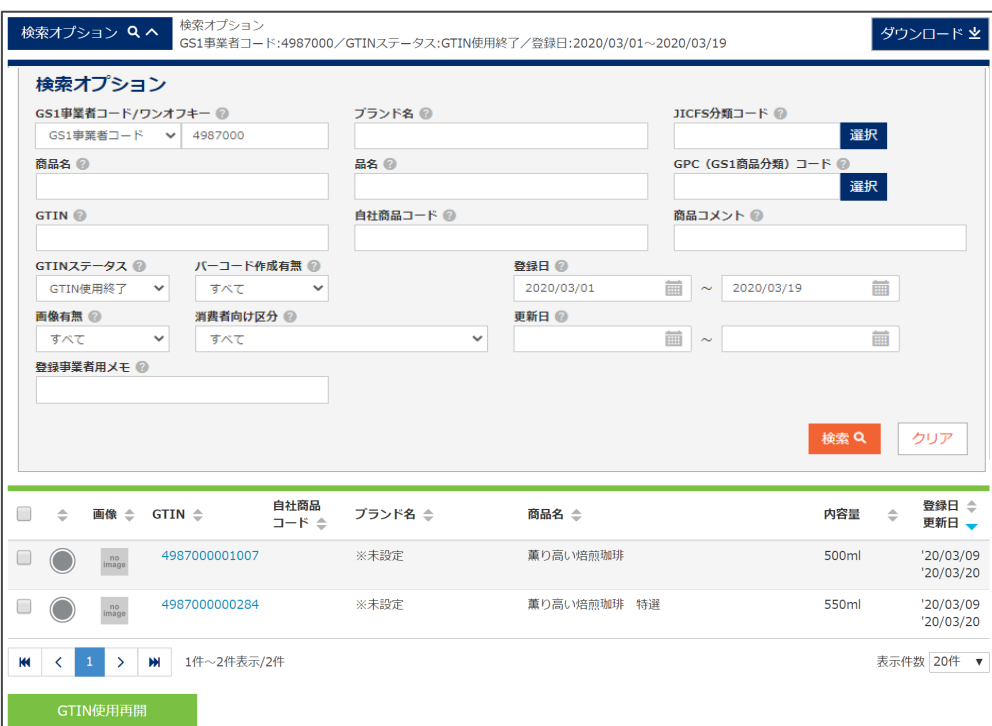

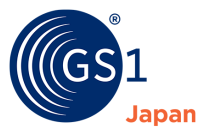

**4.** GTIN ステータスを更新する対象商品を選択❶し、「GTIN 使用再開」をクリック❷します。

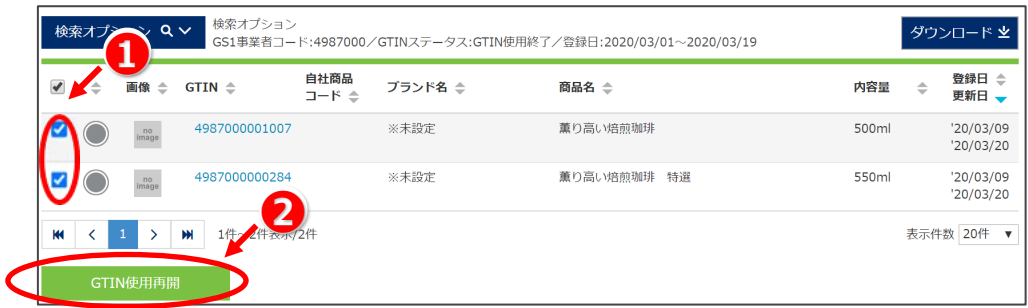

## TIPS

GTIN をクリックすると商品情報が表示されます。商品情報を確認した後、GTIN ステータス更新画面に戻る場合は、画面の 一番下にある「前の画面に戻る」をクリックしてください。

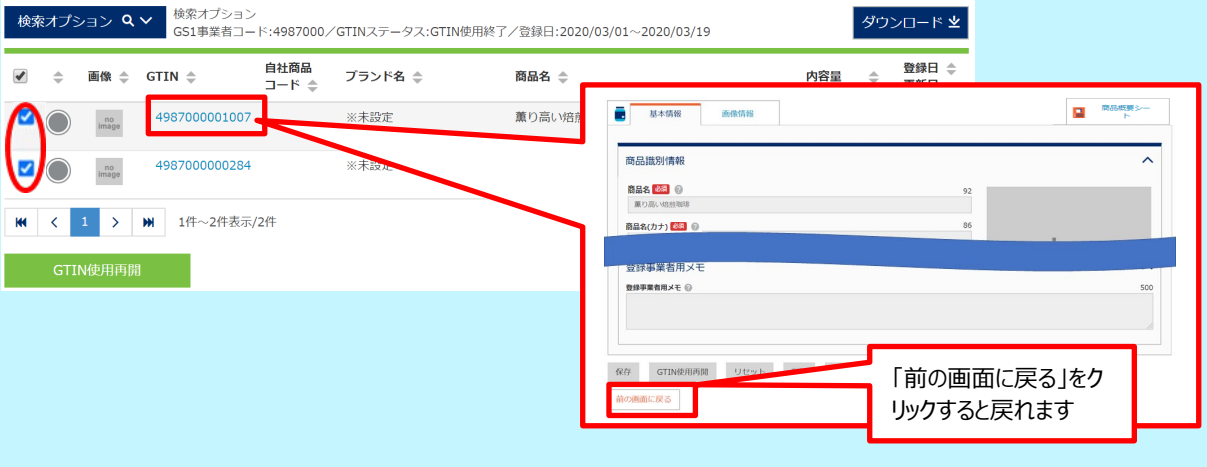

**5.** GTIN ステータスを一括で GTIN 使用中に更新します。

更新内容(対象更新件数)を確認のうえ、「更新」❸をクリックします。

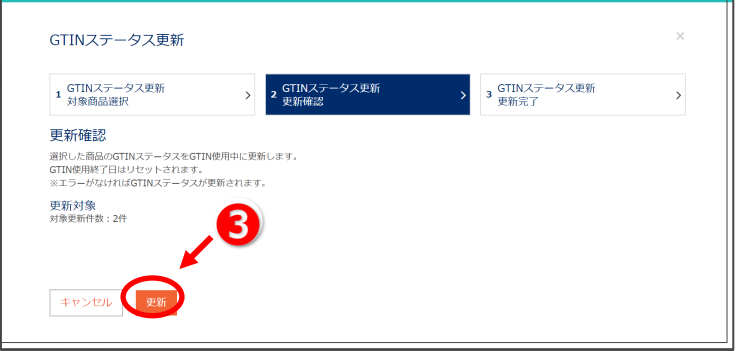

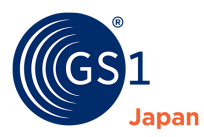

### **6.** GTIN ステータス一括更新が完了しました。

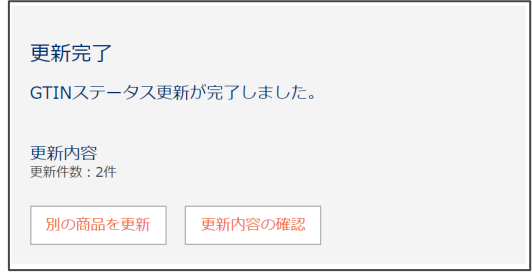

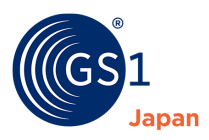

## **23 未登録商品情報の登録(JICFS/IFDB 商品情報の取り込み)**

*[JICFS/IFDB](#page-9-0)* に商品情報が登録されている場合、GS1 Japan Data Bank ホーム画面の Attention!に「商品情報登録のお 願い」が表示されます。「未登録商品情報一覧」から、JICFS/IFDB の商品情報を GJDB に取り込むことができます。

※未登録商品情報は、GJDB に商品情報を登録する際の参考情報として表示されるもののため、既に GJDB に登録されている 商品情報(GTIN)は未登録商品情報一覧には表示されません。

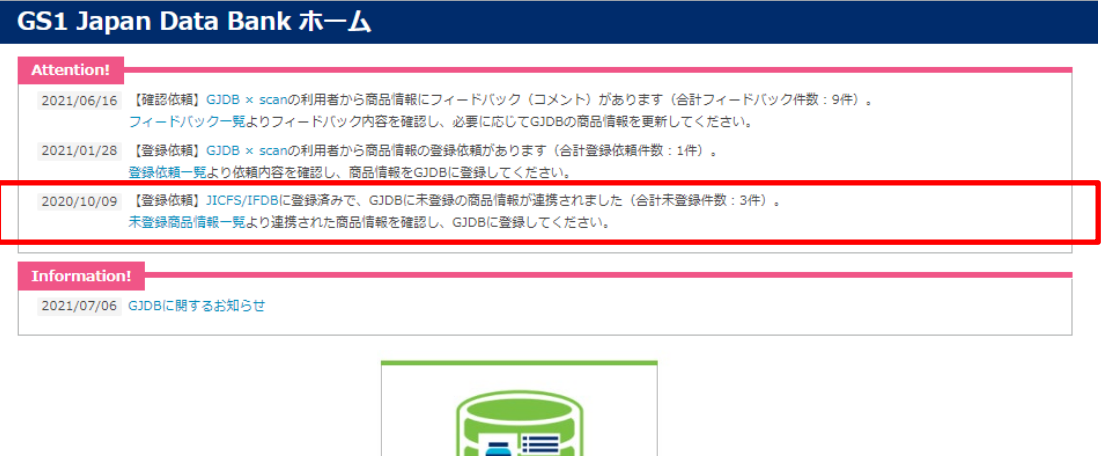

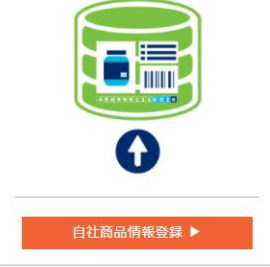

### **23.1 未登録商品情報を GJDB に取り込む**

**1.** GS1 Japan Data Bank ホームの「未登録商品情報一覧」をクリックします。

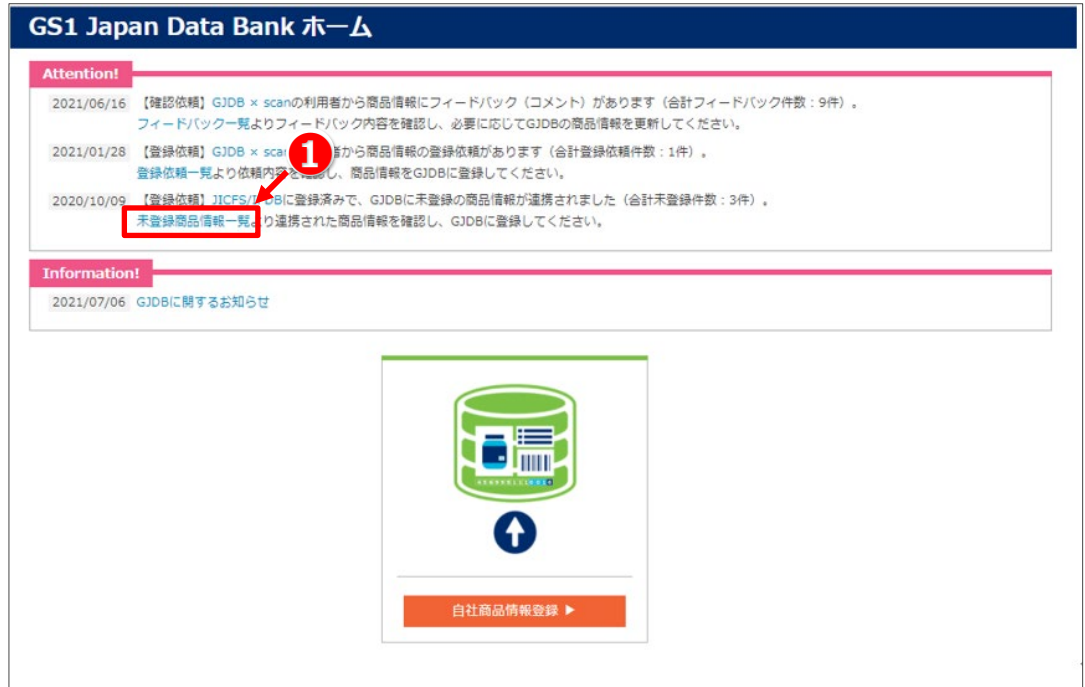
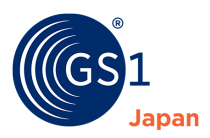

#### **2.** 未登録商品情報一覧の中から、GJDB に取り込む商品情報の GTIN をクリックします。

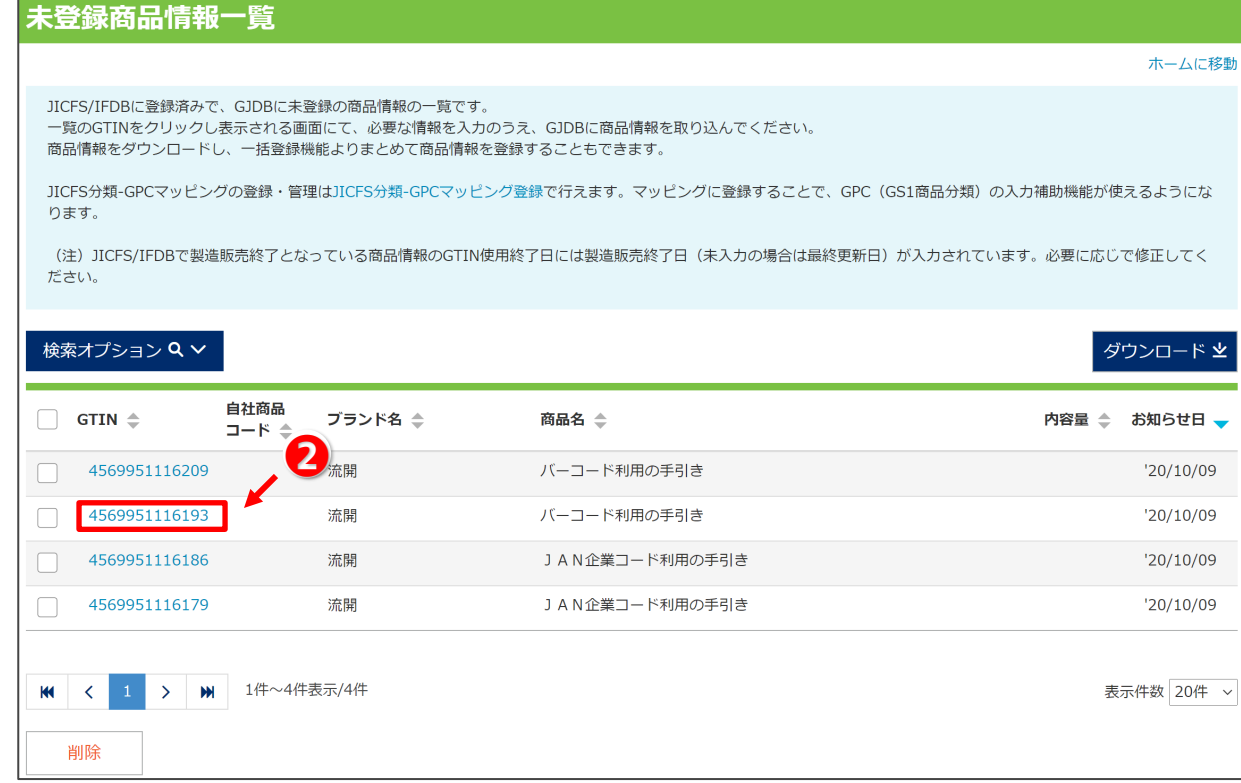

# **注意!**

チェックボックスにチェックを付け、画面下部の「削除」をクリックすると、チェックを付けた商品情報が未登録商品情報一覧から削除さ れます。一度削除すると当該商品情報を再度表示することはできないため、ご注意ください。

# **D**TIPS

「ダウンロード」をクリックすることで、未登録商品情報をエクセルファイルでダウンロードすることができます。ダウンロードしたエクセルファイ ルを用いて、商品情報を一括登録することができます。一括登録の方法については、「*22 [商品情報の一括登録・更新](#page-84-0)*」をご参照く ださい。

**3.** 必須項目を入力します。入力方法については、「*8.4 [商品情報の入力](#page-21-0)*」をご参照ください。

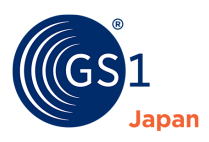

**4.** 「GTIN」使用開始をクリックします。

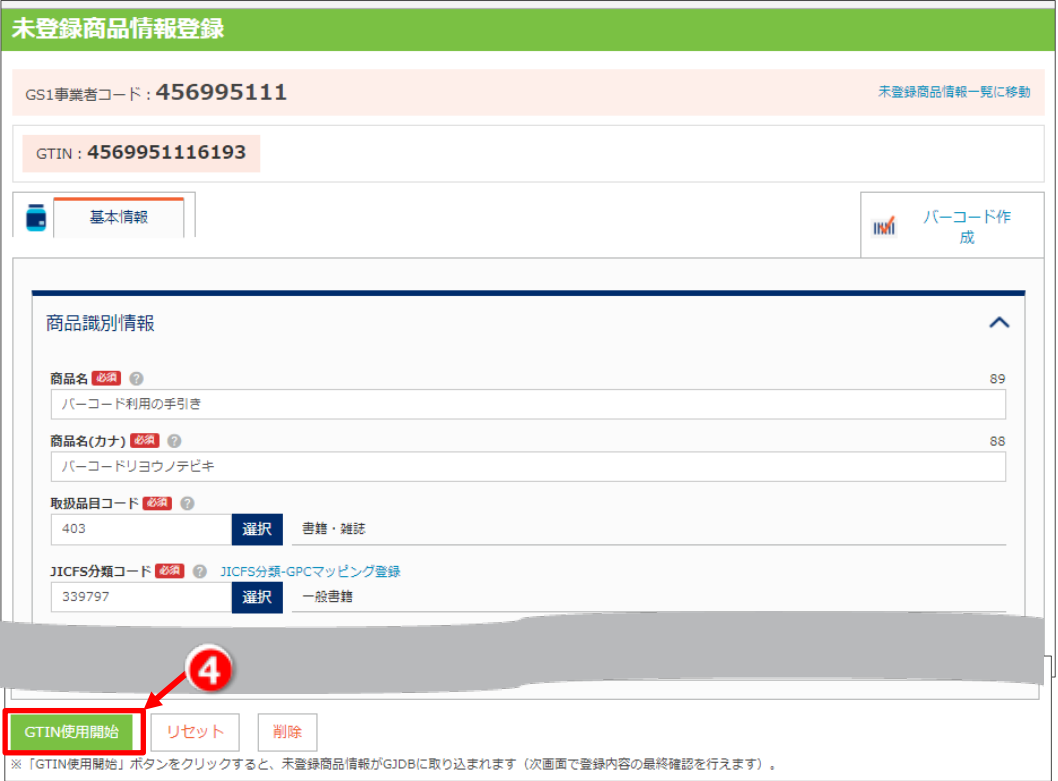

**5.** 内容を確認し、「OK」をクリックします。

# **注意!**

「OK」をクリックすると、GTIN ステータス: GTIN 使用中で GJDB に商品情報が取り込まれます。GTIN 使用中になると、「商品 名」、「商品名(カナ)」は変更できなくなります。また、サイズ (幅、高さ、奥行き)、総重量は増減 20%以上の変更ができなく なります。商品情報をよくご確認のうえ、「OK」をクリックしてください。

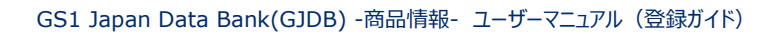

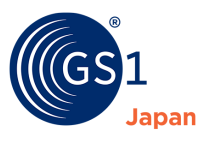

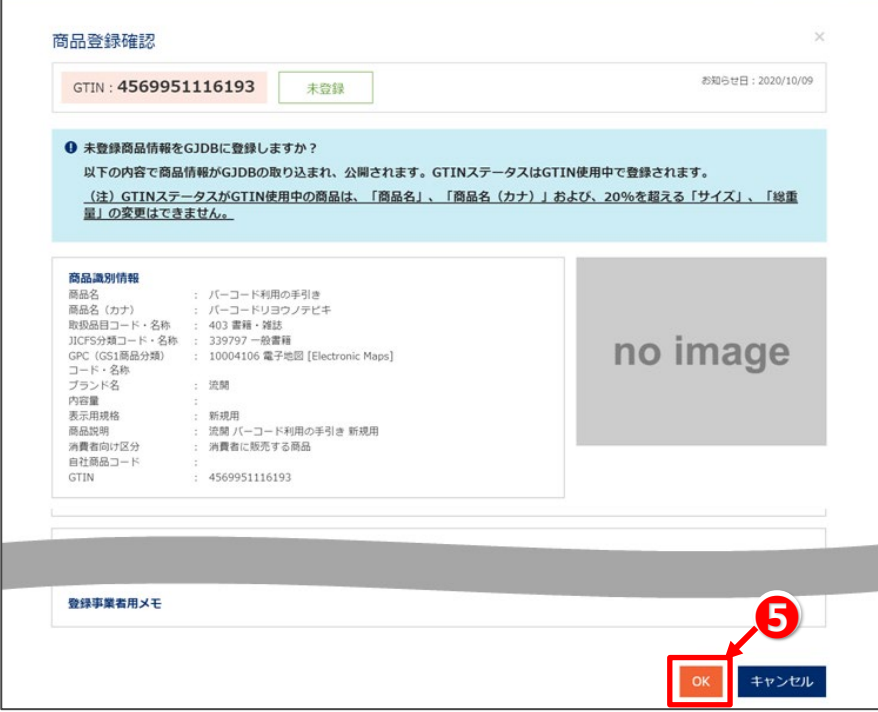

**6.** 商品情報の取り込みが完了のダイアログが表示されます。「OK」をクリックしてください。

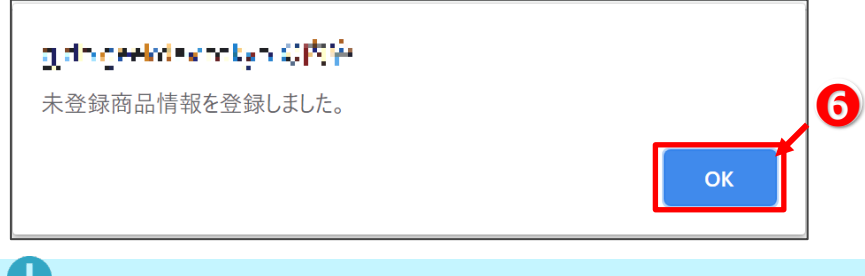

# $\theta$ <sub>TIPS</sub>

取り込みした商品情報の確認方法は「*13 [登録した商品情報の確認](#page-52-0)*」をご参照ください。

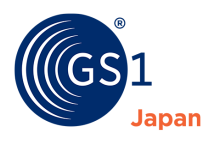

# **24 GTIN-8 ワンオフキーの申請**

## **24.1 GTIN-8 ワンオフキーの申請の流れ**

GTIN-8 ワンオフキーの申請は My GS1 Japan の GS1 事業者コードネット申請から行います。Step1~Step6 まであります。

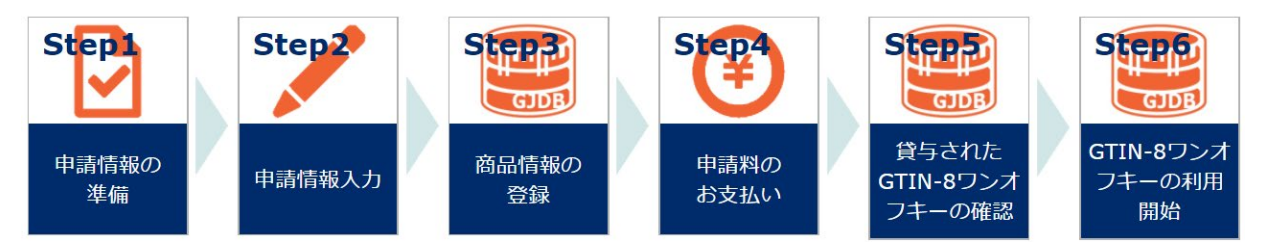

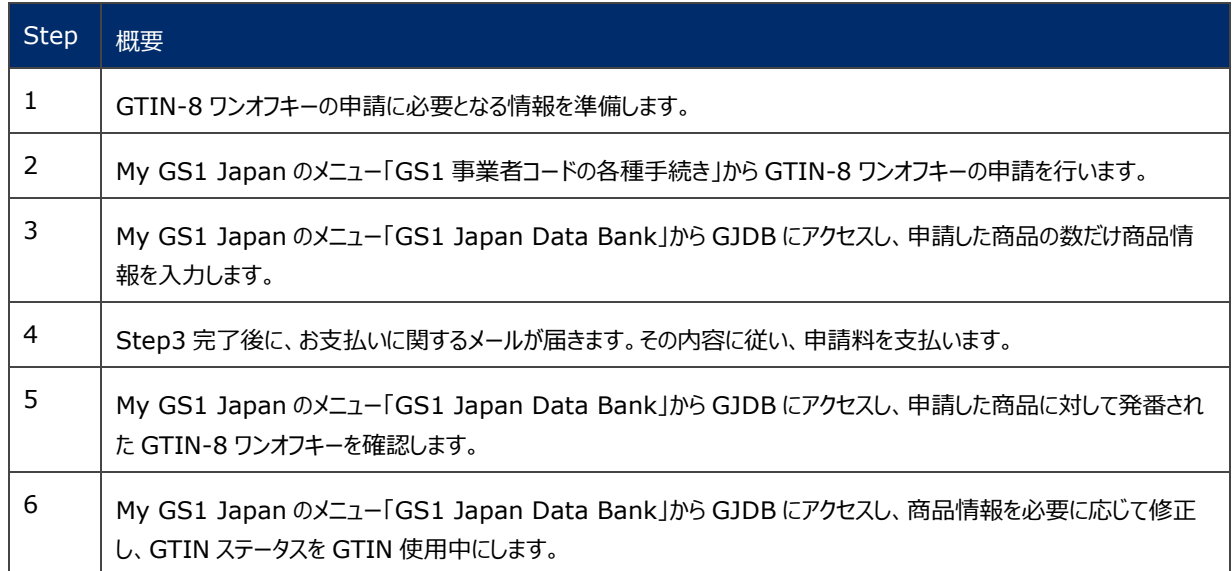

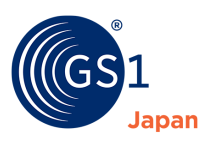

# **24.2 GTIN-8 ワンオフキーの申請手順**

GTIN-8 ワンオフキーの申請手順について記載します。申請にあたり、以下の通り GTIN-8 ワンオフキーの利用条件を満たしている 必要があります。

# GTIN-8ワンオフキーの利用条件 1 標準タイプ (13桁) では、印刷スペースが足りない商品であること。

具体的には以下の条件に当てはまること。

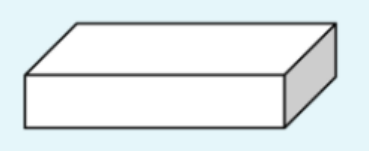

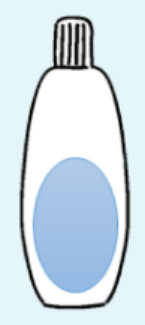

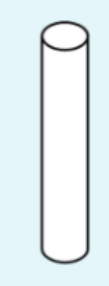

パッケージの印刷可能範囲の合 計が80cm決満

最大ラベル面積が40cm法満

円筒形の製品で直径が30mm未満

2 既にGS1事業者コードを登録済みであり、そのコードが有効であること。

これらの条件に当てはまらない場合は、GTIN-8ワンオフキーの利用は認められません。 GTIN-8ワンオフキーではなく、標準タイプ(13桁)でのご対応をお願い致します。

他のお手続き中の申請がある場合は、当該手続きの完了後にGTIN-8ワンオフキーの申請をお願いします。他 の申請と同時にGTIN-8の申請は行えません。

GS1事業者コードの有効期間の属する月およびその前月 (GS1事業者コード更新手続きご案内中) はGTIN-8ワンオフキーの申請は行えません。

GTIN-8の申請は現在のGS1事業者コードの有効期限内に手続きをすべて完了していただく必要があります。 有効期限が切れてしまうと、手続き中のGTIN-8申請データは削除される場合があります。

## **24.2.1 Step1 申請情報の準備**

申請に必要な以下の情報を事前にご準備ください。

■ 利用する商品の情報

①名称

②形状・面積

③印刷可能範囲

※GTIN-8 ワンオフキーを必要とする商品全件分

■ GS1 事業者コード登録通知書に記載されている認証キー

申請はポータルサイト「My GS1 Japan」からおこなっていただきます。

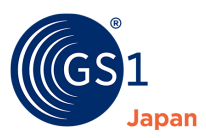

※1回の申請につき、申請可能な GTIN-8 のコード数は 10 コードまでとなります。

それ以上の場合は、申請完了後再度ご申請ください。

# **D**TIPS

Step1 は GJDB での作業ではありません。Step2 のための事前準備です。

### **24.2.2 Step2 申請情報入力**

My GS1 Japan のメニュー「GS1 事業者コードの各種手続き」より手続きを行います。 メニュー選択後、「GTIN-8 ワンオフキーの追加」を選択し、画面の指示に従い手続きを進めてください。 ※手続きには認証キーが必要となります。認証キーは GS1 事業者コード登録通知書に記載があります。 ※手続き上、申請する GTIN-8 ワンオフキー分の利用する商品情報の入力をしていただきます。 ※すべての手続きが完了するまで、新たな GTIN-8 ワンオフキーの申請はできませんので、ご注意ください。

申請情報入力が完了すると、「GTIN-8 ワンオフキー 商品情報の登録のお願い」メールがコード管理担当者宛てに送信されます。 以後送信されるメールの宛先は常に GS1 事業者コード コード管理担当者となりますので、ご注意ください。

# **D**TIPS

Step2 は GJDB での作業ではありません。My GS1 Japan のメニュー「GS1 事業者コードの各種手続き」より行ってください。

#### **24.2.3 Step3 商品情報の登録**

**1.** GS1 Japan Data Bank ホームの「GTIN-8 ワンオフキー申請用商品情報入力」ボタンをクリックします。 ※本ボタンが表示されない場合、Step1~2 が完了していないことが考えられます。

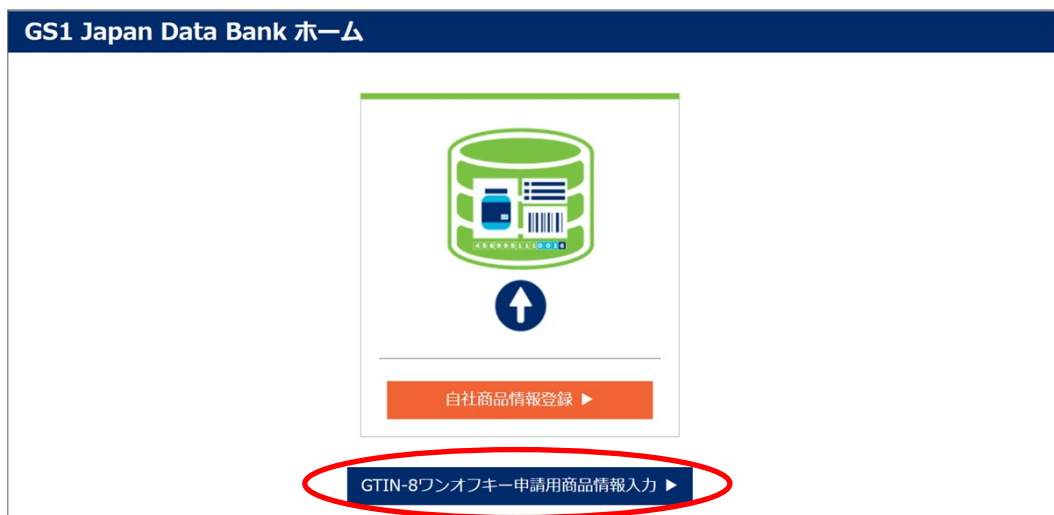

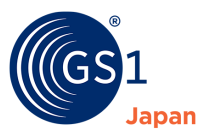

**2.** GTIN-8 ワンオフキー申請一覧で、今回申請したそれぞれの商品に対して商品情報を入力します。「商品情報入力」ボタンを クリックします。

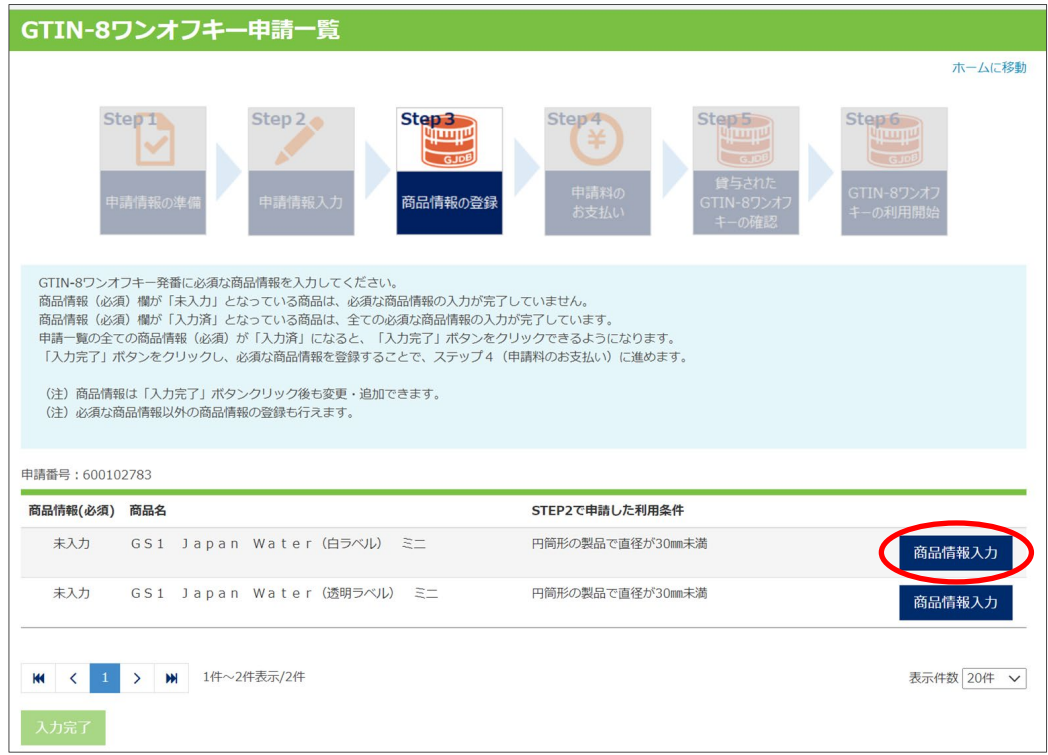

**3.** 「必須」マークがついている項目を全て入力し、画面下部の「保存」ボタンをクリックします。

入力方法については、「*8.4 [商品情報の入力](#page-21-0)*」をご参照ください。

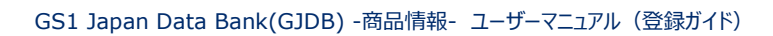

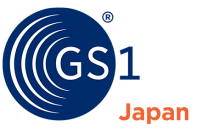

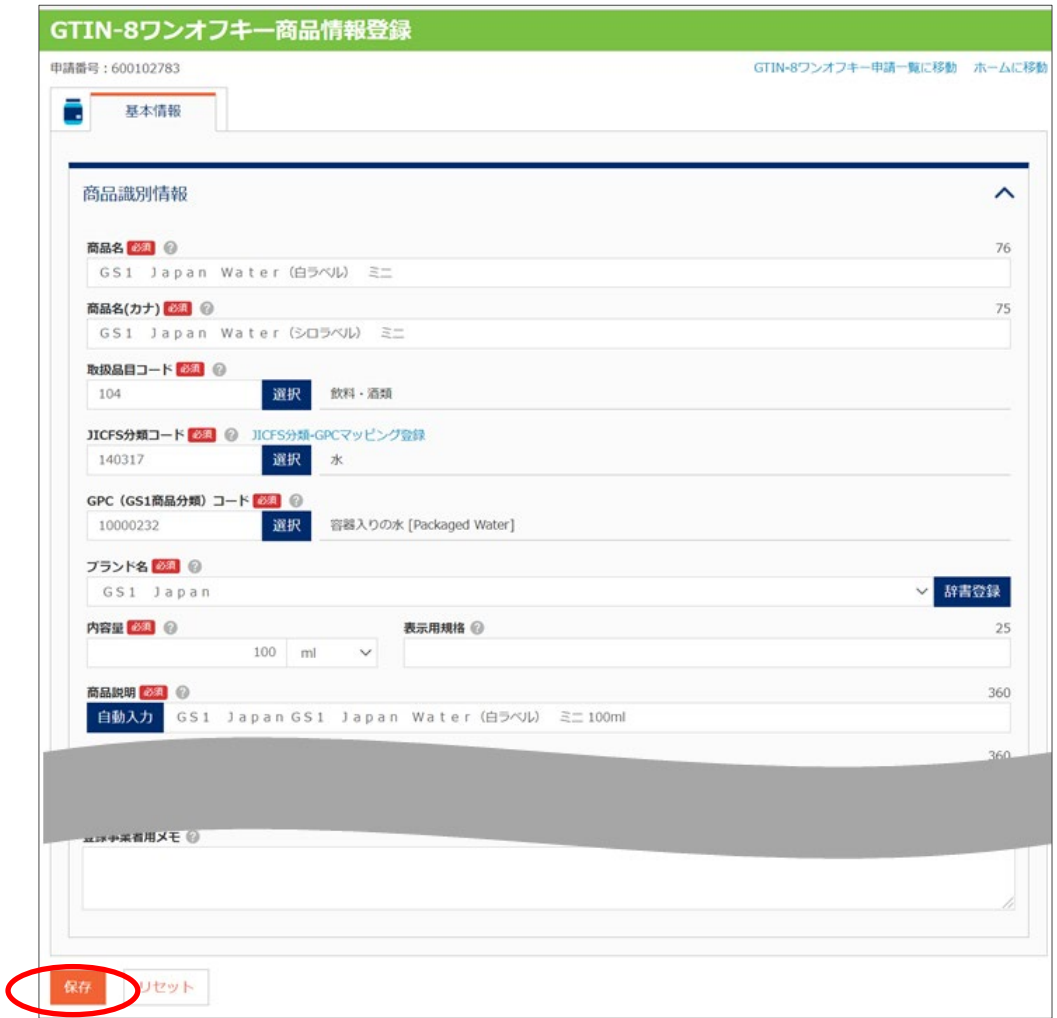

#### **4.** 「GTIN-8 ワンオフキー申請一覧に移動」をクリックします。

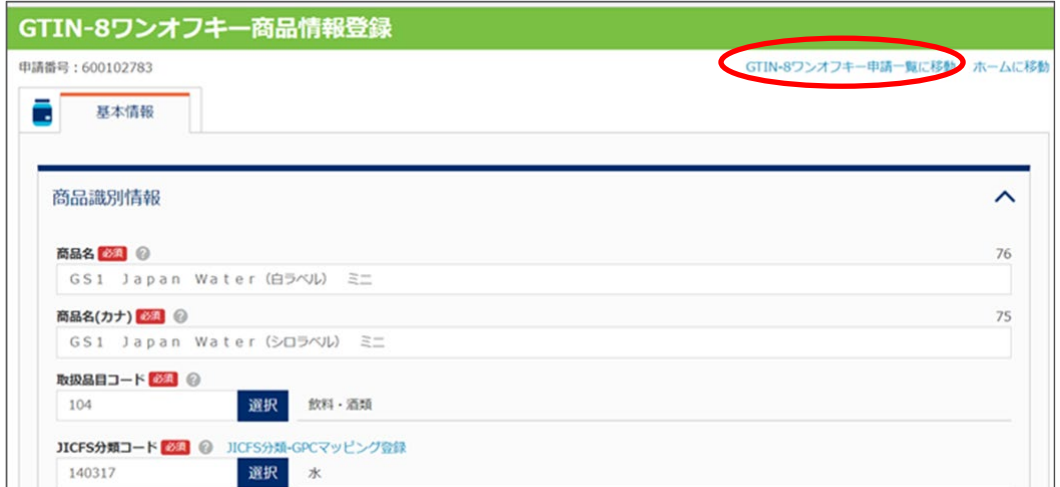

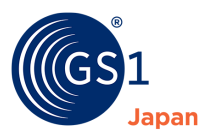

r.

- **5.** 「入力完了」ボタンをクリックします。
- ※一覧にある全ての商品情報の必須項目を入力すると「入力完了」ボタンがクリックできるようになります。

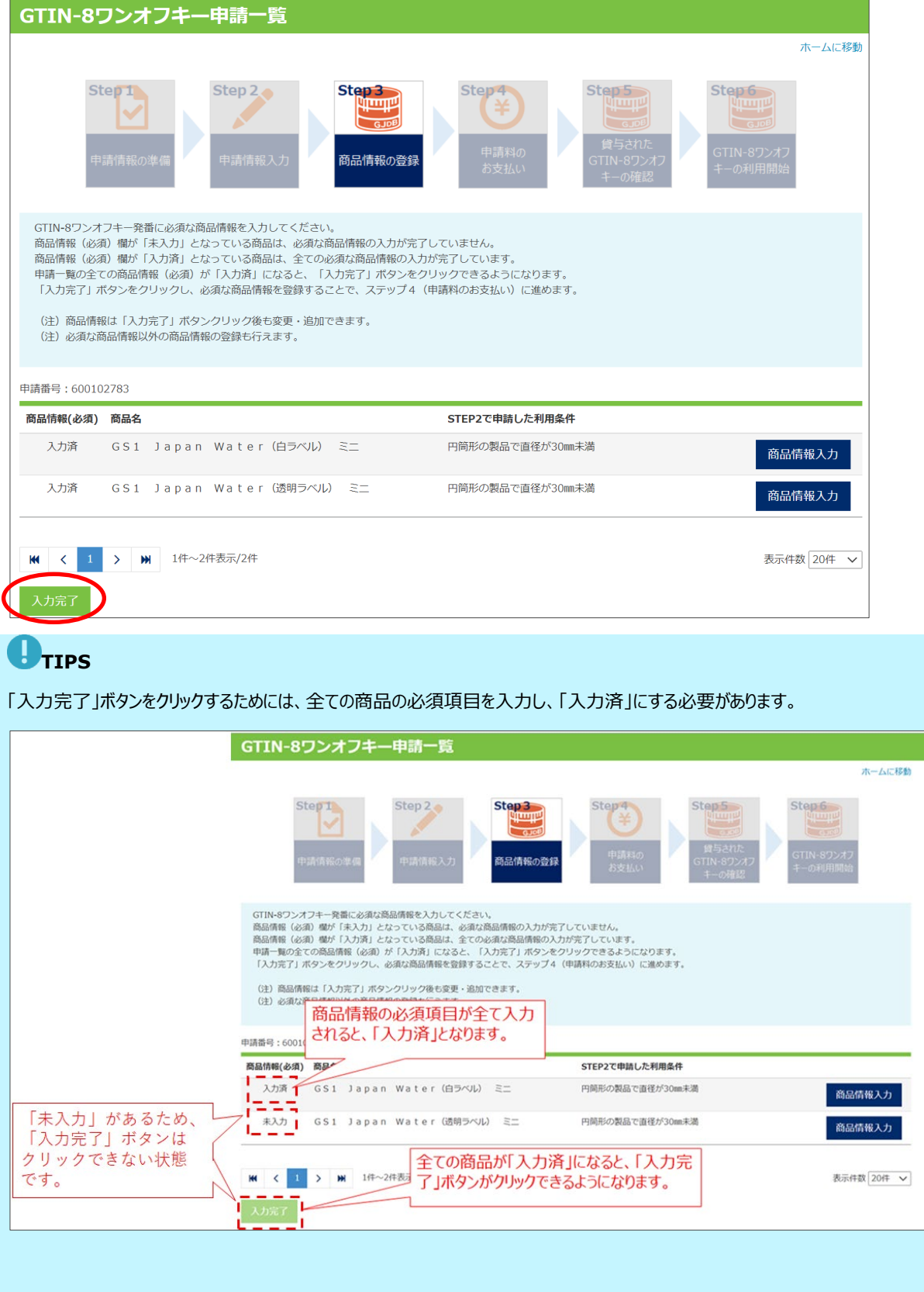

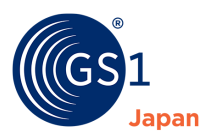

**6.** 「OK」をクリックします。

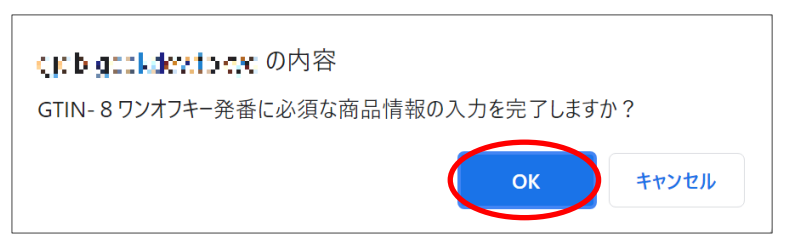

**7.** Step3 が完了しました。Step4 に進んでください。なお、「登録内容の確認」ボタンをクリックすると、GTIN-8 ワンオフキー申請 一覧に戻ります。「ホームに移動」をクリックすると、GS1 Japan Data Bank ホームに移動します。

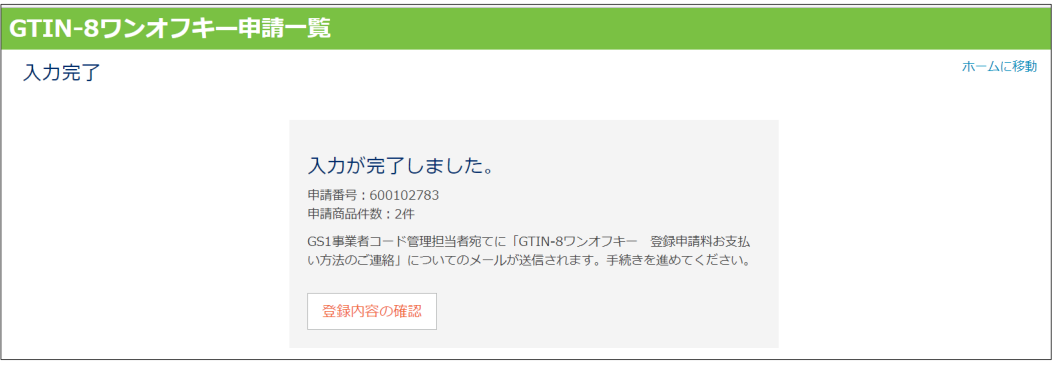

# $\bigoplus$ TIPS

「Step4 申請料のお支払い」が完了するまでは、「GTIN-8 ワンオフキー申請一覧」の「商品情報入力」から商品情報を変更する ことができます。ただし、必須項目を空欄にすることはできません。Step5 以降、商品情報を変更する手順は「*14 [登録した商品情](#page-56-0) [報の変更](#page-56-0)*」をご参照ください。

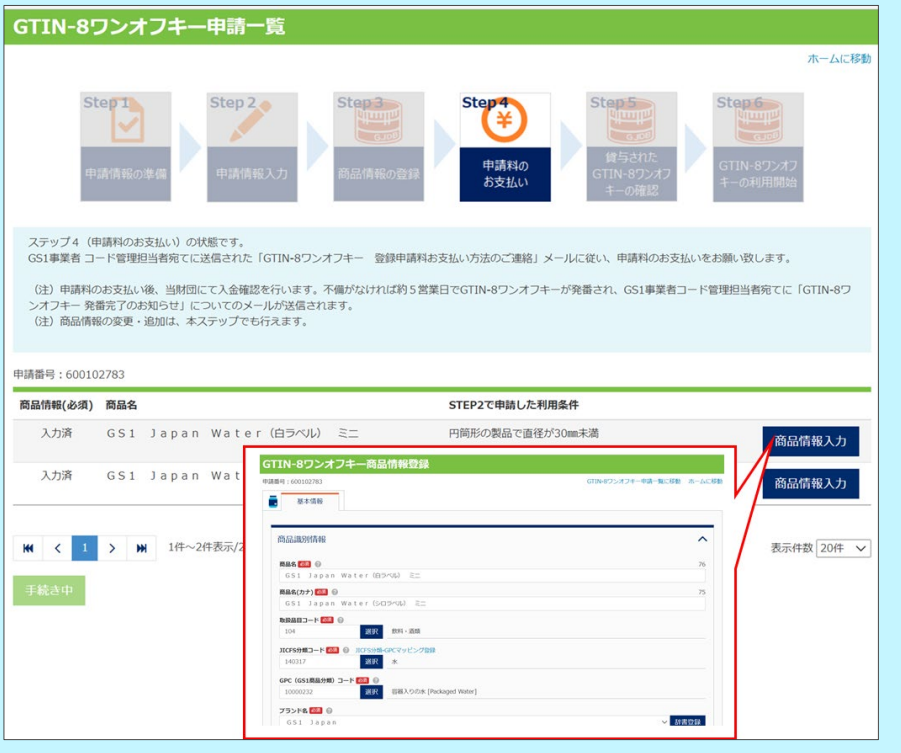

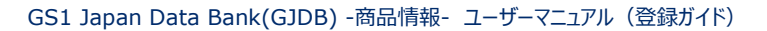

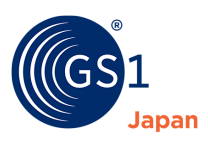

### **24.2.4 Step4 申請料のお支払い**

「Step3 商品情報の登録」が完了すると、以下のような「【Step4】GTIN-8 ワンオフキー 登録申請料お支払い方法のご連絡」 メールが届きます。本メールの内容に従い、申請料をお支払いください。

 $0000$ 流開 太郎様 GTIN-8ワンオフキーの商品情報の登録をいただきありがとうございました。 次は、Step 4 「申請料のお支払い」となります。 ※●年●月●日までに登録申請料を下記指定の口座宛にお振込みいただくようお願いいたします。 ※登録申請料のお支払いが完了しないと、GTIN-8ワンオフキーが貸与されませんのでご注意ください。 ■申請番号 申請番号:●●●●●● 申請料のお振込み及びお問い合わせの際に必要になるため、申請が完了するまで忘れずに保管しておいてください。 ■支払期限 ●年●月●日 ■登録申請料のお支払い方法 、。。<br>下記銀行口座に登録申請料を振り込んでいただきますようお願いいたします<br>その際、下記のように振込依頼人名称は「申請番号+申請事業者名カナ」に変更してください。 下記と異なる振込依頼人名称から振込む場合は、必ず当財団へご連絡ください。 .<br>(ただし、申請番号の追加ができない場合に限っては連絡不要です。そのままお振込みください) 【振込依頼人】 .......... 【振込金額】 ●●●円 (振込手数料は申請者にてご負担ください) ●●銀行 ●●支店 ●●●●● 【振込先口座】 【振込先名義】 ザイ) リュウツウシステムカイハツセンター 一般財団法人流通システム開発センター 当財団にて入金確認後、入金確認済メールが届きます(ご入金の翌々営業日以降に送信されます)。 ■登録完了の通知 振込入金確認後、「GTIN-8ワンオフキー発番完了のお知らせ」メールが届きます。 (送信先:●●●● 代表 流開 太郎 gjdb@gs1jp.org) なお、手続き内容に確認事項等がある場合、お時間をいただくことがありますのでご了承ください。 ■請求書のダウンロード 請求書はこちらからダウンロードしてください。 https:// OOO ダウンロードの有効期間は【2021-08-23 23:59:59】までとなります。 このメールに覚えがない場合は、お手数ですがこのメールを削除してください。 本メールの送信メールアドレスは配信専用のため、返信いただいても回答することができません。

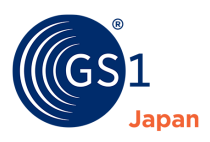

### <span id="page-119-0"></span>**24.2.5 Step5 貸与された GTIN-8 ワンオフキーの確認**

「Step4 申請料のお支払い」完了後、5 営業日程度で「GTIN-8 ワンオフキー 発番完了のお知らせ」メールが届きます。メール受 信後、以下の通り GTIN-8 ワンオフキーを確認します。

**1.** 「自社商品情報登録」ボタンをクリックします。

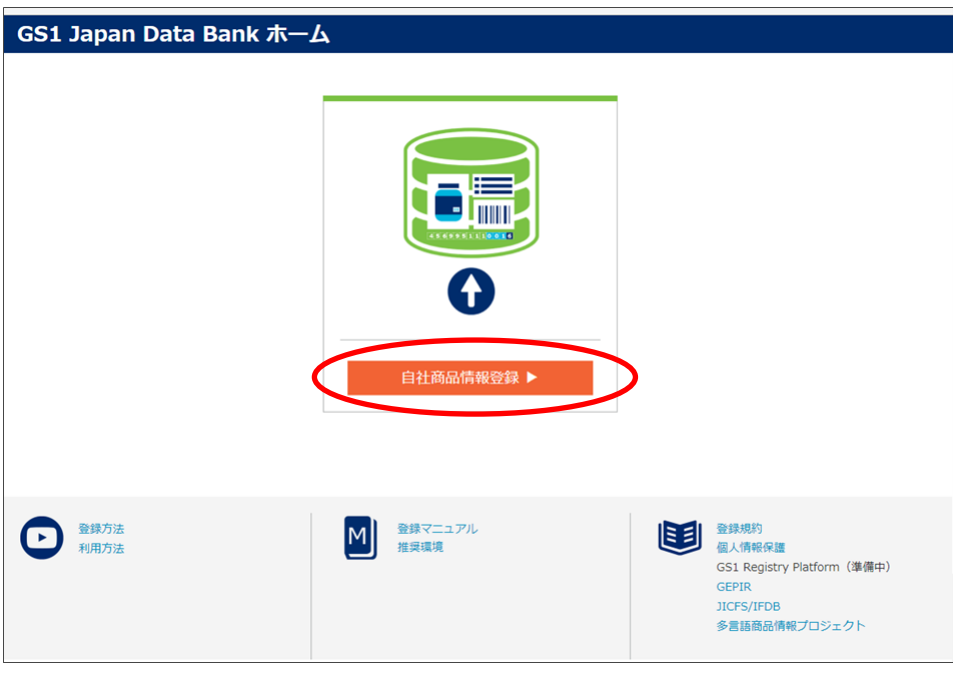

**2.** 「GTIN-8 ワンオフキー使用状況」エリアの「商品一覧」ボタンをクリックします。

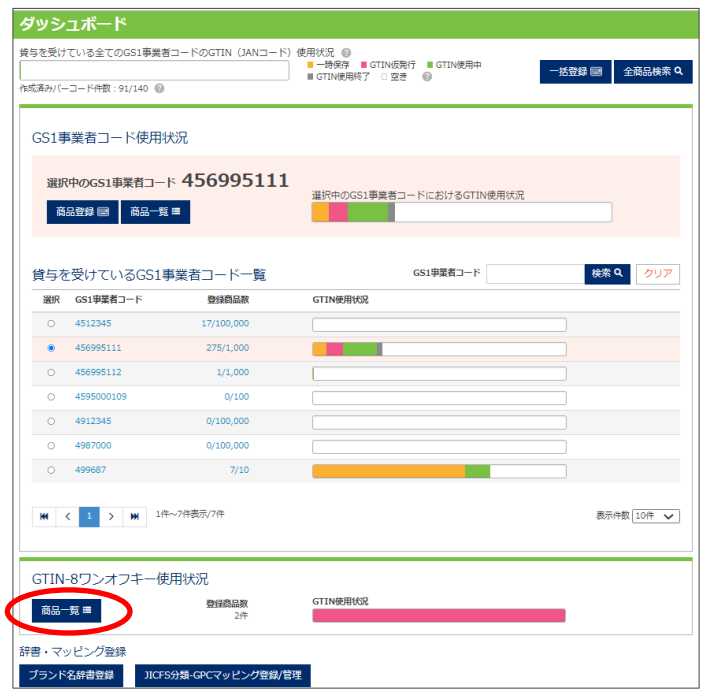

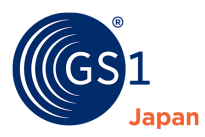

**3.** GTIN-8 ワンオフキーを確認します。

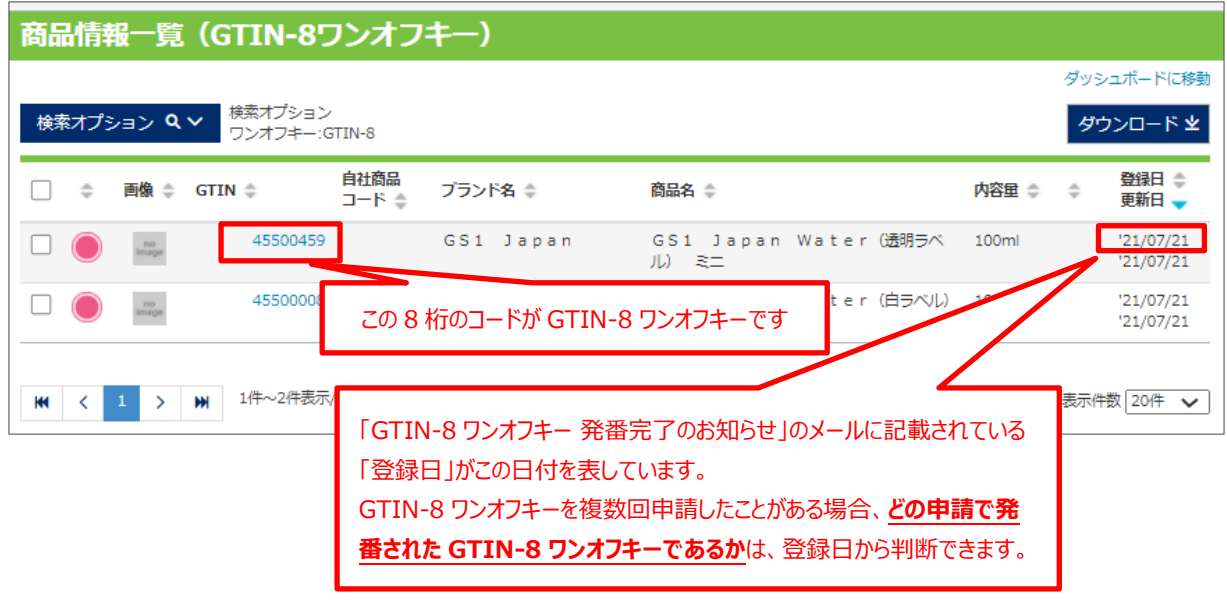

### **24.2.6 Step6 GTIN-8 ワンオフキーの利用開始**

商品情報が確定し、公開できる状態である場合、GTIN-8 ワンオフキーの GTIN ステータスを「GTIN 使用中」にします。

**1.** 商品情報一覧(GTIN-8 ワンオフキー)画面を開きます。本画面の開き方は「*24.2.5 Step5 [貸与された](#page-119-0) GTIN-8 ワンオ [フキーの確認](#page-119-0)*」をご参照ください。

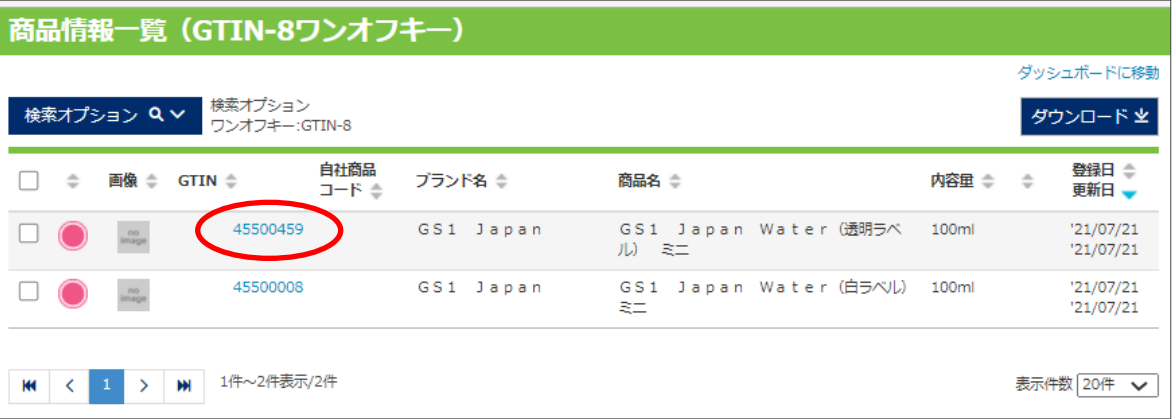

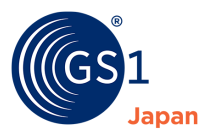

**2.** 商品情報を確認し、必要に応じて修正のうえ、「GTIN 使用開始」ボタンをクリックします。

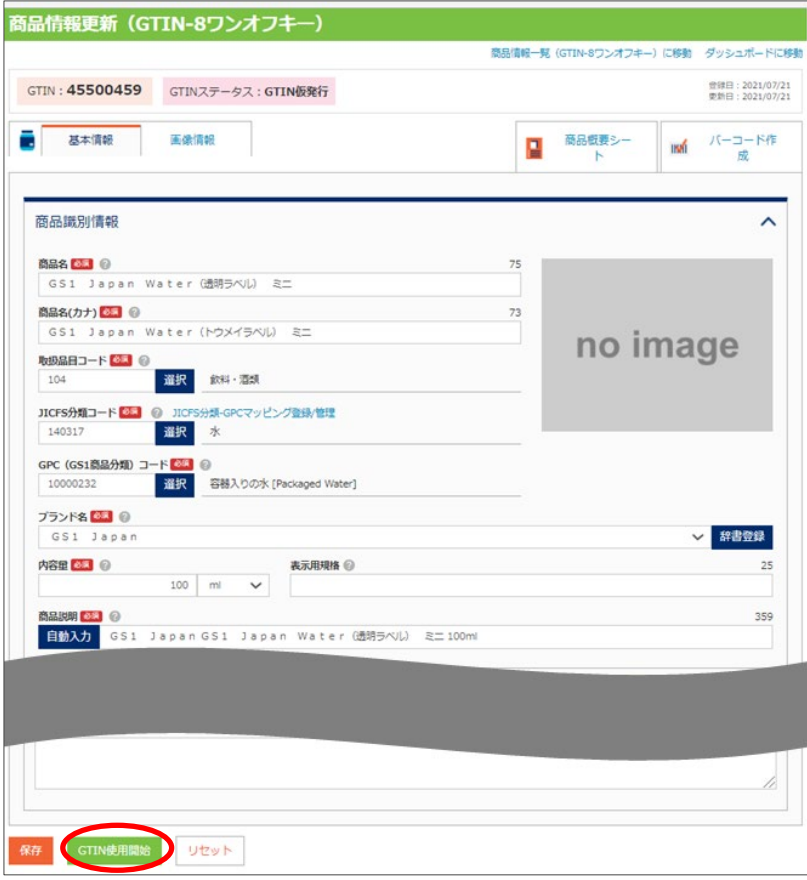

# **注意!**

GTIN ステータスを「GTIN 使用中」に変更する前に、入力した商品情報が正しいか確認してください。GTIN のステータスが 「GTIN 使用中」になると、「商品名」、「商品名(カナ)」が変更できなくなります。また、「サイズ (幅、高さ、奥行き) 」、「総重 量」は増減 20%以上の変更ができなくなります。これらの商品を特徴づける項目の変更が必要な場合は、新たな GTIN を設定 し、別の商品として登録する必要があります。

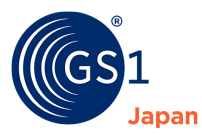

**3.** 内容をよく確認し、「OK」ボタンをクリックします。

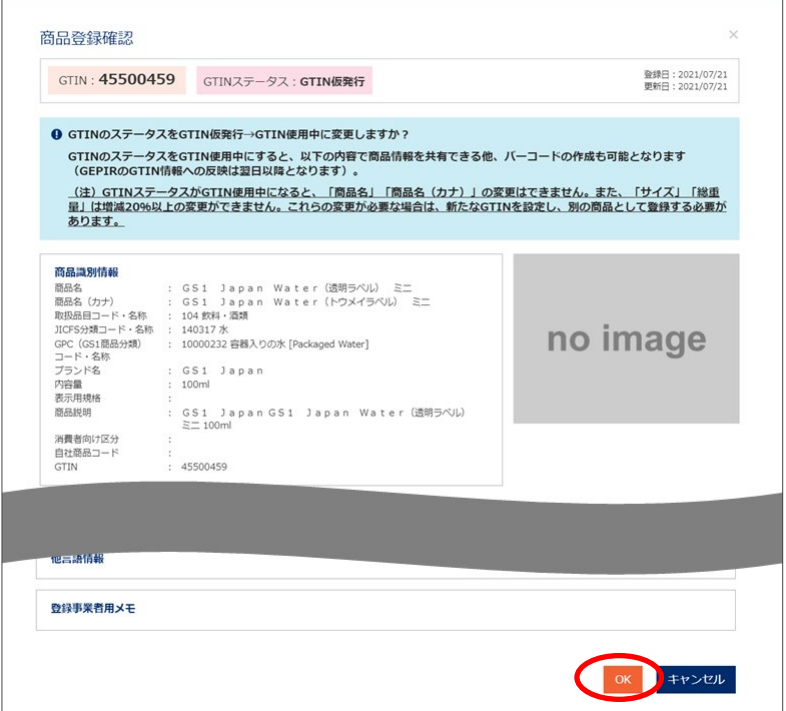

**4.** GTIN ステータスの変更が完了しました。「更新内容の確認」ボタンをクリックします。

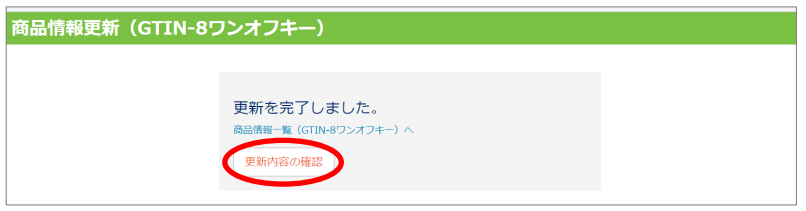

**5.** GTIN ステータスが GTIN 使用中になっていることを確認します。

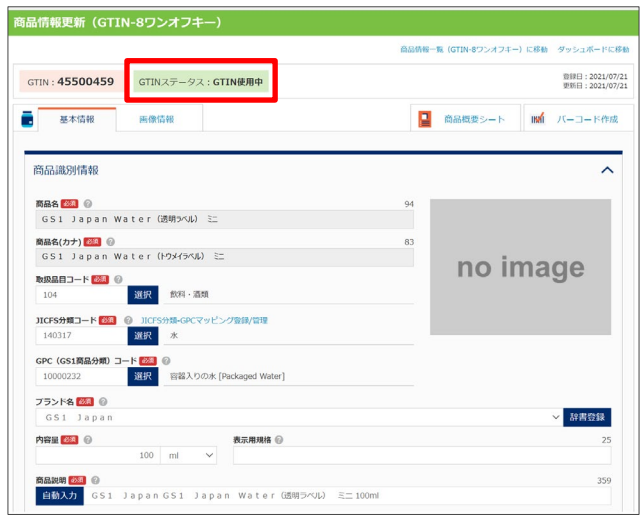

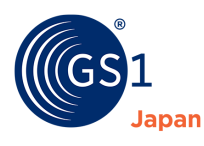

# **25 補足**

# **25.1 GS1 Japan Data Bank ユーザーマニュアル用語集**

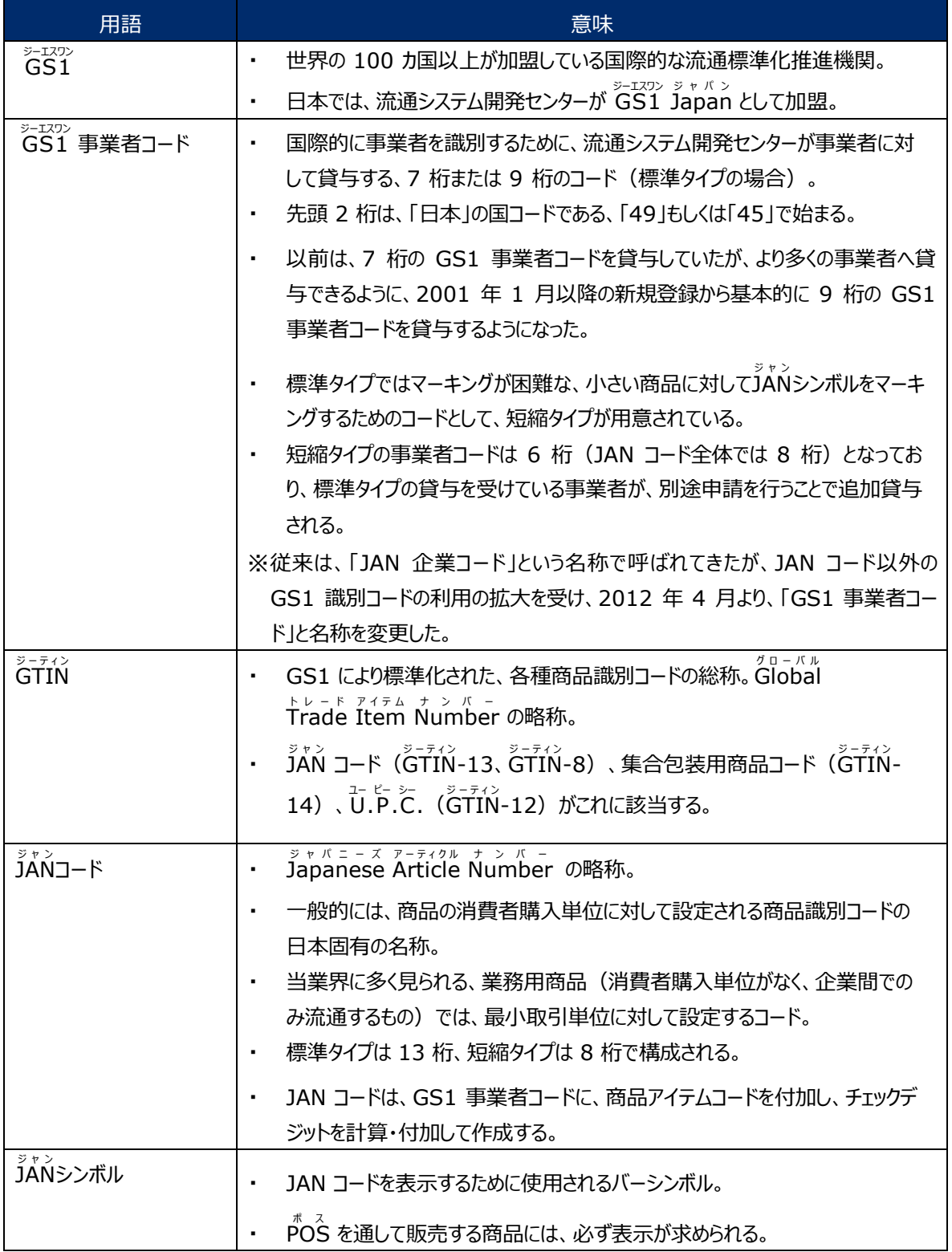

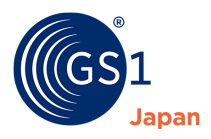

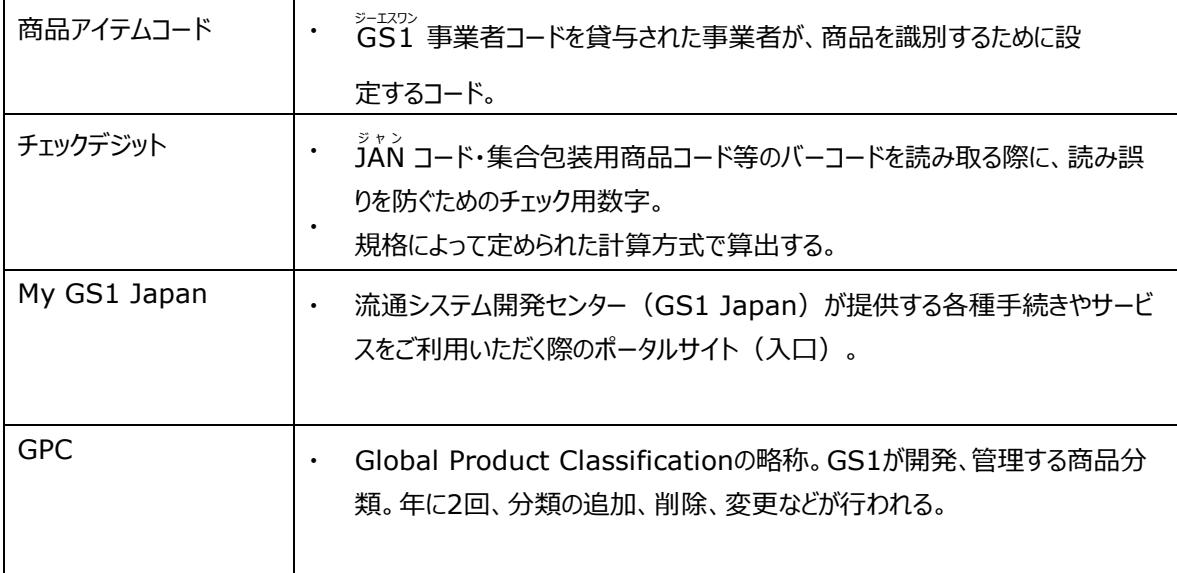

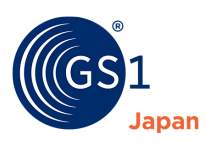

# **25.2 全角文字で入力できる文字種別**

入力可能な文字は以下の通りです。

## ■ **JIS X 0208(JIS <sup>第</sup> <sup>1</sup> 水準、第 <sup>2</sup> 水準)**

## ■ **IBM 拡張文字 (一部除く)**

※下表参照(網掛け箇所は除く)

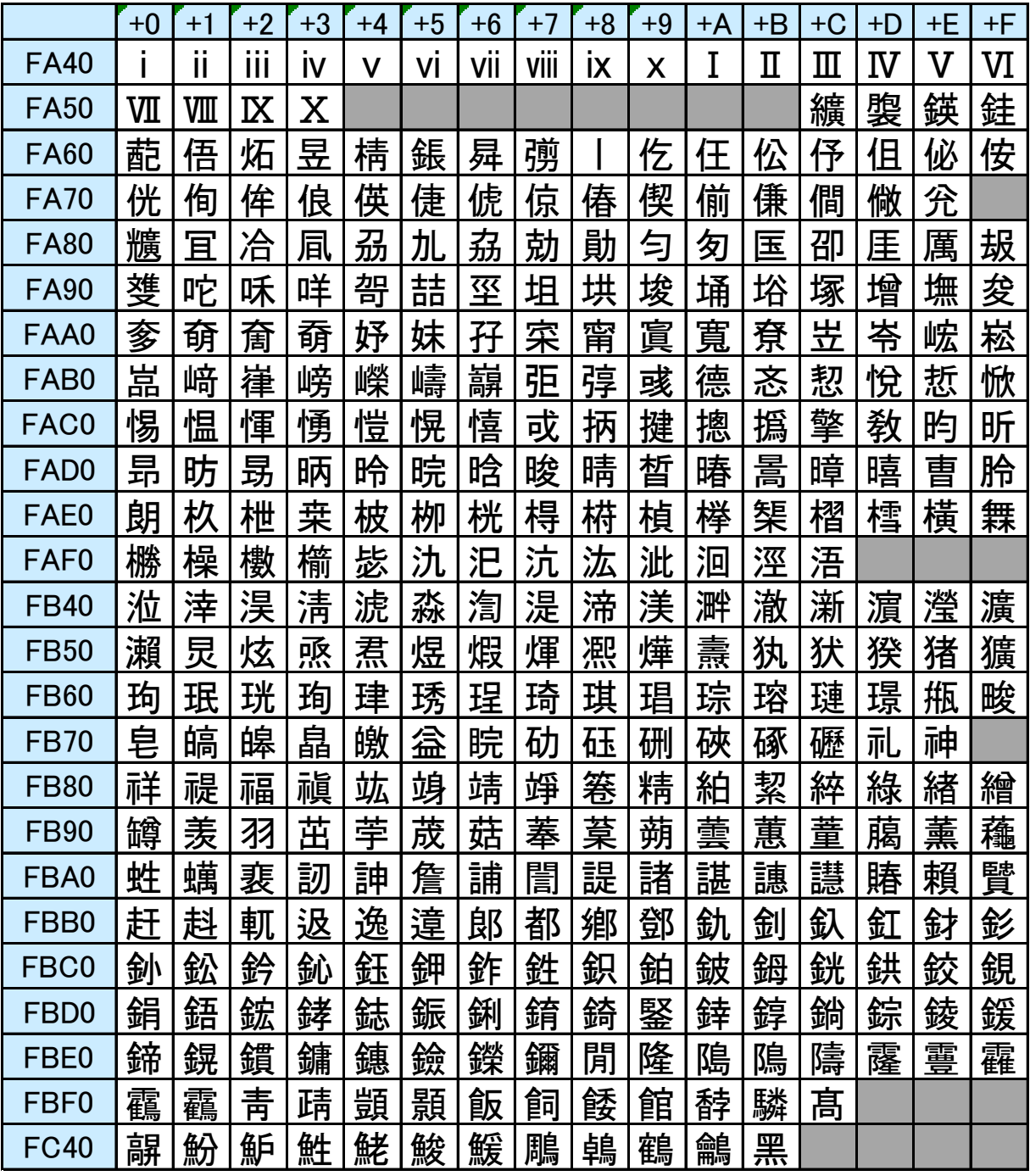

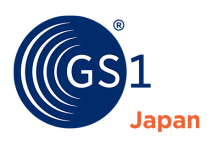

# **25.3 商品画像の仕様(推奨)**

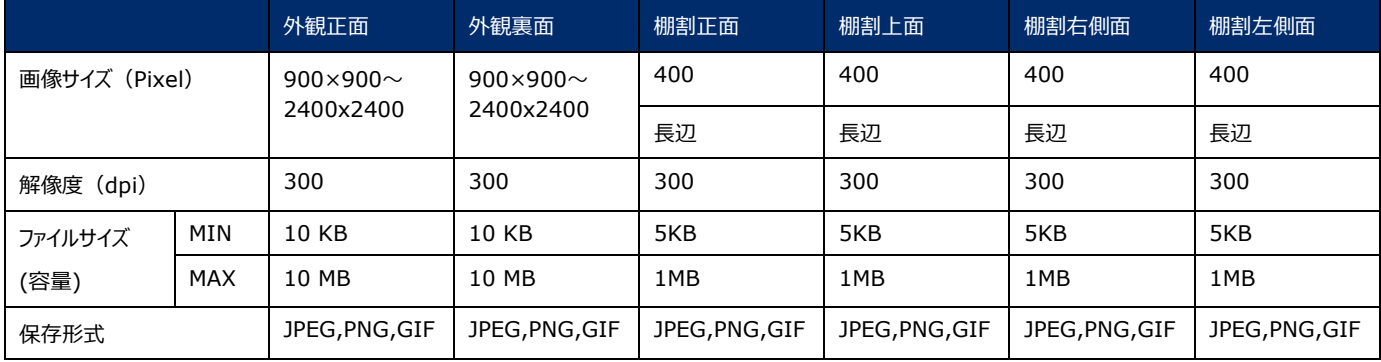

# **25.4 商品情報に入力可能できる URL の形式**

商品情報 URL、多言語商品情報 URL に入力可能な文字は以下の通りです。これらの URL は、「http://」もしくは 「https://」で始まっている必要があります。

グレー網掛け部分:入力不可文字

黄色網掛け部分:ドメイン以降でのみ入力可能文字

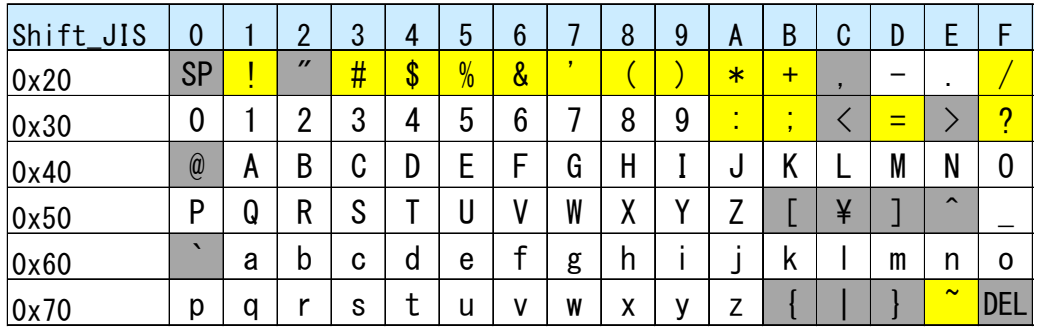

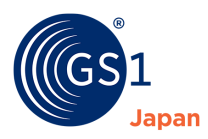

# **25.5 一括登録・更新用フォーマット入力方法**

#### **25.5.1 フォーマット・各種コード一覧の入手方法**

一括登録・更新用フォーマットに商品情報を入力するにあたり必要となる情報は「*[ダウンロードページ](https://www.dsri.jp/gjdb/data/index.html)*」からダウンロードできます。

必要に応じてそれぞれのコード一覧をダウンロードし、参照してください。

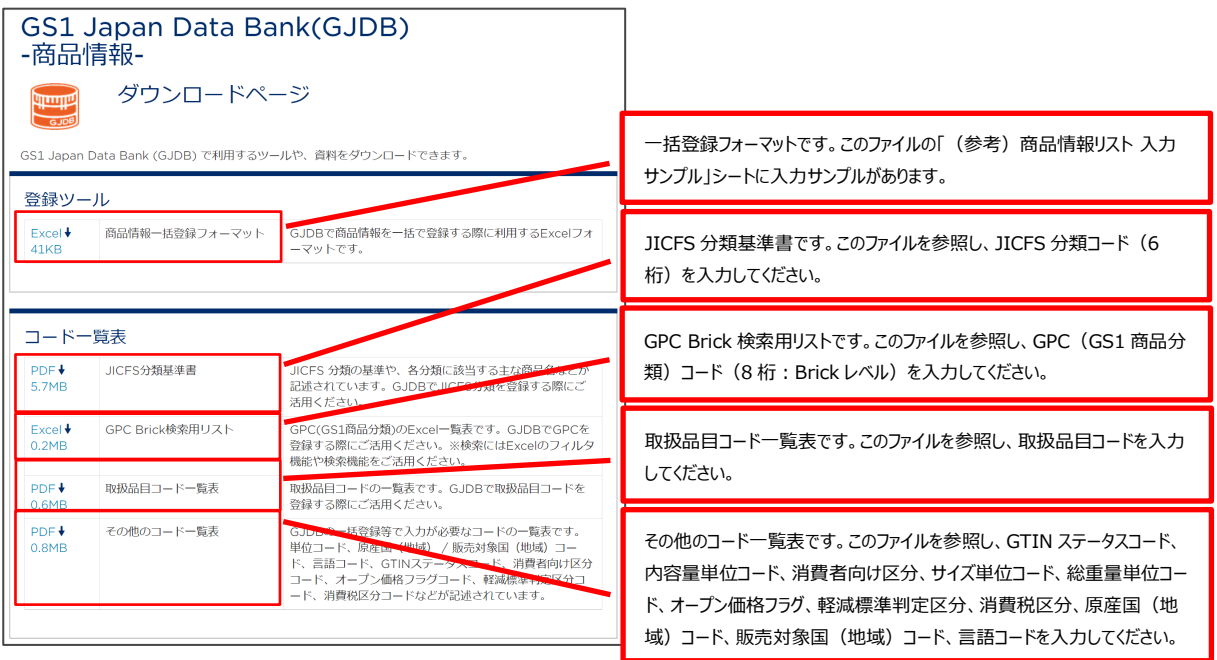

# **25.5.2 入力イメージ**

### **25.5.2.1 新規一括登録の入力イメージ**

新規登録する商品情報をそれぞれの行に入力します。以下の例では、4 つの商品を新規で一括登録します。

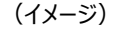

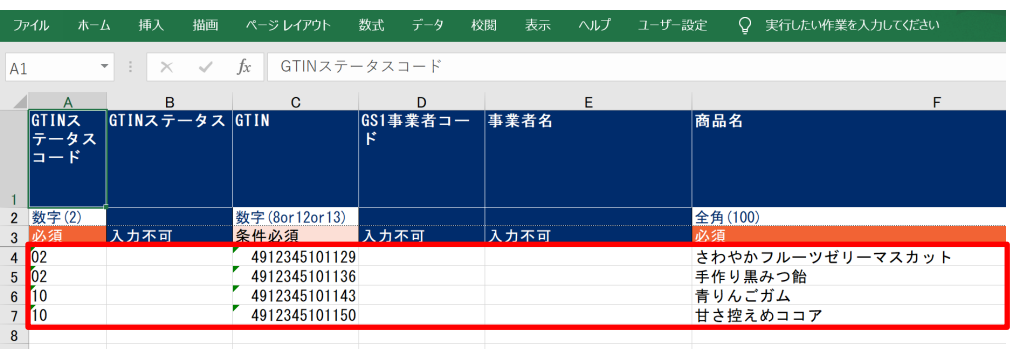

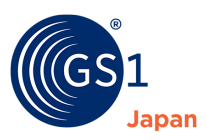

# **25.5.2.2 一括更新の入力イメージ**

GJDB に登録済みの商品情報をダウンロードし、変更したい箇所を修正します。以下の例では、4 つの商品情報の「登録事業者 用メモ」を入力しています。

(イメージ)

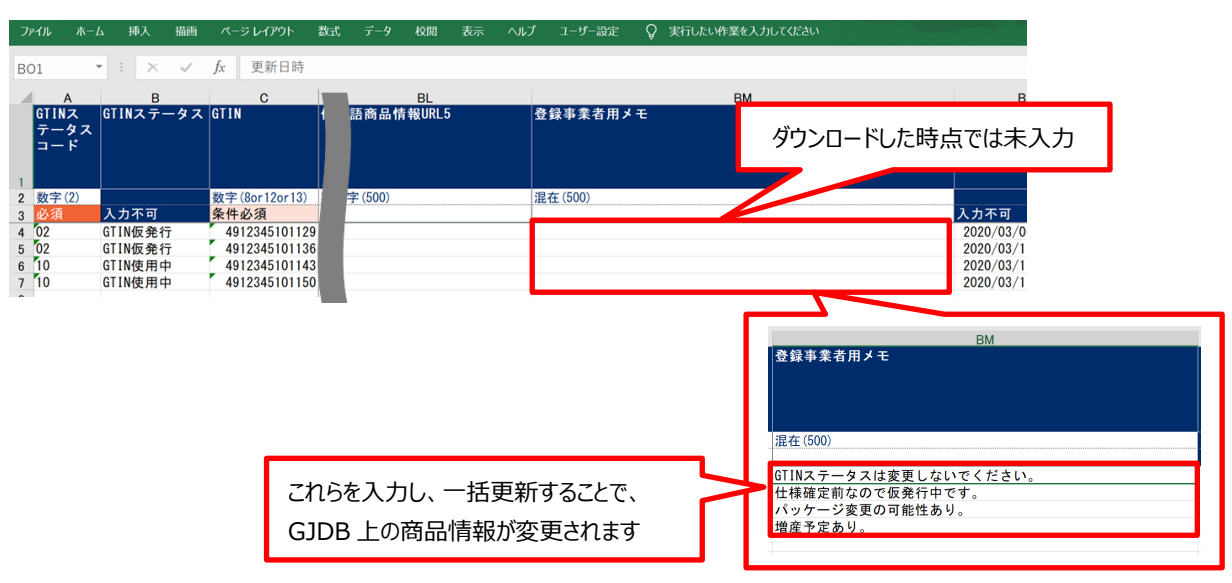

## **25.5.3 「必須」、「条件必須」、「入力不可」項目について**

一括登録・更新用フォーマットの Excel3 行目に「必須」、「条件必須」、「入力不可」と記載されている項目があります。それぞれに ついて説明します。なお、いずれも書かかれていない項目は任意入力項目です。

**1.** 「必須」項目

一括登録・更新用フォーマットにおける「必須」項目は「GTIN ステータスコード」、「商品名」、「商品名(カナ)」、「取扱品目 コード」、「GPC(GS1 商品分類)コード」、「ブランド名」、「商品説明」です。これらの項目は必ず入力しなければいけませ ん。

#### **(例)GTIN ステータスコードは「必須」項目**

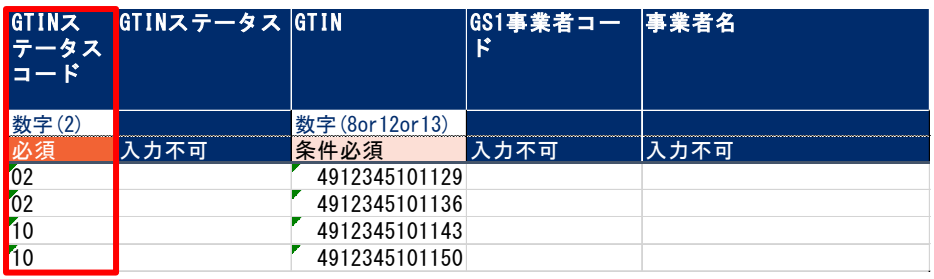

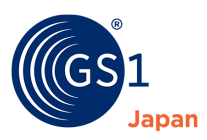

#### **2.** 「条件必須」項目

一括登録・更新用フォーマットにおける、「条件必須」項目は「GTIN」、「JICFS 分類コード」、「内容量」、「内容量単位コー ド」です。これらの項目は条件に応じて必須になります。

#### **GTIN**

以下の場合に必須となります。

・新規一括登録時に、「手動付番」を選択している。

・一括更新を行う。

以下の場合は必須ではありません。入力するとエラーになります。

・新規一括登録時に、「自動付番」を選択している。

#### **JICFS 分類コード**

以下の場合は必須となります。

・取扱品目コードで、「201 医療機器・医療材料」、「202 体外診断用医薬品」、「203 医療用医薬品」、「299 その他 ヘルスケア用品」**以外**を選択している。

以下の場合は必須ではありません。入力するとエラーになります。

・取扱品目コードで、「201 医療機器・医療材料」、「202 体外診断用医薬品」、「203 医療用医薬品」、「299 その他 ヘルスケア用品」を選択している。

#### **内容量、内容量単位コード**

以下の場合は必須となります。

取扱品目コードで、「食品」、「日用雑貨・家庭用品・耐久消費財」を選択している。

以下の場合は必須ではありません。任意入力です。

取扱品目コードで、「食品」、「日用雑貨・家庭用品・耐久消費財」**以外**を選択している。

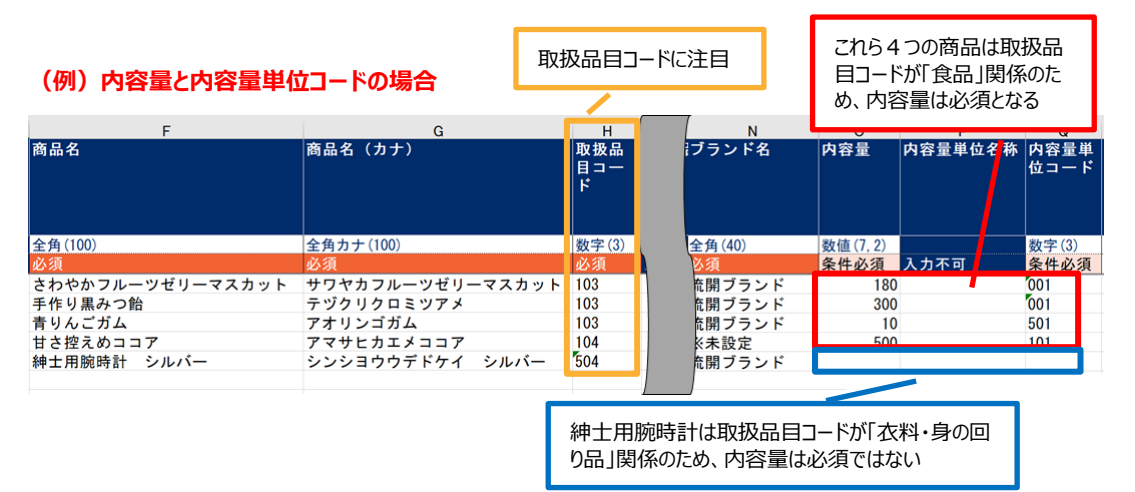

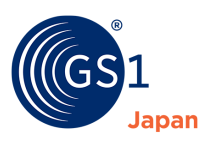

### **3.** 「入力不可」項目

「入力不可」項目は入力不要です。例えば、「必須」項目である「GTIN ステータスコード」に「02」と入力すれば、「GTIN ステ ータス」は「GTIN 仮発行」として GJDB に取り込まれます。GJDB に取り込まれた商品情報を一括ダウンロードすると、入力 不可項目が表示された状態でダウンロードできます。なお、「入力不可」項目に入力した情報は、一括登録時には無効となり ます。

## **(例)GTIN、GS1 事業者コード、事業者名などの「入力不可」項目は入力しない。**

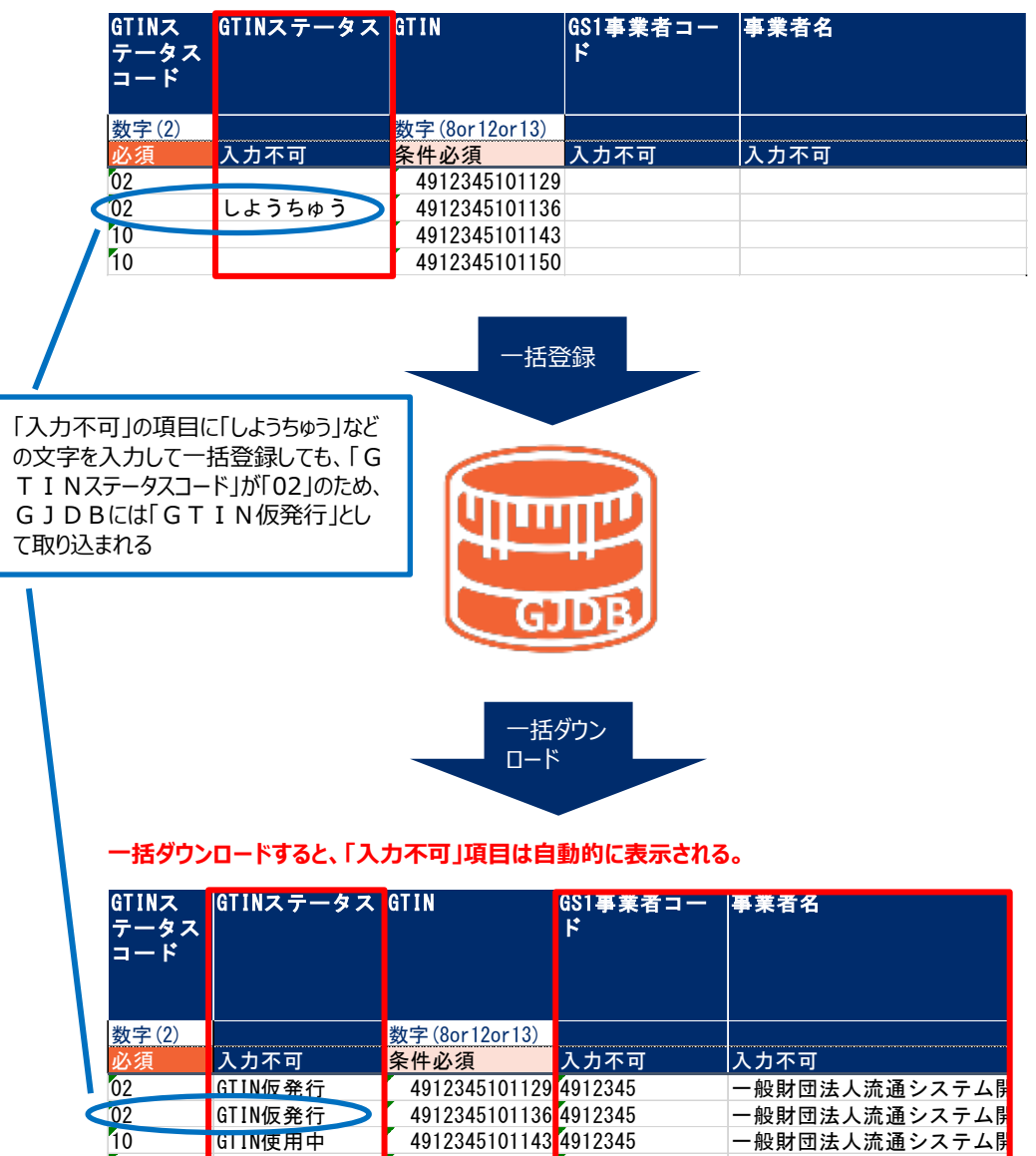

10 GTIN使用中 【 4912345101150<mark> 4912345 │一般財団法人流通システム開</mark>

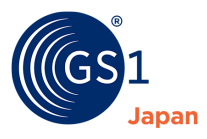

#### **4.** 「必須」、「条件必須」、「入力不可」いずれも記載がない項目

入力は任意です。必要に応じて入力してください。

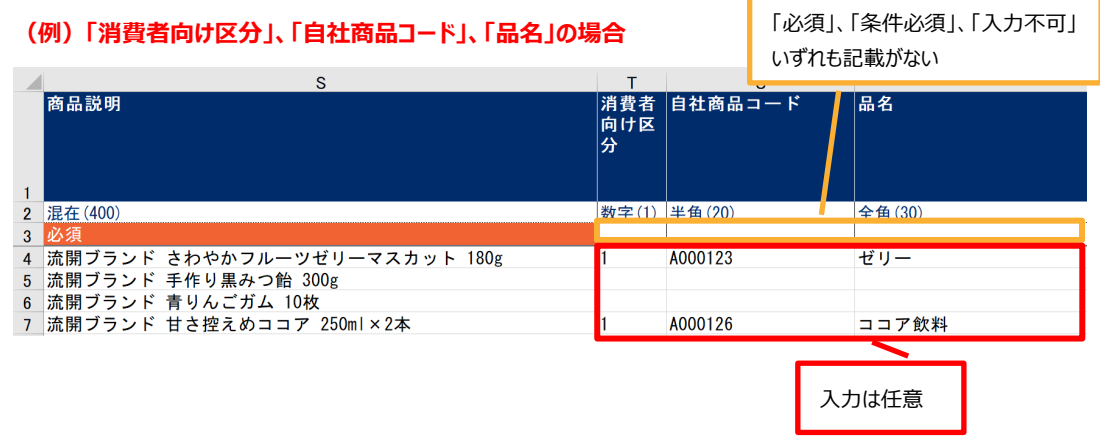

## **25.6 GJDB × scan からのフィードバックと登録依頼**

GJDB × scan からフィードバックや登録依頼がある場合、GS1 Japan Data Bank ホームの Attention ! にフィードバック 一覧と登録依頼一覧へのリンクが表示されます。

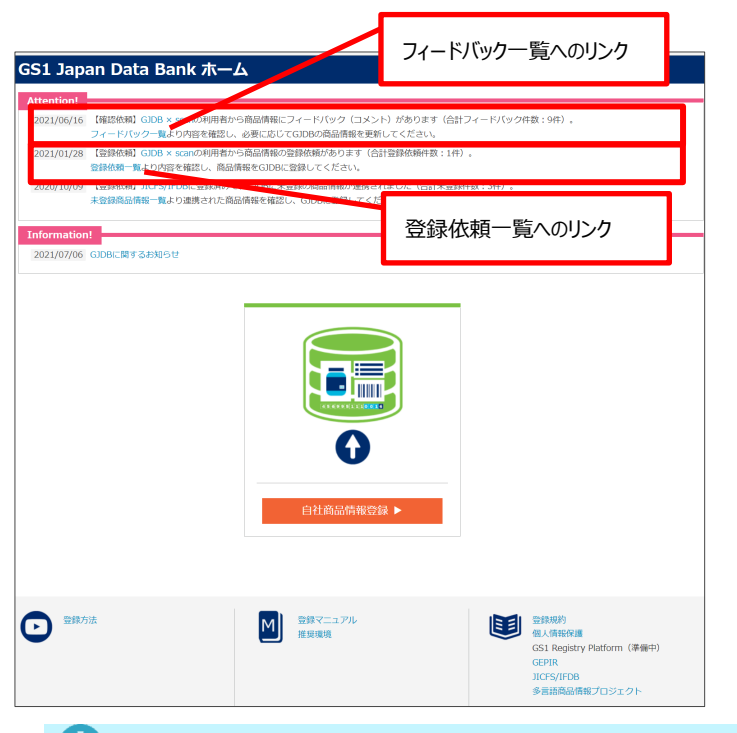

# $\mathbf{O}_{\text{TIPS}}$

GJDB × scan におけるフィードバック機能と登録依頼機能は以下の通りです。

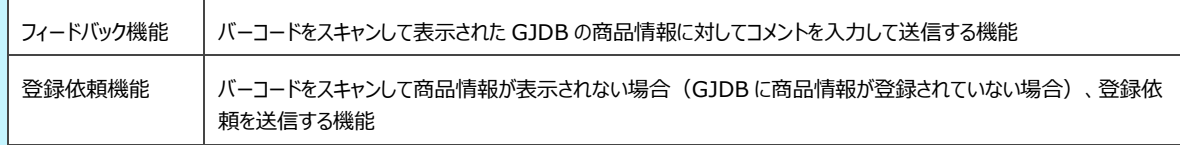

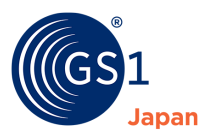

#### ■ フィードバック一覧

フィードバック内容を確認し、必要に応じて GJDB の商品情報を修正します。

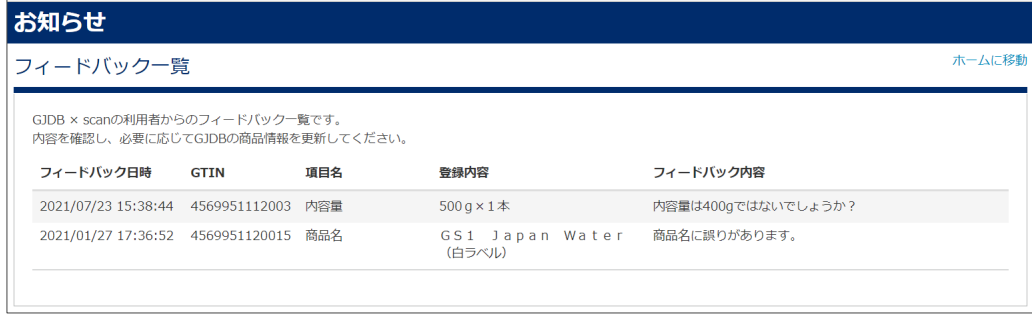

### ■ 登録依頼一覧

登録依頼の GTIN を確認し、必要に応じて GJDB に商品情報を登録します。

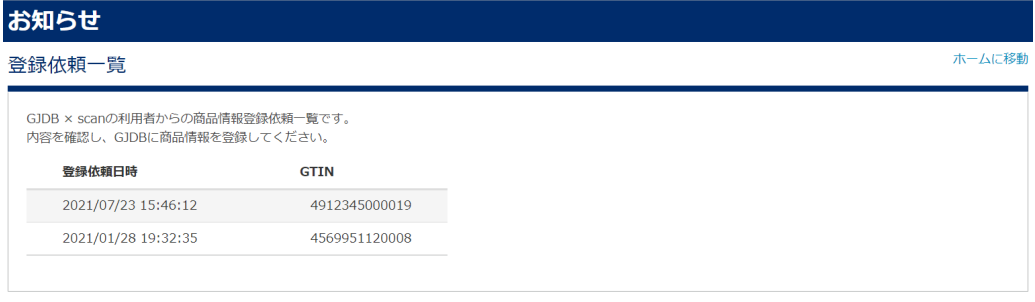

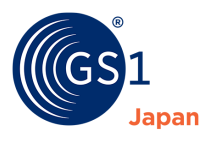

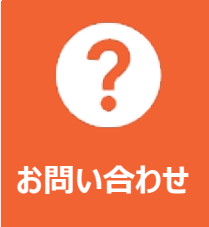

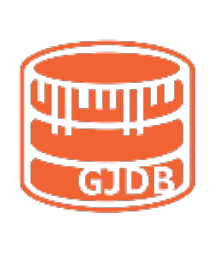

**GS1 Japan(一般財団法人流通システム開発センター)**

**GS1 Japan Data Bank 担当**

**E** gjdb@gs1jp.org **T** 03-5414-0855 **https://www.dsri.jp/gjdb**